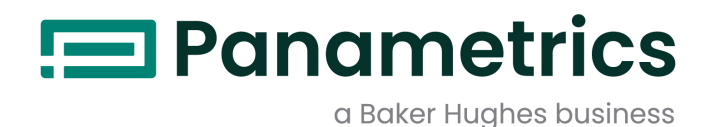

# **moisture.IQ**

**Guida utente**

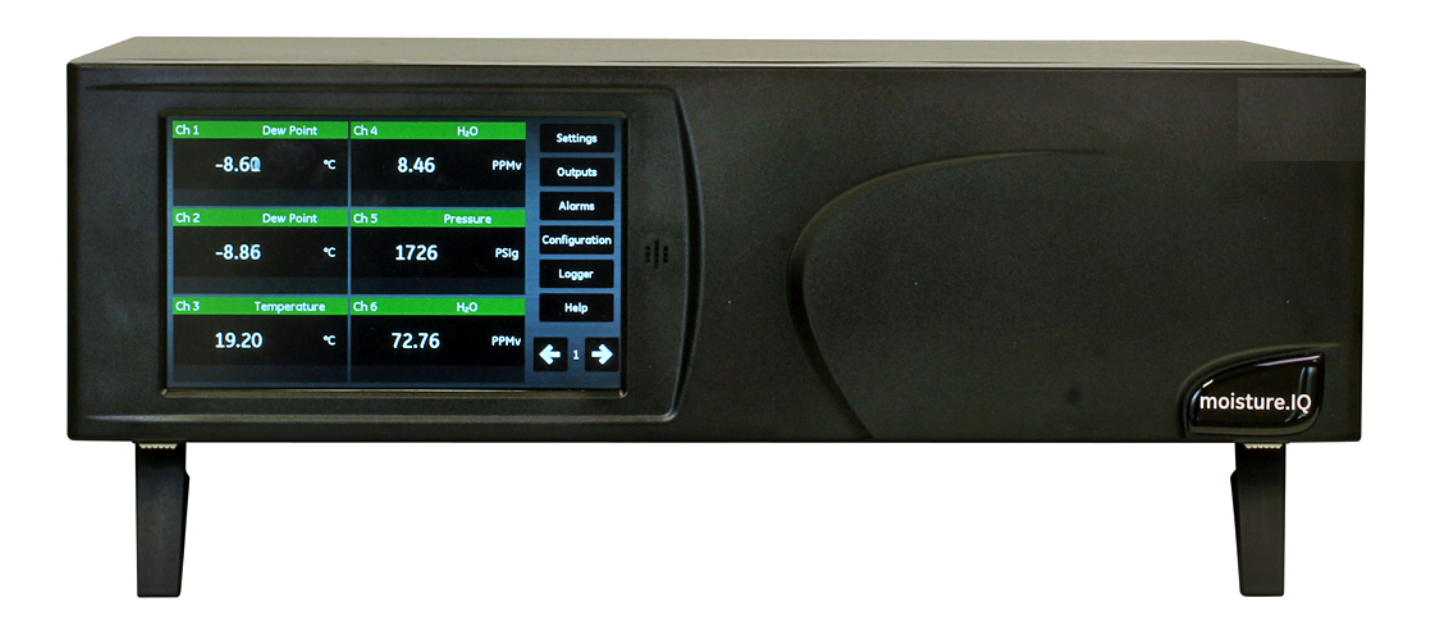

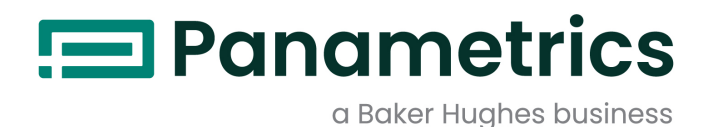

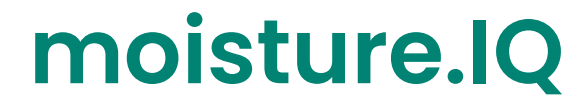

*Igrometro*

## **Guida utente (Traduzione delle istruzioni originali)**

BH023C11 Rev. E Dicembre 2021

[panametrics.com](www.panametrics.com)

Copyright 2021 Baker Hughes company.

This material contains one or more registered trademarks of Baker Hughes Company and its subsidiaries in one or more countries. All third-party product and company names are trademarks of their respective holders.

[pagina lasciata intenzionalmente in bianco]

## **[Capitolo 1. Installazione e cablaggio](#page-10-0)**

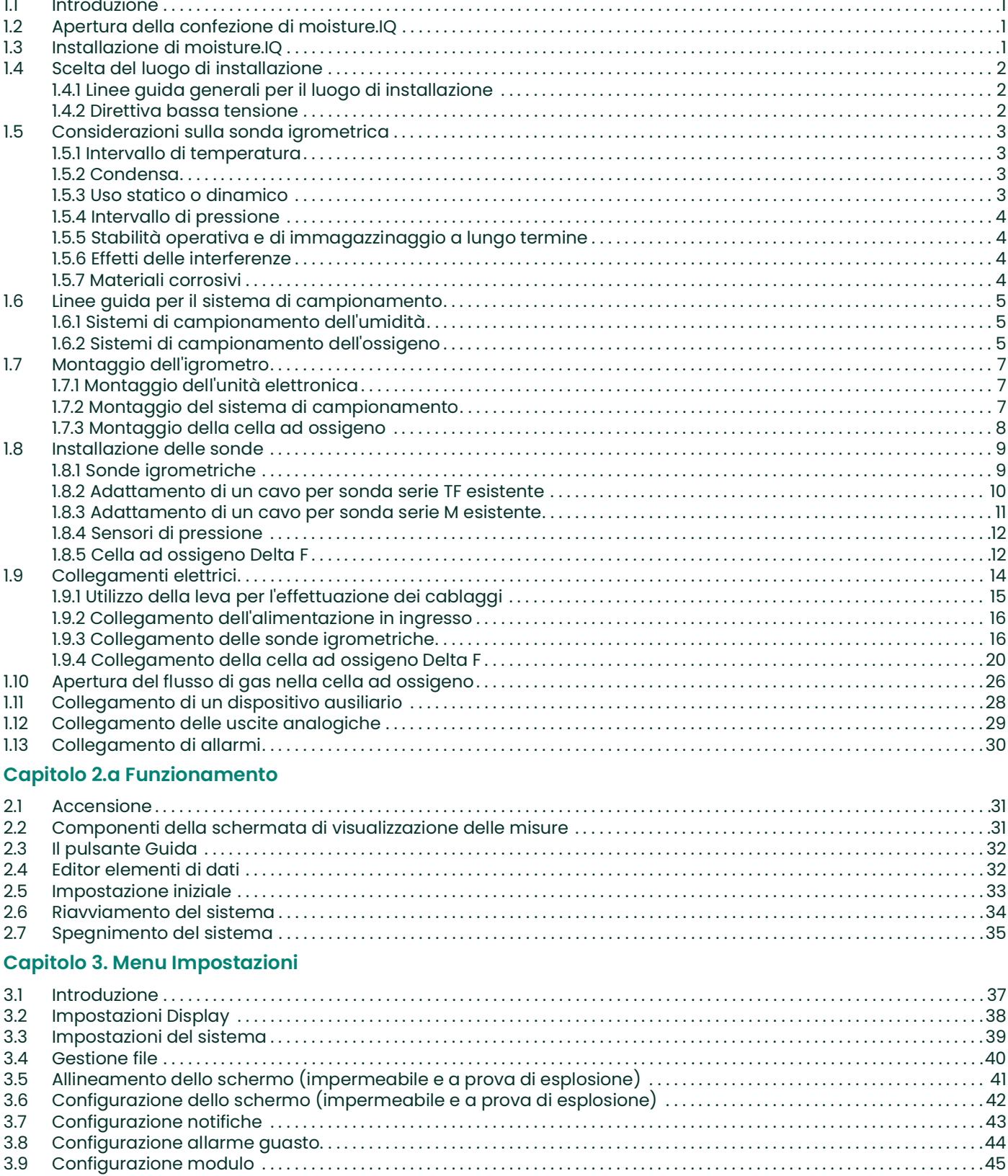

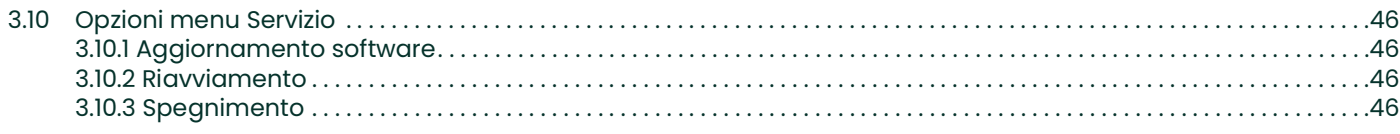

## **[Capitolo 4. Utilizzo dei menu Uscite, Allarmi e Registratore](#page-56-0)**

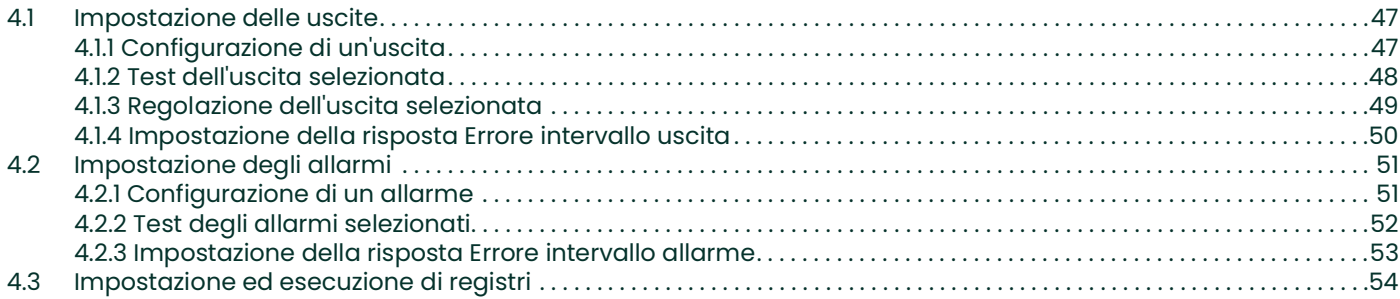

## **[Capitolo 5. Utilizzo del menu Configurazione](#page-66-0)**

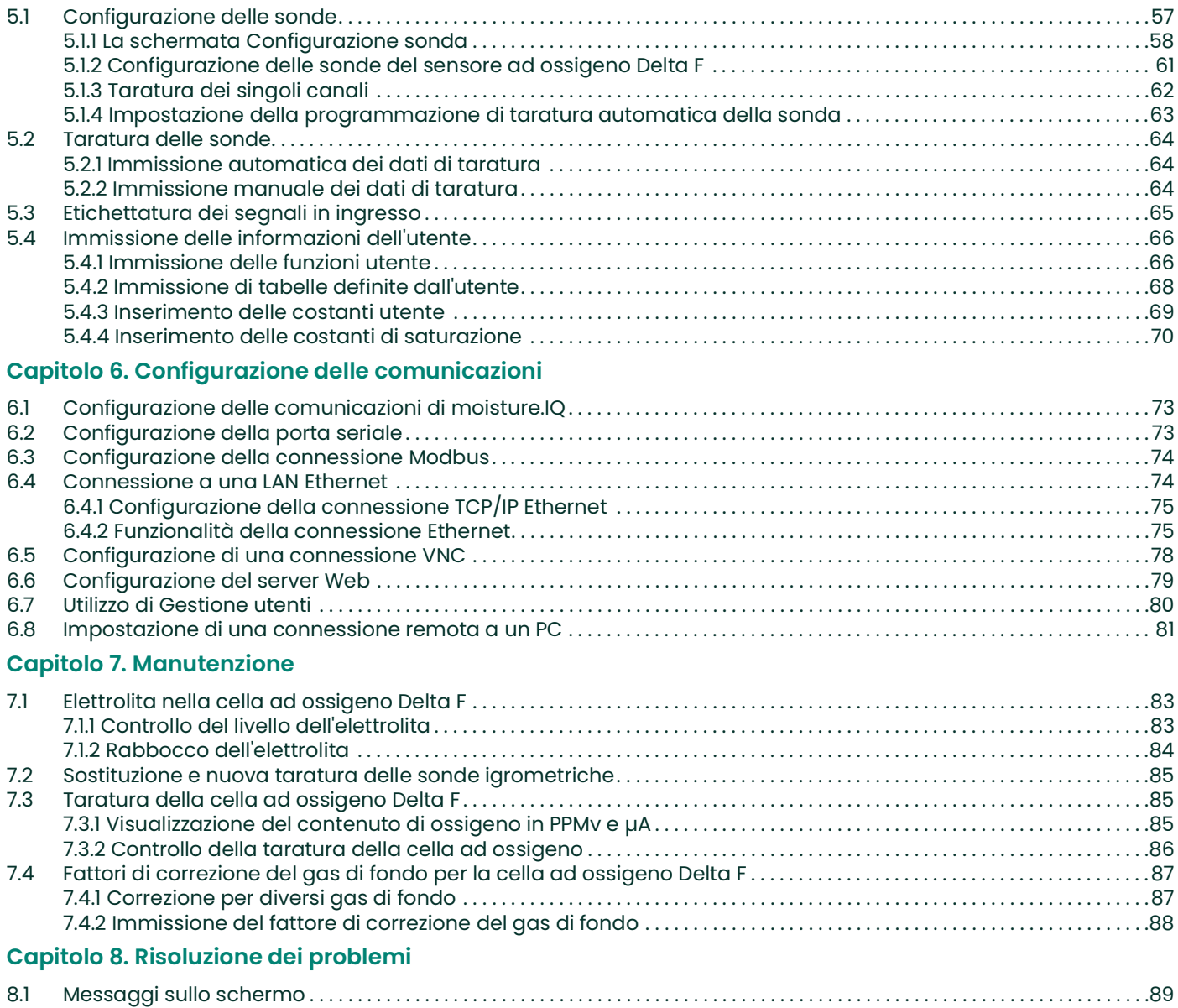

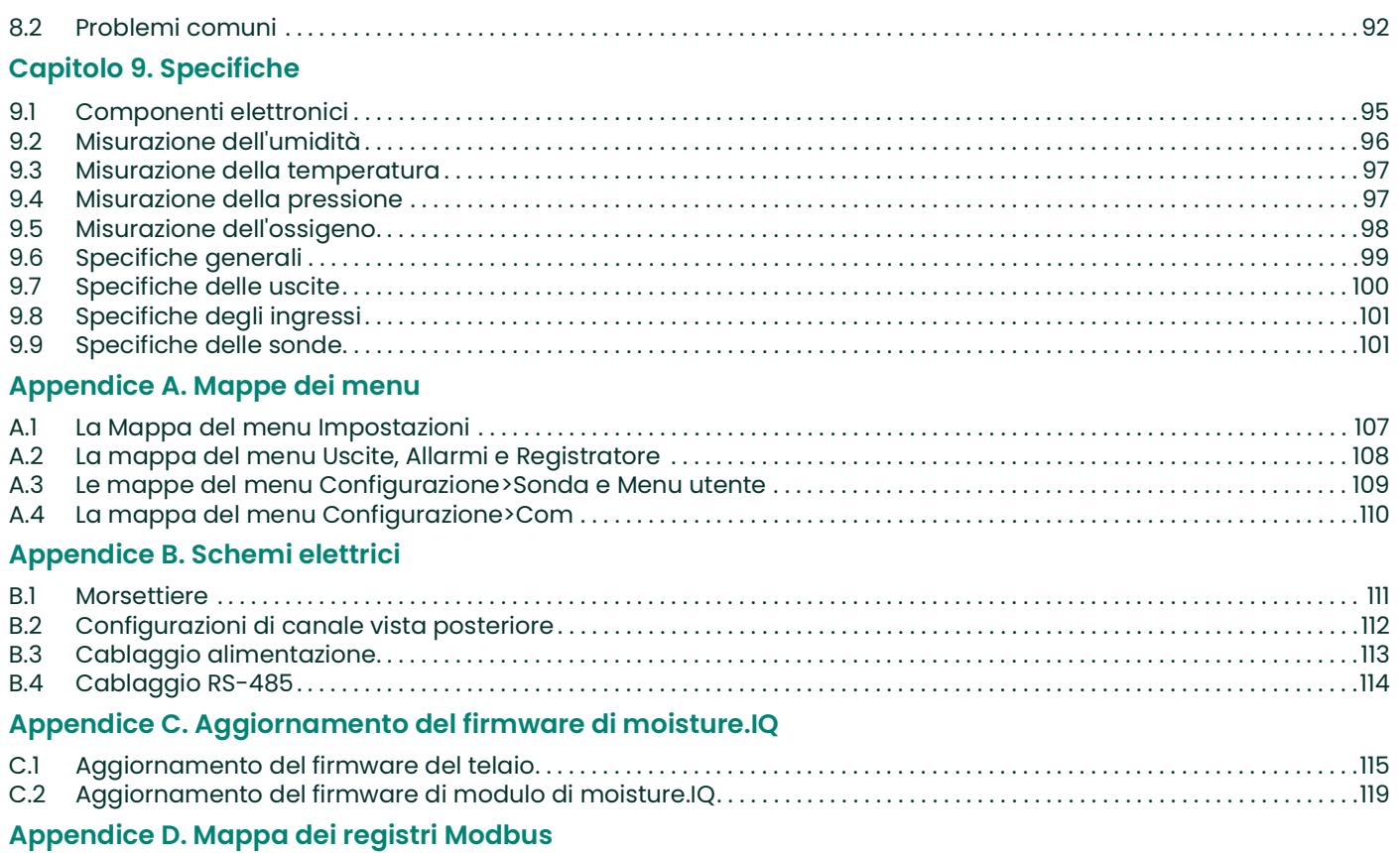

[pagina lasciata intenzionalmente in bianco]

## **Paragrafi informativi**

- *Nota: i paragrafi forniscono informazioni che offrono una comprensione più profonda della situazione, ma che non sono essenziali per portare a termine le istruzioni.*
- **IMPORTANTE:** i paragrafi forniscono informazioni che sottolineano istruzioni essenziali alla corretta configurazione delle apparecchiature. Se queste istruzioni non vengono seguite con cura, le prestazioni possono essere inaffidabili.

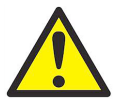

**ATTENZIONE! Il simbolo indica un rischio di potenziali lesioni personali lievi e/o danni importanti all'apparecchiatura, se le istruzioni non vengono seguite con cura.**

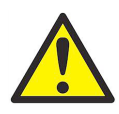

**AVVERTENZA! Il simbolo indica un rischio di potenziali lesioni personali gravi, se le istruzioni non vengono seguite con cura.**

## **Questioni relative alla sicurezza**

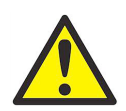

**AVVERTENZA! È di responsabilità dell'utente accertarsi che ciascuna installazione sia conforme a tutti i codici, norme, regole e leggi locali, regionali e statali, relativi a sicurezza e condizioni di funzionamento sicure.**

#### **Apparecchiature ausiliarie**

#### **Norme di sicurezza locali**

L'utente deve accertarsi di azionare tutte le apparecchiature ausiliarie in conformità con codici, norme, regole e leggi locali in materia di sicurezza.

#### **Area di lavoro**

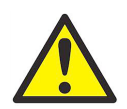

**AVVERTENZA! Le apparecchiature ausiliarie hanno modalità di funzionamento sia manuali che automatiche. Poiché le apparecchiature possono spostarsi improvvisamente e senza preavviso, non entrare nella cella di lavoro di questa apparecchiatura durante il funzionamento automatico e non entrare nell'area di manovra dell'apparecchiatura durante il funzionamento manuale. In caso contrario possono verificarsi infortuni anche gravi.**

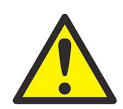

**AVVERTENZA! Accertarsi che l'alimentazione diretta a tutte le apparecchiature ausiliarie sia scollegata e isolata prima di eseguire procedure di manutenzione.**

#### **Qualificazione del personale**

Accertarsi che tutto il personale abbia seguito un corso di formazione approvato dal produttore in relazione alle apparecchiature ausiliarie.

#### **Dispositivi di protezione personale**

Accertarsi che gli operatori e il personale addetto alla manutenzione indossino dispositivi di protezione personale idonei per le apparecchiature ausiliarie. Per esempio: occhiali di sicurezza, elmetto protettivo, calzature di sicurezza ecc.

#### **Utilizzo non autorizzato**

Accertarsi che il personale non autorizzato non possa avere accesso alle apparecchiature e non possa utilizzarle.

#### **Conformità ambientale**

#### **Direttiva sui rifiuti di apparecchiature elettriche ed elettroniche (RAEE)**

Baker Hughes partecipa attivamente all'iniziativa di recupero dei rifiuti di apparecchiature elettriche ed elettroniche (RAEE) ai sensi della direttiva 2012/19/UE.

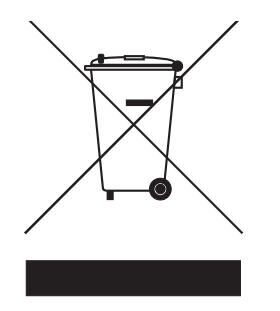

Per essere prodotta, l'apparecchiatura che avete acquistato ha richiesto l'estrazione e l'impiego di risorse naturali. Può contenere sostanze pericolose, dagli effetti potenzialmente nocivi sulla salute e sull'ambiente.

Per evitare la dispersione di queste sostanze nell'ambiente e ridurre la pressione sulle risorse naturali, incoraggiamo il ricorso a un sistema di recupero appropriato che permetta di riutilizzare o riciclare validamente i materiali delle apparecchiature giunte alla fine del loro ciclo di vita.

Il simbolo del contenitore per rifiuti barrato dalla croce invita a utilizzare questi sistemi.

Per ulteriori informazioni sui sistemi di raccolta, riutilizzo e riciclaggio contattare gli enti locali che si occupano di smaltimento dei rifiuti.

[V](http://panametrics.com)isitare il sito <www.bakerhughesds.com/health-safetyand-environment-hse> per le istruzioni relative alle procedure di recupero e per maggiori informazioni su questa iniziativa.

## <span id="page-10-0"></span>**Capitolo 1. Installazione e cablaggio**

## <span id="page-10-1"></span>**1.1 Introduzione**

Moisture.IQ viene di regola installato quale parte di un sistema operativo complesso comprendente filtri, pompe e regolatori di pressione. In questo ambiente, le sonde e gli altri componenti del sistema possono essere soggetti a rischi ambientali, per esempio temperature elevate, pressioni estreme, sostanze corrosive e vibrazioni meccaniche.

Il presente capitolo contiene informazioni e istruzioni per l'installazione di moisture.IQ in un sistema di processo tenendo in considerazione tutti i fattori sopra citati. La sezione di seguito descrive come configurare e collegare moisture.IQ.

Per eventuali domande sulle procedura di installazione, contattare il supporto tecnico. Per le informazioni di contatto vedere la quarta di copertina del presente manuale.

## <span id="page-10-2"></span>**1.2 Apertura della confezione di moisture.IQ**

Prima di iniziare l'installazione, aprire la confezione dell'unità e verificare che tutti i componenti elencati nella distinta di spedizione e la relativa documentazione siano presenti. Esaminare ciascuno dei componenti, compreso il sistema di campionamento, verificando che non si sia danneggiato durante la spedizione. Se sono presenti componenti danneggiati o mancanti, segnalarlo immediatamente al corriere e a Panametrics.

## <span id="page-10-3"></span>**1.3 Installazione di moisture.IQ**

Per installare moisture.IQ, consultare i disegni per la propria configurazione specifica (uso da banco, montaggio a rack o montaggio su pannello, impermeabile o a prova di esplosione) nelle Dichiarazioni per la sicurezza e di certificazione alla fine di questo manuale.

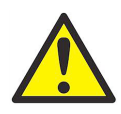

**AVVERTENZA! Per garantirne il funzionamento sicuro, moisture.IQ deve essere installato e azionato secondo quanto descritto nel presente manuale utente. È inoltre indispensabile osservare scrupolosamente tutti i codici e le norme locali vigenti in materia di sicurezza per l'installazione di apparecchiature elettriche.**

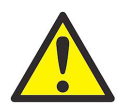

**AVVERTENZA! Per acciaio inossidabile zona 2: Non strofinare la parte anteriore con un panno asciutto all'interno della zona pericolosa, poiché si potrebbero generare scintille.**

## <span id="page-11-0"></span>**1.4 Scelta del luogo di installazione**

Prima dell'arrivo del misuratore, discutere i fattori ambientali e di installazione con un responsabile vendite o applicazioni di Panametrics. L'apparecchiatura fornita deve essere adatta all'applicazione e al luogo di installazione.

Moisture.IQ è disponibile nelle versioni per montaggio a rack, uso da banco o montaggio su pannello per la maggior parte delle installazioni in ambienti chiusi. Panametrics fornisce inoltre involucri resistenti alle intemperie e a prova di esplosione per aree esterne e pericolose. Per i dettagli su ciascun involucro consultare i disegni nelle *Dichiarazioni per la sicurezza e di certificazione* alla fine del presente manuale.

Prima di installare l'unità, leggere le linee guida di seguito e verificare di avere scelto il luogo più adatto per l'installazione.

#### <span id="page-11-1"></span>**1.4.1 Linee guida generali per il luogo di installazione**

- **•** Scegliere un luogo adatto per l'installazione delle sonde e dei sistemi di campionamento che sia il più vicino possibile alla linea di processo. Evitare di installare tubi di raccordo troppo lunghi. Se lunghe tratte sono inevitabili, si consiglia l'uso di un circuito di derivazione per campionamento rapido. Non installare altri componenti, per esempio filtri, a monte delle sonde o del sistema di campionamento a meno di non disporre di specifiche istruzioni in proposito di Panametrics.
- **•** Osservare tutte le normali misure cautelative di sicurezza. Utilizzare le sonde entro il valore nominale massimo di pressione e temperatura.
- **•** Sebbene non sia necessario accedere a moisture.IQ quando è operativo, installare l'unità elettronica in una posizione da cui siano facilmente eseguibili gli interventi di programmazione, prova e assistenza. Installazioni tipiche sono entro la cabina di comando o nei locali adibiti alla strumentazione.
- **•** Posizionare la strumentazione elettronica lontano da temperature elevate, forti transitori elettrici, vibrazioni meccaniche, elementi corrosivi presenti nell'aria od ogni altra condizione che possa danneggiare o interferire con il funzionamento dell'igrometro. Per i limiti ambientali consultare il *[Capitolo 9. "Specifiche" a pagina 95](#page-104-2)*.
- **•** Proteggere i cavi della sonda da sollecitazioni fisiche eccessive (piegatura, trazione, torsione ecc.).
- **•** Osservare i limiti di cavo vigenti per le sonde. È possibile situare le sonde della *serie Moisture Image* fino a 915 m (3.000 ft) dall'unità elettronica con cavo a doppino ritorto senza schermo. Le sonde della *serie M* possono essere situate fino a 600 m (2.000 ft) dall'unità con l'uso di cavi appositamente schermati.

#### <span id="page-11-2"></span>**1.4.2 Direttiva bassa tensione**

Se l'interruttore di alimentazione sull'unità resta accessibile all'utente dopo l'installazione non è necessario un dispositivo di disconnessione rapida. Tuttavia, se l'installazione blocca l'accesso all'interruttore di alimentazione, la conformità con la direttiva bassa tensione UE (IEC 61010) richiede un dispositivo di disconnessione rapida esterno quale un interruttore o un disgiuntore. Il dispositivo di disconnessione deve essere chiaramente contrassegnato come tale, visibile, facilmente accessibile e ubicato entro un raggio di 1,8 m (6 ft) dall'unità.

## <span id="page-12-0"></span>**1.5 Considerazioni sulla sonda igrometrica**

Le sonde della *serie M* e *Moisture Image* sono costituite da un sensore all'ossido di alluminio installato sulla testa di un connettore. La sonda standard comprende una schermatura protettiva in acciaio inox.

I materiali che costituiscono la sonda e il suo involucro ne prolungano la durata assicurando la minima superficie idroassorbente disponibile in prossimità della superficie di ossido di alluminio. Per proteggere il sensore da portate elevate del flusso e da particolato in esso presente viene usata una schermatura in acciaio inox sinterizzato. Il tappo dell'estremità non deve essere rimosso tranne su consiglio di Panametrics.

Il sensore è stato studiato per resistere a urti e vibrazioni normali. Verificare che la superficie attiva del sensore non venga mai sfiorata né sia a contatto diretto con corpi estranei, poiché ciò potrebbe influire negativamente sulle prestazioni.

L'osservazione di queste semplici precauzioni prolunga la vita utile della sonda. Panametrics consiglia la verifica di routine della taratura della sonda a intervalli di 12 mesi, oppure agli intervalli consigliati dai tecnici specializzati per l'applicazione specifica.

La sonda misura la pressione del vapore acqueo nelle sue immediate vicinanze. Di conseguenza le letture sono influenzate dalla prossimità di pareti del sistema, materiali di costruzione e altri fattori ambientali. Il sensore può essere utilizzato sotto vuoto o sotto pressione e in condizioni di flusso o statiche.

Per le precauzioni ambientali consigliate, consultare i paragrafi di seguito.

#### <span id="page-12-1"></span>**1.5.1 Intervallo di temperatura**

Per i dettagli consultare *["Specifiche delle sonde" a pagina](#page-110-2) 101*.

#### <span id="page-12-2"></span>**1.5.2 Condensa**

Verificare che la temperatura sia superiore di almeno 10 °C (18 °F) al punto di rugiada/brina. Se non si mantiene tale condizione, l'umidità può condensarsi sul sensore oppure nel sistema di campionamento generando errori di lettura. In tal caso asciugare la sonda seguendo le procedure indicate nel documento Panametrics n. 916-064, *Basic Panametrics Hygrometry Principles* (Principi di igrometria di base Panametrics).

#### <span id="page-12-3"></span>**1.5.3 Uso statico o dinamico**

Il sensore ha prestazioni ottimali sia quando l'aria è ferma, sia in presenza di un flusso notevole. Le dimensioni ridotte ne fanno lo strumento ideale per la misurazione dell'umidità in contenitori ermeticamente chiusi o in celle di essiccazione. Le prestazioni sono ottimali anche in presenza di flusso gassoso fino a 10.000 cm/sec e di flusso liquido fino a 10 cm/sec. Per le portate massime in gas e liquidi consultare il documento Panametrics n. 916-064, *Basic Panametrics Hygrometry Principles* (Principi di igrometria di base Panametrics).

#### <span id="page-13-0"></span>**1.5.4 Intervallo di pressione**

La sonda igrometrica rileva sempre la pressione corretta del vapore acqueo, indipendentemente dalla pressione ambientale complessiva. Il sensore di umidità misura il vapore acqueo sia sottovuoto, sia in condizioni di alta pressione, da un minimo di pochi micron di Hg fino a una pressione totale di 34,47 MPa (5.000 psi).

#### <span id="page-13-1"></span>**1.5.5 Stabilità operativa e di immagazzinaggio a lungo termine**

I sensori non sono influenzati da variazioni repentine e continue dell'umidità né danneggiati dall'esposizione a condizioni di saturazione, anche se sono conservati in magazzino. Tuttavia, occorre stoccare le sonde imballate nella confezione di spedizione originale in un luogo pulito e asciutto. Se durante lo stoccaggio la sonda si satura, prima dell'installazione consultare *["Condensa" a pagina](#page-12-2) 3*. Per prestazioni ottimali, non conservare a magazzino le sonde per più di uno o al massimo due anni dalla data di taratura.

#### <span id="page-13-2"></span>**1.5.6 Effetti delle interferenze**

Il sensore non è assolutamente compromesso dalla presenza di un'ampia varietà di gas o liquidi organici. Forti concentrazioni di idrocarburi gassosi, Freon™, ozono, anidride carbonica, monossido di carbonio e idrogeno non hanno effetto sulle misure del vapore acqueo rilevate dal sensore. Il sensore opera correttamente in numerosi ambienti sia gassosi, sia liquidi purché non conduttivi.

#### <span id="page-13-3"></span>**1.5.7 Materiali corrosivi**

Evitare tutti i materiali corrosivi o che altrimenti danneggiano l'alluminio o l'ossido di alluminio. Questi comprendono materiali fortemente acidi o basici e ammine primarie.

## <span id="page-14-0"></span>**1.6 Linee guida per il sistema di campionamento**

La misurazione dell'ossigeno impone l'uso del sistema di campionamento e, sebbene non sia obbligatorio, questo è vivamente consigliato anche per la misurazione dell'umidità. Finalità del sistema di campionamento è regimentare o controllare un flusso campione entro i limiti specificati della sonda. Le caratteristiche dell'applicazione determinano la progettazione del sistema di campionamento. I tecnici specializzati nelle applicazioni di Panametrics impartiranno istruzioni in base alle linee guida di seguito.

#### <span id="page-14-1"></span>**1.6.1 Sistemi di campionamento dell'umidità**

Solitamente i sistemi di campionamento non devono essere molto sofisticati. Devono contenere il minor numero di componenti possibile e tutti o la maggioranza di tali componenti deve essere ubicata a valle della sonda di misurazione. La *Figura 1* seguente mostra un esempio di sistema di campionamento semplice, costituito da un involucro a prova di esplosione con una cella di campionamento, un filtro, un flussimetro, una valvola di sfiato, una valvola di arresto di ingresso e una valvola di arresto di uscita.

I componenti del sistema di campionamento non devono essere costituiti da materiali che possono influire sulle misurazioni. Un sistema di campionamento può comprendere un filtro per la rimozione delle particelle dal flusso di campionamento o un regolatore di pressione per ridurre o controllare la pressione del flusso. Tuttavia, i filtri e i regolatori di pressione più comuni non sono adatti ai sistemi di campionamento, perché hanno parti bagnate che possono assorbire o liberare componenti (quale l'umidità) nel flusso di campionamento. Possono inoltre consentire la penetrazione della contaminazione ambientale nel flusso di campionamento. Come regola generale, per tutte le parti bagnate utilizzare acciaio inox. Per ulteriori istruzioni contattare Panametrics.

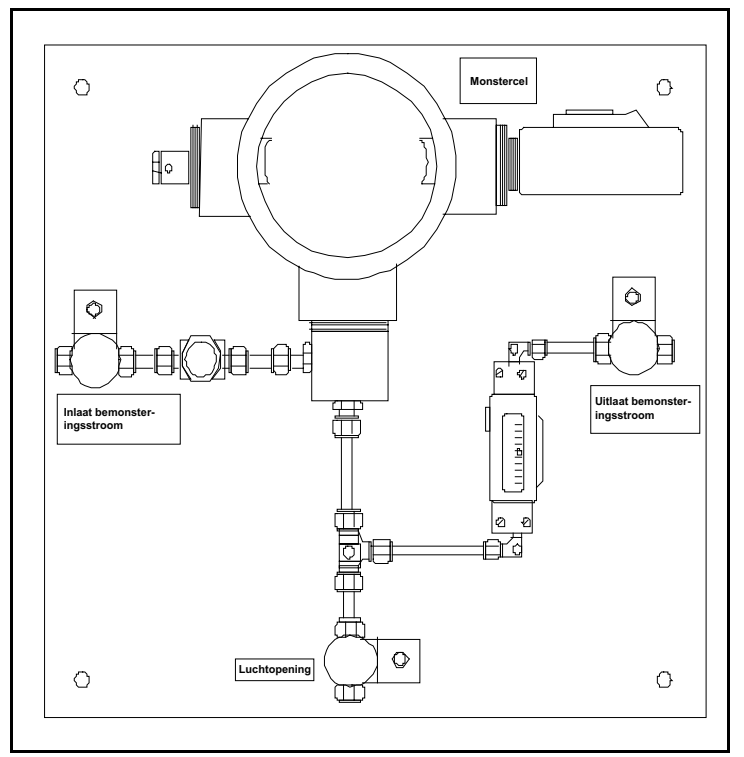

**Figura 1: Esempio di sistema di campionamento dell'umidità tipico**

*Nota: il design effettivo del sistema di campionamento dipende dai requisiti dell'applicazione.*

#### <span id="page-14-2"></span>**1.6.2 Sistemi di campionamento dell'ossigeno**

I sistemi di campionamento dell'ossigeno possono essere ordinati presso Panametrics per l'installazione su banco o a parete. È inoltre possibile realizzare il proprio sistema di campionamento utilizzando le linee guida di seguito.

**IMPORTANTE:** la garanzia Panametrics viene invalidata se il sistema di campionamento non dispone di una valvola di sicurezza.

I requisiti minimi del sistema di campionamento sono (*Figura 2*):

- **•** La cella ad ossigeno richiede un flusso del gas di campionamento compreso tra 0,5 e 1 l/min (da 1 a 2 SCFH).
- **•** La pressione del gas nella cella di campionamento deve essere compresa tra 0,0 e 6,9 kPa (0,0-1,0 psig). La pressione non deve superare 6,9 kPa (1,0 psig).
- **•** Una valvola limitatrice della pressione da 68,9 kPa (10 psig) installata a monte della cella ad ossigeno previene la sovrapressione.
- **•** Per la misurazione del flusso occorre un flussometro.
- **•** Per la misurazione della pressione occorre un manometro.
- **•** A monte della cella di campionamento è necessario installare una valvola di regolazione del flusso o una valvola a spillo.
- **•** Per erogazioni di gas di campionamento da 344,7 kPa (50 psig) o maggiori occorre un regolatore di pressione.

Se è necessaria una pompa di campionamento per aspirare un campione nella cella ad ossigeno, la pompa deve essere installata a valle della cella ad ossigeno. È inoltre necessario installare una valvola limitatrice della depressione impostata su 6,9 kPa (1,0 psig) tra la cella ad ossigeno e la pompa.

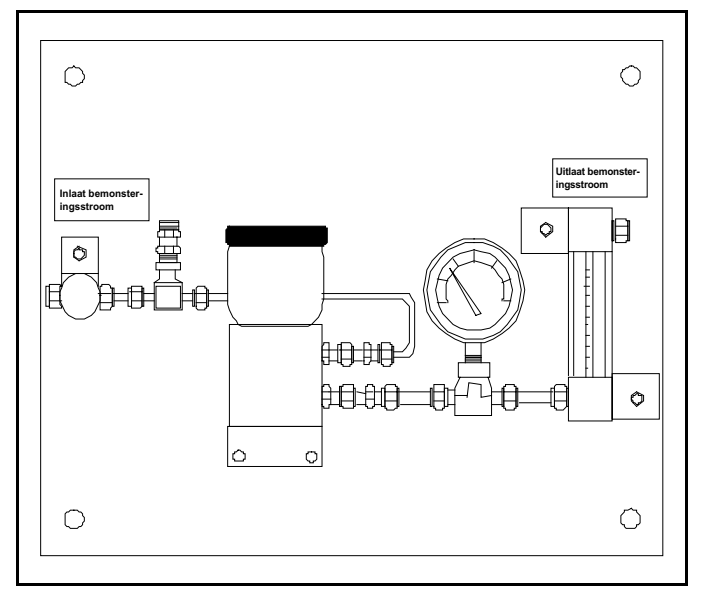

**Figura 2: Sistema di campionamento a cella ad ossigeno tipico**

*Nota: il design effettivo del sistema di campionamento dipende dai requisiti dell'applicazione.*

## <span id="page-16-0"></span>**1.7 Montaggio dell'igrometro**

Per montaggio dell'igrometro s'intende l'installazione dei componenti elettronici, delle sonde e dei sistemi di campionamento.

#### <span id="page-16-1"></span>**1.7.1 Montaggio dell'unità elettronica**

Utilizzare i disegni schematici e dimensionali nelle *Dichiarazioni per la sicurezza e di certificazione* alla fine di questo manuale per installare moisture.IQ. Tali disegni riportano le quote di gioco e di montaggio necessarie a predisporre il sito per l'installazione.

**IMPORTANTE:** se l'interruttore di alimentazione sull'unità resta accessibile all'utente dopo l'installazione, non è necessario un dispositivo di disconnessione rapida. Tuttavia, se l'installazione blocca l'accesso all'interruttore di alimentazione, la conformità con la direttiva bassa tensione UE (IEC 61010) richiede un dispositivo di disconnessione rapida esterno quale un interruttore o un disgiuntore. Il dispositivo di disconnessione deve essere chiaramente contrassegnato come tale, visibile, facilmente accessibile e ubicato entro un raggio di 1,8 m (6 ft) dall'unità.

Prima di montare l'involucro seguire le linee guida descritte in *["Scelta del luogo di installazione" a pagina](#page-11-0) 2*.

*Nota: se il luogo di installazione non offre sufficiente spazio per una facile effettuazione dei collegamenti dopo l'installazione, si può desiderare di effettuare i collegamenti alle sonde MIS o serie M, alla cella ad ossigeno Delta F, alle uscite e agli allarmi prima di montare lo strumento.*

#### <span id="page-16-2"></span>**1.7.2 Montaggio del sistema di campionamento**

I sistemi di campionamento Panametrics vengono normalmente fissati a una piastra metallica mediante quattro fori di montaggio. Su richiesta Panametrics può inoltre fornire il sistema di campionamento in un involucro. In ogni caso, fissare la piastra del sistema di campionamento o l'involucro con bulloni nei fori di montaggio su ciascuno dei quattro angoli. Se sono stati ordinati i disegni schematici e dimensionali, questi saranno compresi nella spedizione.

Collegare l'ingresso e l'uscita del sistema di campionamento alla linea di ritorno, utilizzando raccordi o un adattatore NPT adatti.

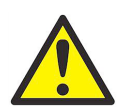

**ATTENZIONE! Non avviare il flusso nel sistema di campionamento senza avere installato correttamente tutte le sonde e i trasmettitori.**

## <span id="page-17-0"></span>**1.7.3 Montaggio della cella ad ossigeno**

Se la cella ad ossigeno non è montata in un sistema di campionamento, per i dettagli sul montaggio consultare la *Figura 3*.

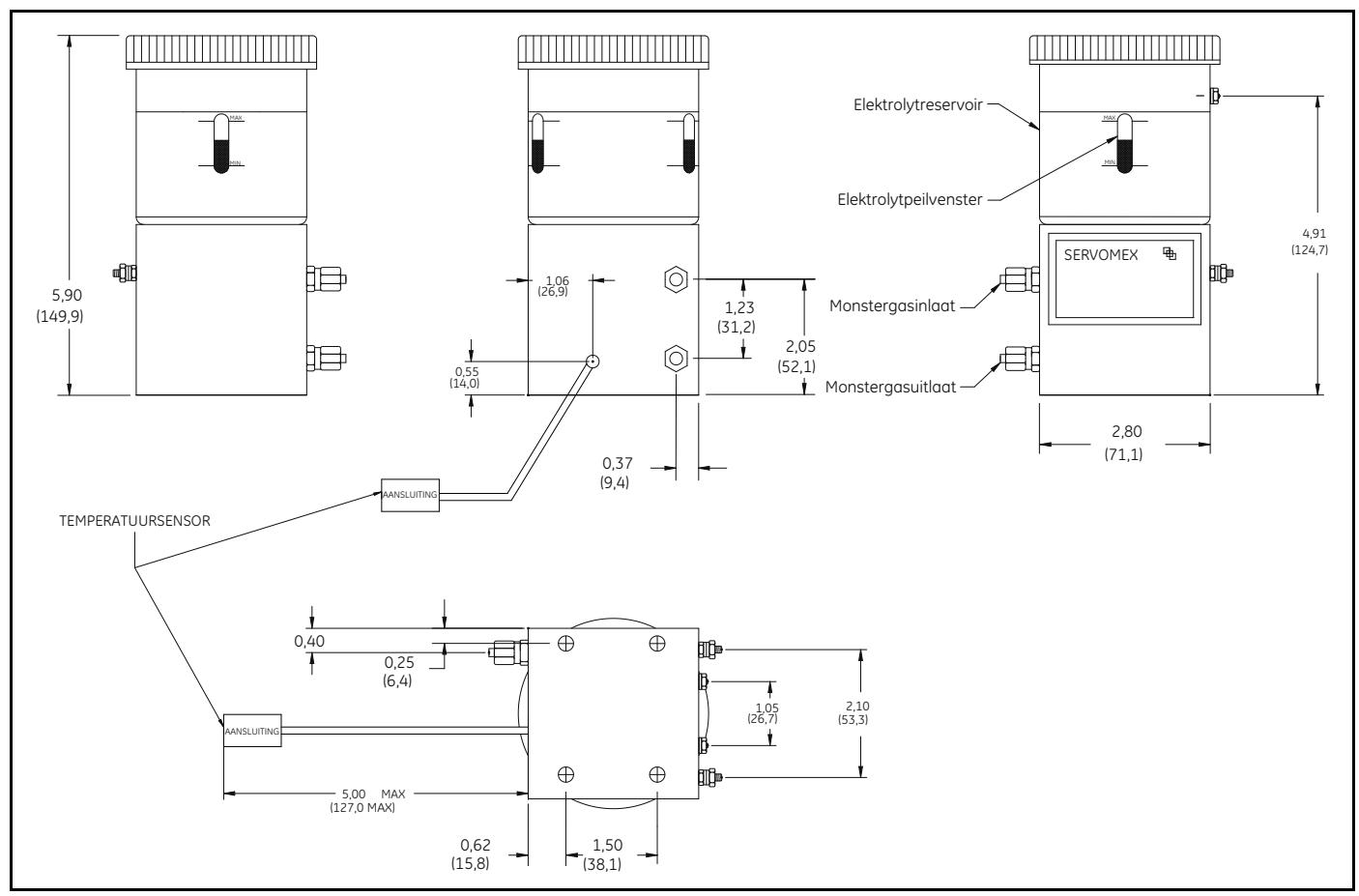

**Figura 3: Dimensioni della cella ad ossigeno**

## <span id="page-18-0"></span>**1.8 Installazione delle sonde**

Dopo avere montato il sistema di campionamento occorre inserire le sonde idrometriche nelle celle di campionamento. È inoltre necessario verificare, preparare e collegare le celle ad ossigeno installate alla linea del gas.

#### <span id="page-18-1"></span>**1.8.1 Sonde igrometriche**

Le sonde igrometriche Panametrics *serie Moisture Image* (MIS) e *serie M* sono dotate di filettature diritte da 3/4" 16, con una guarnizione O-ring, per fissare le sonde nel sistema di campionamento o direttamente nella linea di processo. Sono disponibili altri elementi di fissaggio per applicazioni speciali.

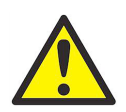

#### **ATTENZIONE! Se si installano le sonde igrometriche direttamente nella linea di processo, consultare sempre CE richiedendo le istruzioni per l'installazione e le norme cautelative da adottare.**

Solitamente le sonde igrometriche vengono installate in un sistema di campionamento, che le protegge dal contatto con elementi di processo potenzialmente dannosi. Le sonde igrometriche vengono installate in un contenitore cilindrico noto come *cella di campionamento*, incluso nel sistema di campionamento. La cella di campionamento è identificata da un'etichetta sulla piastra del sistema di campionamento.

Per installare una sonda igrometrica con una filettatura diritta da 3/4" 16, inserirla nella cella di campionamento in modo che sia perpendicolare all'ingresso di campionamento. Avvitare la sonda nella cella, verificando di rispettare la direzione della filettatura e serrare adeguatamente. La *Figura 4* mostra l'installazione di una tipica sonda igrometrica, con la sonda montata in una cella di campionamento Panametrics. Installare correttamente le sonde igrometriche con raccordi diversi.

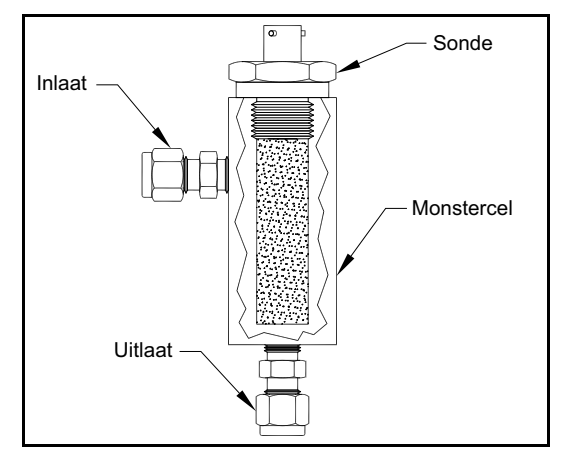

**Figura 4: Sonda igrometrica tipica in una cella di campionamento**

*Nota: le sonde igrometriche standard dispongono di una schermatura sinterizzata in acciaio inox a protezione del sensore all'ossido di alluminio. Non modificare la schermatura per assicurare la massima protezione.*

È importante eliminare tutte le perdite di gas o liquidi per motivi di sicurezza e per garantire che le misurazioni non siano compromesse dalla contaminazione ambientale. Per le applicazioni a gas, controllare che non vi siano perdite utilizzando una soluzione di acqua saponata.

**IMPORTANTE:** per il collegamento delle sonde ai canali corrispondenti, consultare le schede tecniche di taratura. Se una sonda è collegata al canale sbagliato, il misuratore visualizza dati incorretti.

#### <span id="page-19-0"></span>**1.8.2 Adattamento di un cavo per sonda serie TF esistente**

Se un sistema di misura dell'umidità esistente utilizza una sonda igrometrica della **serie TF**, il cavo per tale sonda può essere adattato per l'uso con una sonda **MISP2**. Per adattare il sistema esistente, consultare la *Figura 5* e completare le operazioni indicate di seguito:

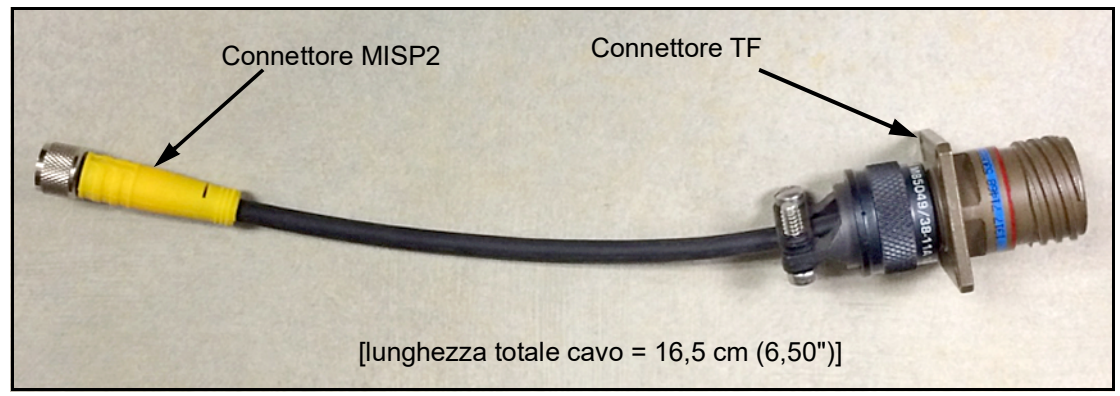

**Figura 5: Cavo convertitore TF-MISP2**

- **1.** Individuare la sonda **serie TF** esistente e scollegare il cavo dalla sonda.
- **2.** Sostituire la sonda **serie TF** con una sonda **MISP2**.
- **3.** Utilizzando il *cavo adattatore 704-1362-00* Panametrics, mostrato nella *Figura 5*, collegare un'estremità del cavo alla sonda **MISP2** e l'altra estremità al connettore del cavo **serie TF** esistente.
- **4.** Sull'estremità dell'analizzatore di umidità del cavo **serie TF**, individuare lo stesso cavo **serie TF** e scollegare tutti i cavi volanti dal connettore.
- **5.** Individuare i fili **NERO** e **BIANCO** del cavo **serie TF** e collegarli a moisture.IQ sul connettore grigio della sonda **MISP2**. Per assistenza consultare *"Sonde serie Moisture Image (MISP e MISP2)" a pagina 19*.
- **6.** Tagliare tutti gli altri cavi volanti dal cavo **serie TF** a filo con la guaina.
- **7.** Collegare il connettore della sonda **MISP2** a moisture.IQ.

#### <span id="page-20-0"></span>**1.8.3 Adattamento di un cavo per sonda serie M esistente**

Se un sistema di misura dell'umidità esistente utilizza una sonda igrometrica della serie M, il cavo per tale sonda può essere adattato per l'uso con una sonda **MISP2**. Per adattare il sistema esistente, consultare la *Figura 6* e completare le operazioni indicate di seguito:

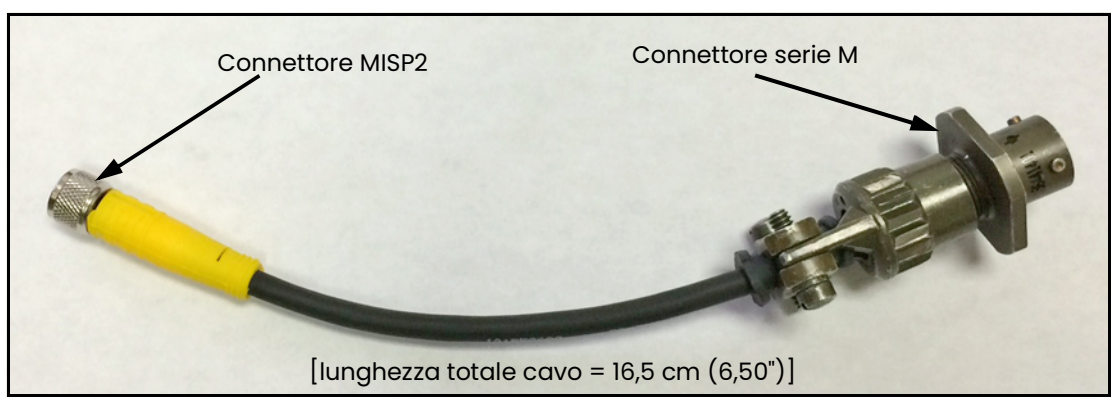

**Figura 6: Cavo convertitore M-MISP2**

- **1.** Individuare la sonda **serie M** esistente e scollegare il cavo dalla sonda.
- **2.** Sostituire la sonda **serie M** con una sonda **MISP2**.
- **3.** Utilizzando il *cavo adattatore 704-1649-00* Panametrics, collegare un'estremità del cavo alla sonda **MISP2** e l'altra estremità al connettore del cavo **serie M** esistente.
- **4.** Sull'estremità dell'analizzatore di umidità del cavo **serie M**, individuare lo stesso cavo **serie M** e scollegare tutti i cavi volanti dal connettore.
- **5.** Individuare i fili **VERDE** e **ROSSO** del cavo **serie M** e collegarli a moisture.IQ sui fili **NERO** e **BIANCO** del connettore grigio della sonda **MISP2**. (Il filo **VERDE** è collegato al connettore **MISP** etichettato **"BLK"** e il filo **ROSSO** è collegato al connettore **MISP** etichetta "**WHT**".) Per assistenza consultare *"Sonde serie Moisture Image (MISP e MISP2)" a pagina 19*.
- **6.** Tagliare tutti gli altri cavi volanti dal cavo **serie M** a filo con la guaina.
- **7.** Collegare il connettore della sonda **MISP2** a moisture.IQ.

#### <span id="page-21-0"></span>**1.8.4 Sensori di pressione**

Se è necessario un ingresso di pressione e se non è disponibile un segnale di pressione opzionale da una sonda serie Moisture Image, è possibile collegare un trasmettitore di pressione separato a un ingresso ausiliario.

Moisture.IQ accetta trasmettitori di pressione da 0 a 20 mA, da 4 a 20 mA o da 0 a 2 V.

Installare sempre il trasmettitore di pressione direttamente a valle della sonda igrometrica per misurare la pressione il più vicino possibile al punto di misurazione dell'umidità.

#### <span id="page-21-1"></span>**1.8.5 Cella ad ossigeno Delta F**

Sebbene moisture.IQ accetti altri dispositivi a ossigeno quali dispositivi di ingresso ausiliari, è stato progettato per accettare i dati dell'ossigeno direttamente dalla *cella ad ossigeno Delta F*. Per installare la cella ad ossigeno Delta F, attenersi ai seguenti tre punti:

- **1.** Preparare la cella ad ossigeno per l'utilizzo.
- **2.** Tarare la cella ad ossigeno.
- **3.** Collegare la cella ad ossigeno alla linea del gas.

La cella ad ossigeno Delta F è disponibile con diversi tipi di involucri di montaggio. Tuttavia la cella ha sempre l'aspetto mostrato nella *Figura 7*.

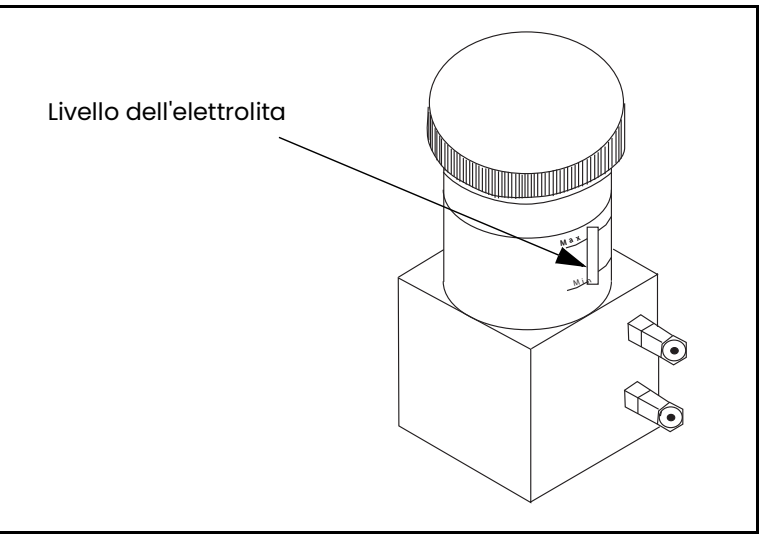

**Figura 7: Livello dell'elettrolita nella cella ad ossigeno Delta F**

#### **1.8.5.1 Preparazione della cella ad ossigeno**

Per preparare la cella ad ossigeno per l'utilizzo, riempirla con l'elettrolita fornito in un flacone di plastica.

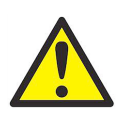

**AVVERTENZA! L'elettrolita contiene idrossido di potassio, dannoso se entra in contatto con gli occhi o la pelle. Consultare i tecnici preposti alla sicurezza dell'azienda per richiedere le procedure appropriate da adottare per l'uso dell'elettrolita.**

- **1.** Svitare il coperchio superiore del serbatoio della cella ad ossigeno.
- **2.** Aggiungere lentamente l'intero contenuto del flacone, circa 90 ml (3 oz), avendo cura di non versarlo all'esterno della cella. Usare la massima cautela affinché l'elettrolita non entri in contatto con i collegamenti elettrici della cella.
- **3.** Controllare il livello dell'elettrolita mediante la spia di ispezione del livello min/max della cella ad ossigeno. L'elettrolita deve coprire circa il 60% della spia (*Figura 7 a pagina 12*). La cella è ora pronta per essere collegata alla linea del gas.
- **4.** Posizionare nuovamente il coperchio superiore sulla cella ad ossigeno.
- *Nota: dopo avere aggiunto l'elettrolita,* **NON** *aggiungere ulteriore elettrolita nel serbatoio. Se il livello scende sotto il livello minimo, per il rabbocco della cella consultare* ["Elettrolita nella cella ad ossigeno Delta F" a pagina](#page-92-3) 83*.*
- **5.** Tarare la cella ad ossigeno come descritto in *["Taratura della cella ad ossigeno Delta F" a pagina](#page-94-3) 85*. Dopo la taratura della cella ad ossigeno, collegarla alla linea del gas come descritto nel paragrafo seguente.

#### **1.8.5.2 Collegamento del sistema di campionamento ad ossigeno alla linea del gas**

Per collegare il sistema di campionamento ad ossigeno alla linea di processo, collegare il tubo con DE (diametro esterno) da 1/8" al raccordo di ingresso del gas di campionamento da 1/8" mediante un connettore Swagelok® o di accoppiamento equivalente. Evitare l'uso di materiali plastici o gomma per tubi o raccordi compresi nelle linee del gas in ingresso.

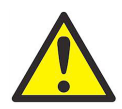

**ATTENZIONE! Non collegare l'uscita della cella ad ossigeno a dispositivi di riduzione del flusso, condotte in pressione o del vuoto. Differenze di pressione nel sensore della cella superiori a 6,9 kPa (1 psig) possono danneggiare la cella.**

Se il gas da monitorare non presenta rischi per la sicurezza, sfiatarlo nell'atmosfera in corrispondenza dell'uscita del sistema di campionamento. Se invece l'emissione del gas nell'atmosfera costituisce un rischio per la sicurezza, sfiatarlo in una zona sicura. Verificare che il sistema di sfiato non crei una contropressione nella cella ad ossigeno.

*Nota: dopo lo sfiato, il campione non sarà più corrosivo, se si installa e aziona correttamente la cella ad ossigeno.*

## <span id="page-23-0"></span>**1.9 Collegamenti elettrici**

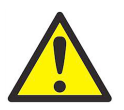

**AVVERTENZA! Per garantirne il funzionamento sicuro, moisture.IQ deve essere installato e azionato secondo quanto descritto nel presente manuale utente. È inoltre indispensabile osservare scrupolosamente tutti i codici e le norme locali vigenti in materia di sicurezza per l'installazione di apparecchiature elettriche.**

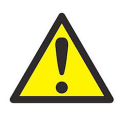

**AVVERTENZA! Prima di effettuare i collegamenti elettrici, spegnere moisture.IQ.**

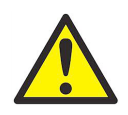

**AVVERTENZA! L'involucro impermeabile in acciaio inox deve essere messo a terra.**

Per aprire un'unità moisture.IQ *impermeabile*, utilizzare un cacciavite a punta piatta grande per ruotare il fermo sul coperchio dell'involucro.

Per aprire un'unità moisture.IQ *a prova di esplosione*, rimuovere tutti e 24 i bulloni intorno al perimetro del coperchio dell'involucro. Non aprire un'unità moisture.IQ a prova di esplosione che sia attiva.

Per facilitare il cablaggio, le unità moisture.IQ a prova di esplosione e impermeabili sono dotate di un telaio incernierato che può essere aperto verso l'esterno e appoggiato su un supporto ad asta. Durante il normale utilizzo, il telaio è fissato in posizione da un meccanismo di fermo situato al centro del pannello di montaggio.

Per rilasciare il telaio dalla sua posizione di blocco, spingere verso l'alto il perno di blocco al centro del pannello di montaggio (nella direzione indicata dall'etichetta circostante). Per bloccare in posizione il telaio, questo deve essere spinto in basso verso il pannello di montaggio fino a quando si innesta il fermo. Per rimuovere in sicurezza il telaio una volta installati i cavi, i circuiti di servizio per le unità impermeabili devono essere di almeno 50 cm. I circuiti di servizio per le unità a prova di esplosione devono essere di almeno 50 cm.

Effettuare tutti i collegamenti sulla parte posteriore del misuratore (*Figura 8* alla pagina successiva):

- **•** I collegamenti della sonda nelle due sezioni di sinistra sono per **Modulo A Canali 1, 2, 3**.
- **•** I collegamenti della sonda nelle due sezioni di destra sono per **Modulo B Canali 4, 5, 6**.
- **•** Per ciascun modulo, i collegamenti della sonda del gruppo di sinistra (**MIS**, **SERIE M**, **O2T** e **OXYGEN**) sono dimensionati per l'utilizzo in aree pericolose; i collegamenti della sonda del gruppo di destra (**IN/OUT AUX** e **ALARMS**) sono dimensionati per l'utilizzo in aree non pericolose.
- **•** I collegamenti nella parte inferiore del pannello sono per ingresso alimentazione e dispositivi remoti.

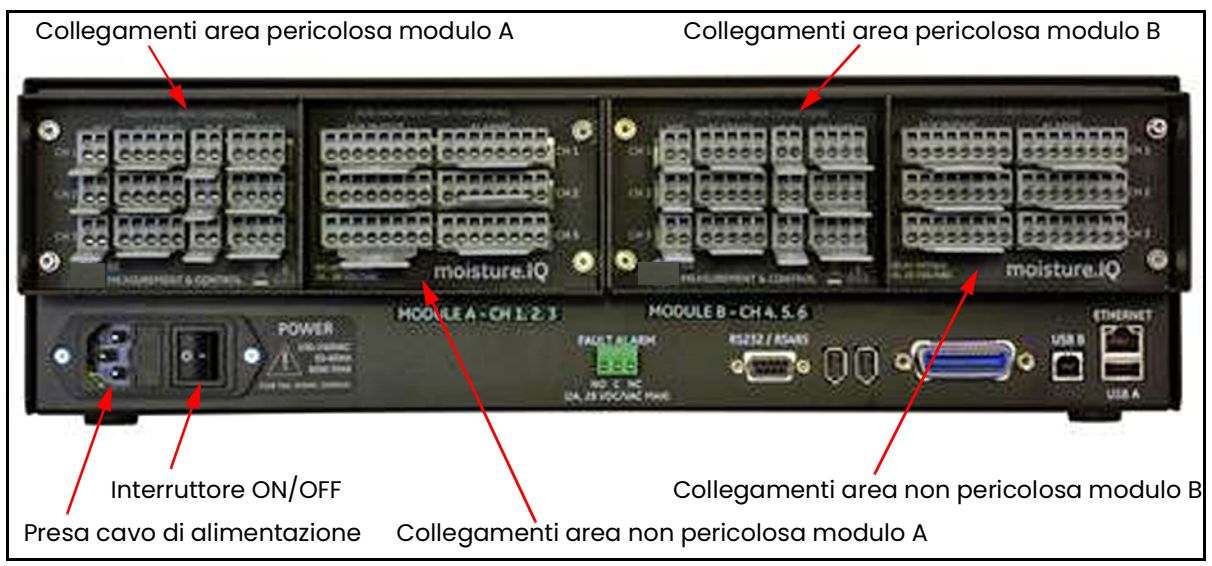

**Figura 8: Collegamenti del pannello posteriore**

#### <span id="page-24-0"></span>**1.9.1 Utilizzo della leva per l'effettuazione dei cablaggi**

Utilizzare le leve incluse per cablare i cavi nelle morsettiere, come mostrato nella *Figura 9*:

- **1.** Tenere premuta la leva contro la morsettiera.
- **2.** Inserire il filo nella morsettiera.
- **3.** Rilasciare quindi la leva per fissare il collegamento.

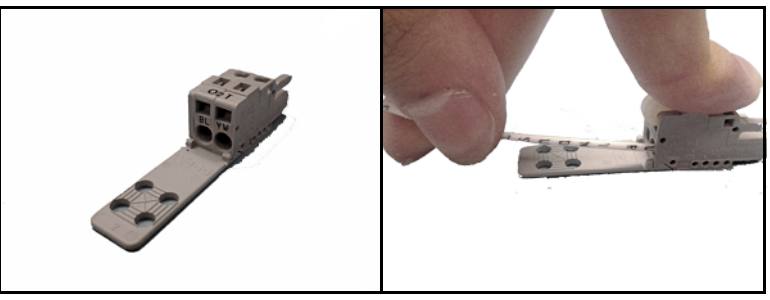

**Figura 9: Utilizzo della leva di blocco a pressione**

**IMPORTANTE:** per mantenere un contatto ottimale su ciascuna morsettiera ed evitare di danneggiare i piedini del connettore, estrarre il connettore tenendolo diritto (non inclinato). Effettuare i collegamenti dei cavi quando il connettore è lontano dall'unità, quindi al completamento del cablaggio spingere il connettore tenendolo diritto (non inclinato).

Collegamenti e cablaggio corretti sono della massima importanza per la rilevazione di misurazioni precise. Utilizzare il tipo di cavo adatto per ciascuna sonda e verificare che i cavi non siano stati danneggiati durante l'installazione. Per istruzioni specifiche sui collegamenti consultare i paragrafi di seguito.

#### <span id="page-25-0"></span>**1.9.2 Collegamento dell'alimentazione in ingresso**

Per collegare l'alimentazione in ingresso, inserire semplicemente il cavo di alimentazione nella presa accanto all'interruttore **ON/OFF** nell'angolo inferiore sinistro del pannello posteriore (*Figura 8 a pagina 15*). Il cablaggio CC è mostrato nella *Figura 9.*

**IMPORTANTE:** se l'interruttore di alimentazione sull'unità resta accessibile all'utente dopo l'installazione, non è necessario un dispositivo di disconnessione rapida. Tuttavia, se l'installazione blocca l'accesso all'interruttore di alimentazione, la conformità con la direttiva bassa tensione UE (IEC 61010) richiede un dispositivo di disconnessione rapida esterno quale un interruttore o un disgiuntore. Il dispositivo di disconnessione deve essere chiaramente contrassegnato come tale, visibile, facilmente accessibile e ubicato entro un raggio di 1,8 m (6 ft) dall'unità.

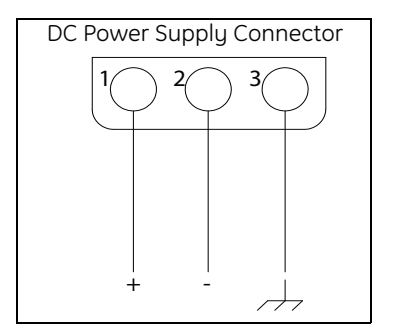

**Figura 10: Cablaggio alimentazione CC**

#### <span id="page-25-1"></span>**1.9.3 Collegamento delle sonde igrometriche**

Per la misura dell'umidità, moisture.IQ utilizza sonde *serie M* e *serie Moisture Image*. Se è necessario collegare un tipo di sonda diverso, contattare il supporto tecnico. Se insieme a moisture.IQ sono state ordinate una o più sonde serie M, Panametrics ha immesso i dati di configurazione della sonda necessari su un canale preassegnato.

**IMPORTANTE:** per collegare le sonde ai canali corrispondenti, consultare le schede tecniche di taratura, fornite insieme alle sonde. Se una sonda è collegata al canale sbagliato, il misuratore visualizza dati incorretti.

Le sonde sono identificate nella *scheda tecnica di taratura* mediante un numero di serie. Il numero di serie è stampigliato anche sul dado esagonale della sonda, come mostrato nella *Figura 11*.

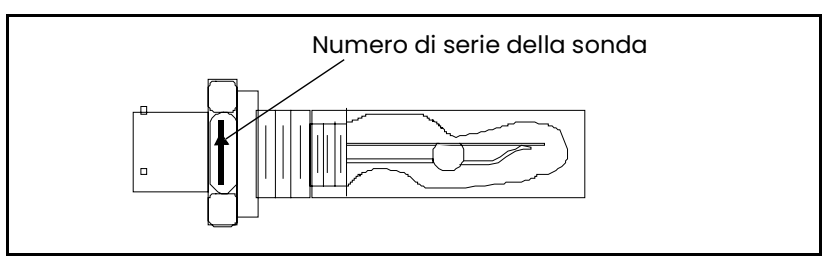

**Figura 11: Numero di serie della sonda igrometrica**

La sonda *serie Moisture Image* non richiede alcuna preprogrammazione, poiché memorizza tutti i dati di configurazione necessari nel modulo elettronico. Di conseguenza è possibile installare una sonda *serie Moisture Image* su qualsiasi canale disponibile. Dopo l'installazione della sonda è necessario attivarla sul canale installato, come descritto in *["La schermata Configurazione sonda" a pagina](#page-67-1) 58*. Per il corretto collegamento delle sonde igrometriche, consultare i paragrafi di seguito.

#### **1.9.3.1 Sonde serie M**

Le sonde serie M sono utilizzate principalmente per la misura di umidità, ma possono essere utilizzate anche per misurare la temperatura. Se vengono ordinate, un termistore opzionale di temperatura è compreso nella sonda igrometrica e richiede un collegamento addizionale.

Se la sonda serie M non dispone di un termistore, per collegare la sonda all'unità elettronica è possibile utilizzare un cavo schermato a due fili con un connettore a baionetta. Se è installato un termistore opzionale, per collegare la sonda serie M all'unità elettronica utilizzare un cavo schermato a quattro fili con un connettore a baionetta. La sonda serie M può essere collocata a un massimo di 600 m (2.000 ft) da moisture.IQ.

Prima di realizzare i collegamenti elettrici, collegare il cavo alla sonda inserendo il connettore a baionetta nella sonda e ruotandone in senso orario l'involucro esterno fino a farlo scattare in posizione di blocco (circa 1/8 di giro). Cablare il cavo della sonda secondo lo schema elettrico nella *Figura 12*. La morsettiera per serie M sul pannello posteriore di moisture.IQ (*Figura 13 a pagina 18*) indica inoltre il colore corrispondente del cavo della sonda.

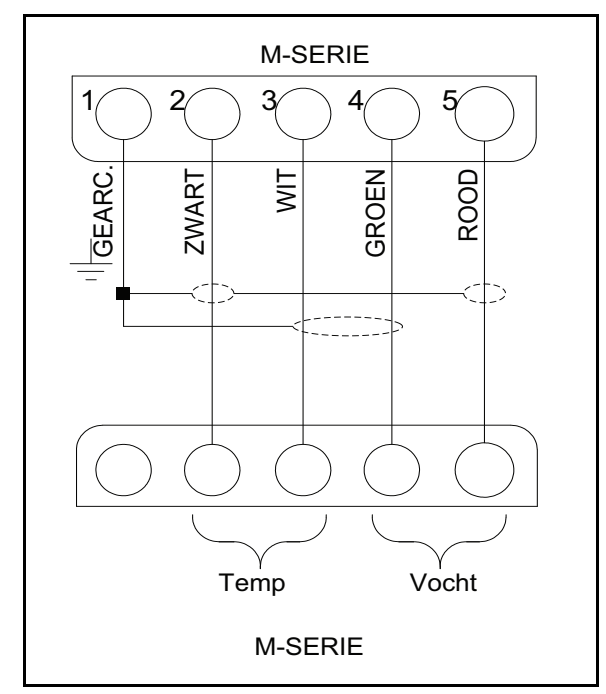

**Figura 12: Schema di cablaggio del cavo della sonda serie M**

*Nota: l'etichetta* **SHD** *nella* Figura 12 *corrisponde all'etichetta* **SH** *sul connettore; tali terminali sono utilizzati per terminare lo schermo del cavo.*

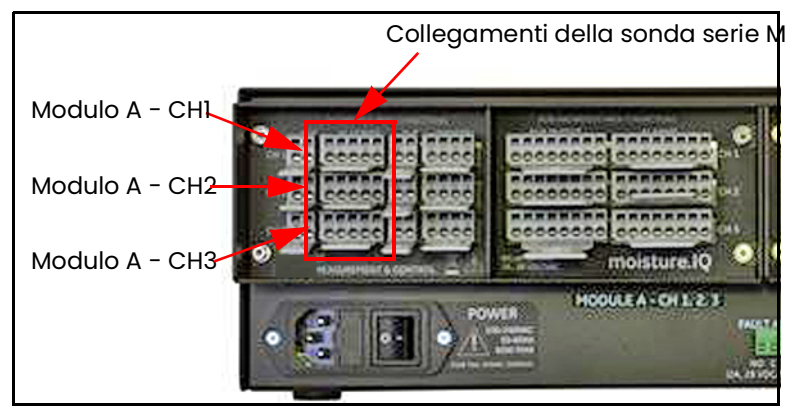

**Figura 13: Collegamenti della sonda serie M**

*Nota: è possibile collegare ulteriori sonde serie M a* **CH4***,* **CH5** *e* **CH6** *nel gruppo di connettori* **Modulo B** *sul lato destro del pannello posteriore.*

Se si collega una sonda al canale sbagliato, è possibile collegare nuovamente la sonda al canale assegnato o riconfigurare il canale corrente come descritto in *["La schermata Configurazione sonda" a pagina](#page-67-1) 58*.

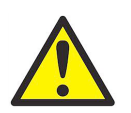

**AVVERTENZA! La sonda serie M può non essere in grado di sopportare l'isolamento nominale di 500 V. Tale condizione deve essere presa in considerazione in ogni installazione.**

#### **1.9.3.2 Sonde serie Moisture Image (MISP e MISP2)**

Collegare le sonde *serie Moisture Image* (**MISP**) a moisture.IQ utilizzando il cavo fornito. È possibile collocare una sonda *serie Moisture Image* fino a 915 m (3.000 ft) dall'unità elettronica.

Prima di effettuare i collegamenti elettrici è necessario montare la sonda. Una sonda *serie Moisture Image* può essere fornita in due parti: una **sonda** e un **modulo elettronico**, ciascuna dotata di un numero di serie. Se sono state ordinate più sonde, accoppiare ogni sonda al modulo elettronico corrispondente utilizzando i numeri di serie elencati nella *scheda tecnica di taratura* della sonda. Per montare una sonda *serie Moisture Image*, inserire la sonda nel connettore della sonda sul modulo elettronico corrispondente e ruotare la sonda in senso antiorario fino a quando scatta in posizione (*Figura 14*).

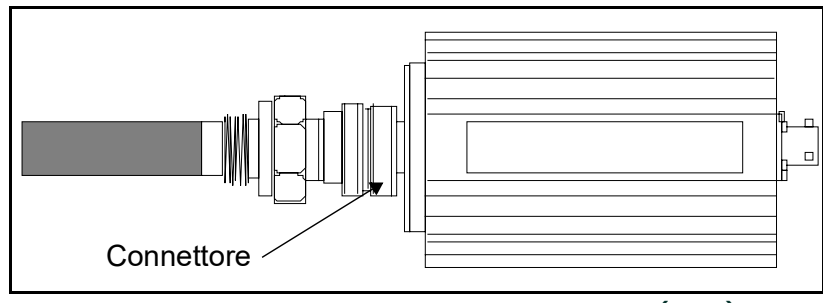

**Figura 14: Gruppo sonda serie Moisture Image (MISP)**

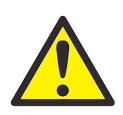

**ATTENZIONE! La sonda MISP2 dispone di un set di elettroniche integrato sempre collegato (***Figura 15***). Non cercare di separare una sonda MISP2 dalla relativa elettronica.**

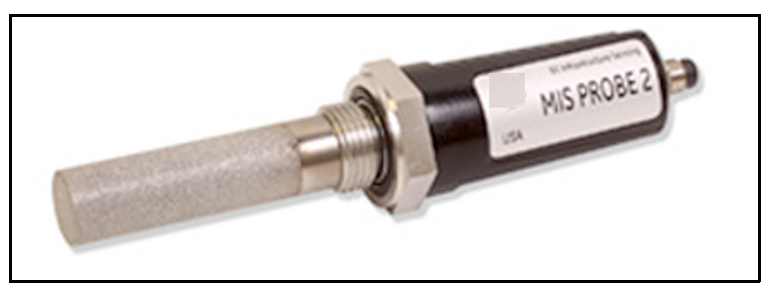

**Figura 15: Sonda MISP2**

Se la sonda *serie Moisture Image* deve essere montata, prima di procedere effettuare tale operazione. Collegare quindi il cavo della sonda alla morsettiera MIS sul pannello posteriore dell'unità elettronica (*Figura 16*).

È possibile collegare la *sonda serie Moisture Image* a qualsiasi canale. Tuttavia, se si utilizzano anche altri sensori quali sonde serie M, collegare la sonda *serie Moisture Image* a un canale non assegnato.

**IMPORTANTE:** per determinare i canali con sonde assegnate, consultare la scheda tecnica di taratura di tutti i sensori installati.

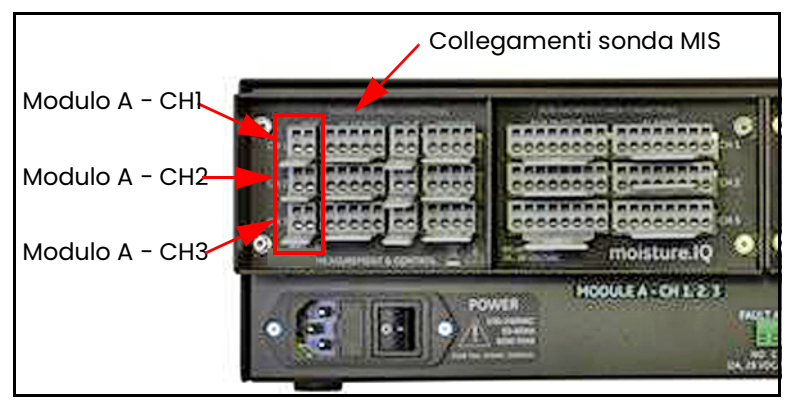

**Figura 16: Collegamenti sonda MIS**

*Nota: è possibile collegare ulteriori sonde MIS a* **CH4***,* **CH5** *e* **CH6** *nel gruppo di connettori* **Modulo B** *sul lato destro del pannello posteriore.*

Dopo avere effettuato i collegamenti sul pannello posteriore, collegare l'altra estremità del cavo della sonda alla sonda *serie Moisture Image* secondo lo schema elettrico in *Figura 17.* Tagliare tutti gli altri cavi volanti dal cavo a filo con la guaina.

 Dopo aver ultimato il collegamento delle sonde *Moisture Image Series*, è necessario attivare la sonda sul canale installato secondo quanto illustrato in *["La schermata Configurazione sonda" a pagina](#page-67-1) 58*.

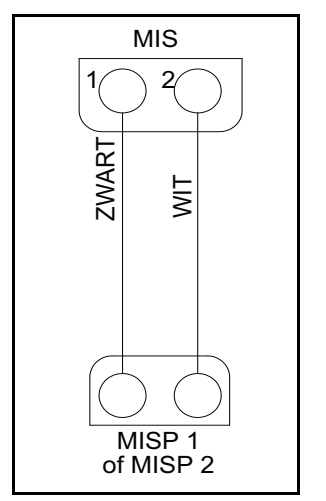

**Figura 17: Schema di cablaggio sonda MIS**

#### <span id="page-29-0"></span>**1.9.4 Collegamento della cella ad ossigeno Delta F**

La *cella ad ossigeno Delta F* è disponibile in un modello di uso generale con raccordi standard o VCR®. La cella ad ossigeno può essere installata anche in un involucro resistente alle intemperie (R4) indicato per le applicazioni all'aperto o in un involucro a prova di esplosione (R7) per l'utilizzo nelle aree pericolose.

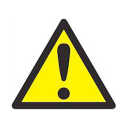

**ATTENZIONE! Non accendere moisture.IQ senza prima stabilire un flusso di gas attraverso la cella ad ossigeno Delta F (consultare** *["Apertura del flusso di gas nella cella ad ossigeno" a](#page-35-0)  [pagina](#page-35-0) 26***).**

Ciascuna *cella ad ossigeno Delta F* dispone di una serie di elettrodi del sensore e di una serie di elettrodi secondari. Per il corretto funzionamento, effettuare i collegamenti a ciascuna serie di elettrodi con un cavo schermato a sei fili. Panametrics fornisce il cavo **704-1357-B-Z** con conduttori 22 AWG per l'utilizzo con celle ad *ossigeno Delta F*.

*Nota: il cavo con conduttori 16 AWG è il cavo di dimensioni maggiori facilmente installabile nelle morsettiere di moisture.IQ e nei perni dei terminali del sensore Delta F.*

<span id="page-30-0"></span>Errore cavo è una funzione di resistenza del cavo/piede, lunghezza del cavo e uscita in corrente massima del sensore. Poiché i sensori con campo d'azione maggiore hanno un'uscita in corrente maggiore, le lunghezze di cavo accettabili sono inferiori. Sezioni di cavo maggiori consentono lunghezze di cavo accettabili maggiori. Utilizzare la *[Tabella](#page-30-0) 1* per determinare le lunghezze di installazione accettabili per la propria applicazione.

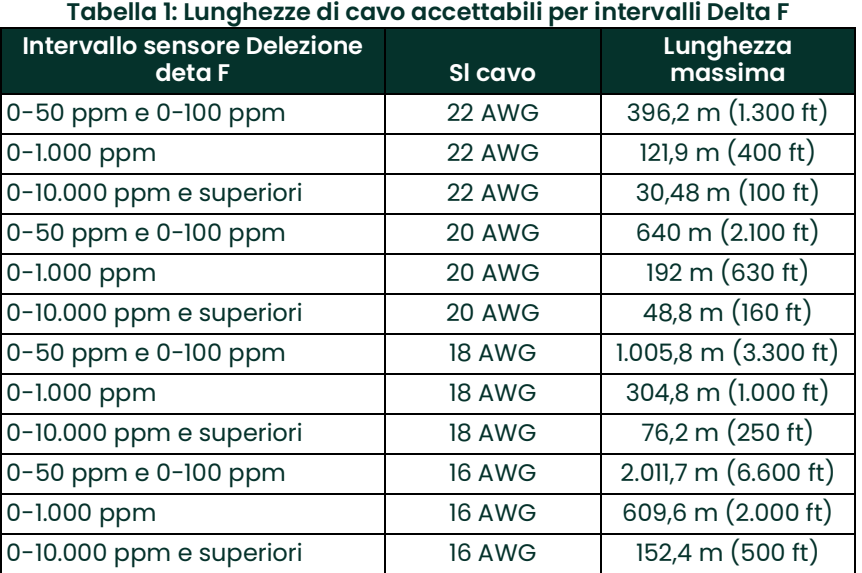

Le istruzioni per il collegamento di ciascun tipo di cella ad ossigeno sono descritte nei paragrafi di seguito. Se la cella ad ossigeno viene installata in un'area intrinsecamente sicura, consultare i paragrafi di seguito per i requisiti per l'installazione speciale.

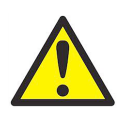

**AVVERTENZA! La cella ad ossigeno Delta F è munita di certificazione BASEEFA per l'uso in aree intrinsecamente sicure, se collegata a un igrometro moisture.IQ munito di certificazione BASEEFA. Installare l'apparato in modo che i terminali siano protetti come minimo secondo i requisiti di IP20. Si autorizza unicamente la copia integrale della documentazione ufficiale BASEEFA (certificati di conformità, licenze ecc.).**

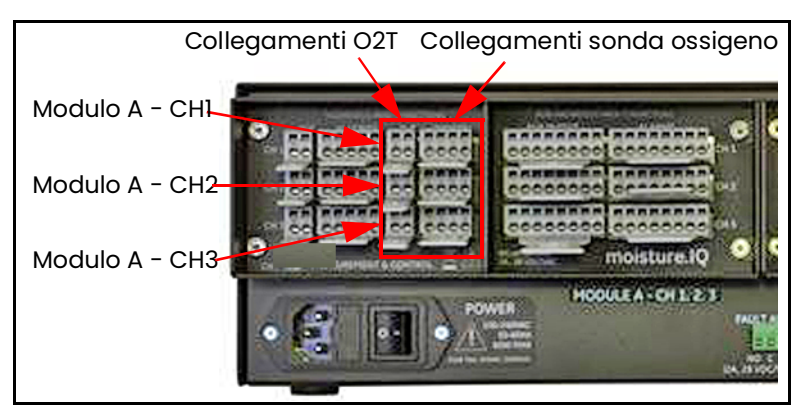

**Figura 18: Collegamenti della cella ad ossigeno Delta F**

*Nota: è possibile collegare ulteriori celle ad ossigeno Delta F a* **CH4***,* **CH5** *e* **CH6** *nel gruppo di connettori* **Modulo B** *sul lato destro del pannello posteriore.*

*Nota: per l'installazione impermeabile in fibra di vetro di moisture.IQ con sensori opzionali Delta F, fissare una sbarra di ferrite Panametrics codice 222-031 a ciascun cavo Delta F all'interno dell'involucro.*

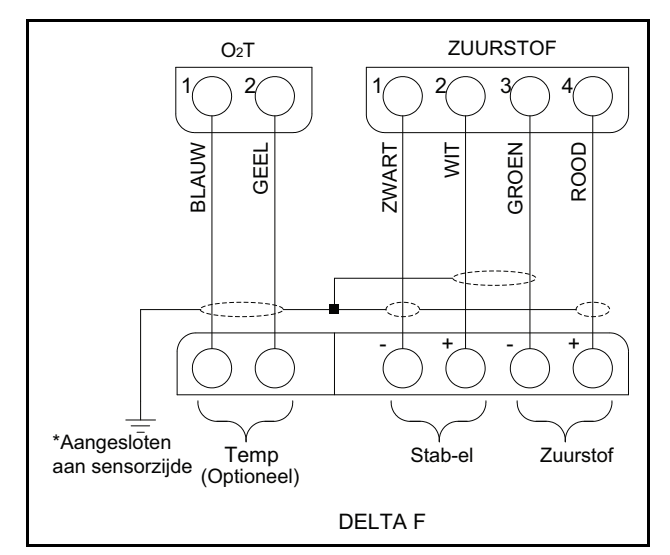

**Figura 19: Cablaggio della cella ad ossigeno Delta F**

#### **1.9.4.1 Celle ad ossigeno Delta F standard**

La *Figura 20* mostra una *cella ad ossigeno Delta F* standard e identifica gli elettrodi di *rilevamento* e *secondario*. Realizzare i collegamenti della cella ad ossigeno dagli elettrodi sulla cella ad ossigeno alla morsettiera **OXYGEN** sul retro di moisture.IQ. Fare riferimento a *Figura 18 a pagina 21* e *[Tabella](#page-31-0) 2* per le connessioni necessarie.

<span id="page-31-0"></span>**IMPORTANTE:** per mantenere un contatto ottimale su ciascuna morsettiera ed evitare di danneggiare i piedini del connettore, estrarre il connettore tenendolo diritto (non inclinato), effettuare i collegamenti dei cavi quando il connettore è scollegato e reinserirlo mantenendolo diritto (non inclinato) al completamento del cablaggio.

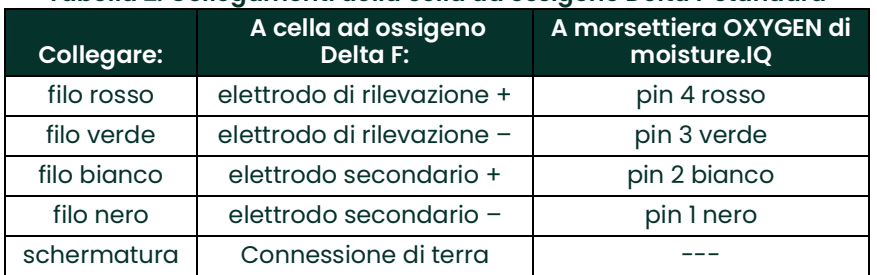

#### **Tabella 2: Collegamenti della cella ad ossigeno Delta F standard**

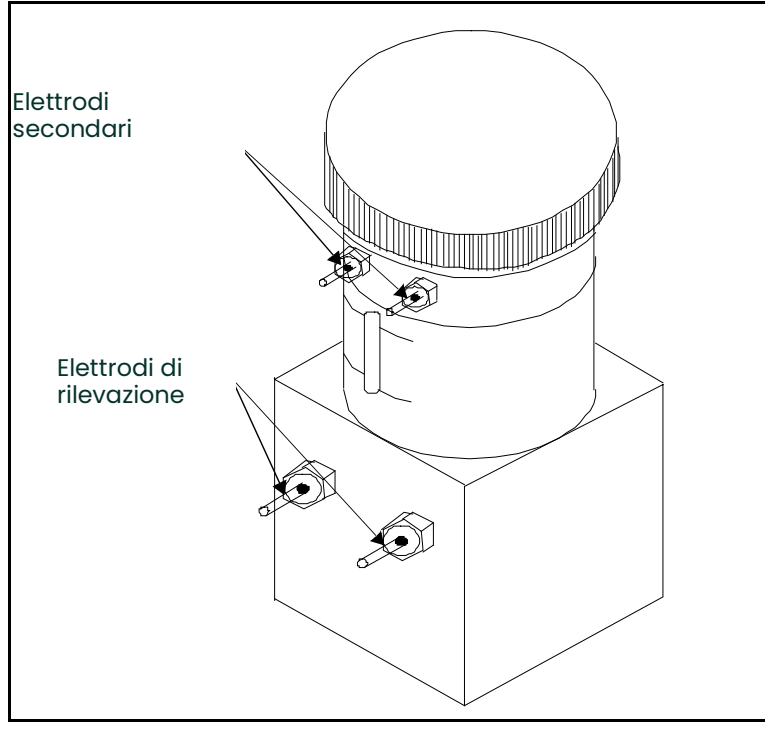

**Figura 20: Cella ad ossigeno Delta F standard**

*Nota: la lettura di temperatura del sensore viene utilizzata per la compensazione della temperatura interna e non richiede configurazione da parte dell'utente.*

#### **1.9.4.2 Celle ad ossigeno Delta F resistenti alle intemperie**

<span id="page-33-0"></span>La cella ad ossigeno resistente alle intemperie dispone di una serie di elettrodi di rilevamento e secondari cablati a una morsettiera nell'involucro resistente alle intemperie. Collegare la cella ad ossigeno resistente alle intemperie utilizzando un cavo schermato a quattro fili con un connettore di accoppiamento a baionetta. Fissare il connettore a baionetta al connettore di accoppiamento nella parte inferiore dell'involucro resistente alle intemperie. Collegare l'altra estremità del cavo alla morsettiera **OXYGEN** sul retro di moisture.IQ. Fare riferimento alla *Figura 18 a pagina 21* e alla *[Tabella](#page-33-0) 3* di seguito per le connessioni necessarie.

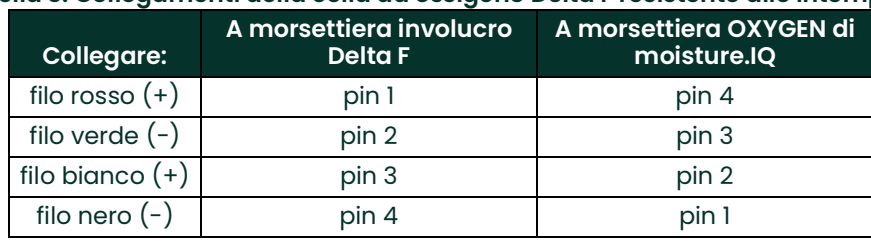

#### **Tabella 3: Collegamenti della cella ad ossigeno Delta F resistente alle intemperie**

#### **1.9.4.3 Celle ad ossigeno Delta F a prova di esplosione**

<span id="page-33-1"></span>La *Figura 21* mostra la cella ad ossigeno a prova di esplosione. La cella ad ossigeno dispone di una serie di elettrodi di rilevamento e secondari cablati a una morsettiera nell'involucro a prova di esplosione. Collegare la cella ad ossigeno a prova di esplosione utilizzando un cavo schermato a quattro fili. Collegare un'estremità del cavo alla morsettiera **OXYGEN** sul retro di moisture.IQ e l'altra estremità alla morsettiera nell'involucro della cella ad ossigeno. Inserire i fili del cavo attraverso uno dei fori per cavo sul lato dell'involucro a prova di esplosione. Per i collegamenti necessari vedere la *Figura 18 a pagina 21* e la *[Tabella](#page-33-1) 4*.

#### **Tabella 4: Collegamenti della cella ad ossigeno a prova di esplosione**

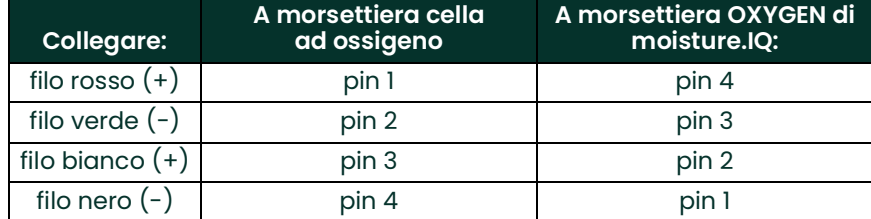

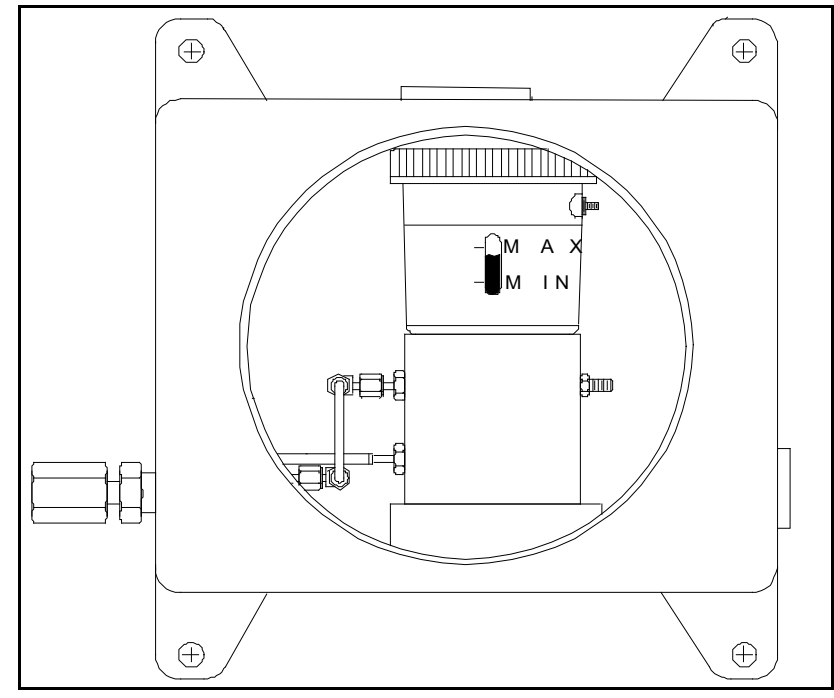

**Figura 21: Cella ad ossigeno Delta F a prova di esplosione**

## <span id="page-35-0"></span>**1.10 Apertura del flusso di gas nella cella ad ossigeno**

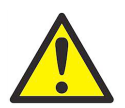

**ATTENZIONE! Aprire il flusso di campionamento del gas attraverso la** *cella ad ossigeno Delta F* **prima di accendere il sistema, per non danneggiare la cella ad ossigeno.**

*Nota: se nel sistema non viene utilizzata una* cella ad ossigeno Delta F*, saltare il presente paragrafo e passare ai*  capitoli successivi per la configurazione del sistema*.*

La *cella ad ossigeno Delta F* richiede una portata di gas da 2 a 2,5 SCFH attraverso la cella. La pressione di ingresso della cella ad ossigeno deve essere tra 1,38 e 6,9 kPa (0,2-1,0 psig). Quando si apre un flusso di gas di campionamento consultare la *Figura 22 a pagina 27*.

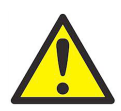

**ATTENZIONE! Non azionare la cella ad ossigeno Delta F per periodi prolungati con concentrazioni di ossigeno superiori all'intervallo consentito. I sensori per percentuali basse e tracce possono danneggiarsi se esposti per periodi prolungati (>1 ora) ad alti livello di ossigeno, per esempio all'aria, quando moisture.IQ è in funzione. Se l'esposizione è inevitabile, scollegare la cella ad ossigeno da moisture.IQ o dotare il sistema di campionamento di una valvola che consenta di commutare la cella allo spurgo del gas.**

- **1.** Chiudere la valvola di controllo del flusso e regolare la pressione a monte secondo necessità. Panametrics consiglia pressioni a monte della valvola di controllo del flusso attorno a 13,79-68,9 kPa (2-10 psig), secondo il tipo di valvola installato sul sistema di campionamento.
- **2.** Per salvaguardare la cella ad ossigeno da sovrapressione, installare una valvola di sicurezza da 68,9 kPa (10 psig) nominali nel sistema del flusso di gas. A valle della cella ad ossigeno non devono essere presenti restrizioni. Usare tubazioni da ¼" o superiori sull'uscita della cella ad ossigeno e della valvola di sicurezza. Entrambe le uscite devono poter sfiatare, ove possibile, nell'atmosfera.

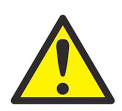

**ATTENZIONE! Non collegare la valvola di sicurezza e le uscite della cella ad ossigeno a una tubazione di uscita comune con misure inferiori a ¼". La restrizione della pressione può danneggiare la cella ad ossigeno. Occorre inoltre installare una seconda valvola di sicurezza nel sistema di campionamento dell'ossigeno. Se anche una sola di queste condizioni non viene soddisfatta, la garanzia della cella ad ossigeno Delta F viene invalidata.**

- **3.** Aprire lentamente la valvola di controllo del flusso fino a raggiungere il flusso consigliato da 2 a 2,5 SCFH sul flussometro.
- **4.** Non appena raggiunto il flusso desiderato, verificare che la valvola di sicurezza sia chiusa ponendo un oggetto (per esempio un dito, se il gas non è corrosivo) sopra lo sfiato della valvola. Coprire e scoprire lo sfiato della valvola verificando che il flussometro non registri alcun cambiamento della portata. Mantenere chiusa la valvola di sicurezza quando il sistema è operativo, per ridurre al minimo le perdite nel sistema di campionamento.
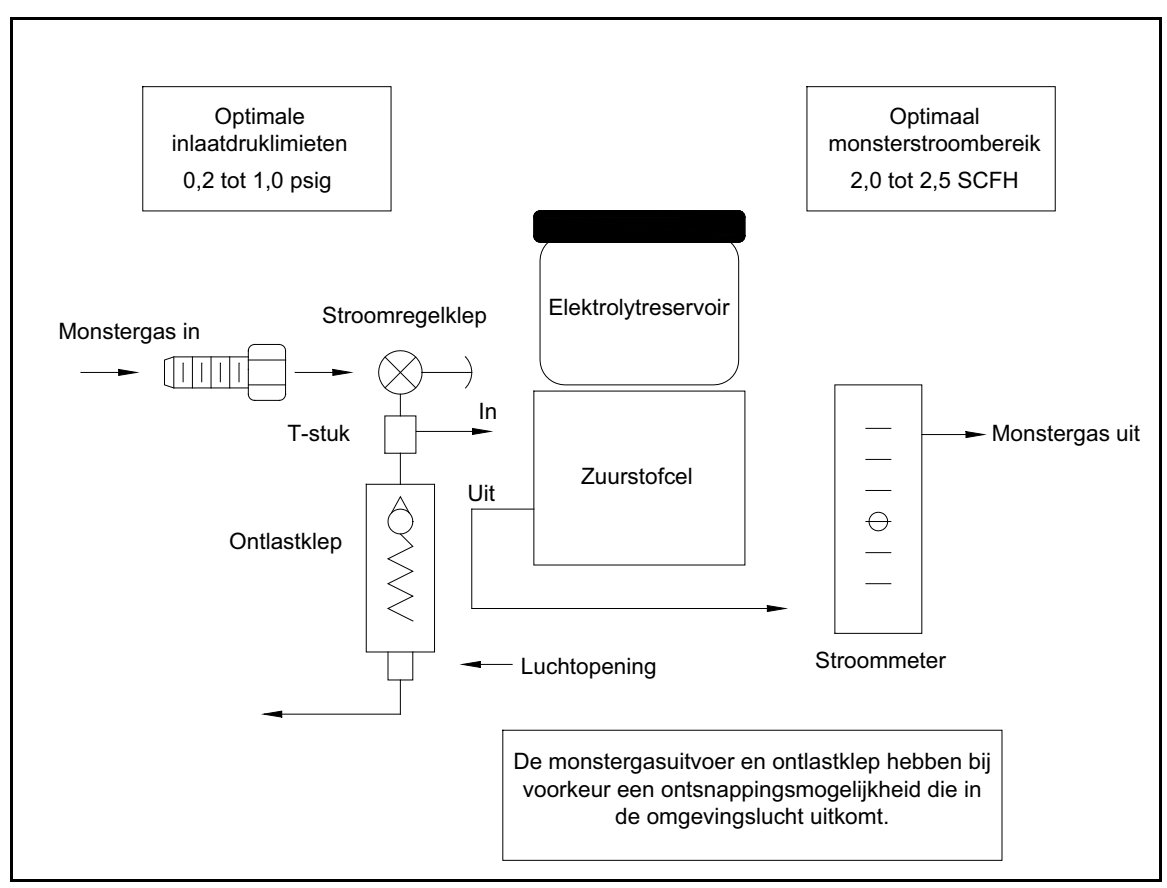

**Figura 22: Schema del flusso di gas**

# **1.11 Collegamento di un dispositivo ausiliario**

moisture.IQ è in grado di alimentare un dispositivo ausiliario (per esempio un trasmettitore di alimentazione da circuito) in cui il collegamento sia +24 V a Aux 1 o 2. Per i dispositivi di alimentazione esterni con l'uscita collegata direttamente al dispositivo ausiliario è possibile utilizzare 1 o 2 rispetto a RTN (pin 5). Effettuare i collegamenti sul gruppo a destra dei collegamenti di sonda (**AUX IN/OUT** e **ALARMS**) dimensionati per l'utilizzo in aree non pericolose. L'utente imposta tensione/corrente per l'ingresso ausiliario e l'elettronica commuta automaticamente i circuiti, quindi moisture.IQ non deve commutare interruttori fisici. La *Figura 23* e la *Figura 24* seguenti illustrano i collegamenti e il cablaggio per i dispositivi ausiliari.

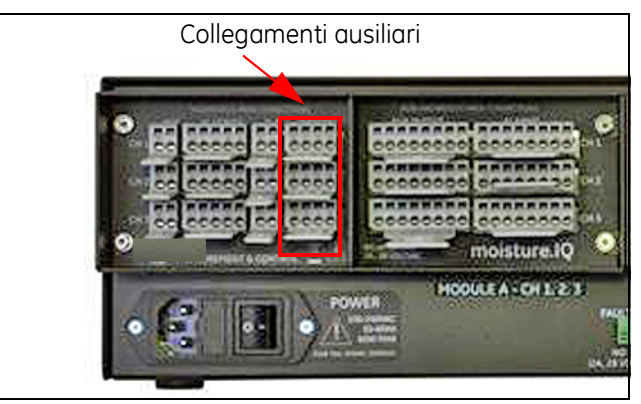

**Figura 23: Collegamenti ausiliari**

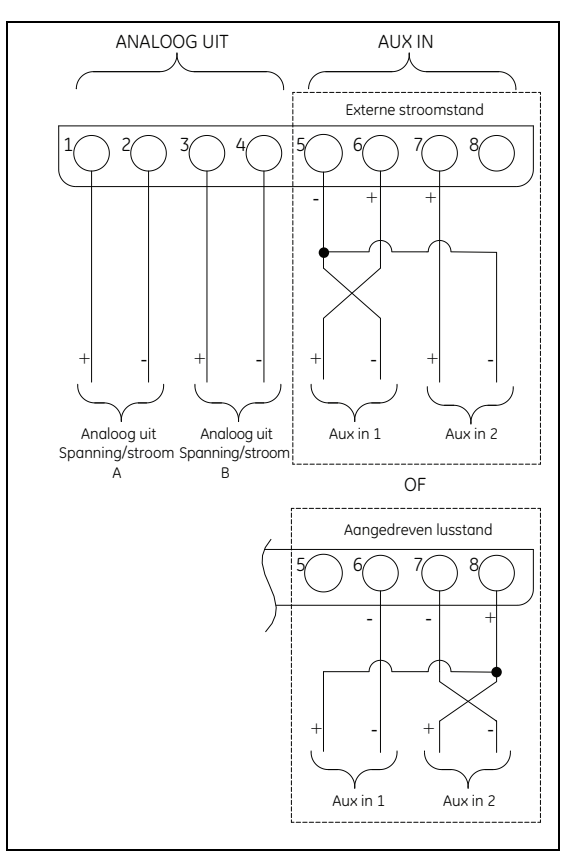

**Figura 24: Schema elettrico del dispositivo ausiliario**

*Nota: se si collega oxy.IQ a AUX-IN, lo schermo di oxy.IQ deve essere terminato su moisture.IQ mediante RTN (pin 5). Per esporre il filo schermato, spelare la guaina del cavo.*

# **1.12 Collegamento delle uscite analogiche**

<span id="page-38-0"></span>Moisture.IQ dispone di due uscite analogiche per canale. Collegare le uscite alle morsettiere etichettate REC A e REC B. Fare riferimento alla *Figura 23* per l'ubicazione delle morsettiere e alla *Figura 25* per lo schema elettrico. Effettuare le connessioni per il registratore utilizzando la *[Tabella](#page-38-0) 5.*

#### **Tabella 5: Collegamenti delle uscite**

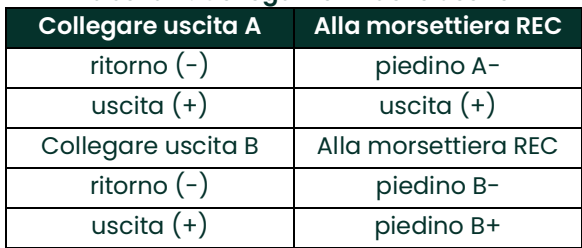

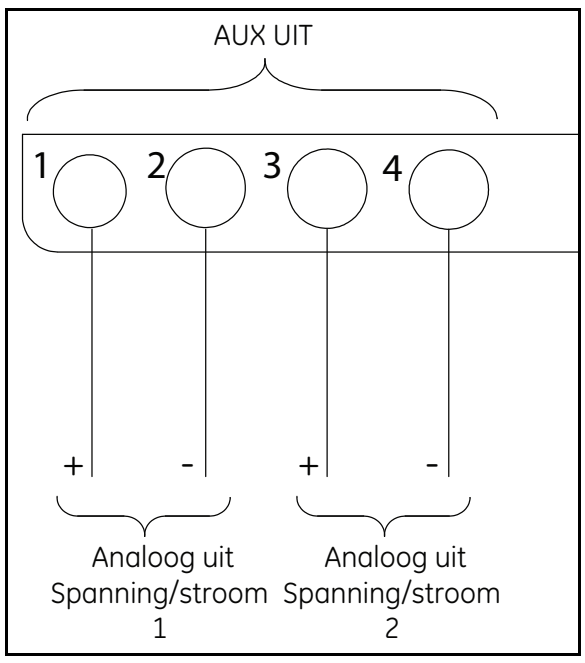

**Figura 25: Cablaggio uscita**

# **1.13 Collegamento di allarmi**

*Nota: per il collegamento dei relè di allarme i clienti devono fornire i propri cavi. Sezioni accettabili per i cavi sono comprese tra 12 e 24 AWG.*

Moisture.IQ dispone di un relè di allarme di guasto e di due relè di allarme alto/basso per canale. Ciascun relè di allarme è un gruppo di contatti unipolari, a due vie con i seguenti contatti:

- **•** Normalmente aperto (NA)
- **•** Comune (C)
- **•** Normalmente chiuso (NC)

<span id="page-39-0"></span>*La [Tabella](#page-39-0) 6* e la *Figura 26* elencano i collegamenti dei cablaggi degli allarmi.

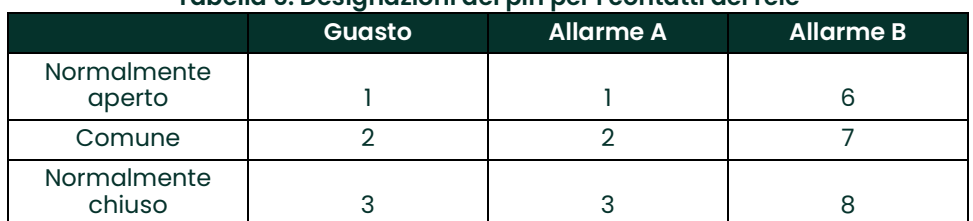

#### **Tabella 6: Designazioni dei pin per i contatti dei relè**

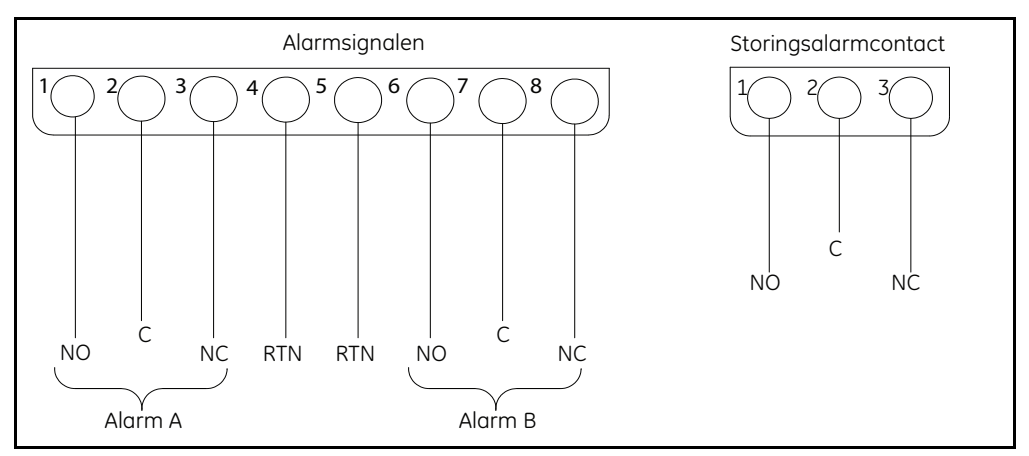

**Figura 26: Cablaggio degli allarmi**

# **Capitolo 2. aFunzionamento**

### **2.1 Accensione**

Dopo avere completato l'installazione del sistema, come descritto nel *[Capitolo 1. "Installazione e cablaggio" a](#page-10-0)  [pagina](#page-10-0) 1*, accendere moisture.IQ mediante l'interruttore **ON/OFF** situato nell'angolo inferiore sinistro del pannello posteriore. Vengono visualizzate le seguenti schermate in sequenza:

- **1.** Una schermata nera con un grande monogramma Panametrics al centro.
- **2.** Una schermata nera con un monogramma Panametrics e il nome "moisture.IQ", insieme a una barra di avanzamento blu sul bordo destro dello schermo.
- **3.** Una schermata di visualizzazione delle misure, simile a quella mostrata nella *Figura 27*.

| Ch <sub>1</sub> | H <sub>2</sub> O |    | Ch <sub>1</sub><br><b>Dew Point</b> |                  | Settings |               |
|-----------------|------------------|----|-------------------------------------|------------------|----------|---------------|
| 0.0018          |                  | MН |                                     | $-110.00$        | ኖ        | Outputs       |
|                 |                  |    | Data Under Range                    |                  | Alarms   |               |
| ch <sub>2</sub> | H,O              |    | Ch <sub>2</sub>                     | <b>Dew Point</b> |          |               |
| 0.0030          |                  | MH |                                     | $-110.00$        | °C       | Configuration |
|                 |                  |    | Data Under Range                    |                  |          | Logger        |
| Ch <sub>3</sub> | H <sub>2</sub> O |    | Ch <sub>3</sub>                     | <b>Dew Point</b> |          | Help          |
| 0.0028          |                  | MН |                                     | $-110.00$        | Å        |               |
|                 |                  |    | Data Under Range                    |                  |          |               |

**Figura 27: Schermata di visualizzazione delle misure**

*Nota: moisture.IQ è dotato di una ventola di raffreddamento automatica, che si attiva secondo necessità per mantenere la temperatura corretta all'interno dell'involucro. Il rumore periodico della ventola è normale.*

### **2.2 Componenti della schermata di visualizzazione delle misure**

La schermata di visualizzazione delle misure mostrata nella *Figura 27* è un touch screen contenente i seguenti elementi:

- **•** 6 o 12 *visualizzazioni di misure* per schermata (secondo le impostazioni di configurazione del display).
- **•** Il *menu principale* per la programmazione di moisture.IQ, costituito dalle sei opzioni mostrate.
- **•** Frecce *a sinistra e a destra*, con un numero di pagina tra di esse, utilizzate per scorrere nelle pagine di visualizzazione delle misure (6 pagine da 6 misure/pagina o 3 pagine da 12 misure/pagina).

Per accedere ai componenti dello schermo, toccare l'elemento desiderato con la punta del dito.

# **2.3 Il pulsante Guida**

Nel menu principale, sul lato destro della schermata di visualizzazione delle misure e in tutte le altre schermate di programmazione di moisture.IQ, è disponibile un pulsante **Guida** per fornire all'utente informazioni dettagliate sulla schermata o sull'opzione di menu specifica. Un esempio di schermata di **Guida** del menu *Configurazione sonda* è mostrato nella *Figura 28*.

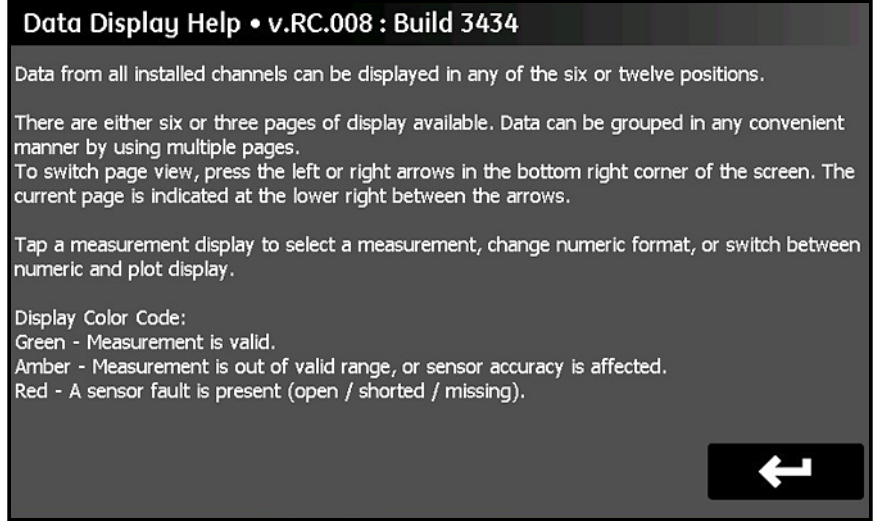

**Figura 28: La schermata Guida Visualizza dati**

Per accedere alle informazioni della guida sensibili al contesto per qualsiasi schermata, toccare il pulsante **Guida** nella schermata.

### **2.4 Editor elementi di dati**

La visualizzazione delle 36 misurazioni di dati disponibili nella schermata principale può essere configurata toccando la visualizzazione di misura desiderata. Si apre una schermata *Editor elementi di dati* simile a quella mostrata nella *Figura 29*.

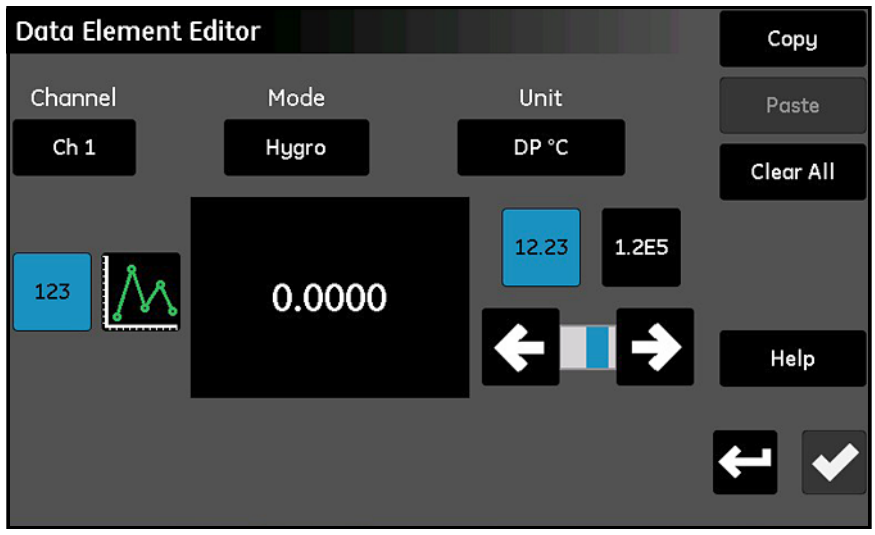

**Figura 29: La schermata Editor elementi di dati**

Come mostrato nella *Figura 29 a pagina 32*, per la visualizzazione sono disponibili le seguenti impostazioni:

- **• Canale:** selezionare il canale (1-6) da visualizzare.
- **• Modalità:** selezionare il tipo di misura (Igro, Pressione, Temperatura, Ossigeno, Aux 1, Aux 2 o Funzione) da visualizzare.
- **• Unità:** selezionare le unità di misura da visualizzare.
- **• 123/Grafico:** consente di passare dalla visualizzazione *numerica* a quella *grafica* e viceversa.

*Nota: il messaggio di errore è disponibile solo in modalità numerica, non in modalità grafica.*

- **• 12.23/1.2E5:** consente di passare dalla visualizzazione numerica con *decimali a virgola mobile* a quella *scientifica* e viceversa.
- **• Barra del cursore:** utilizzare le frecce a sinistra e a destra per selezionare il numero di *cifre decimali* per la visualizzazione numerica.
- **• Copia e Incolla:** utilizzare i pulsanti per duplicare le impostazioni di visualizzazione dalla visualizzazione di una misura a quella di un'altra.
- **• Cancella tutto:** consente di ripristinare la visualizzazione allo stato predefinito.

*Nota: la selezione corrente per gli elementi commutati è evidenziata in blu.*

Come per tutte le schermate di programmazione di moisture.IQ, toccare il pulsante **di spunta** 

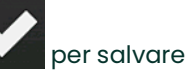

nuove impostazioni, o toccare il pulsante **Annulla** per mantenere le impostazioni precedenti.

#### **2.5 Impostazione iniziale**

Prima che sia possibile ottenere dati di misura precisi, è necessario configurare correttamente moisture.IQ e tutte le sonde collegate. L'operazione si effettua mediante le opzioni del *menu principale* sul lato destro della schermata di visualizzazione delle misure. Toccare semplicemente la voce di menu desiderata sul touch screen per accedere al relativo menu e per istruzioni dettagliate consultare il capitolo corrispondente del presente manuale.

Al completamento dell'impostazione iniziale, gli stessi menu possono essere utilizzati per programmare moisture.IQ con le preferenze personali e per configurare nuovamente l'unità quando si verificano modifiche nel sistema.

*Nota: inizialmente tutti i menu sono bloccati all'avvio. Dopo aver immesso la password questi menu saranno sbloccati, ma scadranno e verranno bloccati nuovamente dopo 15 minuti di inattività.*

# **2.6 Riavviamento del sistema**

Per riavviare moisture.IQ, attenersi alla procedura di seguito:

- **1.** Toccare il pulsante del *menu Impostazioni* sul lato destro del touch screen.
- **2.** Toccare il pulsante **Riavvia** nella sezione *Assistenza* del touch screen.
- **3.** Nella schermata di conferma mostrata nella *Figura 30*, toccare il pulsante **Sì** per riavviare l'unità o toccare il pulsante **No** per annullare la richiesta.

<span id="page-43-0"></span>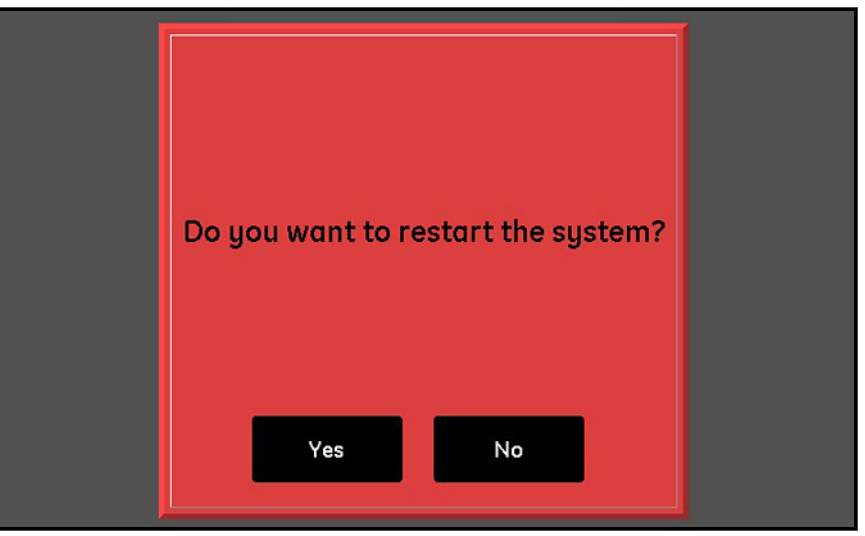

**Figura 30: Schermata di conferma del riavviamento**

### **2.7 Spegnimento del sistema**

Per spegnere moisture.IQ, attenersi alla procedura di seguito:

- **1.** Toccare il pulsante del *menu Impostazioni* sul lato destro del touch screen.
- **2.** Toccare il pulsante **Spegni** nella sezione *Assistenza* del touch screen.
- **3.** Nella schermata di conferma mostrata nella *Figura 31*, toccare il pulsante **Sì** per spegnere l'unità o toccare il pulsante **No** per annullare la richiesta.
- **4.** Quando sul touch screen viene visualizzato il messaggio *"Ora è possibile spegnere l'unità"*, utilizzare l'interruttore di alimentazione **On/Off** nell'angolo inferiore sinistro del pannello posteriore per spegnere moisture.IQ.

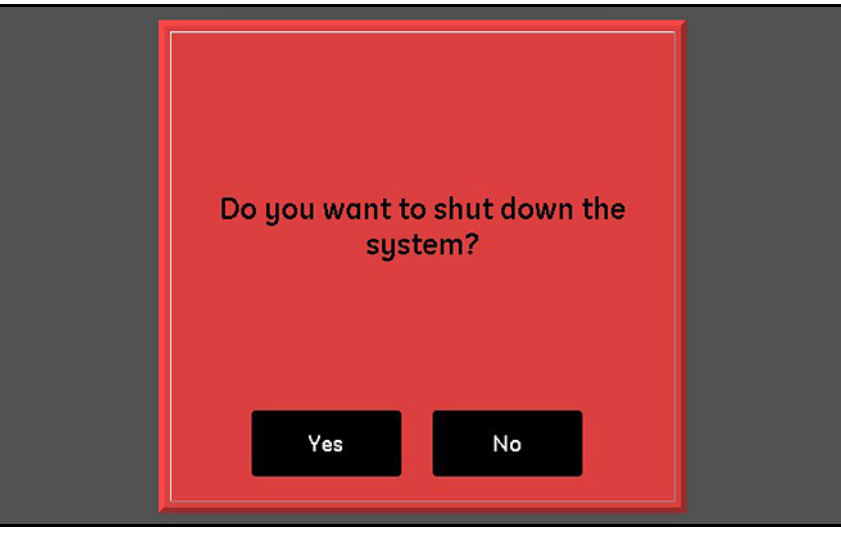

<span id="page-44-0"></span>**Figura 31: Schermata di conferma dello spegnimento**

[pagina lasciata intenzionalmente in bianco]

# **Capitolo 3. Menu Impostazioni**

### **3.1 Introduzione**

Al completamento dell'installazione del sistema moisture.IQ (consultare il *Capitolo 1*) e dopo l'accensione del sistema (consultare il *Capitolo 2*), prima che sia possibile raccogliere dati affidabili è necessario configurare moisture.IQ.

Il menu *Impostazioni* viene utilizzato per configurare il display e programmare le impostazioni di sistema desiderate. Utilizzare la mappe del menu nella *Figura [76 a pagina](#page-116-0) 107* e il touch screen mostrato nella *Figura 32* come guide per la programmazione del menu *Impostazioni*. Per iniziare, toccare il pulsante **Impostazioni** sulla schermata di visualizzazione delle misure principale, per le istruzioni consultare i paragrafi di seguito.

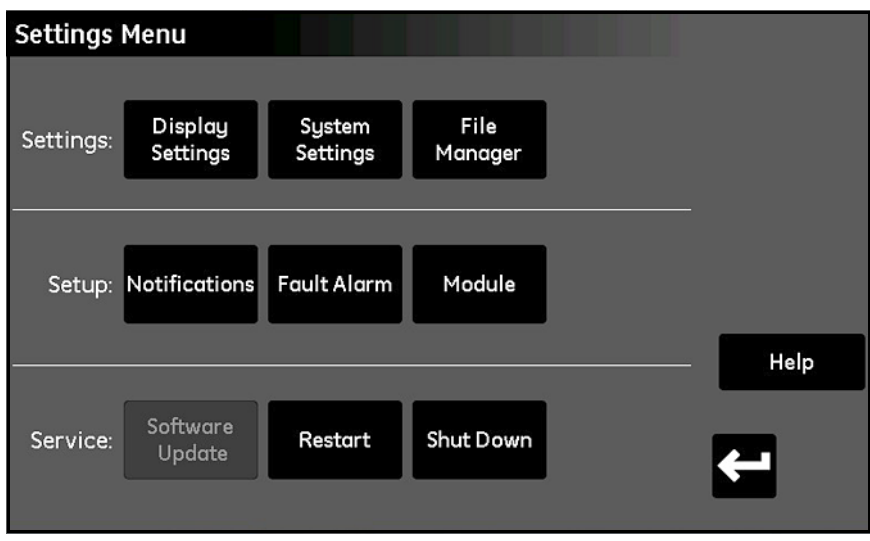

**Figura 32: Schermata del menu Impostazioni**

| <b>Settings Menu</b> |                      |                    |           |                  |      |
|----------------------|----------------------|--------------------|-----------|------------------|------|
| Settings:            | Display              | System             | File      | Screen           |      |
|                      | Settings             | Settings           | Manager   | Alignment        |      |
| Setup:               | <b>Notifications</b> | <b>Fault Alarm</b> | Module    | Screen<br>Config |      |
|                      |                      |                    |           |                  | Help |
| Service:             | Software<br>Update   | Restart            | Shut Down |                  | ←    |
|                      |                      |                    |           |                  |      |

**Figura 33: Schermata del menu Impostazioni per versioni impermeabili e a prova di esplosione**

### **3.2 Impostazioni Display**

Il menu *Impostazioni display* (*Figura 34*) consente di configurare la schermata delle misure.

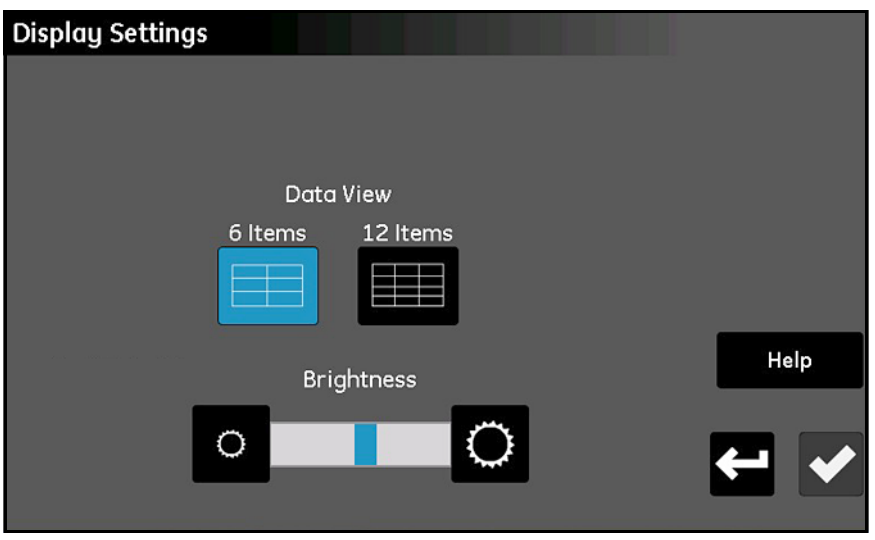

**Figura 34: La schermata Impostazioni display**

- **•** Toccare il pulsante **6 elementi** o **12 elementi** per impostare una schermata con 6 visualizzazioni di misure o con 12 visualizzazioni di misure. L'impostazione corrente è evidenziata in blu.
- **•** Per regolare la luminosità dello schermo, toccare il pulsante a destra del cursore **Luminosità** per aumentare la luminosità dello schermo o il pulsante a sinistra del cursore per ridurla, fino a ottenere l'impostazione desiderata. La barra di indicazione blu sul cursore indica la posizione dell'impostazione.
- **•** Al completamento delle impostazioni, toccare il pulsante **di spunta** per salvare le modifiche o toccare il pulsante **Annulla** per annullare le modifiche e mantenere le impostazioni originali.

## **3.3 Impostazioni del sistema**

Il menu *Impostazioni sistema* (*Figura 35*) consente di configurare le impostazioni globali di moisture.IQ.

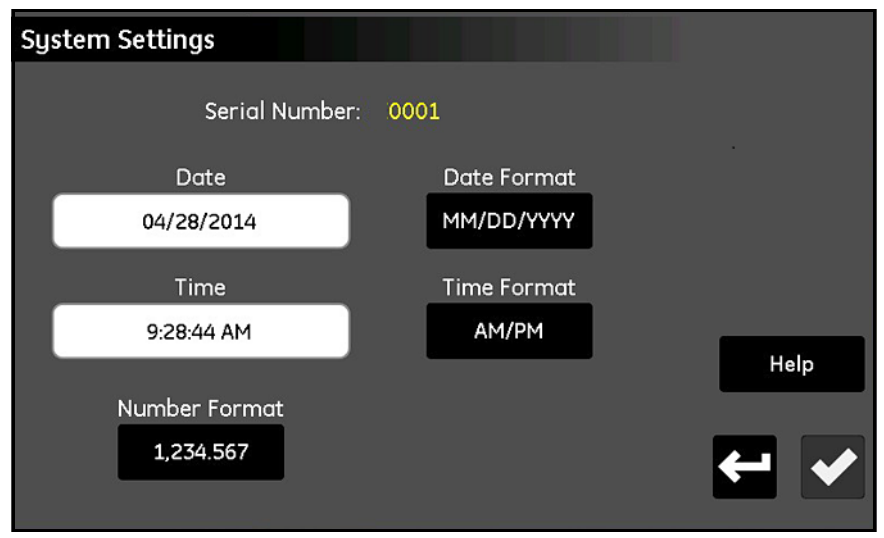

**Figura 35: La schermata Impostazioni sistema**

- **•** Il **Numero di serie** del sistema è mostrato come valore *di sola lettura* nella parte superiore della schermata.
- **•** Toccare il pulsante **Data** e selezionare la data corrente dal calendario che viene visualizzato. Toccare il pulsante **Formato data** e selezionare il formato desiderato (**MM/GG/AAAA, GG/MM/AAAA o AAAA-MM-GG**) dal menu a discesa.
- **•** Toccare il pulsante **Ora** e impostare l'ora corrente con i contatori **Ore** e **Minuti** che vengono visualizzati. Toccare il pulsante **Formato ora** per scorrere nei formati disponibili (**24 h o AM/PM**).
- **•** Toccare il pulsante **Formato numero** e selezionare **1,234.567** o **1.234,567** dall'elenco a discesa per specificare il formato di visualizzazione dei numeri.
- **•** Al completamento delle impostazioni, toccare il pulsante **di spunta** per salvare le modifiche o toccare il pulsante **Annulla** per annullare le modifiche e mantenere le impostazioni originali. Toccare quindi il pulsante **Indietro** per tornare al *menu Impostazioni*.
- *Nota: se il* Formato numero *è impostato su* **1.234,567***, evitare di utilizzare una* Virgola *per il separatore di campo nei registri di dati.*

## **3.4 Gestione file**

Il menu *Gestione file* (*Figura 36*) consente di visualizzare e gestire i file archiviati nella memoria di moisture.IQ o in un drive USB collegato. Il file di sito più recente ha sempre il nome **moistureIQ.xml**, il file precedente viene rinominato in **moistureIQ.xml.backup**.

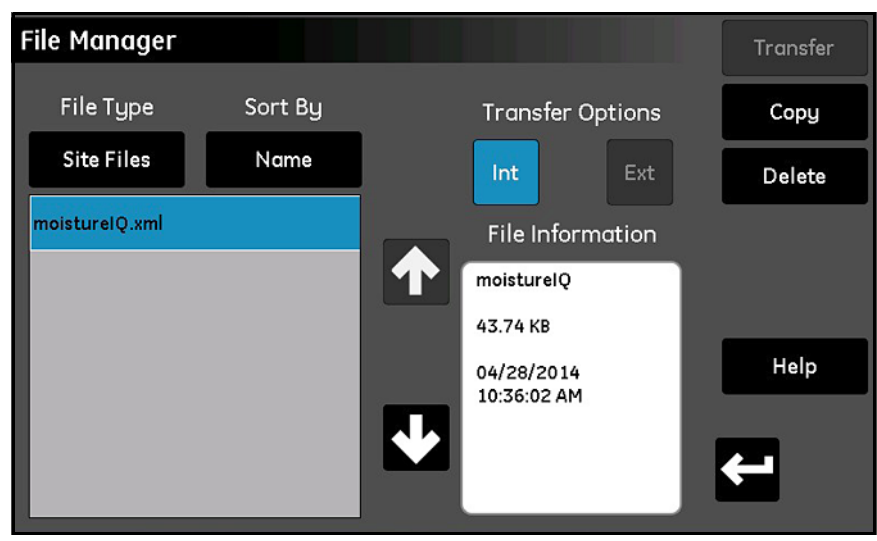

**Figura 36: La schermata Gestione file**

- **•** Toccare il pulsante **Tipo di file** per aprire un elenco a discesa di opzioni per la selezione dei tipi di file (**File di registro, File di sito, File taratura, Manuale utente** o **Registro di audit**) da visualizzare.
- **•** Toccare il pulsante **Ordina per** per aprire un elenco a discesa di opzioni per l'ordinamento dell'elenco di file (**Nome, Data o Dimensioni**).
- **•** Toccare il nome di un file elencato per visualizzare informazioni dettagliate sul file nella casella **Informazioni file**.
- **•** Con un nome di file evidenziato, toccare il pulsante **Int.** o **Est.** sotto **Opzioni trasferimento** per specificare la posizione di archiviazione del file selezionato. **Int.** archivia il file nella memoria interna di moisture.IQ, **Est.** (disponibile solo se è collegato un drive USB esterno) archivia il file in un drive USB collegato a moisture.IQ. La posizione corrente è evidenziata in blu.
- **•** Toccare i pulsanti nell'angolo superiore destro: **Elimina** per eliminare un file, **Copia** per copiarlo in un'altra posizione o **Trasferisci** per spostarlo in un'altra posizione.
- **•** Il Manuale utente e il Registro di audit sono file di sola lettura che possono essere trasferiti a un dispositivo esterno ma non eliminati.
- **•** Al completamento delle attività di gestione dei file, toccare il pulsante **Indietro** per tornare al menu *Impostazioni*.

# **3.5 Allineamento dello schermo (impermeabile e a prova di esplosione)**

La funzione Allineamento schermo è abilitata per le versioni impermeabili e a prova di esplosione di moisture.IQ. Questa funzione consente all'utente di tarare lo schermo LCD al proprio tocco e agli angoli di utilizzo per ottimizzare le prestazioni del touchscreen.

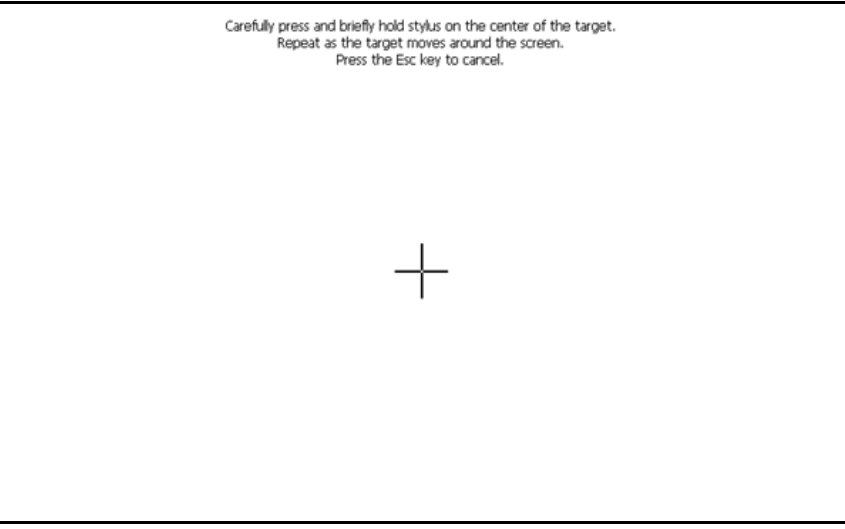

#### **Figura 37: Allineamento dello schermo**

- **•** Toccare il simbolo "+" nelle sue cinque posizioni: il centro e i quattro angoli dello schermo.
- **•** Una volta toccate le posizioni, toccare in qualsiasi punto dello schermo per terminare la taratura.

*Nota: ignorare le istruzioni Enter/ESC.*

# **3.6 Configurazione dello schermo (impermeabile e a prova di esplosione)**

La funzione Configurazione schermo è abilitata per le versioni a prova di esplosione e impermeabile di moisture.IQ. Questa funzione consente all'utente di aumentare o diminuire la sensibilità del touchscreen in base allo spessore della finestra di protezione. Altre due funzioni che consentono la configurazione del touchscreen nei termini di ribaltamento dell'asse X e U, ma che sono utilizzate solo in rari casi. Per regolare la sensibilità dello schermo in base allo spessore:

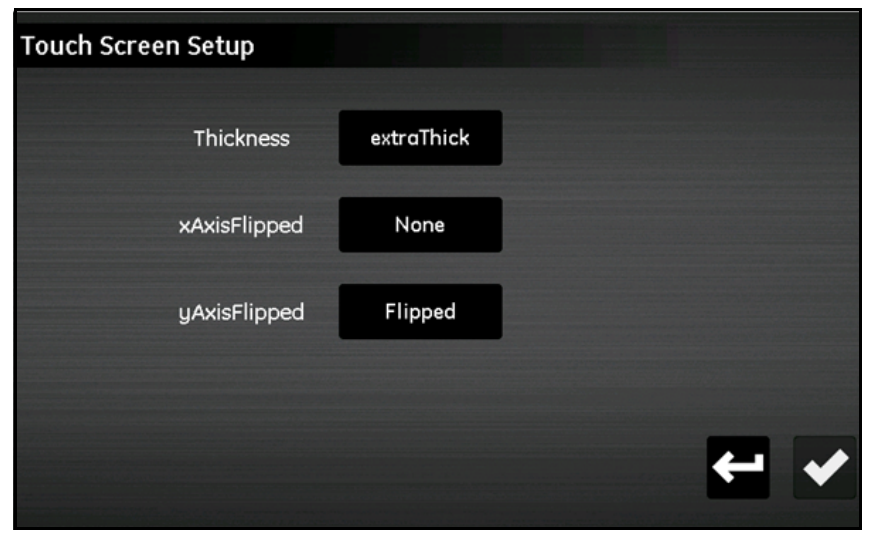

**Figura 38: Configurazione dello schermo**

- **•** Toccare **Spesso**.
- **•** <sup>L</sup>'impostazione esistente è evidenziata in blu. Toccare un'impostazione al di sopra/al di sotto dell'impostazione attuale per diminuire/aumentare la sensibilità dello schermo.

## **3.7 Configurazione notifiche**

Il menu *Configurazione notifiche* (*Figura 39*) consente di specificare la frequenza con cui moisture.IQ visualizza i promemoria per la taratura.

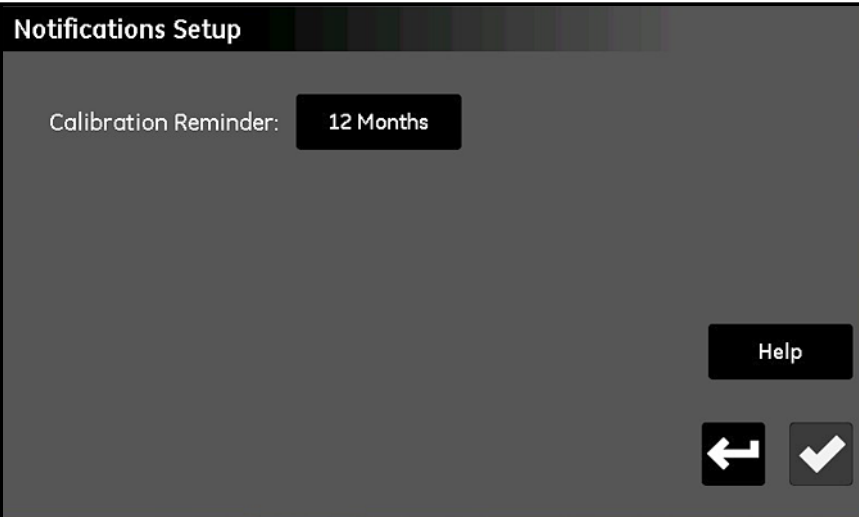

**Figura 39: La schermata Configurazione notifiche**

- **•** Toccare il pulsante **Promemoria taratura** per aprire un elenco a discesa delle opzioni per la selezione dell'intervallo (**Nessuno, 6 mesi, 12 mesi, 18 mesi o 24 mesi**) tra le notifiche di promemoria automatiche.
- **•** Al completamento della selezione, toccare il pulsante **di spunta** per salvare le modifiche o toccare il pulsante **Annulla** per annullare le modifiche e mantenere le impostazioni originali. In entrambi i casi si viene riportati al *menu Impostazioni*.

### **3.8 Configurazione allarme guasto**

Il menu *Configurazione allarme guasto* (*Figura 40*) consente di specificare la risposta del relè di allarme guasto dedicato di moisture.IQ a una condizione di guasto e come elenca l'origine delle condizioni di guasto.

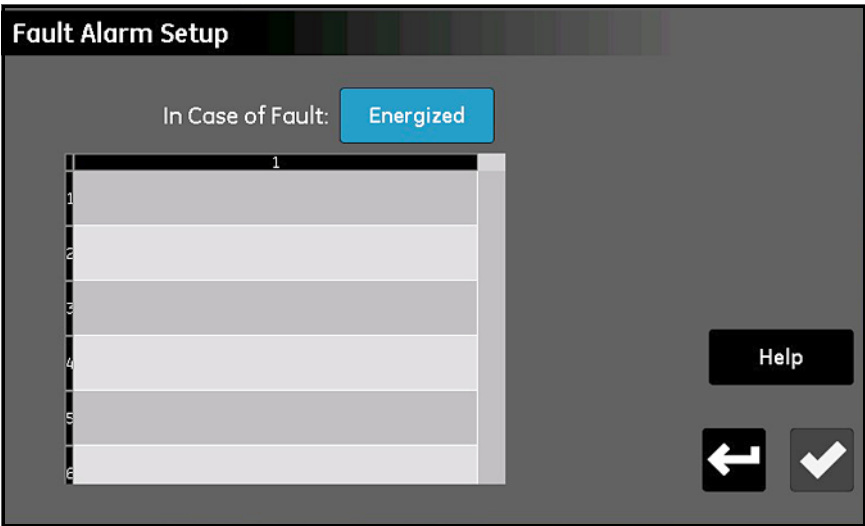

**Figura 40: La schermata Configurazione allarme guasto**

- **•** Toccare il pulsante **In caso di guasto** per passare dall'opzione **Attivato** a **Disattivato** e viceversa. La selezione determina se il relè è **Attivato** o **Disattivato** (funzionamento a prova di guasto) quando viene rilevata una condizione di guasto. L'origine di un guasto è visualizzata nell'elenco dei guasti nella *Figura 40*.
- *Nota: il relè di allarme guasto scatta quando un sensore è aperto, in cortocircuito o scollegato. Scatta inoltre quando viene rilevata una condizione di surriscaldamento.*
	- **•** Al completamento della selezione, toccare il pulsante **di spunta** per salvare le modifiche o toccare il pulsante **Annulla** per annullare le modifiche e mantenere le impostazioni originali. In entrambi i casi si viene riportati al *menu Impostazioni*.

## **3.9 Configurazione modulo**

Il menu *Configurazione modulo* (*Figura 41*) è una schermata di sola lettura. Fornisce informazioni dettagliate sui moduli sensore installati.

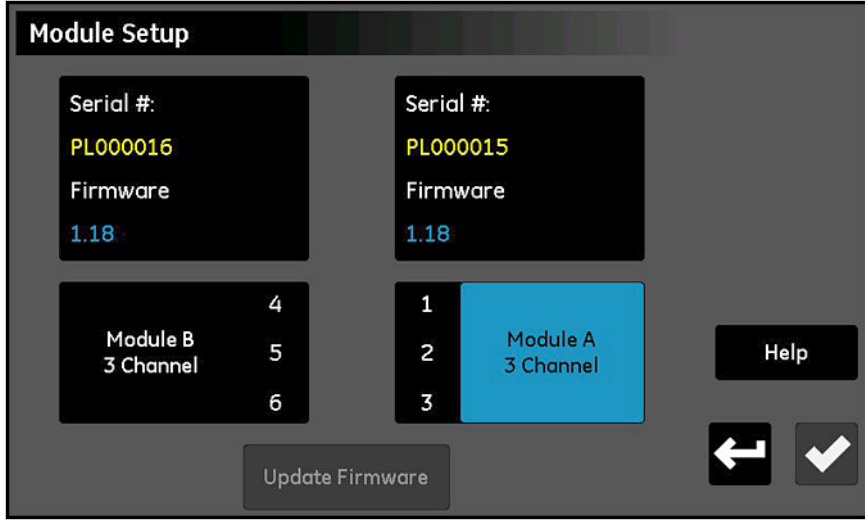

**Figura 41: La schermata Configurazione modulo**

- **•** Il **Numero di serie** e la **Versione firmware** correnti per i moduli installati sono elencati nella parte superiore dello schermo.
- **•** Sotto le caselle di dati, sono elencati la **Lettera di modulo** e i **Canali disponibili** per ciascun modulo sensore.
- **•** Quando a moisture.IQ è collegato un drive USB esterno contenente un file di aggiornamento del firmware del modulo sensore, il pulsante **Aggiorna firmware** è attivo. Per aggiornare il firmware del modulo sensore, toccare il **Modulo** da aggiornare, quindi toccare il pulsante **Aggiorna firmware**. Il firmware del modulo viene aggiornato e il sistema si riavvia automaticamente.
- **•** Dopo avere letto le informazioni nella schermata, toccare il pulsante **Indietro** per tornare al *menu Impostazioni*.

# **3.10 Opzioni menu Servizio**

Il menu contiene le tre opzioni descritte di seguito.

#### **3.10.1 Aggiornamento software**

Quando è collegato un drive USB esterno contenente un file di aggiornamento del software di moisture.IQ, il pulsante **Aggiornamento software** è attivo. Procedere nel modo seguente:

- **1.** Toccare il pulsante **Aggiornamento software**.
- **2.** Toccare **Sì** su una schermata simile a quella nella *Figura 42* per confermare la scelta, o toccare **Annulla** per annullare l'aggiornamento.
- **3.** Il nuovo software viene installato automaticamente e viene richiesto di toccare un pulsante **Riavvia** per completare il processo.

*Nota: le impostazioni di configurazione del sistema non vengono influenzate dall'aggiornamento del software.*

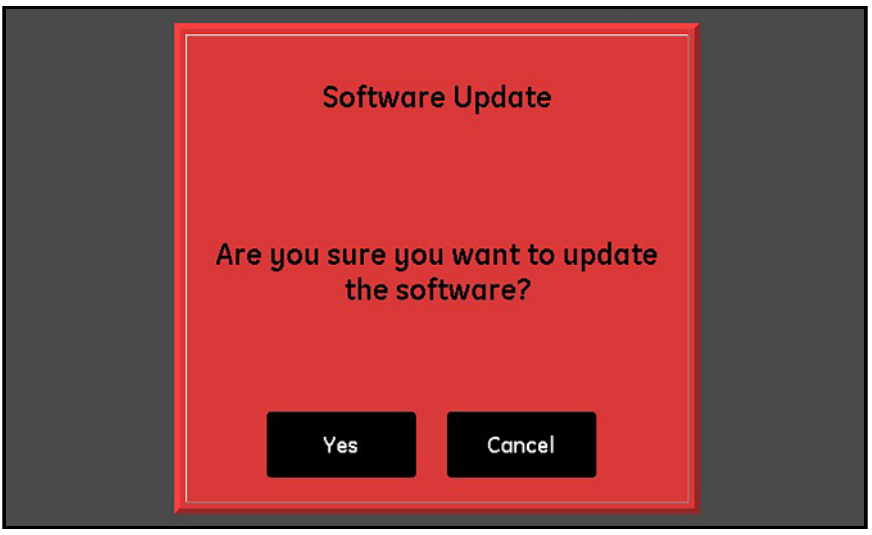

**Figura 42: Schermata di conferma dell'aggiornamento del software**

#### **3.10.2 Riavviamento**

Per riavviare il sistema moisture.IQ, toccare il pulsante **Riavvia**. Quindi toccare **Sì** o **No** nella schermata di conferma simile a quella mostrata nella *Figura [30 a pagina](#page-43-0) 34*.

#### **3.10.3 Spegnimento**

Per spegnere il sistema moisture.IQ, toccare il pulsante **Spegni**. Quindi toccare **Sì** o **No** nella schermata di conferma simile a quella mostrata nella *Figura [31 a pagina](#page-44-0) 35*.

# **Capitolo 4. Utilizzo dei menu Uscite, Allarmi e Registratore**

### **4.1 Impostazione delle uscite**

#### **4.1.1 Configurazione di un'uscita**

*Nota: un'uscita attiva è indicata da un simbolo di riproduzione e l'uscita selezionata per la modifica è evidenziata in giallo. Un bordo tratteggiato intorno a un'uscita indica che il canale non è installato.*

Moisture.IQ è dotato di due uscite analogiche isolate (A e B) per ciascuno dei sei canali. Per configurare tali uscite, consultare la mappa del menu nella *Figura [77 a pagina](#page-117-0) 108* e toccare il pulsante **Uscite** sul lato destro del touch screen principale per aprire una schermata simile a quella mostrata nella *Figura 43*.

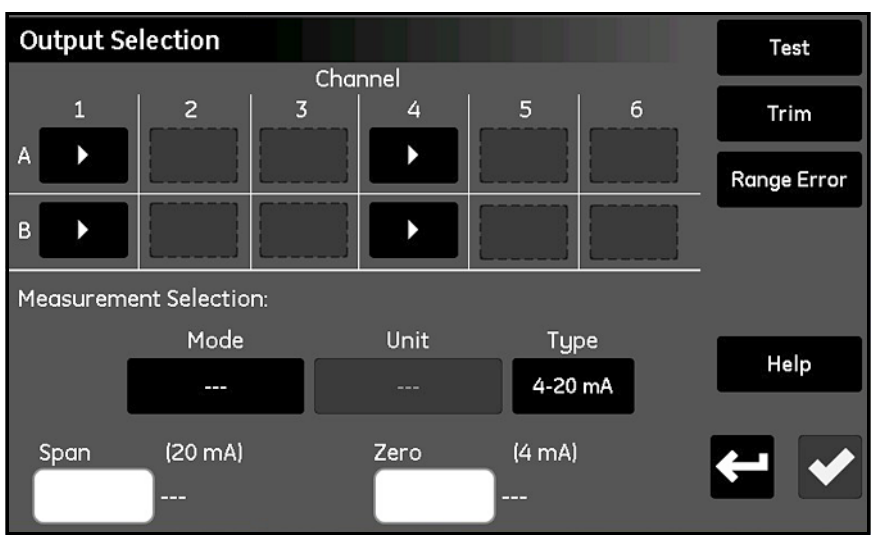

**Figura 43: Schermata di selezione delle uscite**

- **1.** Toccare il pulsante per il **Canale** desiderato (1-6) e **Uscita** (**A** o **B**).
- **2.** Nella sezione *Selezione misura*, toccare i pulsanti **Modalità, Unità** e **Tipo** (Corrente o Tensione) per immettere le impostazioni desiderate per l'uscita (per le modalità e le unità disponibili, consultare la *Tabella [8 a pagina 59](#page-68-0)*).
- **3.** Toccare la casella **Zero** e immettere il valore di zero mediante la tastiera.
- **4.** Toccare la casella **Span** e immettere il valore di span mediante la tastiera.
- **5.** Toccare il pulsante **di spunta** per salvare le impostazioni.

#### <span id="page-57-1"></span>**4.1.2 Test dell'uscita selezionata**

Verificare che il dispositivo di uscita sia collegato a moisture.IQ come descritto nel Capitolo 1 e completare la procedura di seguito per provare l'uscita:

**1.** Toccare il **Canale (1-6)** e l'**Uscita** (**A** o **B**) da provare, quindi toccare il pulsante **Test** per aprire una schermata simile a quella nella *Figura 44*.

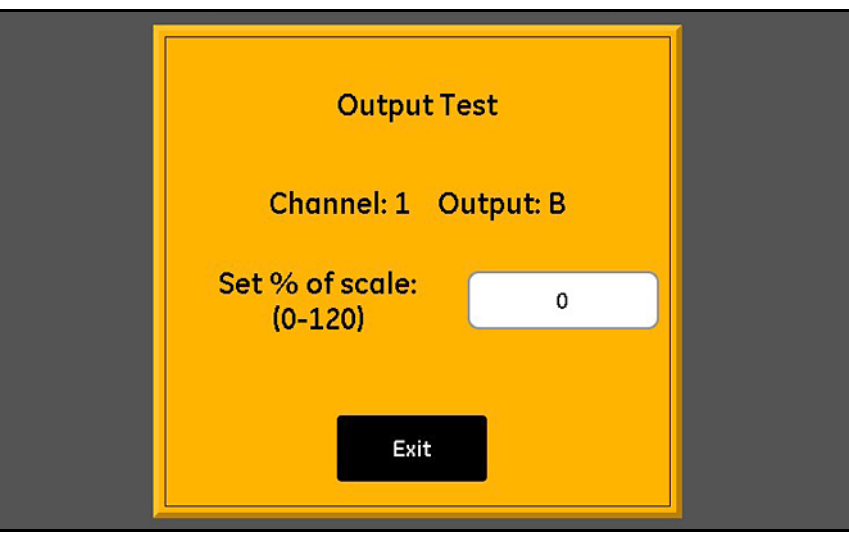

**Figura 44: La schermata Test uscita**

- **2.** Toccare la casella di testo e immettere il valore di test della *Percentuale di scala* (0-120). Toccare quindi il pulsante **Verifica** per inviare il valore di test all'uscita.
- <span id="page-57-0"></span>**3.** Dopo circa 5 secondi, la lettura è simile a quella nella *[Tabella](#page-57-0) 7*.

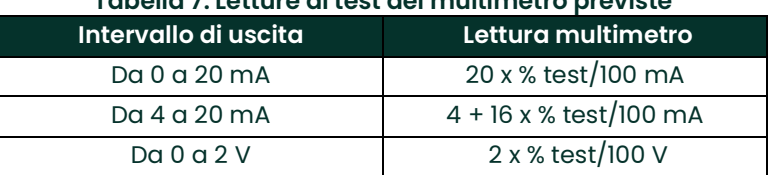

#### **Tabella 7: Letture di test del multimetro previste**

**4.** Ripetere i passaggi 1-3 per tutti i valori di test desiderati. Al termine della verifica delle uscite, toccare il pulsante **Esci** per tornare alla schermata *Selezione uscita*.

#### **4.1.3 Regolazione dell'uscita selezionata**

Il valore misurato delle uscite può discostarsi dal valore programmato a causa degli effetti della resistenza di carico. L'opzione *Selezione uscita* offre una funzione di regolazione che può essere utilizzata per compensare tali variazioni. Per regolare con precisione le uscite è necessario un multimetro digitale in grado di misurare da 0 a 2 V con una risoluzione di ±0,0001 Vcc (0,1 mV) o da 0 a 20 mA con una risoluzione di ±0,01 mA, secondo le impostazioni dell'uscita. La maggior parte dei multimetri di buona qualità a 3,5 cifre è adatta alla regolazione dell'uscita. Per regolare l'uscita attenersi alla procedura di seguito:

- **1.** Verificare che sia stata impostata la *Modalità uscita* per l'uscita desiderata (**Corrente** o **Tensione**).
- **2.** Scollegare temporaneamente il carico dai cavi di segnale di uscita. Collegare quindi il multimetro digitale ai cavi di segnale in *serie* (per la modalità *Corrente*) o in *parallelo* (per la modalità *Tensione*) con il carico.
- **3.** Toccare il **Canale (1-6)** e l'**Uscita** (**A** o **B**) da regolare, quindi toccare il pulsante **Regola** per aprire una schermata simile a quella nella *Figura 45*.

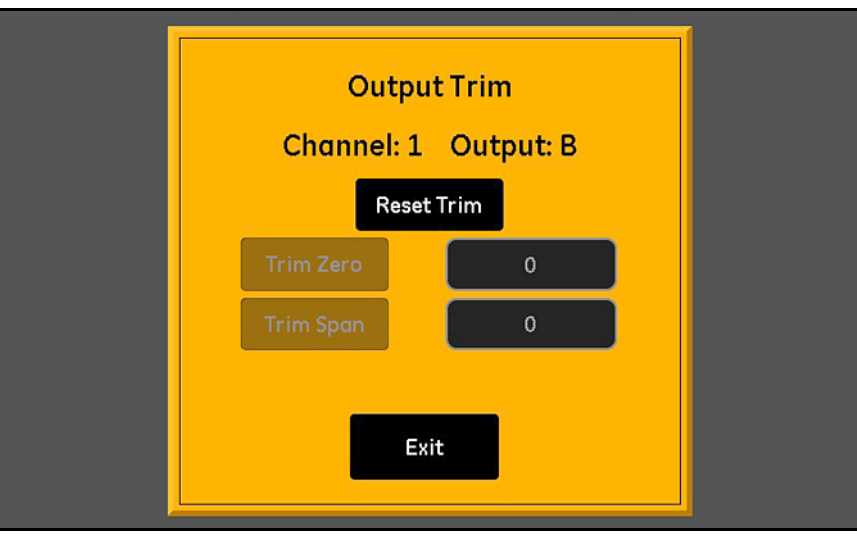

**Figura 45: La schermata Regolazione uscita**

- **4.** Toccare il pulsante **Azzera regolaz.** per eliminare i valori di regolazione correnti.
- **5.** Toccare il pulsante **Regola zero** per inviare in uscita il valore di zero e immettere il valore mostrato sul multimetro nella casella di testo **Regola zero**.
- **6.** Toccare il pulsante **Regola span** per inviare in uscita il valore di span e immettere il valore mostrato sul multimetro nella casella di testo **Regola span**.
- **7.** Toccare il pulsante **Esci** e provare l'uscita come descritto in *"Test dell['uscita selezionata" a pagina](#page-57-1) 48*.
- *Nota: lo 0% del valore di fondo scala è: 1 mA per una scala 0-20 mA, 4 mA per una scala 4-20 mA o 0,1 V per una scala 0-2 V.*

#### **4.1.4 Impostazione della risposta Errore intervallo uscita**

Un *Errore intervallo* si può verificare quando un valore misurato rientra nella capacità dell'analizzatore ma supera l'intervallo di taratura per la sonda. Si può trattare di errori **Sotto intervallo** o **Sopra intervallo**.

Moisture.IQ indica gli *Errori intervallo* con un messaggio **Sopra intervallo** o **Sotto intervallo**. La condizione di errore vale per tutte le misure della stessa modalità. Per esempio, se la misurazione di un punto di rugiada è **Sopra intervallo**, anche l'umidità in ppMv è **Sopra intervallo.** Se si verificano contemporaneamente più *Errori intervallo*, moisture.IQ risponde nell'ordine indicato di seguito: **Errori di ossigeno**, **Errori di umidità**, **Errori di temperatura** quindi **Errori di pressione.**

Per configurare la risposta di errore di intervallo dell'uscita selezionata, attenersi alla procedura di seguito:

**1.** Toccare il **Canale (1-6)** e l'**Uscita** (**A** o **B**) desiderati, quindi toccare il pulsante **Errore interv.** per aprire una schermata simile a quella nella *Figura 46*.

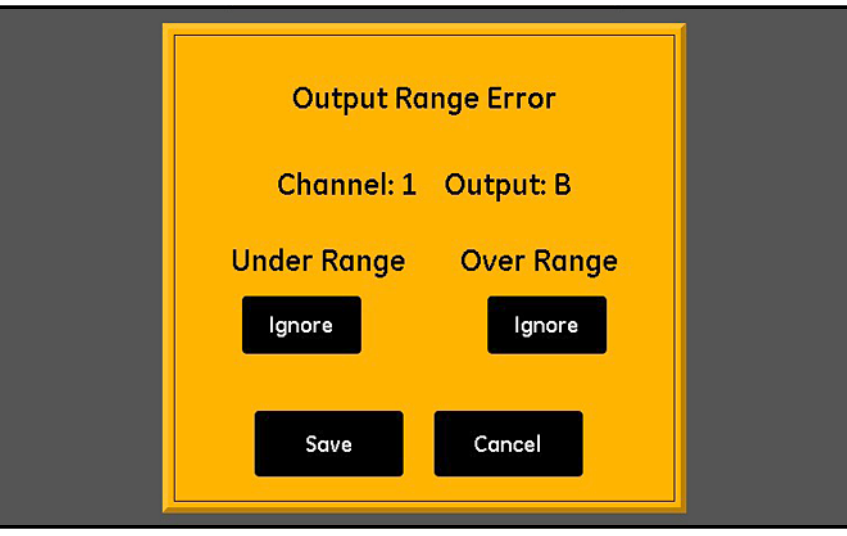

**Figura 46: Schermata configurazione errore intervallo - Risposta di uscita**

- **2.** Impostare l'uscita da regolare su **Alto** negli errori Sotto intervallo, **Basso** negli errori Sotto intervallo o su **Ignora** errori Sotto intervallo (**Ignora** è l'impostazione predefinita).
- **3.** Impostare l'uscita da regolare su **Alto** negli errori Sopra intervallo, **Basso** negli errori Sopra intervallo o su **Ignora** errori Sopra intervallo (**Ignora** è l'impostazione predefinita).
- **4.** Toccare il pulsante **Salva** per mantenere le nuove impostazioni o toccare il pulsante **Annulla** per mantenere le impostazioni precedenti.

## **4.2 Impostazione degli allarmi**

#### **4.2.1 Configurazione di un allarme**

*Nota: un allarme attivo è indicato da un simbolo di riproduzione e l'allarme selezionato per la modifica è evidenziato in giallo.*

Moisture.IQ è dotato di due allarmi opzionali (A e B) per ciascuno dei sei canali. Per configurare tali allarmi, consultare la mappa del menu nella *Figura [77 a pagina](#page-117-0) 108* e toccare il pulsante **Allarmi** sul lato destro del touch screen principale per aprire una schermata simile a quella mostrata nella *Figura 47*.

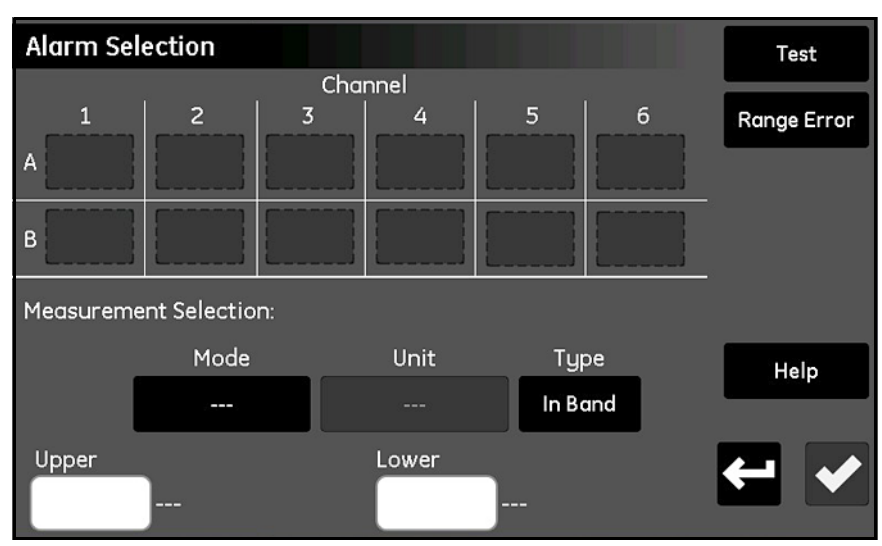

**Figura 47: Schermata di selezione degli allarmi**

- **1.** Toccare il pulsante per il **Canale** desiderato (1-6) e **Allarme** (**A** o **B**).
- **2.** Nella sezione *Selezione misura*, toccare i pulsanti **Modalità, Unità** e **Tipo** (**In banda**,**Fuori banda** o **Punto prestabilito**) per immettere le impostazioni desiderate per l'allarme (per le modalità e le unità disponibili, consultare la *Tabella [8 a pagina 59](#page-68-0)*).
- **3.** Toccare la casella di testo *Superiore* e immettere il valore superiore mediante la tastiera. Ripetere la procedura per il valore *Inferiore*.

#### **4.2.2 Test degli allarmi selezionati**

Per provare l'allarme completare la procedura di seguito:

**1.** Toccare il **Canale (1-6)** e l'**Allarme** (**A** o **B**) da provare, quindi toccare il pulsante **Test** per aprire una schermata simile a quella nella *Figura 48*.

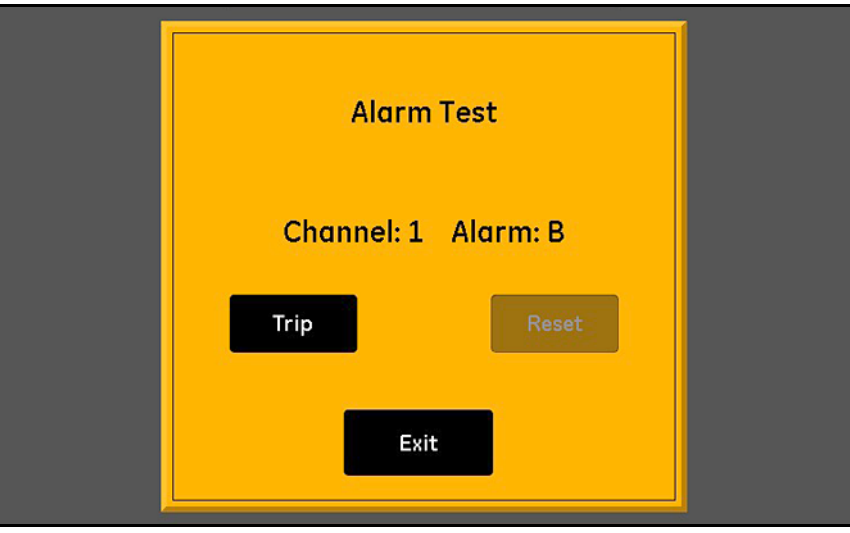

**Figura 48: Schermata di prova degli allarmi**

- **2.** Toccare il pulsante **Attiva** per fare scattare l'allarme e verificare che sia stato attivato.
- **3.** Toccare il pulsante **Azzera** per ripristinare scattare l'allarme e verificare che sia stato ripristinato.
- **4.** Al termine della verifica dell'allarme, toccare il pulsante **Esci** per tornare alla schermata *Selezione allarme*.

#### **4.2.3 Impostazione della risposta Errore intervallo allarme**

Un *Errore intervallo* si può verificare quando un valore misurato rientra nella capacità dell'analizzatore ma supera l'intervallo di taratura per la sonda. Si può trattare di errori **Sotto intervallo** o **Sopra intervallo**.

Moisture.IQ indica gli *Errori intervallo* con un messaggio **Sopra intervallo** o **Sotto intervallo**. La condizione di errore vale per tutte le misure della stessa modalità. Per esempio, se la misurazione di un punto di rugiada è **Sopra intervallo**, anche l'umidità in ppMv è **Sopra intervallo.** Se si verificano contemporaneamente più *Errori intervallo*, moisture.IQ risponde nell'ordine indicato di seguito: **Errori di ossigeno**, **Errori di umidità**, **Errori di temperatura** quindi **Errori di pressione.**

Per configurare la risposta di errore di intervallo dell'allarme selezionato, attenersi alla procedura di seguito:

**1.** Toccare il **Canale (1-6)** e l'**Allarme** (**A** o **B**) desiderati, quindi toccare il pulsante **Errore interv.** per aprire una schermata simile a quella nella *Figura 49*.

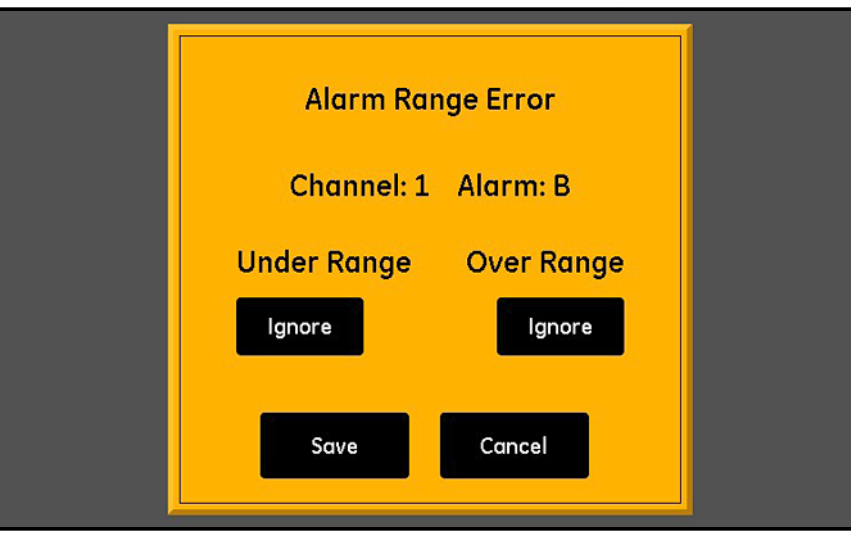

**Figura 49: Schermata configurazione errore intervallo - Risposta di allarme**

- **2.** Impostare l'allarme su **Attiva** negli errori *Sotto intervallo* o su **Ignora** errori *Sotto intervallo* (**Ignora** è l'impostazione predefinita).
- **3.** Impostare l'allarme su **Attiva** negli errori *Sopra intervallo* o su **Ignora** errori *Sopra intervallo* (**Ignora** è l'impostazione predefinita).
- **4.** Toccare il pulsante **Salva** per mantenere le nuove impostazioni o toccare il pulsante **Annulla** per mantenere le impostazioni precedenti.

# **4.3 Impostazione ed esecuzione di registri**

Per impostare ed eseguire registri, consultare la mappa di menu nella *Figura [77 a pagina](#page-117-0) 108* e toccare il pulsante **Registratore** sul touch screen principale per aprire una schermata simile a quella nella *Figura 50*.

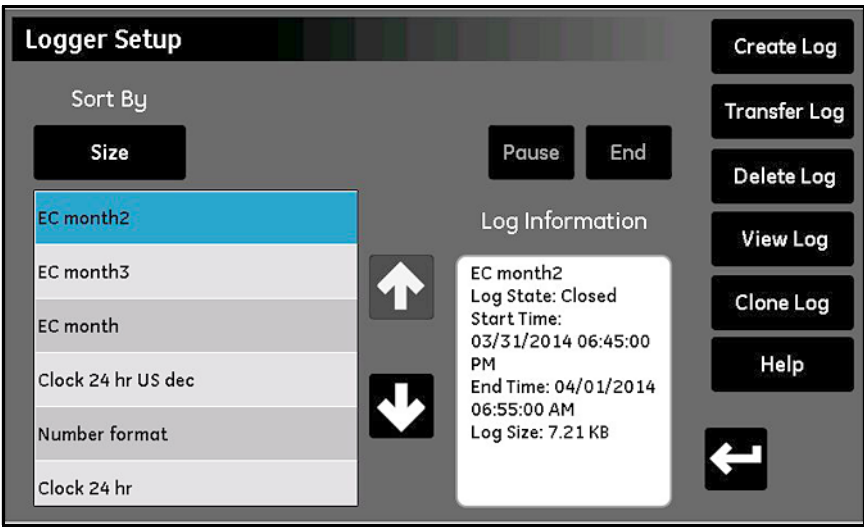

**Figura 50: La schermata Configurazione registratore**

Nella schermata *Configurazione registratore* sono disponibili le seguenti funzioni di registrazione:

- **•** Il pannello a sinistra elenca tutti i file di registro presenti nella memoria. Toccare il pulsante **Ordina per**, quindi selezionare **Nome, Data, Dimensioni** o **In esecuzione** dall'elenco a discesa per specificare l'ordinamento dell'elenco dei file di registro.
- **•** Per visualizzare ulteriori dettagli sui file di registro elencati, evidenziare i file desiderati: le informazioni disponibili per tale registro vengono visualizzate nel pannello **Informazioni registro**.
- **•** I due pulsanti sopra il pannello *Informazioni registro* si utilizzano per controllare un registro **In esecuzione**. Toccare il pulsante **Fine** per terminare il registro o toccare il pulsante **Pausa** per sospendere temporaneamente il registro. Quando un registro è in pausa, il pulsante diventa un pulsante **Avvia**. Toccare il pulsante per riprendere un registro in pausa o avviare un nuovo registro.
- **• Il pulsante Trasf. registro** si utilizza per spostare un file di registro evidenziato dalla memoria interna di moisture.IQ e un drive USB collegato. Toccare il pulsante **Trasf. registro** e seguire le istruzioni.
- **• Il pulsante Elim. registro** si utilizza per eliminare un file di registro evidenziato. Toccare il pulsante **Elim. registro** e confermare la scelta.
- **• Il pulsante Vedi registro** si utilizza per visualizzare le misure selezionate per un file di registro evidenziato. Toccare il pulsante **Vedi registro** per visualizzare le misurazioni nel riquadro **Informazioni registro**.
- **• Il pulsante Clona registro** si utilizza per creare un nuovo registro basto sulle impostazioni di un registro esistente evidenziato. Se un registro è stato terminato, è possibile creare un nuovo registro con misure e opzioni identiche. Toccare il pulsante **Clona registro**, modificare il nome di file per il registro clonato e modificare **Ora di inizio** e **Ora di fine**. Se si desidera è possibile modificare le impostazioni **Separatore**, **Tipo di registro** o **Misure**. Al completamento della configurazione, toccare il pulsante **Indietro** e avviare il nuovo registro.
- **• Pulsante Crea registro**:
- **a.** Toccare il pulsante **Crea registro** per aprire la schermata *Creazione registri*, mostrata nella *Figura 51*.

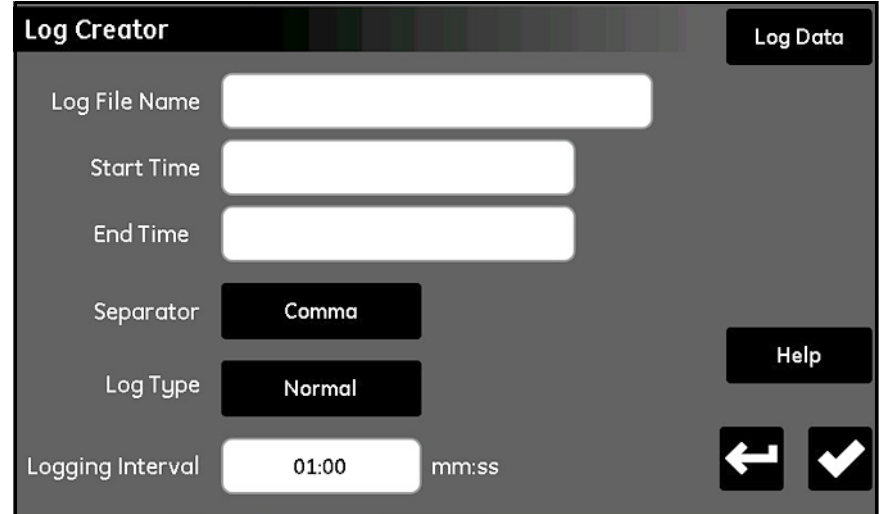

**Figura 51: La schermata Creazione registri**

- **b.** Immettere **Nome file registro**, **Ora di inizio**, **Ora di fine**, **Separatore** (**Virgola** o **Tab**), **Tipo di registro** (**Normale**, **Ciclico** o **Errore**) e **Intervallo registrazione** (in **minuti:secondi**).
- **c.** Toccare il pulsante **Dati registro** nell'angolo superiore destro della schermata **Creazione registri** per aprire la schermata **Dati registro**.
- **d.** Evidenziare una delle 16 caselle di misura di registro e utilizzare i pulsanti nella parte superiore della schermata per specificare **Canale**, **Modalità** e **Unità** per tale misura.
- **e.** Al termine della configurazione dei dati di registro, toccare il pulsante **Indietro** per tornare alla schermata *Creazione registri*. Toccare quindi nuovamente il pulsante **Indietro** per tornare alla schermata *Configurazione registratore*.
- **f.** Toccare il pulsante **Avvia** per avviare l'esecuzione del nuovo registro.

[pagina lasciata intenzionalmente in bianco]

# **Capitolo 5. Utilizzo del menu Configurazione**

# **5.1 Configurazione delle sonde**

Dopo avere definito le impostazioni del misuratore è necessario configurare e tarare le sonde collegate. Sebbene le sonde siano collegate fisicamente alla parte posteriore dell'unità elettronica, è necessario programmare moisture.IQ con il tipo di misure che la sonda deve effettuare. Inoltre, se si desidera utilizzare un valore costante invece di un ingresso reale, o se si desidera applicare una funzione utente, è necessario programmare moisture.IQ di conseguenza. Se non si attivano le sonde, oppure se si attivano in modo non corretto, il misuratore visualizza il messaggio di errore **Nessuna sonda** o simile.

Consultare la mappa del menu nella *Figura [78 a pagina](#page-118-0) 109* e toccare il pulsante **Configurazione** nella schermata principale per aprire il *menu Configurazione* (*Figura 52*).

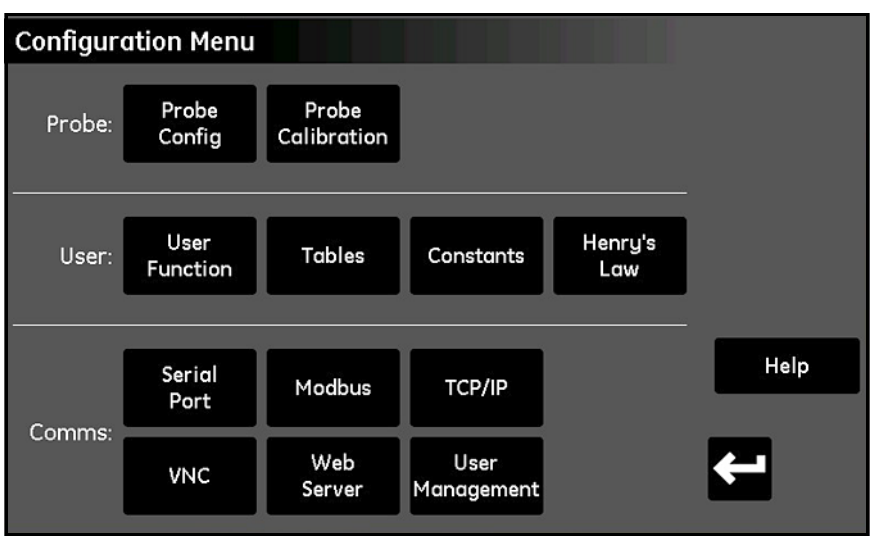

**Figura 52: La schermata del menu Configurazione**

#### **5.1.1 La schermata Configurazione sonda**

Toccare il pulsante **Config. sonda** per aprire la schermata *Configurazione sonda* (*Figura 53*).

| <b>Probe Configuration</b> | Auto-Cal<br>Setup |                |               |     |         |                 |                   |  |
|----------------------------|-------------------|----------------|---------------|-----|---------|-----------------|-------------------|--|
|                            | Channel           |                |               |     |         |                 |                   |  |
|                            | $\mathbf{1}$      | $\overline{c}$ | 3             | 4   | 5       | $6\phantom{1}6$ | Values            |  |
| Hygro                      | ---               | $- - -$        | $- - -$       | --- | ---     | ---             |                   |  |
| Temp                       | $- - -$           | $- - -$        | $- - -$       | --- | $- - -$ | $\cdots$        |                   |  |
| Pressure                   | ---               | $- - -$        | $\cdots$      | --- | ---     | ---             |                   |  |
| Oxygen                     | $- - -$           | $- - -$        | $\frac{1}{2}$ | --- | $- - -$ | $- - -$         | Help              |  |
| Aux 1                      | ---               | ---            | ---           | --- | ---     | ---             |                   |  |
| Aux 2                      | $- - -$           | $- - -$        | $\cdots$      | --- | ---     | $- - -$         | $\Leftarrow$<br>v |  |
|                            |                   |                |               |     |         |                 |                   |  |

**Figura 53: La schermata Configurazione sonda**

Dalla griglia *Canale e modalità* è possibile attivare le sonde installate su ciascun canale. Per le modalità e le unità di misura disponibili consultare la *Tabella [8 a pagina](#page-68-1) 59*. Le opzioni di sonda variano secondo la *Modalità* selezionata, come indicato di seguito:

- **• Igro** Serie M, Sonda MIS (MIS), Valore costante (kH) o Serie M con risposta avanzata computerizzata\* (M-CER)
- *Nota: solo le sonde PR di serie M funzionano con la risposta avanzata computerizzata. Sul display principale, l'etichetta di misurazione appare in blu.*
	- **• Temp**  MISP2 (**MIS**), **Serie M** o Valore costante (**kT**)
	- **• Pressione MIS**, **Aux 1**, **Aux 2** o Valore costante (**kP**)
	- **• Ossigeno BH 01-BH 09, % O2 (percentuale), PPM O2 (parti per milione), PPB O2 (parti per miliardo)** [per i dettagli consultare *["Configurazione delle sonde del sensore ad ossigeno Delta F" a pagina](#page-70-0) 61*].
	- **• Aux 1 mA** (corrente), **Volt** (tensione)
	- **• Aux 2 mA** (corrente), **Volt** (tensione)
- **IMPORTANTE:** l'attivazione di sonde non collegate fisicamente al misuratore genera messaggi di errore e prestazioni scadenti.

<span id="page-68-1"></span>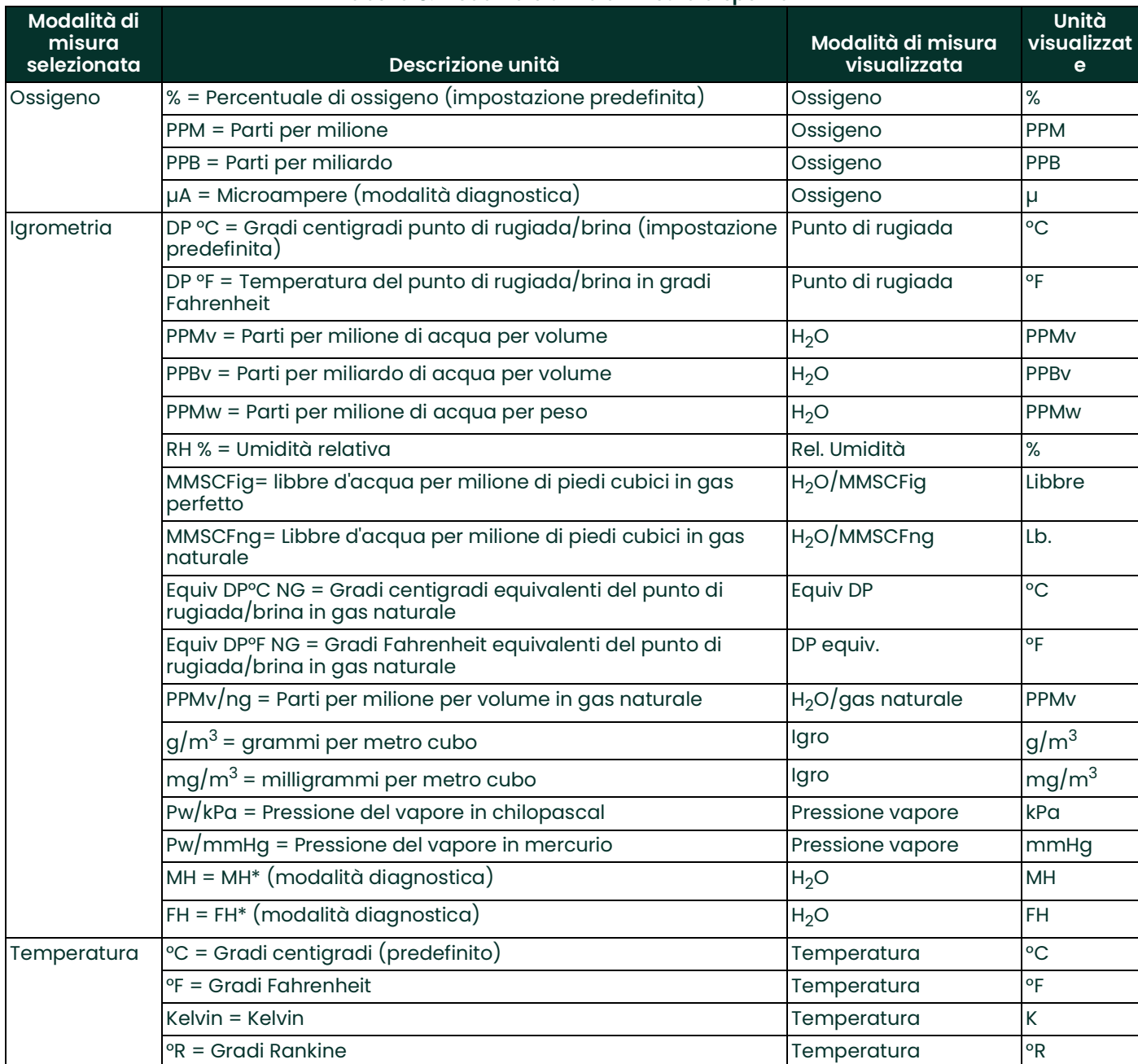

<span id="page-68-0"></span>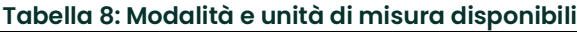

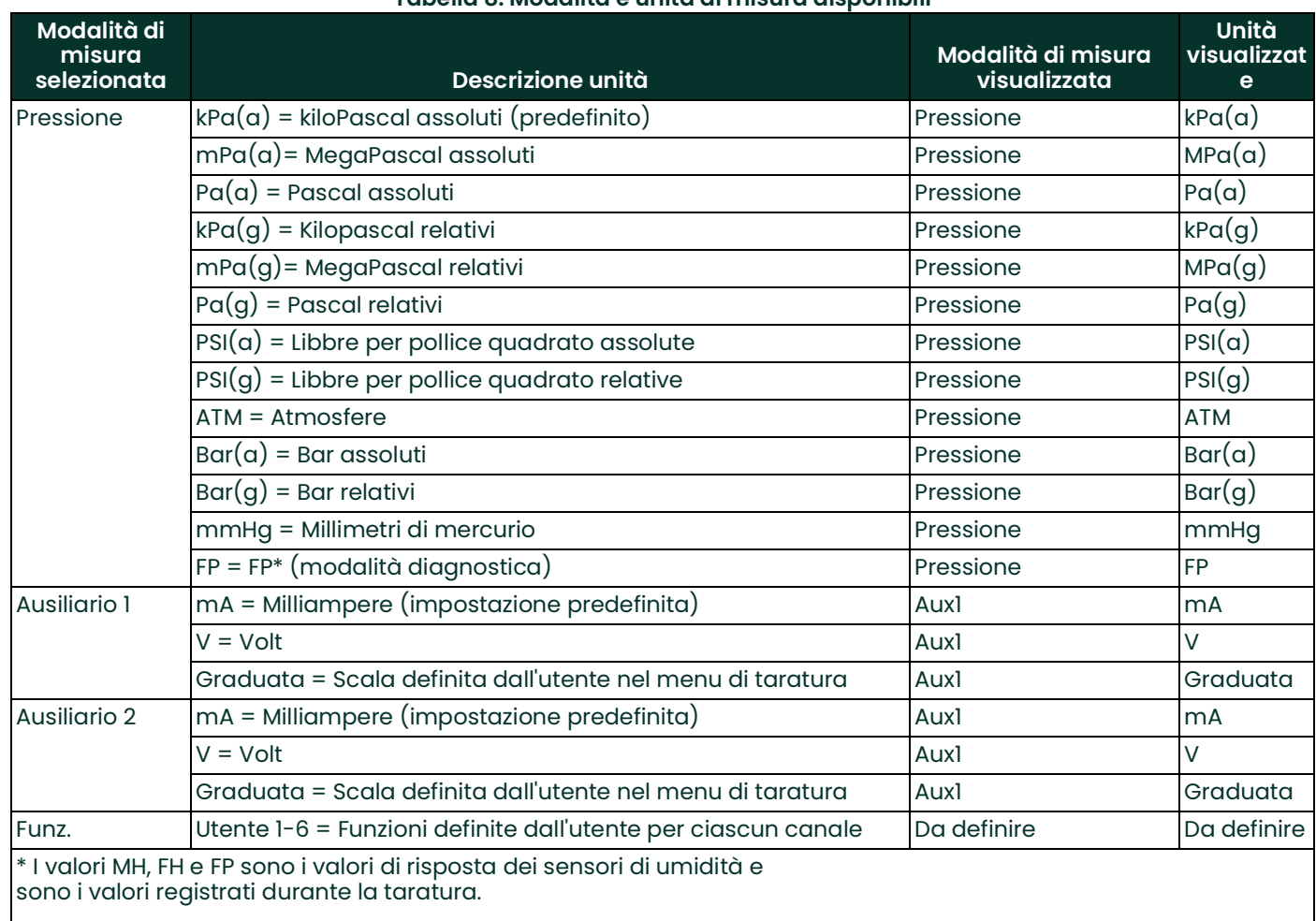

#### **Tabella 8: Modalità e unità di misura disponibili**

#### <span id="page-70-0"></span>**5.1.2 Configurazione delle sonde del sensore ad ossigeno Delta F**

Per le sonde del *sensore ad ossigeno Delta F* sono disponibili 13 selezioni. Sono evidenziate dalla casella nella finestra *Configurazione sonda* mostrata nella *Figura 54*.

| <b>Probe Configuration</b> |                 |                 |                   |                              |                     |      |
|----------------------------|-----------------|-----------------|-------------------|------------------------------|---------------------|------|
| ī.                         | 2               | 3               | 4                 | 6                            | Reference<br>Values |      |
| M-Series                   | Ŧ               |                 |                   | --                           | .                   |      |
| M-Series                   | --              | ---             | M-Series          | --                           | ىس                  |      |
| kP                         | ---             | ---             | kP                | --                           | ---                 |      |
| ---                        | ---             | BH <sub>1</sub> | BH <sub>2</sub>   | BH <sub>3</sub>              | BH4                 | Help |
| Volts                      | BH <sub>5</sub> | BH <sub>6</sub> | BH <sub>7</sub>   | BH <sub>8</sub>              | BH <sub>9</sub>     |      |
| Volts                      | % O2            | PPM 02          | PPB <sub>O2</sub> |                              |                     |      |
|                            |                 |                 |                   | Channel<br>M-Series M-Series | 5                   |      |

**Figura 54: La schermata Configurazione sonda Delta F**

Le sonde del *sensore ad ossigeno Delta F* sono disponibili nei due seguenti tipi:

- **• Da BH 1** a **BH 9**, che comprendono la compensazione di temperatura
- **• % O2**, **PPM O2** e **PPB O2**, che non comprendono la compensazione di temperatura

Per configurare correttamente la sonda del *sensore Delta F*, utilizzare le informazioni presenti sull'etichetta sul corpo del sensore. La *Figura 55* mostra un'etichetta di esempio per un tipo di sensore **BH3**.

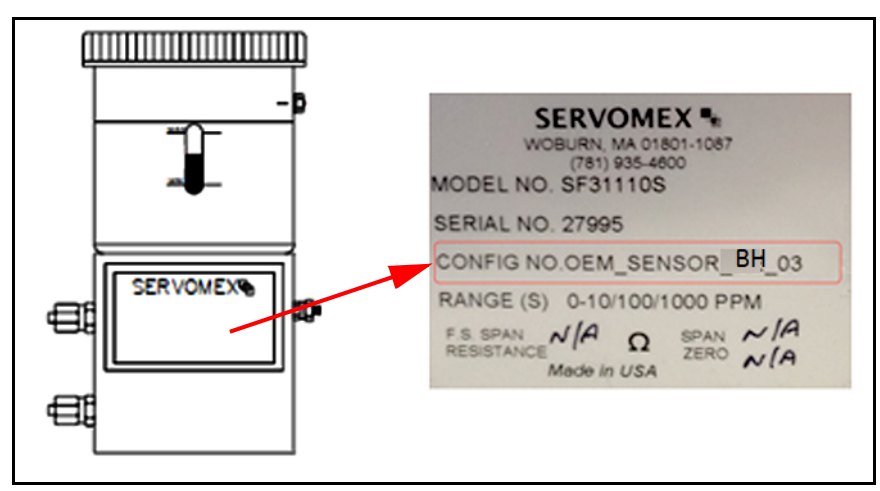

**Figura 55: Esempio di etichetta della sonda Delta F**

#### **5.1.3 Taratura dei singoli canali**

**1.** Dallo schermo principale, toccare**Configurazione,** quindi *Configurazione sonda*, quindi *Valori di riferimento* per accedere allo schermo Taratura canale.

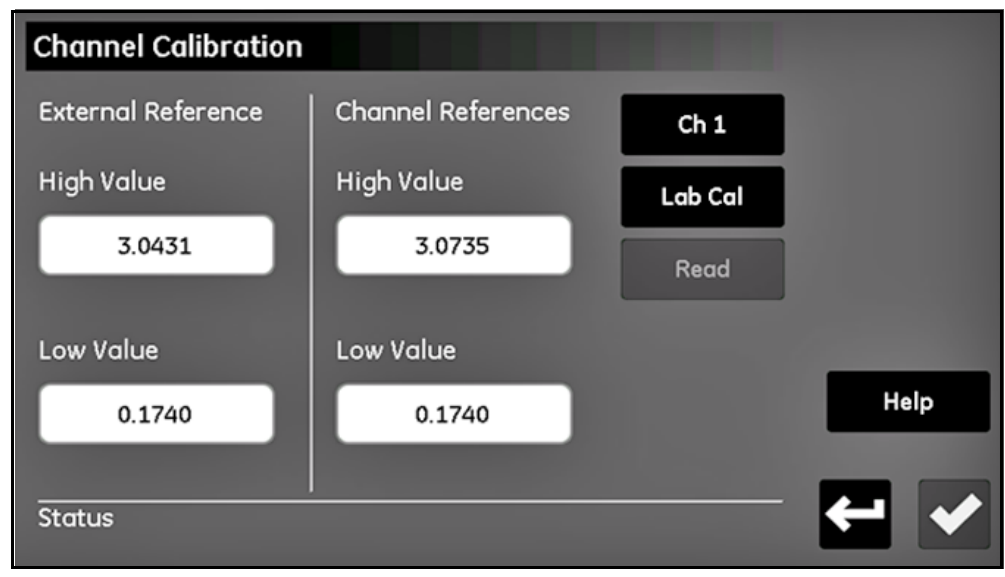

**Figura 56: Taratura dei canali**

- **2.** Nello schermo Taratura canale, immettere i valori alto e basso forniti con le sonde di test nelle rispettive scatole, sotto a Riferimenti esterni. Toccare il pulsante **Controllo** nello schermo Taratura canale dopo aver immesso entrambi i valori. Una volta terminato, i valori saranno compilati per ogni canale e non sarà necessario immetterli nuovamente per le tarature successive.
- **3.** Selezionare il *Numero di canale* per il canale desiderato da configurare. Assicurarsi che questo sia il canale a cui saranno collegate le sonde di taratura.
- **4.** Toccare il pulsante **Taratura lab** per iniziare la taratura del valore basso. Il sistema controlla la presenza di un'auto-taratura attiva prima di continuare. Lo stato deve essere "Collegare la sonda al canale X, quindi fare clic su Lettura." Collegare la sonda di test di valore basso all'ingresso serie M sul canale corrispondente del modulo moisture.IQ.
- **5.** Toccare il pulsante **Lettura**. Attendere fino a un minuto. Al termine lo stato indica "Lettura completa sul canale  $X^*$ .
- **6.** Scollegare la sonda di test di valore basso e collegare quella di valore alto. *Non* modificare i valori di riferimento esterni o toccare il pulsante **Controllo**.
- **7.** Toccare di nuovo **Taratura lab** e attendere il messaggio "Collegare la sonda al canale X, quindi fare clic su Lettura." Toccare **Lettura** e attendere 2-3 minuti.
- **8.** Una volta terminato, i nuovi valori alto e basso appariranno nelle rispettive caselle in Taratura canale. Ora è possibile uscire dallo schermo Taratura canale con il pulsante **Ritorno**, oppure ripetere i passaggi 3-8 per eventuali altre tarature richieste per il canale.
#### **5.1.4 Impostazione della programmazione di taratura automatica della sonda**

Per impostare la frequenza con cui viene eseguita la funzione *Autotaratura* della sonda, procedere come indicato di seguito:

- **Set Auto-Cal Interval** 24 **Hours** Save Cancel
- **1.** Dalla finestra *Configurazione sonda*, toccare il pulsante **Impostazioni autotaratura** per accedere alla schermata *Imposta intervallo autotaratura* per la sonda desiderata (*Figura 57*).

**Figura 57: La schermata Imposta intervallo autotaratura**

- **2.** Immettere il numero di ore desiderato (1-730) tra le esecuzioni di *Autotaratura*.
- **3.** Toccare il pulsante **Salva** per immettere il nuovo valore in moisture.IQ, o toccare il pulsante **Annulla** per mantenere il valore precedente.

# <span id="page-73-0"></span>**5.2 Taratura delle sonde**

Per i sistemi moisture.IQ nuovi, Panametrics ha già immesso i dati di taratura necessari per tutti i sensori di umidità e di ossigeno acquistati. Tuttavia è necessario verificare tali dati prima dell'avviamento. È inoltre necessario immettere nuovi dati di taratura se si *installa una sonda in proprio possesso* o si *collega un trasmettitore agli ingressi ausiliari*.

*Nota: per l'igrometria è necessario immettere i dati di taratura solo per sonde della* serie M*. Non è necessario immettere i dati di taratura per le* sonde della serie Moisture Image*, a meno che la sonda non sia stata rispedita a Panametrics per la taratura senza il suo modulo elettronico. In tal caso, immettere i dati di taratura per la sonda ritarata come descritto nel presente paragrafo. Moisture.IQ scarica automaticamente i nuovi dati di taratura nel modulo elettronico della* sonda della serie Moisture Image*.*

#### **5.2.1 Immissione automatica dei dati di taratura**

Per le sonde igrometriche e ad ossigeno incluse con l'analizzatore, Panametrics preinstalla i file di dati di taratura corrispondenti. Per immettere tali dati di taratura, procedere come indicato di seguito:

- **1.** Nella schermata *Taratura sonda*, selezionare il *Numero di canale* a cui è collegata una sonda che deve essere tarata. Toccare quindi il pulsante **Trova** per visualizzare un elenco di tutte le sonde incluse per numero di serie.
- **2.** Scorrere nell'elenco fino a trovare il file di dati corrispondente alla sonda da tarare e selezionarlo, quindi toccare il pulsante **Salva**. I dati di taratura per la sonda vengono inseriti automaticamente nella tabella di taratura.
- **3.** Toccare il pulsante **di spunta** per utilizzare i nuovi dati.

#### **5.2.2 Immissione manuale dei dati di taratura**

Verificare di disporre delle **Schede tecniche di taratura** fornite con ciascuna sonda Panametrics. Ciascuna *Scheda tecnica di taratura* è costituita di un elenco di punti dati da immettere o verificare. Ciascuna *Scheda tecnica di taratura* elenca il *numero di serie* della sonda corrispondente, nonché il *numero di canale* preassegnato. Solitamente le *Schede tecniche di taratura* sono inserite nella confezione della sonda corrispondente.

Per immettere i dati di taratura, consultare la mappa di menu nella *Figura [78 a pagina](#page-118-0) 109* e completare la procedura indicata di seguito:

**1.** Dal *menu Configurazione*, toccare il pulsante **Taratura sonda** per aprire una schermata *Taratura sonda* simile a quella nella *Figura 58 a pagina 64***. Si noti che il numero di serie della sonda corrispondente è indicato nella parte superiore della schermata.**

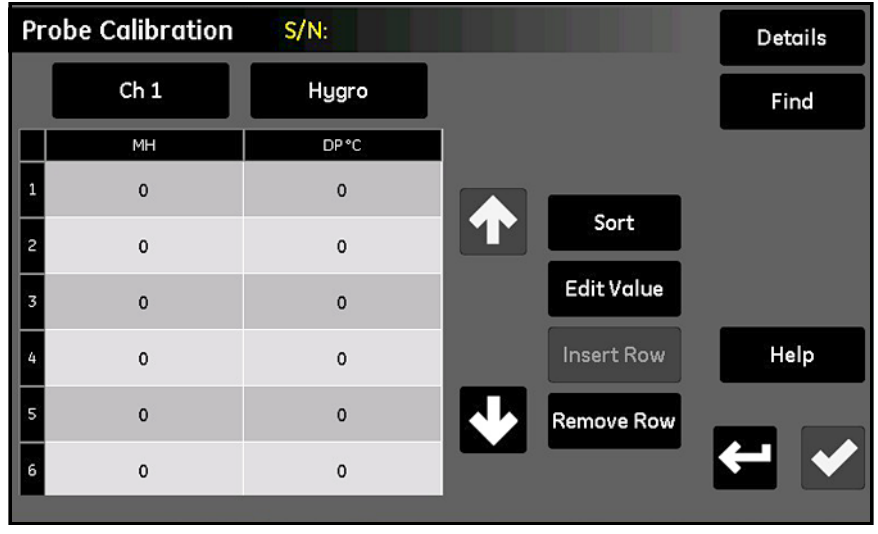

**Figura 58: La schermata Taratura sonda**

- **2.** Appena sotto il numero di serie della sonda, toccare il pulsante **Canale** per selezionare il canale a cui è collegata la sonda.
- **3.** A destra del pulsante **Canale**, toccare il pulsante **Tipo** per selezionare il tipo di ingresso collegato a tale canale (**Igro, Pressione, Ossigeno, Aux 1** o **Aux 2**).
- **4.** Per ciascun ingresso selezionato, la tabella sotto i due pulsanti contiene caselle per l'immissione di dati per un numero di punti di dati da 2 a 16. I quattro pulsanti a destra della tabella si utilizzano per modificare e disporre i dati di taratura secondo necessità:
	- **• Ordina** Toccare questo pulsante per ordinare le righe di dati in ordine ascendente secondo la colonna di sinistra.
	- **• Modifica valore** Toccare questo pulsante, quindi toccare una casella di testo e immettere i valori dalla relativa *Scheda tecnica di taratura* per ciascun punto specificato, utilizzando i tasti della calcolatrice nella tastiera che viene visualizzata. Continuare a immettere o controllare valori per ciascun ingresso fino al completamento di ogni canale.
	- **• Inserisci riga** Utilizzare questo pulsante insieme al pulsante **Elimina riga** per organizzare le righe nella tabella come si desidera.
	- **• Elimina riga** Utilizzare questo pulsante insieme al pulsante **Inserisci riga** per organizzare le righe nella tabella come si desidera.
- **5.** Al termine dell'inserimento dei dati di taratura della sonda, toccare il pulsante **Indietro** per tornare al *menu Configurazione*.

# **5.3 Etichettatura dei segnali in ingresso**

L'igrometro moisture.IQ consente di assegnare etichette per personalizzare la visualizzazione dei parametri in ingresso. Lo strumento accetta un'etichetta a 9 caratteri separata per ciascun segnale di entrata. Per etichettare gli ingressi, completare i passi seguenti:

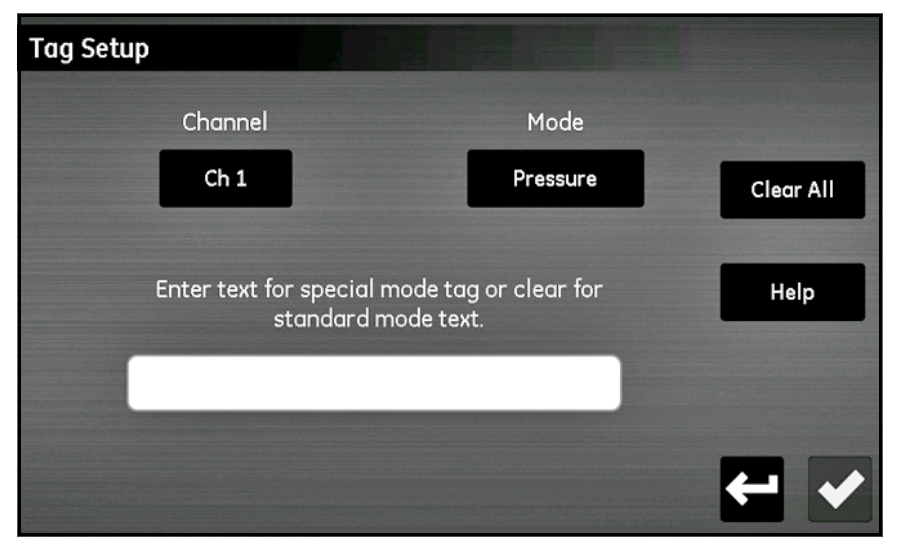

**Figura 59: Configurazione etichetta**

- **1.** Dalla schermata *menu Configurazione* toccare il pulsante **Etichette** per aprire la schermata Impostazione etichette.
- **2.** Toccare il pulsante **Canale** e specificare il canale a cui deve essere applicata l'**Etichetta**.
- **3.** Toccare il pulsante **Modalità** e selezionare **Igro, Pressione, Temperatura, Ossigeno, Aux 1** o **Aux 2** dall'elenco a discesa.
- **4.** Toccare la barra di testo per immettere l'etichetta per il **Canale e la Modalità** selezionati. Toccare il pulsante **di spunta** dopo aver immesso il testo, quindi toccare **Salva** per completare la procedura.

*Nota: per rimuovere 'un etichetta, toccare* **Cancella tutto,** *quindi toccare* **Salva***.* 

# **5.4 Immissione delle informazioni dell'utente**

Consultare la mappa del menu nella *Figura [78 a pagina](#page-118-0) 109* e la *Figura 52 a pagina 57* (la schermata *menu Configurazione*) per immettere i seguenti tipi di informazioni dell'utente:

- **• Funzioni utente** (consultare *["Immissione delle funzioni utente" a pagina](#page-75-0) <sup>66</sup>*)
- **• Tabelle utente** (consultare *["Immissione di tabelle definite dall](#page-77-0)'utente" a pagina <sup>68</sup>*)
- **• Costanti utente** (consultare *["Inserimento delle costanti utente" a pagina](#page-78-0) <sup>69</sup>*)
- **• Costanti di saturazione** (consultare *["Inserimento delle costanti di saturazione" a pagina](#page-79-0) <sup>70</sup>*)

#### <span id="page-75-0"></span>**5.4.1 Immissione delle funzioni utente**

Le *Funzioni utente* consentono la programmazione di un massimo di quattro equazioni matematiche su ciascun canale. Qualsiasi parametro di qualsiasi canale può essere utilizzato per calcolare un parametro diverso. Per immettere una nuova funzione utente o per modificare una funzione esistente, attenersi alla procedura di seguito:

**1.** Toccare il pulsante **Funzione utente** nella schermata *menu Configurazione* (*Figura 52 a pagina 57*) per aprire la schermata *Configurazione funzione utente* (*Figura 60*).

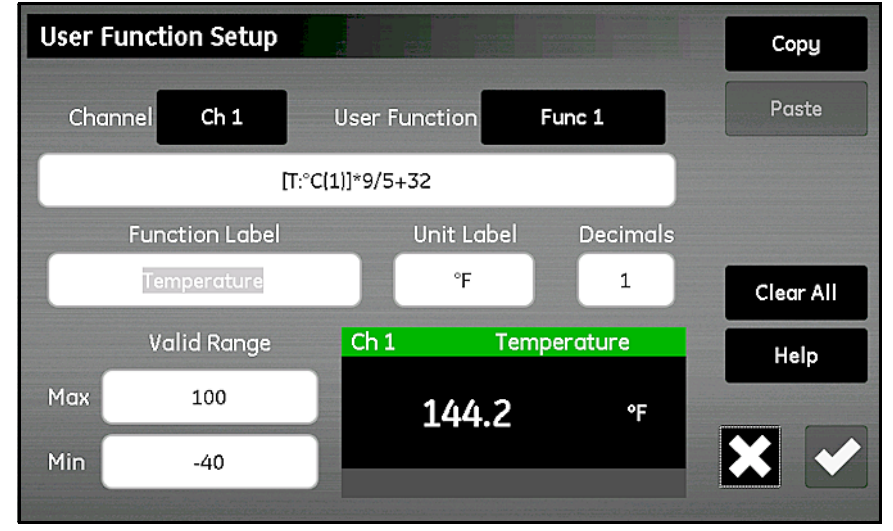

**Figura 60: La schermata Configurazione funzione utente**

- **2.** Toccare il pulsante **Canale** per selezionare il canale a cui deve essere applicata la funzione.
- **3.** Toccare il pulsante **Funzione utente** per selezionare il nome della funzione (**Funz. 1**, **Funz. 2**, **Funz. 3** o **Funz. 4**). Toccare quindi la casella di testo sotto il pulsante **Canale** per aprire la schermata *Canale x: Funzione utente y*, mostrata nella *Figura 61*, per immettere l'equazione della funzione. Al completamento dell'equazione, toccare il pulsante **di spunta** per tornare alla schermata *Configurazione funzione utente*.

| <b>Channel 1: User Function 1</b> |                   |       |               |  |   |   |           |           | <b>Backspace</b> |
|-----------------------------------|-------------------|-------|---------------|--|---|---|-----------|-----------|------------------|
|                                   |                   |       |               |  |   |   |           |           | Copy             |
| x٤                                |                   |       |               |  | l | J | Clear All |           | Paste            |
|                                   | <b>Check Math</b> |       |               |  | 7 | 8 | 9         | ll        |                  |
| e                                 | log               | In    | sqrt          |  | 4 | 5 | 6         | ÷         |                  |
| abs                               | <b>EXP</b>        | $X^2$ | $\frac{1}{x}$ |  | 1 | 2 | 3         | ı         | Help             |
| <b>Measure</b>                    |                   | Table |               |  |   |   |           |           | Ж                |
|                                   |                   |       |               |  |   | 0 | ٠         | $\ddot{}$ |                  |

**Figura 61: La schermata Equazione funzione utente**

I pulsanti nella *Figura 61* consentono l'inserimento di funzioni matematiche standard e la ricerca di dati da tabelle utente predefinite (*["Immissione di tabelle definite dall](#page-77-0)'utente" a pagina 68*). Il pulsante **Controlla matem.** si utilizza per rilevare eventuali errori nella definizione dell'equazione. È inoltre possibile toccare il pulsante **Cancella tutto** in qualsiasi momento per iniziare da zero. I pulsanti **Copia** e **Incolla** nell'angolo superiore destro della schermata possono essere utilizzati per duplicare informazioni da una funzione utente a un'altra, per evitare di immettere più volte le stesse informazioni.

- *Nota: per assistere l'utente nell'immissione della funzione, la definizione corrente è mostrata in basso al centro nella schermata* Configurazione funzione utente *quando vengono effettuate le selezioni.*
- **4.** Toccare la casella di testo **Etichetta funzione per aprire la schermata Modifica etichetta funzione e utilizzare la tastiera per immettere l'etichetta desiderata.**
- **5.** Toccare la casella di testo **Unità per aprire la schermata Modifica etichetta unità e utilizzare la tastiera per immettere le unità desiderate.**
- **6.** Toccare la casella di testo **Decimali** e immettere il numero di cifre decimali desiderato per la funzione (**1**-**6**).
- **7.** Toccare le caselle di testo **Max** e **Min** per immettere l'**Intervallo valido** per la funzione in cifre dalla tastiera.
- **8.** Al completamento della definizione delle funzioni, toccare il pulsante **Indietro** per tornare al *menu Configurazione*.

#### <span id="page-77-0"></span>**5.4.2 Immissione di tabelle definite dall'utente**

Per supportare le funzioni definite dall'utente, moisture.IQ ammette fino a sei tabelle definite dall'utente (da **Tabella A** a **Tabella F**) di dati non lineari o empirici. In ogni tabella è possibile inserire fino a 10 coppie **X-Y**. Se una funzione utente inserisce in ingresso un valore **X**, il misuratore interpola il valore **Y** corrispondente e lo invia in uscita alla funzione (se il valore **X** supera l'intervallo della tabella, i risultati vengono estrapolati).

Dalla schermata *menu Configurazione* (*Figura 52 a pagina 57*), toccare il pulsante **Tabelle** per aprire una schermata *Configurazione tabella utente* simile a quella nella *Figura 62*.

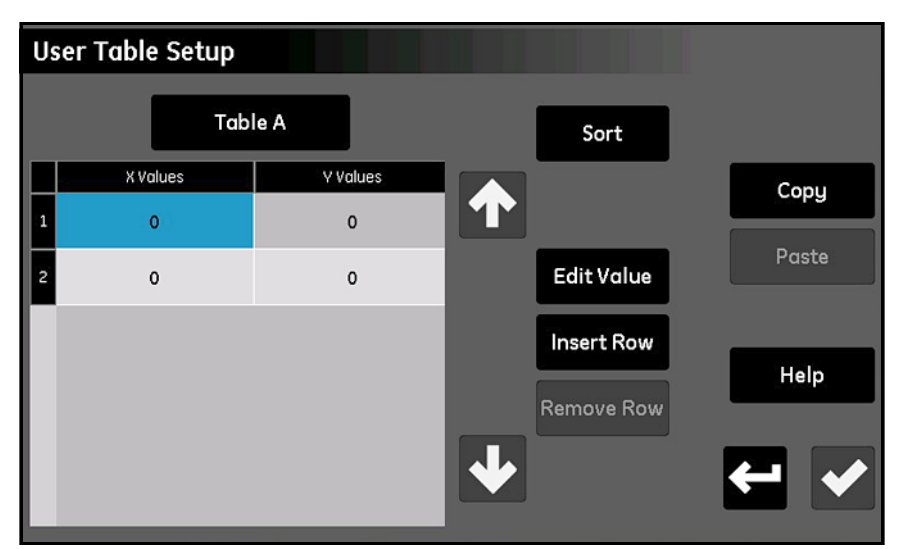

**Figura 62: La schermata Configurazione tabella utente**

Per configurare una tabella utente, attenersi alla seguente procedura:

- **1.** Toccare il pulsante nella parte superiore sinistra della schermata per selezionare il *Nome della tabella* (da **Tabella A** a **Tabella F**) dall'elenco a discesa.
- **2.** La tabella può contenere da 2 a 10 righe. Utilizzare i pulsanti **Inserisci riga** e **Elimina riga** per configurare la tabella con il numero di righe desiderato.
- **3.** Per immettere o modificare i dati nella tabella, toccare la cella di tabella desiderata per evidenziarla in blu. Toccare quindi il pulsante **Modifica valore** per immettere i dati per la cella. Ripetere il processo fino all'inserimento di tutti i dati.

*Nota: i pulsanti* **Copia** *e* **Incolla** *possono essere utilizzati per copiare dati da un'altra tabella.*

**4.** Dopo l'immissione di tutti i dati, toccare il pulsante **Ordina** per garantire che i punti di dati siano disposti in ordine ascendente secondo i valori **X**. Toccare quindi il pulsante **di spunta** per salvare la tabella e toccare il pulsante **Indietro** per tornare al *menu Configurazione*.

#### <span id="page-78-1"></span><span id="page-78-0"></span>**5.4.3 Inserimento delle costanti utente**

Le costanti definite dall'utente possono sostituire le misure *Punto di rugiada* (°C), *Temperatura* (°C) e *Pressione* (Pa) in tutti i calcoli del misuratore. Inoltre è possibile moltiplicare tutti i valori di umidità *PPMv* misurati per una costante specifica (il moltiplicatore predefinito è 1.000).

Dalla schermata *menu Configurazione* (*Figura 52 a pagina 57*), toccare il pulsante **Costanti** per aprire una schermata *Configurazione costante utente* simile a quella nella *Figura 63*.

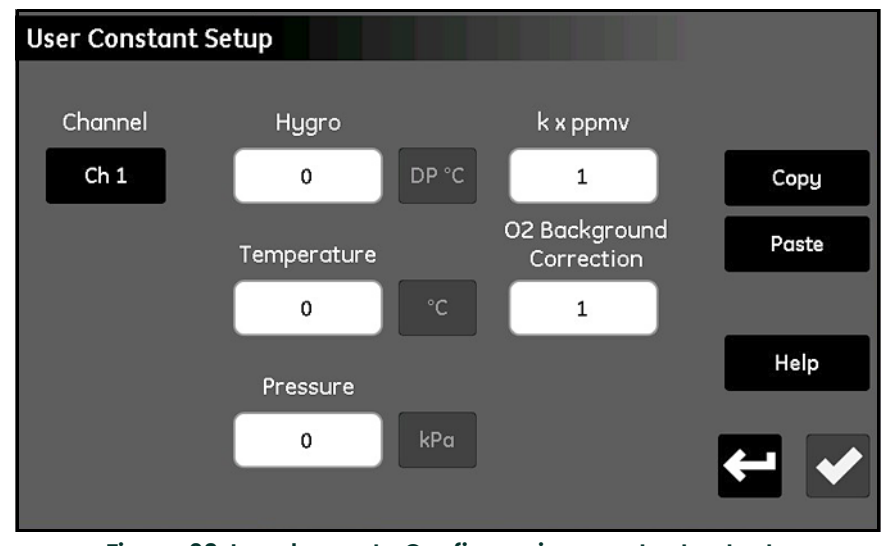

**Figura 63: La schermata Configurazione costante utente**

Per immettere costanti utente, attenersi alla procedura di seguito:

- **1.** Toccare il pulsante **Canale** per selezionare il canale a cui deve essere applicata la costante.
- **2.** Toccare la casella di testo per i valori **Igro**, **Temperatura** e/o **Pressione** e immettere le costanti desiderate per ciascun tipo di misura. I valori specificati verranno utilizzati come moltiplicatore costante per tale tipo di misura in tutti i calcoli futuri del misuratore.
- **IMPORTANTE:** prima che moisture.IQ sia in grado di utilizzare le costanti immesse, è necessario configurare correttamente il tipo di sonda sul canale specificato per **Valore costante (kH, kT o kP)**, come descritto in ["La schermata Configurazione sonda" a pagina](#page-67-0) 58.
- **3.** Se si desidera, toccare la casella di testo **k x ppmv** per immettere un moltiplicatore costante per tutte le misure di umidità PPMv. Si noti che per l'utilizzo del moltiplicatore costante non è necessaria alcune impostazione speciale delle configurazioni di sonda.
- **4.** Se si utilizza una sonda *cella ad ossigeno Delta F* e il gas di fondo non è *azoto*, è necessario applicare un fattore di correzione a tutte le misurazioni (consultare *["Fattori di correzione del gas di fondo per la cella ad ossigeno](#page-96-0)  [Delta F" a pagina](#page-96-0) 87*). Per farlo, toccare la casella di testo **Correzione O2 di fondo** e modificare il moltiplicatore dal valore predefinito 1,00 al valore necessario.
- **5.** Dopo avere immesso tutte le costanti, toccare il pulsante **Indietro** per tornare alla schermata del *menu Configurazione*.

#### <span id="page-79-0"></span>**5.4.4 Inserimento delle costanti di saturazione**

La *Legge di Henry* è applicabile a tutte le misurazioni di umidità *ppmw* i tutti i liquidi organici. Dichiara che "*A temperatura costante, la quantità di un dato gas che si dissolve in un tipo e in un volume dati di liquido è direttamente proporzionale alla pressione parziale di tale gas in equilibrio con tale liquido".* In altre parole, **PPMw = (Pw/Ps) x Cs**. Per calcolare i valori di umidità ppmw per un liquido organico con moisture.IQ, i *valori di saturazione* (**Cs**), come funzione della temperatura, devono essere immessi nella *Tabella Cs* mostrata nella *Figura 64*.

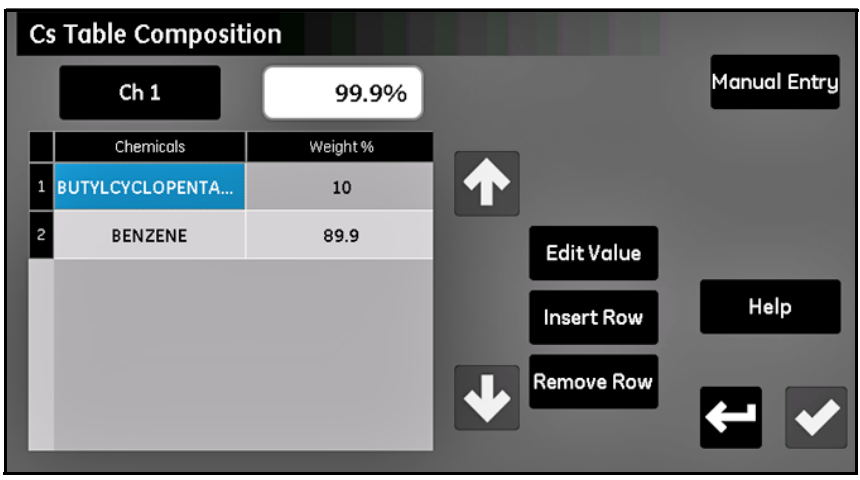

**Figura 64: La schermata Tabella Cs (Legge di Henry)**

Per immettere i valori Cs per la propria applicazione, attenersi alla procedura di seguito:

- **1.** Toccare il pulsante **Canale** e specificare il canale a cui deve essere applicata la curva Cs.
- **2.** Utilizzare i pulsanti **Inserisci riga** e **Elimina riga** per configurare la tabella con un massimo di 10 righe.
- **3.** Per immettere o modificare i dati nella tabella, toccare la cella di tabella desiderata per evidenziarla in blu. Toccare quindi il pulsante **Modifica valore** per immettere i dati per la cella.

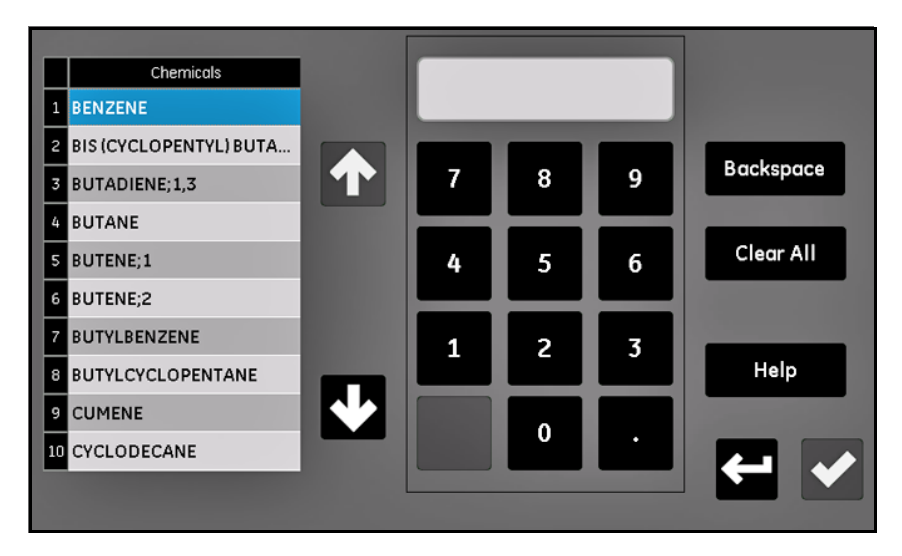

**Figura 65: Selezione della sostanza chimica**

- **4.** Selezionare la **Sostanza chimica** e immetterne la percentuale della composizione complessiva.
- **5.** Ripetere i passaggi 2-4 fino all'inserimento di tutti i dati. Dopo aver selezionato il pulsante **di spunta**, compare la tabella Cs.

*Nota: deve essere immesso almeno il 90% della composizione totale. Per composizioni il cui totale è inferiore al 100%, ciascuna sostanza chimica sarà estrapolata in modo da portare il totale al 100%.*

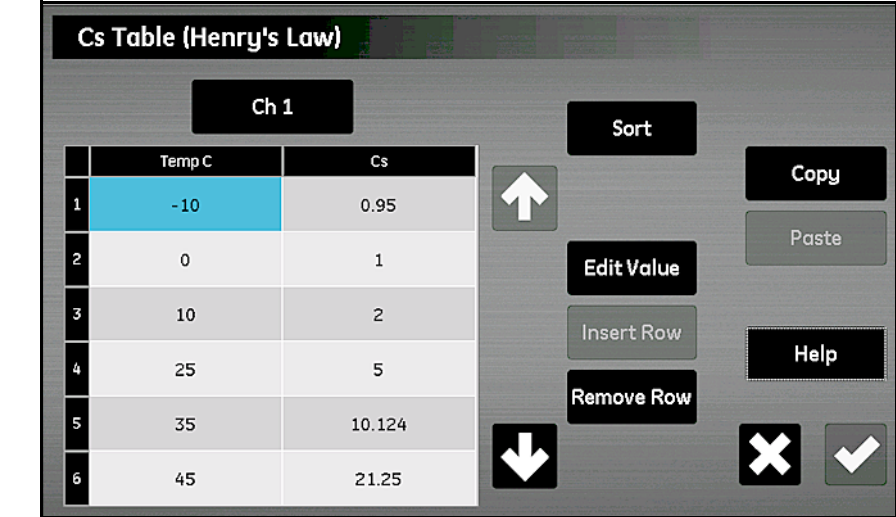

#### **5.4.4.1 Inserimento manuale delle costanti di saturazione**

**Figura 66: Inserimento manuale delle costanti**

Per immettere manualmente i valori Cs per la propria applicazione, attenersi alla procedura di seguito:

- **1.** Selezionare **Inserimento manuale**.
- **2.** Toccare il pulsante **Canale** e specificare il canale a cui deve essere applicata la curva Cs.
- **3.** Utilizzare i pulsanti **Inserisci riga** e **Elimina riga** per configurare la tabella con un massimo di 10 righe.
- **4.** Per immettere o modificare i dati nella tabella, toccare la cella di tabella desiderata per evidenziarla in blu. Toccare quindi il pulsante **Modifica valore** per immettere i dati per la cella. Ripetere il processo fino all'inserimento di tutti i dati.

*Nota: i pulsanti* **Copia** *e* **Incolla** *possono essere utilizzati per copiare dati da un'altra tabella.*

**5.** Dopo l'immissione di tutti i dati, toccare il pulsante **Ordina** per garantire che i punti di dati siano disposti in ordine ascendente secondo i valori Temp C. Toccare quindi il pulsante **di spunta** per salvare la tabella e toccare il pulsante **Indietro** per tornare al menu Configurazione.

[pagina lasciata intenzionalmente in bianco]

# **Capitolo 6. Configurazione delle comunicazioni**

# **6.1 Configurazione delle comunicazioni di moisture.IQ**

La sezione **Com** del *menu Configurazione* si utilizza per configurare tutte le comunicazioni per moisture.IQ (*[Figura](#page-119-0) 79 [a pagina](#page-119-0) 110*). Comprende le seguenti opzioni:

- **•** Porta seriale (consultare *["Configurazione della porta seriale"](#page-82-0)*)
- **•** Modbus (consultare *["Configurazione della connessione Modbus" a pagina](#page-83-0) <sup>74</sup>*)
- **•** TCP/IP (consultare *["Connessione a una LAN Ethernet" a pagina](#page-83-1) <sup>74</sup>*)
- **•** VNC (consultare *["Configurazione di una connessione VNC" a pagina](#page-87-0) <sup>78</sup>*)
- **•** Server Web (consultare *["Configurazione del server Web" a pagina](#page-88-0) <sup>79</sup>*)
- **•** Gestione utenti (consultare *["Utilizzo di Gestione utenti" a pagina](#page-89-0) <sup>80</sup>*)

# <span id="page-82-0"></span>**6.2 Configurazione della porta seriale**

**IMPORTANTE:** per ottenere comunicazioni corrette, le impostazioni della porta seriale per moisture.IQ devono essere uguali a quelle per il dispositivo collegato alla porta seriale di moisture.IQ.

Per configurare la porta seriale di moisture.IQ, attenersi alla procedura di seguito:

**1.** Dalla schermata *menu Configurazione* (*Figura [52 a pagina](#page-66-0) 57*), toccare il pulsante **Porta seriale** per aprire una schermata *Configurazione porta seriale* simile a quella nella *Figura 67*.

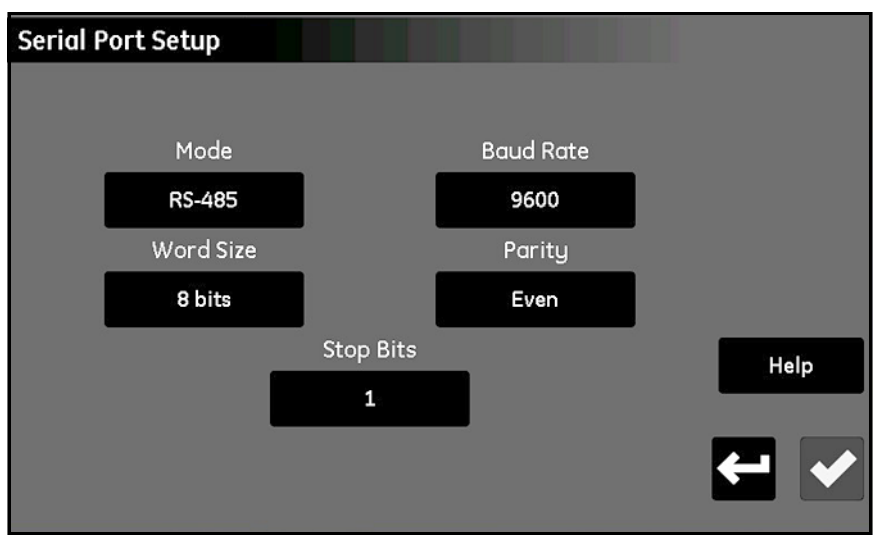

**Figura 67: La schermata Configurazione porta seriale**

- **2.** Toccare il pulsante **Modalità** e selezionare **RS-232** o **RS-485** dall'elenco a discesa.
- **3.** Toccare il pulsante **Baud rate** e selezionare **9600, 19200,38400, 57600** o **115200** dall'elenco a discesa.
- **4.** Toccare il pulsante **Lunghezza parola** e selezionare **7 bit** o **8 bit** dall'elenco a discesa.
- **5.** Toccare il pulsante **Parità** e selezionare **Pari, Dispari** o **Nessuna** dall'elenco a discesa.
- **6.** Toccare il pulsante **Bit di stop** e selezionare **1** o **2** dall'elenco a discesa.
- **7.** Al termine della configurazione delle impostazioni, toccare il pulsante **di spunta** per salvare le impostazioni, quindi toccare il pulsante **Indietro** per tornare al *menu Configurazione*.

*Nota: per il cablaggio di RS-485, fare riferimento alla* Figura [83 a pagina](#page-123-0) 114*.*

# <span id="page-83-0"></span>**6.3 Configurazione della connessione Modbus**

Per configurare la connessione *Modbus* di moisture.IQ, attenersi alla procedura di seguito:

**1.** Dalla schermata *menu Configurazione* (*Figura [52 a pagina](#page-66-0) 57*), toccare il pulsante **Modbus** per aprire una schermata *Configurazione Modbus* simile a quella nella *Figura 68*.

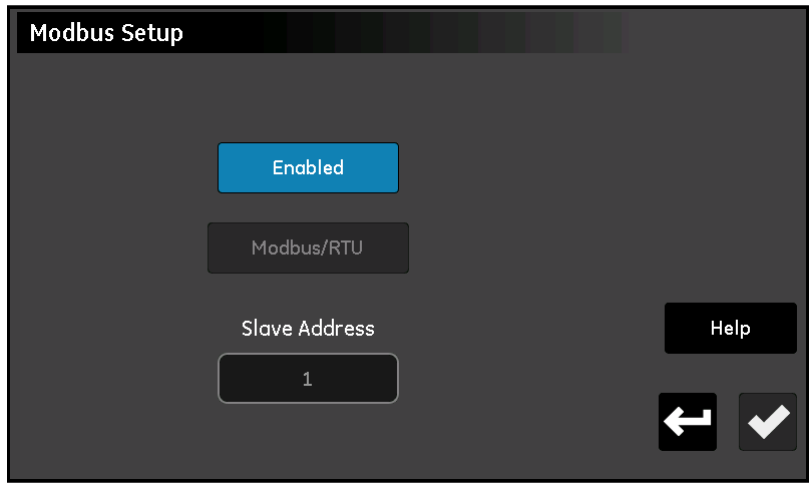

**Figura 68: La schermata Configurazione Modbus**

- **2.** Se il pulsante **Abilitata/disabilitata** indica che la connessione Modbus è Abilitata, toccare il pulsante per Disabilitare la connessione Modbus (le modifiche alle impostazioni possono essere effettuate solo quando la connessione è Disabilitata).
- **3.** Toccare il secondo pulsante per scegliere **Modbus/RTU** o **Modbus/TCP**.
- **4.** Per RTU, toccare il pulsante **Indirizzo slave** e utilizzare la tastiera per immettere un indirizzo da 1 a 247 (l'impostazione predefinita è 1). Per TCP, toccare il pulsante **Porta** e utilizzare la tastiera per immettere una porta da 81 a 65535 (l'impostazione predefinita è 502).
- **5.** Toccare il pulsante **Disabilitata** per Abilitare la connessione Modbus.
- **6.** Al termine della configurazione della connessione Modbus, toccare il pulsante **di spunta** per salvare le impostazioni. Toccare quindi il pulsante **Indietro** per tornare al menu Configurazione.

*Nota: per una mappa di registro Modbus completa, consultare la Table [13 a pagina](#page-134-0) 125.*

# <span id="page-83-1"></span>**6.4 Connessione a una LAN Ethernet**

La porta Ethernet di moisture.IQ supporta gli standard Ethernet a doppino ritorto **10Base-T** e **100Base-TX**. Sul pannello posteriore di moisture.IQ è presente un connettore modulare **RJ-45** femmina per la connessione alla **LAN**.

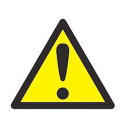

**AVVERTENZA! La capacità Ethernet fornita in moisture.IQ è progettata per l'utilizzo in una Local Area Network (LAN) ad accesso limitato protetta da un firewall adatto. Non deve essere utilizzata se esposto a Internet o altra Wide Area Network (WAN) non gestita. Consultare l'amministratore di rete per determinare se è sicuro connettere moisture.IQ all'infrastruttura di rete esistente.**

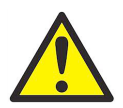

**AVVERTENZA! Secondo l'impostazione di fabbrica, sono abilitati due account, con password predefinite assegnate. Si consiglia vivamente di modificare le password predefinite prima di mettere in servizio moisture.IQ.**

*Nota: il presente capitolo presuppone la lettura previa dei Capitoli 1 e 2 e la familiarità con il funzionamento e l'installazione delle elettroniche e dell'interfaccia utente di moisture.IQ.*

*Nota: per ottenere informazioni corrette per l'uso nel paragrafo di seguito, contattare l'amministratore di rete.*

### <span id="page-84-0"></span>**6.4.1 Configurazione della connessione TCP/IP Ethernet**

È possibile configurare moisture.IQ con un *indirizzo di protocollo Internet statico (***IP***)* o può utilizzare il *protocollo di configurazione di host dinamico (***DHCP***)* per ottenere un indirizzo da un server o router **DHCP**. Non sono necessarie ulteriori configurazioni di indirizzo. Per configurare la connessione **TCP/IP** di moisture.IQ, attenersi alla procedura di seguito:

**1.** Dalla schermata *menu Configurazione* (*Figura [52 a pagina](#page-66-0) 57*), toccare il pulsante **TCP/IP** per aprire una schermata *Configurazione TCP/IP* simile a quella nella *Figura 69*.

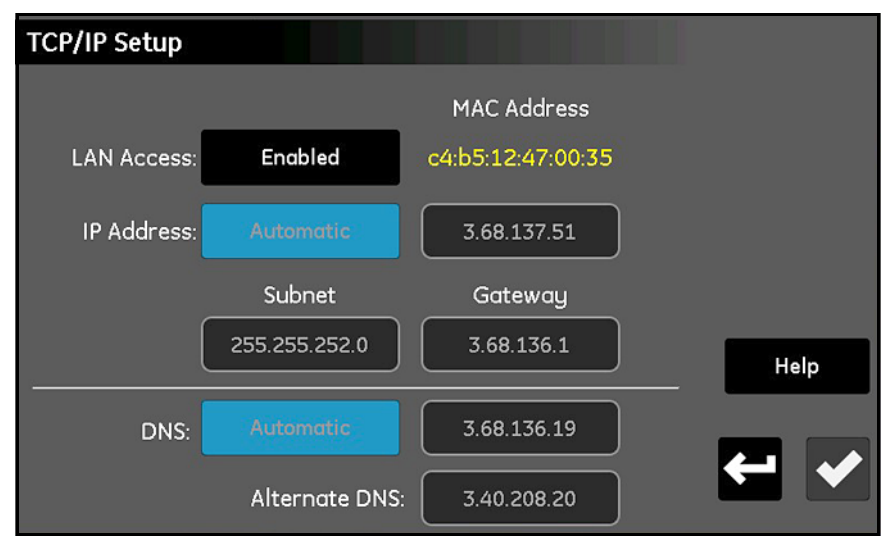

**Figura 69: La schermata Configurazione TCP/IP**

- **2.** Se il pulsante **Accesso LAN** indica che la connessione TCP/IP è **Abilitata**, toccare il pulsante per **Disabilitare** la connessione TCP/IP (le modifiche alle impostazioni possono essere effettuate solo quando la connessione è **Disabilitata**). Si noti che l'**Indirizzo MAC** di moisture.IQ è mostrato come valore di sola lettura.
- **3.** Toccare il pulsante **Indirizzo IP** e selezionare **Automatico** o **Statico** dall'elenco a discesa. Se è selezionato **Statico**, immettere i valori per l'**Indirizzo IP** in notazione decimale puntata (per esempio 192.168.1.123), la maschera di **Subnet** e l'indirizzo del **Gateway** nelle caselle di testo visualizzate.
- **4.** Toccare il pulsante **DNS** e selezionare **Automatico** o **Statico** dall'elenco a discesa. Se è selezionato **Statico**, immettere valori per **DNS** e **DNS alternativo** nelle caselle di testo visualizzate.

*Nota: per scopi di risoluzione dei problemi, nella schermata sono visibili gli indirizzi assegnati automaticamente.*

**5.** Al termine della configurazione della connessione TCP/IP, toccare il pulsante **di spunta** per salvare le impostazioni. Toccare quindi il pulsante **Indietro** per tornare al *menu Configurazione*.

#### **6.4.2 Funzionalità della connessione Ethernet**

**IMPORTANTE:** il Server Web apre la **Porta 80** quando è abilitato.

**IMPORTANTE:** la connessione **VNC**<sup>1</sup> apre la **porta 5900** (configurabile dall'utente) quando è **Abilitata**.

moisture.IQ ammette due metodi di accesso e controllo remoto:

- **•** Un *Server Web* integrato consente l'accesso allo stato e ai file di moisture.IQ utilizzando un browser Web standard.
- **•** Un server *Virtual Network Computing* (**VNC**) consente controllo remoto completo di moisture.IQ utilizzando un client VNC.

1 **VNC®** è un marchio registrato di RealVNC Ltd

#### *Nota: per impostazione predefinita il* Server Web *e il* Server VNC *sono disabilitati.*

L'accesso al server Web richiede un *nome utente* e una *password*. moisture.IQ offre due account per la configurazione e l'amministrazione generale. Se necessario è possibile creare fino a tre ulteriori account. Ciascun account dispone di una serie di autorizzazioni che possono essere configurate per limitare l'accesso di rete alle funzionalità di moisture.IQ. I due account predefiniti sono:

- **• Admin**
- **• Operator**

#### **6.4.2.1 L'account Admin**

L'account **Admin** consente la configurazione completa dell'opzione Ethernet. Tale account deve essere utilizzato solo da amministratori di rete esperti. L'uso improprio dell'account **Admin** può impedire la connessione a moisture.IQ, consentire accesso non autorizzato a moisture.IQ o esporre la rete a utenti non autorizzati.

Le credenziali di accesso predefinite per l'account **Admin** sono:

- **•** *Nome utente:* Admin
- **•** *Password:* password

**IMPORTANTE:** è **IMPERATIVO** modificare la password di Admin al più presto.

Solo **Admin** è in grado di aggiungere, modificare o rimuovere gli altri account utente. Per accedere come **Admin**, selezionare **Configurazione > Gestione utenti** per aprire una schermata *Accesso* simile a quella nella *Figura 70*.

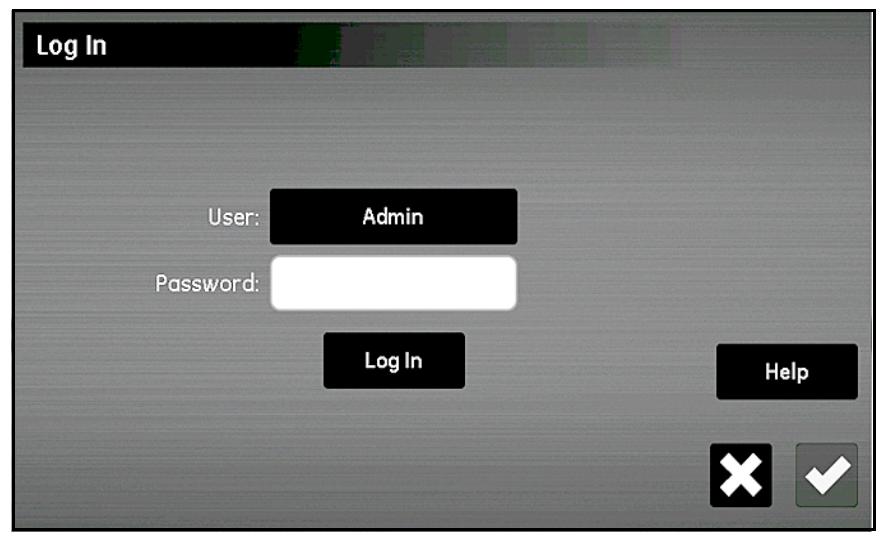

**Figura 70: La schermata Accesso**

Immettere la password e toccare il pulsante **Accedi**. Dopo l'accesso viene aperta la schermata *Gestione utenti Web* mostrata nella *Figura 71*.

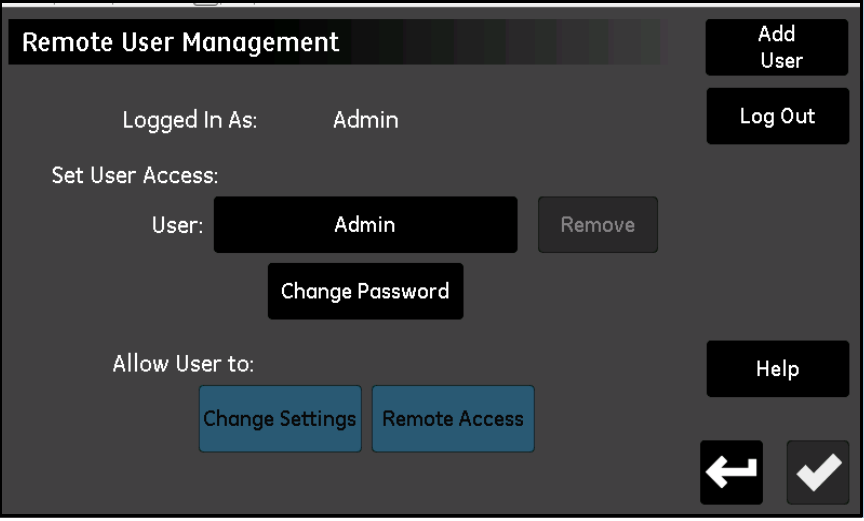

**Figura 71: La schermata Gestione utenti Web**

Toccare il **pulsante Cambia password** per immettere e confermare una nuova password per l'account **Admin**:

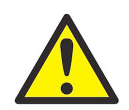

**ATTENZIONE! Annotare la nuova password Admin immediatamente e conservarla in un luogo sicuro. NON È POSSIBILE ottenere una password Admin persa o dimenticata.**

#### **6.4.2.2 L'account Operator**

L'account **Operator** viene fornito per la gestione quotidiana di moisture.IQ. Per impostazione predefinita, **Operator** dispone delle stesse autorizzazioni di **Admin**, ma non può creare o modificare altri account. L'account **Operator** consente all'utente di:

- **•** Abilitare/disabilitare DHCP
- **•** Specificare un indirizzo IP, di subnet e gateway statico
- **•** Modificare alcune delle impostazioni del protocollo seriale
- **•** Visualizzare lo stato della connessione della porta seriale
- **•** Visualizzare lo stato della connessione TCP/IP
- **•** Visualizzare la versione dei firmware dell'opzione Ethernet, la porta seriale e la diagnostica di rete.

Le credenziali di accesso predefinite per l'account **Operator** sono:

- **•** *Nome utente:* Operator
- **•** *Password:* password

La password di **Operator** deve essere modificata alla prima occasione. La procedura per la modifica della password di **Operator** è uguale a quella per la modifica della password di **Admin** (consultare il paragrafo precedente). Selezionare l'account **Operator** dalla schermata *Gestione utenti Web* (*Figura 71 a pagina 77*), quindi immettere e confermare la nuova password.

Annotare la nuova password Operator immediatamente e conservarla in un luogo sicuro.

*Nota: se la password dell'operatore va perduta, può sempre essere reimpostata mediante l'account* **Admin***.*

# <span id="page-87-0"></span>**6.5 Configurazione di una connessione VNC**

**IMPORTANTE:** la connessione **VNC**<sup>1</sup> apre la **porta 5900** (configurabile dall'utente) quando è **Abilitata**.

*Nota: il tempo di ciclo del sistema moisture.IQ può aumentare con l'uso di* **VNC***.*

Una *Virtual Network Console* (**VNC**) consente l'accesso remoto a moisture.IQ replicando il touchscreen su un PC, un tablet o uno smartphone. Per configurare una connessione **VNC**, attenersi alla procedura di seguito:

**1.** Dalla schermata *menu Configurazione* (*Figura [52 a pagina](#page-66-0) 57*), toccare il pulsante **VNC** per aprire una schermata *Configurazione VNC* simile a quella nella *Figura 72*.

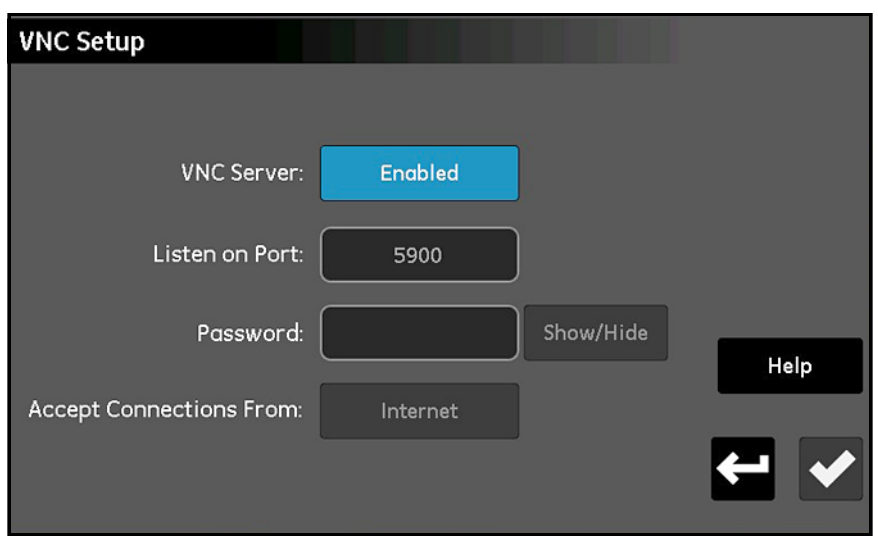

**Figura 72: La schermata Configurazione VNC**

- **2.** Se il pulsante **Server VNC** indica che il **Server VNC** è **Abilitato**, toccare il pulsante per **Disabilitare** il **Server VNC** (le modifiche alle impostazioni possono essere effettuate solo quando il **Server VNC** è **Disabilitato**).
- **3.** Toccare il pulsante **Rileva su porta** e immettere il *Numero di porta* corrispondente. Toccare quindi il pulsante **di spunta** per salvare il valore e toccare il pulsante **Indietro** per tornare alla schermata *Configurazione VNC*. Nella maggior parte dei casi è necessario utilizzare la **Porta 5900** predefinita.

*Nota: in questa versione del software, i pulsanti* **Password** *e* **Accetta connessioni da** *non sono funzionanti.*

Quando è stata stabilita una connessione con un client **VNC**, l'analizzatore visualizza una richiesta *Accesso*. Accedere utilizzando le credenziali per l'account **Admin**, **Operator** o altro account configurato per consentire le connessioni **VNC**. Quando una connessione **VNC** è stata stabilita, l'analizzatore visualizza un cursore a *"occhio* 

*lampeggiante"* che tiene traccia delle azioni dell'utente remoto. Indica a un utente locale che è collegato un utente remoto. Quando l'utente remoto si scollega, il cursore a *"occhio lampeggiante"* sparisce.

1 **VNC®** è un marchio registrato di RealVNC Ltd

# <span id="page-88-0"></span>**6.6 Configurazione del server Web**

#### **IMPORTANTE:** il Server Web apre la **Porta 80** quando è **Abilitato**.

È possibile accedere da remoto a moisture.IQ mediante un browser Web abilitando il *server Web*. Per configurare il **Server Web**, attenersi alla procedura di seguito:

**1.** Dalla schermata *menu Configurazione* (*Figura [52 a pagina](#page-66-0) 57*), toccare il pulsante **Server Web** per aprire una schermata *Configurazione server Web* simile a quella nella *Figura 73*.

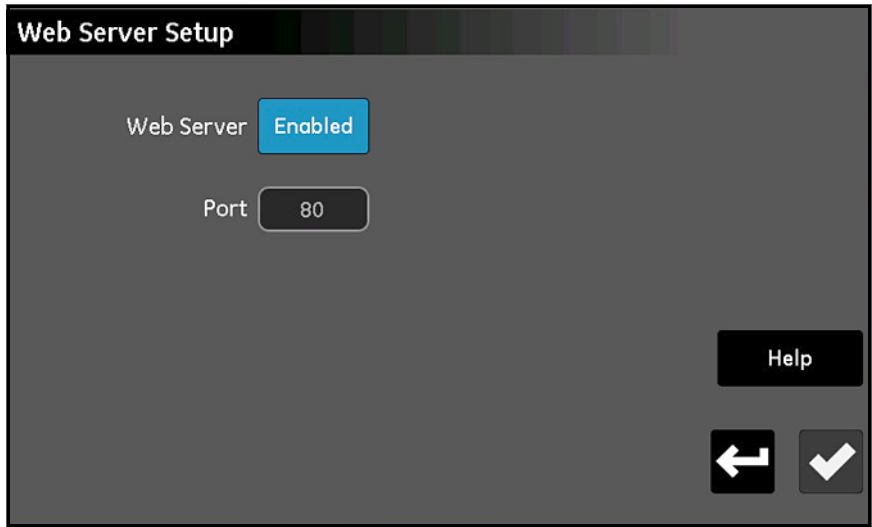

**Figura 73: La schermata Configurazione Server Web**

- **2.** Se il pulsante **Server Web** indica che il *Server Web* è **Abilitato**, toccare il pulsante per **Disabilitare** il *Server Web* (le modifiche alle impostazioni possono essere effettuate solo quando il **Server Web** è **Disabilitato**).
- **3.** Toccare il pulsante **Porta** e immettere il *Numero di porta* corrispondente. Toccare quindi il pulsante **di spunta** per salvare il valore e toccare il pulsante **Indietro** per tornare alla schermata *Configurazione server Web*. Nella maggior parte dei casi è necessario utilizzare la **Porta 80** predefinita.
- **4.** Toccare il pulsante **Server Web** in modo che indichi che il server è **Abilitato** o **Disabilitato**, come si desidera.
- **5.** Dopo la configurazione dello stato del *Server Web* come desiderato, toccare il pulsante **Indietro** per tornare al *menu Configurazione*.

Quando il *Server Web* è **Abilitato**, può essere utilizzato per monitorare lo stato dello strumento e per scaricare file.

# <span id="page-89-0"></span>**6.7 Utilizzo di Gestione utenti**

L'opzione **Gestione utenti** consente di configurare e controllare l'accesso a moisture.IQ per gli utenti di *Server Web* e *VNC* (consultare i paragrafi precedenti). Toccare il pulsante per l'opzione di comunicazione desiderata per immettere i parametri. **Per utilizzare l'opzione procedere come indicato di seguito:**

- **1.** Dalla schermata *menu Configurazione* (*Figura [52 a pagina](#page-66-0) 57*), toccare il pulsante **Gestione utente** per aprire la schermata *Accesso* (*Figura 70 a pagina 76*).
- **2.** Toccare il pulsante **Utente** e selezionare **Admin** o **Operator** dall'elenco a discesa.
- **3.** Toccare la casella di testo **Password** e utilizzare la tastiera per immettere la password. Toccare quindi il pulsante **di spunta** per immettere la password.
- **4.** Toccare il pulsante **Accedi** per aprire la schermata *Gestione utenti remoti* (*Figura 71 a pagina 77*).
- **5.** Per aggiungere un nuovo utente (fino a un massimo di tre), toccare il pulsante **Aggiungi utente** nell'angolo superiore destro della schermata. Compilare quindi le caselle di testo **Utente**, **Password** e **Conferma password**. Al termine toccare il pulsante *di spunta*, quindi il pulsante **Indietro**.
- **6.** Per *Impostare l'accesso utente*, toccare il pulsante **Utente** e selezionare l'utente desiderato dall'elenco a discesa. Utilizzare quindi i pulsanti **Rimuovi** e **Cambia password** per configurare l'account utente come si desidera.
- **7.** Utilizzare i due pulsanti nella parte inferiore dello schermo (**Modifica impostazioni e Accesso remoto**) per impostare le *autorizzazioni* per l'utente selezionato. I pulsanti evidenziati in blu indicato che l'utente ha accesso alle relative operazioni.
- **8.** Al termine toccare il pulsante **Indietro** due volte per tornare al *menu Configurazione*.

# **6.8 Impostazione di una connessione remota a un PC**

Come esempio pratico di utilizzo delle funzionalità di comunicazione descritte nei paragrafi precedenti, di seguito si descriva la procedura per la connessione di moisture.IQ a un **PC** remoto mediante una *Local Area Network* (**LAN**).

- **1.** Verificare che il **PC** sia collegato correttamente alla **LAN** e che l'utente abbia effettuato l'accesso.
- **2.** Consultare *["Configurazione della connessione TCP/IP Ethernet" a pagina](#page-84-0) 75* e verificare che la connessione *TCP/IP* sia **Abilitata** e che l'*Indirizzo IP* sia impostato su **Automatico**.
- **3.** Consultare *["Configurazione di una connessione VNC" a pagina](#page-87-0) 78* e verificare che il *Server VNC* sia **Abilitato**.
- **4.** Utilizzare un *cavo Ethernet* standard per collegare la *porta Ethernet* sul retro di moisture.IQ alla **LAN**. Aprire quindi la schermata *Configurazione TCP/IP* e annotare l'*Indirizzo IP* mostrato nella casella di testo.
- **5.** Dal **PC**, portarsi nel sito Web **RealVNC** e scaricare *VNC Viewer*. Avviare quindi *VNC Viewer* e quando richiesto immettere l'*Indirizzo IP* di moisture.IQ annotato (*Figura 74*). Fare clic sul pulsante **Connect** (Connetti).

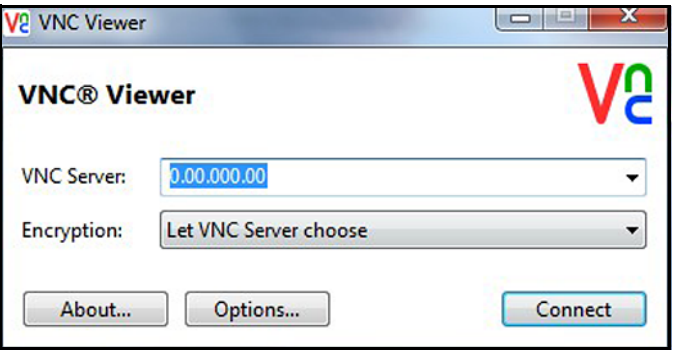

**Figura 74: La schermata VNC Viewer**

- **6.** Si apre una schermata *Accesso* su moisture.IQ. Immettere la **Password** ed effettuare l'**Accesso**. Il display di moisture.IQ display ora viene replicato sul monitor del PC.
- **7.** Ora è possibile controllare moisture.IQ da remoto utilizzando il *mouse* per fare *clic* sui pulsanti del display. Si noti che le immissioni dalla *tastiera* del PC non vengono accettate da moisture.IQ.

[pagina lasciata intenzionalmente in bianco]

# **Capitolo 7. Manutenzione**

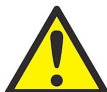

**AVVERTENZA! Non cercare di effettuare interventi di manutenzione su moisture.IQ non descritti nel presente paragrafo, poiché si potrebbe danneggiare l'unità e renderne nulla la garanzia.**

Il presente capitolo tratta i seguenti argomenti:

- **•** ["Elettrolita nella cella ad ossigeno Delta F" a pagina](#page-92-0) <sup>83</sup>
- **•** ["Sostituzione e nuova taratura delle sonde igrometriche" a pagina](#page-94-0) <sup>85</sup>
- **•** ["Taratura della cella ad ossigeno Delta F" a pagina](#page-94-1) <sup>85</sup>
- **•** ["Elettrolita nella cella ad ossigeno Delta F" a pagina](#page-92-0) <sup>83</sup>

## <span id="page-92-0"></span>**7.1 Elettrolita nella cella ad ossigeno Delta F**

Come risultato del funzionamento di moisture.IQ, in particolare con il monitoraggio di gas asciutti, si può verificare una perdita graduale di acqua dall'elettrolita. Il livello di elettrolita deve essere controllato a intervalli regolari per garantire che la cella funzioni sempre correttamente. Il presente paragrafo descrive come controllare e rabboccare l'elettrolita nella cella ad ossigeno.

*Nota: alcune applicazioni richiedono il cambio periodico dell'elettrolita. Consultare Panametrics.*

#### **7.1.1 Controllo del livello dell'elettrolita**

Controllare il livello dell'elettrolita mediante la spia di ispezione di livello della cella ad ossigeno. L'elettrolita deve coprire circa il 60% della spia. Il livello dell'elettrolita si deve trovare tra le linee **Min** e **Max**, come mostrato nella *Figura 75*.

Quando vengono effettuati i collegamenti della *cella ad ossigeno Delta F* a moisture.IQ, l'analizzatore è in grado di rilevare il livello dell'elettrolita e indicare quando è basso. Quando il livello dell'elettrolita è basso, tutte le letture di ossigeno sono evidenziate in color ambra e sotto le misurazioni viene visualizzato un messaggio di errore *"Fluido ossigeno basso"*.

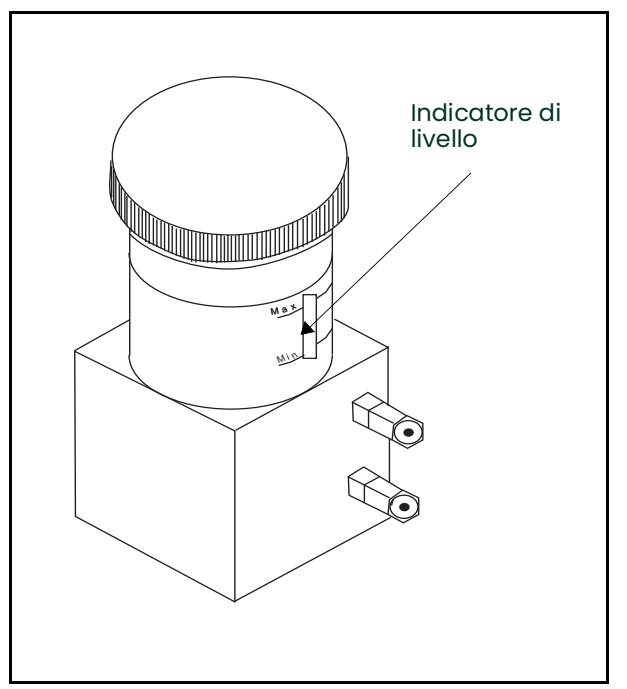

**Figura 75: Livello dell'elettrolita per la cella ad ossigeno Delta F**

#### **7.1.2 Rabbocco dell'elettrolita**

Quando la cella ad ossigeno riceve la carica di elettrolita iniziale, si deve monitorare regolarmente il livello. **NON** lasciare che il livello del fluido scenda sotto il contrassegno di livello **MIN** nella spia.

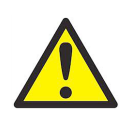

**AVVERTENZA! L'elettrolita contiene un componente altamente caustico che può essere dannoso se viene a contatto con la pelle o gli occhi. Attenersi scrupolosamente alla procedura indicata per la gestione della soluzione caustica (idrossido di potassio). Consultare i tecnici responsabili per la sicurezza della propria società**

Per aumentare il livello del fluido nel serbatoio, aggiungere lentamente piccole quantità di **ACQUA DISTILLATA** alla volta. Controllare il livello man mano che si aggiunge l'acqua distillata, per non superare il livello di guardia del serbatoio. La miscela di elettrolita deve coprire circa il 60% della spia di indicazione di livello.

# <span id="page-94-0"></span>**7.2 Sostituzione e nuova taratura delle sonde igrometriche**

Per ottenere la massima precisione è necessario restituire le sonde igrometriche alla fabbrica per una nuova taratura a intervalli tra sei mesi e un anno, secondo l'applicazione. In condizioni difficili si devono restituire le sonde per la nuova taratura più spesso, nelle applicazioni meno difficili non è necessario tarare nuovamente le sonde tanto spesso. Contattare un tecnico specializzato Panametrics per informazioni in merito alla frequenza di taratura per la propria applicazione specifica.

Quando si ricevono sonde nuove o ritarate, installarle e collegarle come descritto in *["Configurazione delle sonde" a](#page-66-1)  [pagina](#page-66-1) 57*. Dopo avere installato e collegato le sonde, immettere i dati di taratura come descritto in *["Taratura delle](#page-73-0)  [sonde" a pagina](#page-73-0) 64.* Si noti che ogni sonda dispone della propria *Scheda tecnica di taratura* con il numero di serie della sonda corrispondente stampato su di essa.

Non è necessario immettere dati di taratura per le *sonde della serie Moisture Image* (**MISP**) se è stata restituita la sonda **MISP2**, o nel caso della sonda **MIS** originale, se sono stati inviati sonda e modulo elettronico alla fabbrica per una nuova taratura. Tuttavia è necessario verificare che i dati di taratura immessi in fabbrica siano corretti (consultare *["La schermata Configurazione sonda" a pagina](#page-67-1) 58*). Se a Panametrics è stata inviata solo la parte di sensore della sonda della *serie Moisture Image* (senza il modulo), è necessario immettere manualmente i dati di taratura.

# <span id="page-94-1"></span>**7.3 Taratura della cella ad ossigeno Delta F**

La cella ad ossigeno Delta F deve essere calibrata alla ricezione. In seguito, tarare la cella ad ossigeno una volta al mese per i primi tre mesi, quindi secondo necessità. La cella ad ossigeno deve essere tarata anche se si cambia l'elettrolita.

Per la taratura della cella ad ossigeno sono necessari tre passaggi:

- **•** Visualizzazione del contenuto di ossigeno in PPMv e µA
- **•** Controllo della taratura della cella ad ossigeno
- **•** Inserimento del nuovo valore di span

#### **7.3.1 Visualizzazione del contenuto di ossigeno in PPMv e µA**

- **1.** Determinare il canale a cui è collegata la *cella ad ossigeno Delta F*.
- **2.** Se non vengono visualizzati i dati di ossigeno, configurare il canale come descritto in *["La schermata](#page-67-1)  [Configurazione sonda" a pagina](#page-67-1) 58*.
- *Nota: se si seleziona un canale su cui non è installato alcun modulo, viene visualizzato un messaggio* "Canale non installato"*. Selezionare un canale diverso.*

#### **7.3.2 Controllo della taratura della cella ad ossigeno**

*Nota: se l'intervallo di misura è significativamente inferiore al gas di fondo scala utilizzato, invece di utilizzare la procedura di seguito si può scegliere di immettere il contenuto* **PPM O2** *del gas di fondo scala e il* **valore µA** *misurato.*

Per effettuare questo controllo della taratura è necessario disporre di un gas di taratura con un valore PPMv noto e un sistema di campionamento con una valvola di ingresso del gas di taratura. Procedere come indicato di seguito:

- *Nota: Panametrics consiglia un gas di taratura di fondo scala all'80-100% del fondo scala dell'intervallo complessivo del sensore in un fondo di azoto (per esempio, 80-100 PPM O<sub>2</sub> in N<sub>2</sub> per un sensore O<sub>2</sub> da 0-100 PPM).*
- **1.** Avviare il flusso del gas di taratura nella cella ad ossigeno.
- **2.** Leggere il valore PPMv. Se è corretto, non è necessario tarare la cella ad ossigeno. Se la lettura non è corretta, è necessario calcolare la nuova lettura di fondo scala (x) con l'equazione indicata di seguito:

$$
x = 10_c + \frac{(OX_1 - OX_c)(IO_c - IO_0)}{(OX_c - OX_0)}
$$

 $doveOX<sub>c</sub> = PPMv$  corretto per il gas di taratura

 $OX_0 = Valore$  zero in PPMv\*

 $OX_1 = \text{Value}$  di fondo scala in PPMv\*

 $IO<sub>c</sub>$  = Lettura effettiva del gas di taratura in  $\mu$ A

 $IO<sub>0</sub>$  = Valore zero in  $\mu A^*$ 

x = Nuova lettura di fondo scala in µA

\*Vedere la *Scheda tecnica di taratura* della cella ad ossigeno per ricavarne i valori applicabili allo zero e di span.

Per esempio, se i dati di taratura per la cella sono:

 $OX_c = 75$  PPMv = PPM<sub>v</sub> corretto per il gas di taratura  $OX_0 = 0,050$  PPM<sub>v</sub> = Valore zero in PPM<sub>v</sub>  $OX_1 = 100$  PPMv = Valore di fondo scala in PPMv  $IO<sub>c</sub> = 290 \mu A = Lettura effettiva del gas di taratura$  $IO<sub>0</sub> = 0,4238 \mu A = Value$ 

Allora,

$$
290 + \frac{(100 - 75)(290 - 0.4238)}{(75 - 0.05)} = x
$$

Il nuovo **valore di fondo scala (x)** è 100 PPMv α 387 μA. Immettere il nuovo valore come descritto in "Taratura delle *[sonde" a pagina](#page-73-0) 64*.

# <span id="page-96-0"></span>**7.4 Fattori di correzione del gas di fondo per la cella ad ossigeno Delta F**

La procedura di taratura in fabbrica per la *cella ad ossigeno Delta F* utilizza l'azoto come gas di fondo di riferimento. moisture.IQ misura l'ossigeno in modo errato se la velocità di trasporto di ossigeno attraverso la barriera di diffusione della cella è basata su un gas di fondo diverso. Di conseguenza, se si desidera utilizzare un gas di fondo diverso dall'azoto, è necessario tarare nuovamente il misuratore per il gas di fondo desiderato.

*Nota: per utilizzare i moltiplicatori correnti del presente capitolo, la* Scheda tecnica di taratura *deve contenere i dati di taratura per l'azoto. Se la scheda tecnica di taratura contiene dati per un gas di fondo diverso dall'azoto, contattare Panametrics per avere la scheda tecnica di taratura per l'azoto.*

#### **7.4.1 Correzione per diversi gas di fondo**

Un singolo *fattore di correzione per il gas di fondo* basato su una misura di riferimento con l'azoto può essere derivato per ciascun gas di fondo, perché la velocità di diffusione per un gas di fondo tipico è stabile e prevedibile e perché la risposta della cella ad ossigeno è lineare.

<span id="page-96-1"></span>Per esempio, la *[Tabella](#page-96-1) 9* elenca i valori di taratura su due punti per una cella ad ossigeno specifica tarata con azoto come gas di fondo. Tali dati vengono forniti con la cella ad ossigeno e sono memorizzati nel programma utente.

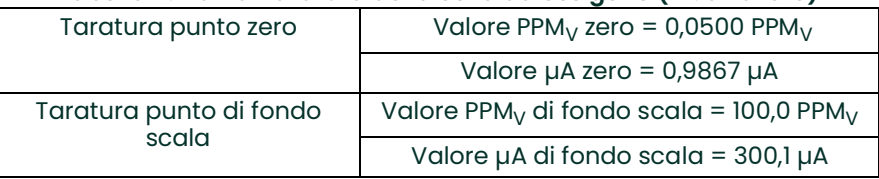

#### **Tabella 9: Dati di taratura della cella ad ossigeno (rif. all'azoto)**

Se questa cella ad ossigeno viene utilizzata in un gas di fondo diverso dall'azoto, è necessario immettere il fattore di correzione del gas, come elencato nella *Tabella [10 a pagina 88](#page-97-0)*. moisture.IQ applica quindi la correzione adatta al segnale di ossigeno misurato. Sebbene in moisture.IQ siano programmati i valori di taratura originali per l'azoto, il misuratore utilizza il fattore di correzione per determinare la concentrazione di ossigeno effettiva.

#### **7.4.2 Immissione del fattore di correzione del gas di fondo**

Per modificare il *fattore di correzione del gas di fondo*, attenersi alla procedura di seguito:

*Nota: l'impostazione predefinita per il* Fattore di correzione *è 1,00.*

- **1.** Selezionare il *Fattore di correzione* adatto dalla *[Tabella](#page-97-0) 10*.
- **2.** Programmare il *Fattore di correzione* come descritto in *["Inserimento delle costanti utente" a pagina](#page-78-1) 69*.

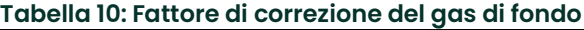

<span id="page-97-0"></span>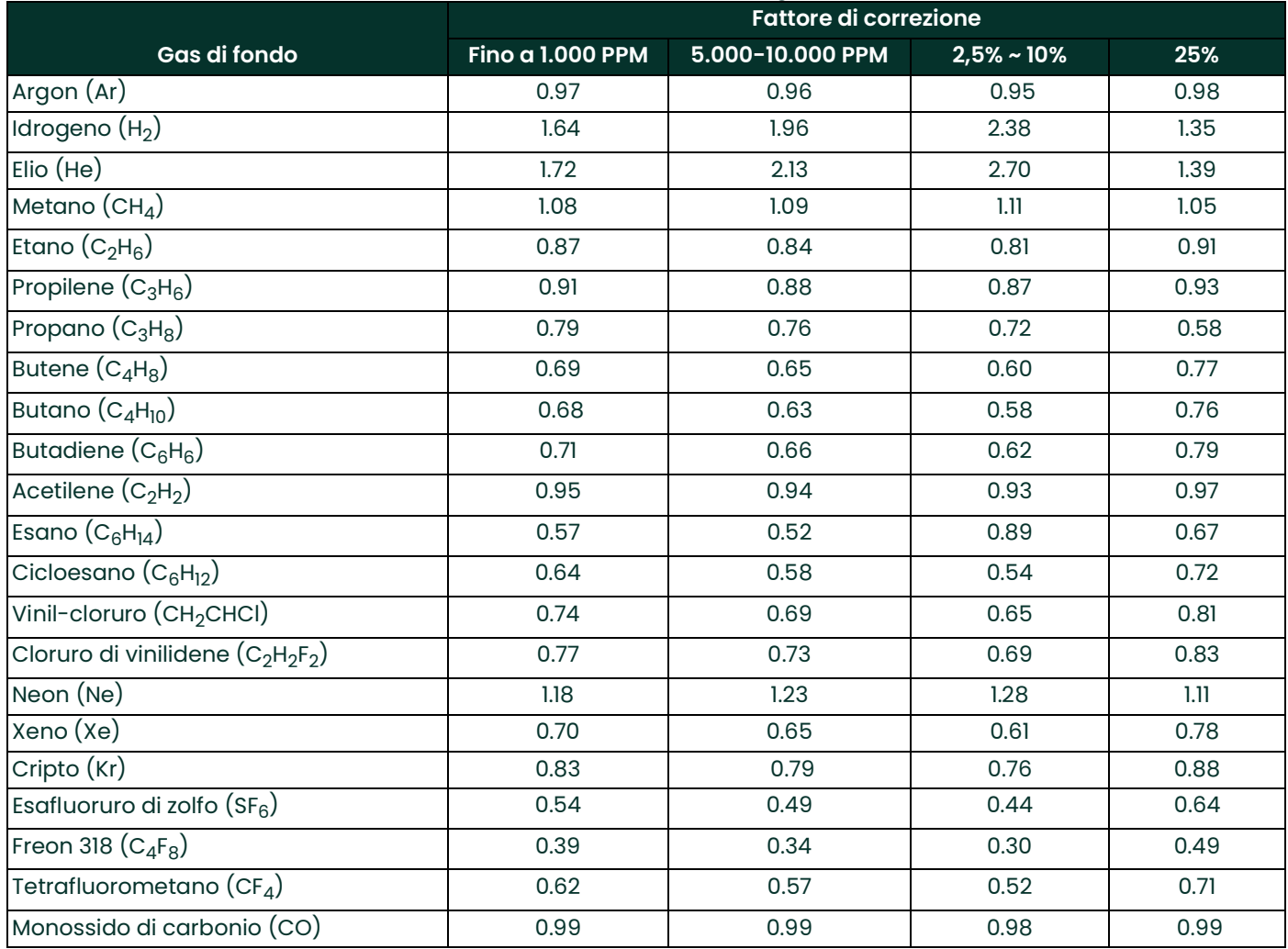

# **Capitolo 8. Risoluzione dei problemi**

Moisture.IQ è progettato per non avere necessità di manutenzione e per non presentare guasti, tuttavia a causa delle condizioni di processo e di altri fattori si possono verificare lievi problemi. Il presente capitolo tratta alcuni dei problemi più comuni e le procedure di risoluzione consigliate. Se le informazioni necessarie non sono contenute all'interno del capitolo, consultare Panametrics.

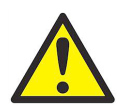

**AVVERTENZA! Non cercare di effettuare interventi di risoluzione dei problemi su moisture.IQ non descritti nel presente paragrafo, poiché si potrebbe danneggiare l'unità e renderne nulla la garanzia.**

Il presente capitolo tratta i seguenti argomenti:

- **•** Messaggi sullo schermo (consultare *["Messaggi sullo schermo"](#page-98-0)*)
- **•** Problemi comuni (consultare *["Problemi comuni" a pagina](#page-101-0) <sup>92</sup>*)

# <span id="page-98-0"></span>**8.1 Messaggi sullo schermo**

moisture.IQ dispone di numerosi messaggi sullo schermo che possono essere visualizzati durante il funzionamento. Per un elenco dei messaggi e delle possibili cause consultare la *[Tabella](#page-98-1) 11*.

<span id="page-98-1"></span>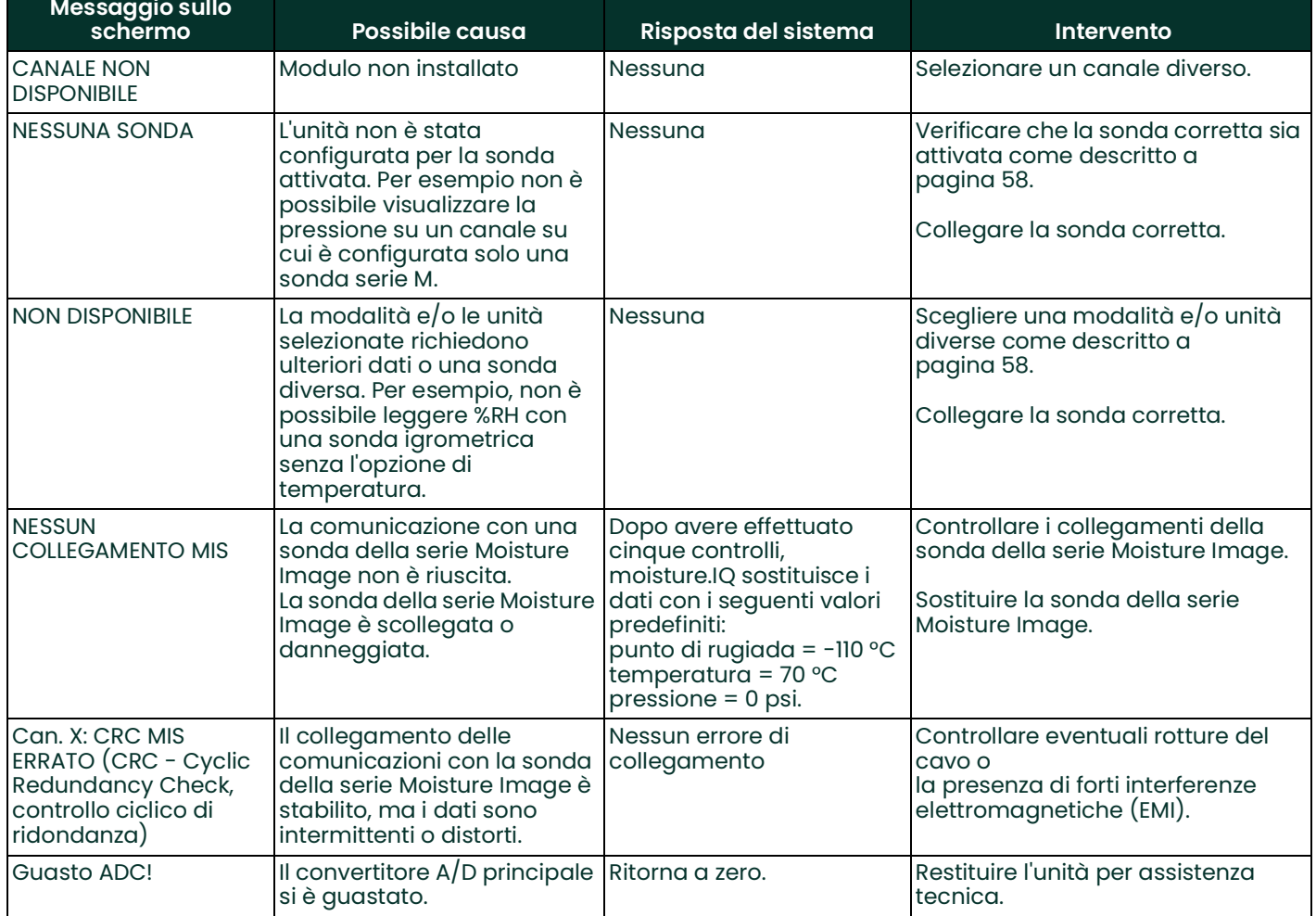

#### **Tabella 11: Messaggi sullo schermo e possibili cause (segue**

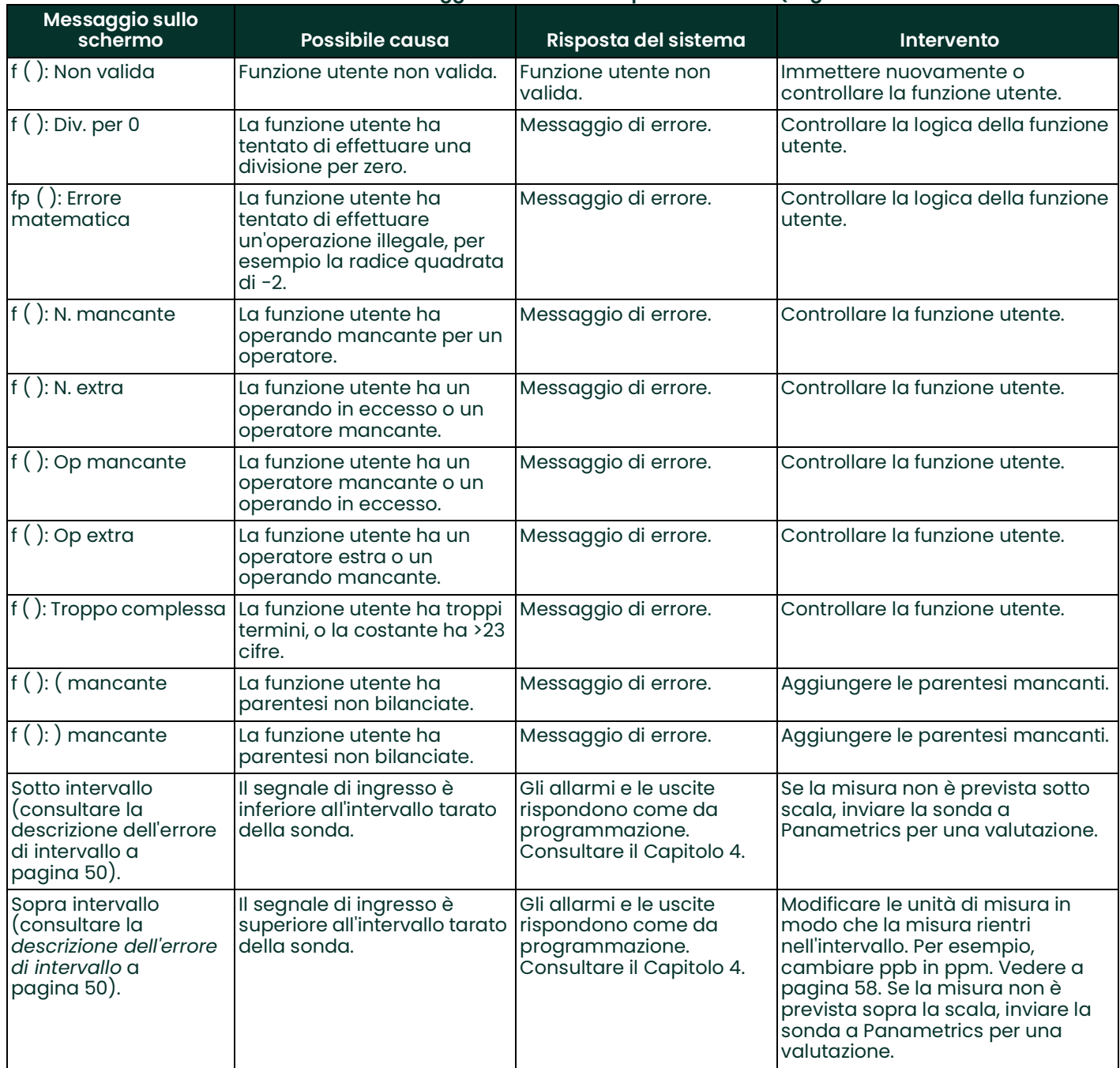

## **Tabella 11: Messaggi sullo schermo e possibili cause (segue**

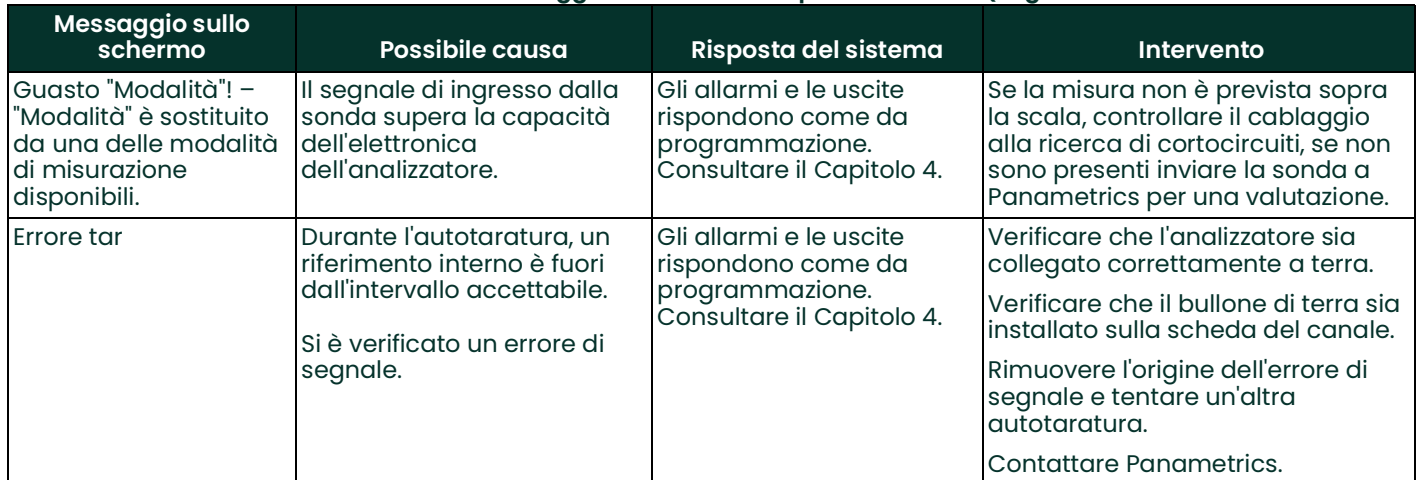

# **Tabella 11: Messaggi sullo schermo e possibili cause (segue**

# <span id="page-101-0"></span>**8.2 Problemi comuni**

Se le letture delle misure di moisture.IQ sembrano strane o insensate, può essere presente un problema con la sonda o il sistema di processo. La *[Tabella](#page-101-1) 12* contiene alcuni tra i problemi di misurazione più comuni.

<span id="page-101-1"></span>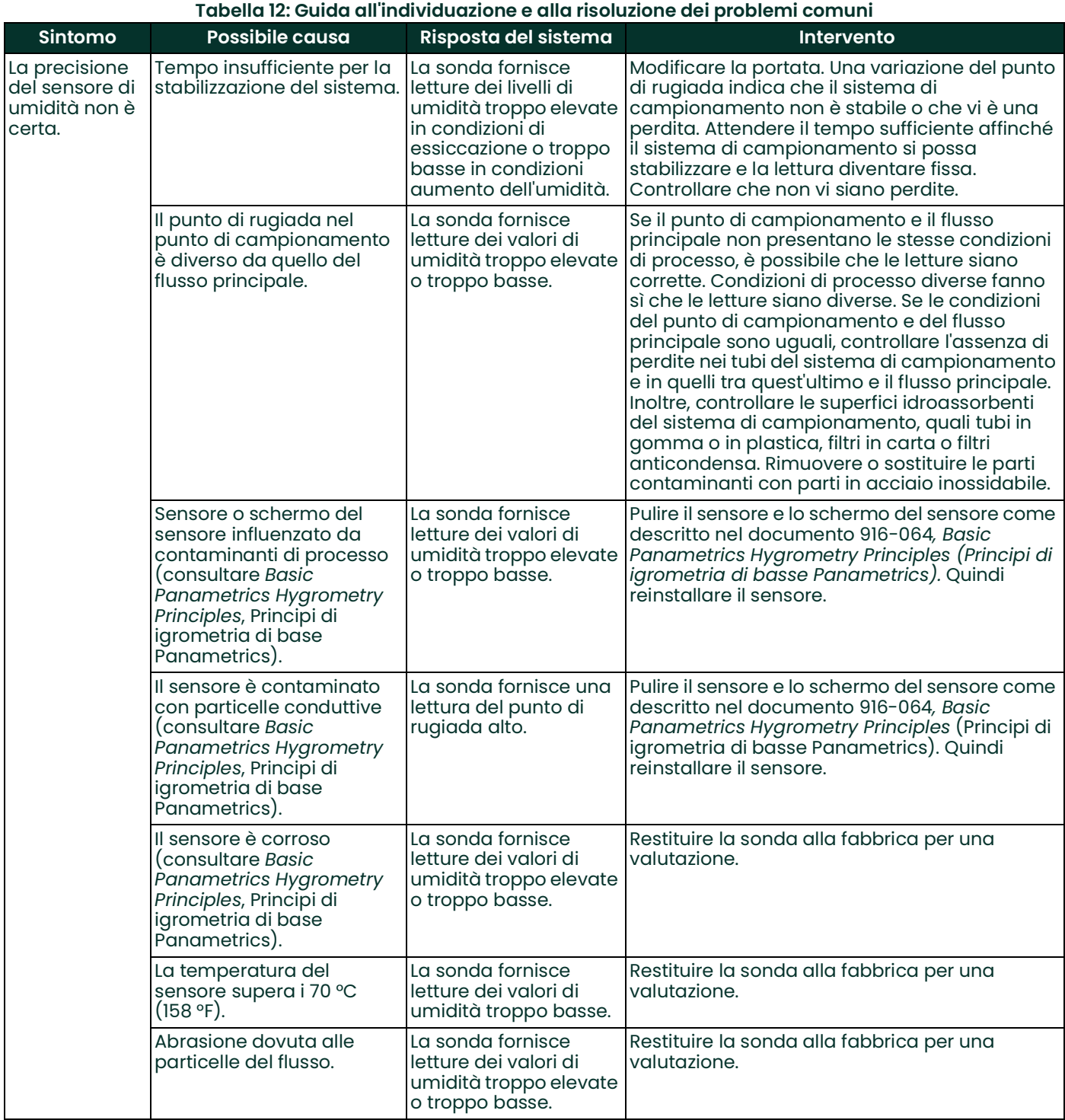

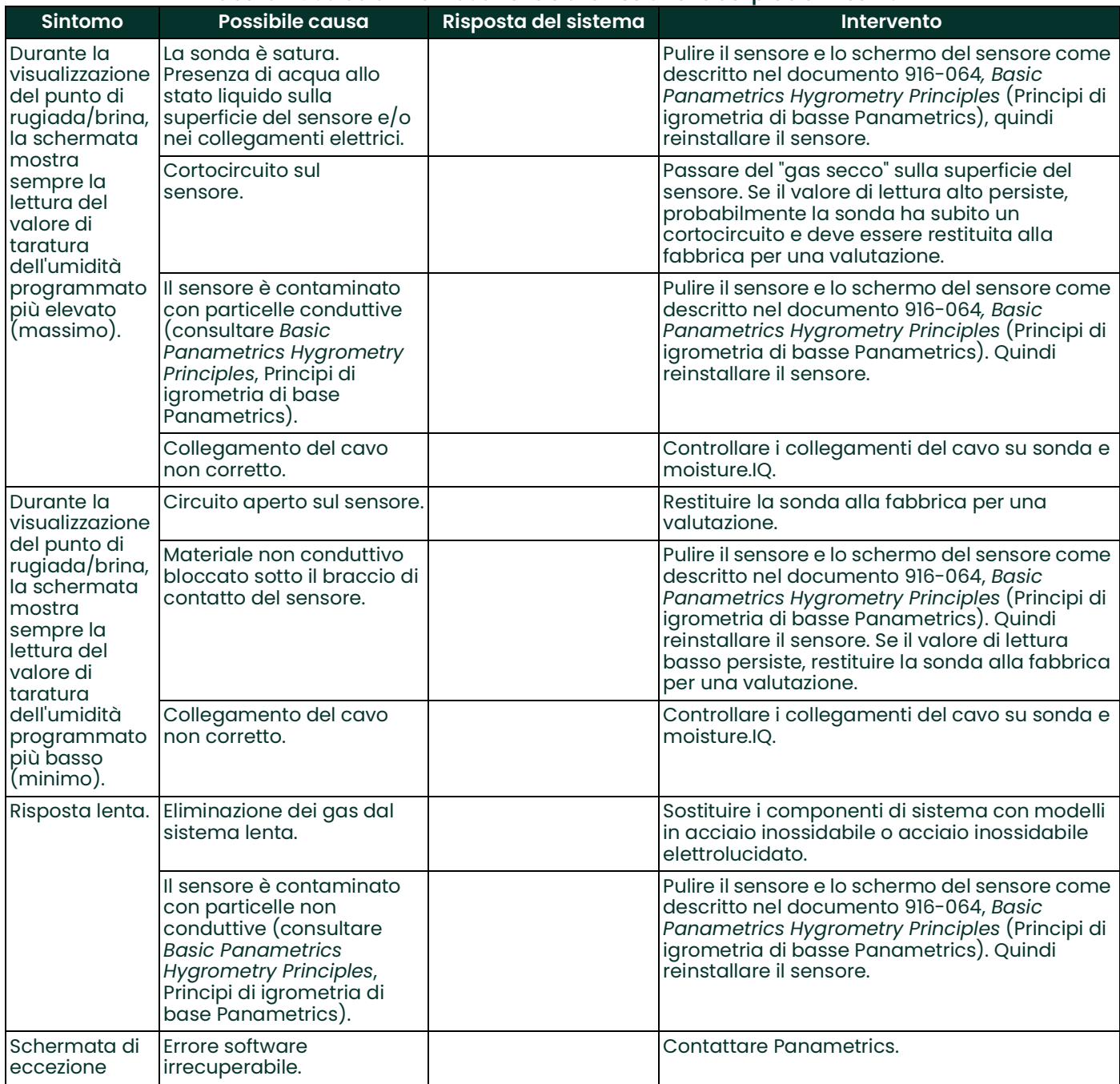

#### **Tabella 12: Guida all'individuazione e alla risoluzione dei problemi comuni**

[pagina lasciata intenzionalmente in bianco]

# **Capitolo 9. Specifiche**

# **9.1 Componenti elettronici**

## **9.1.1 Sicurezza intrinseca**

Tutti gli ingressi non ausiliari sono intrinsecamente sicuri mediante isolamento interno e circuiti di limitazione dell'energia.

## **9.1.2 Ingressi**

Sono disponibili due alloggiamenti per moduli. Ciascun alloggiamento di modulo può contenere un modulo a un canale o a tre canali. Ciascun canale può accettare:

- 1 ingresso Moisture (sonda MIS o sonda serie M)
- 1 ingresso di temperatura (sonda MIS o sonda serie M)
- 1 ingresso di pressione (sonda MIS)
- 1 ingresso di ossigeno (sensore elettrochimico)
- 2 ingressi ausiliari

#### **9.1.3 Uscite analogiche**

2 per canale disponibile

#### **9.1.4 Relè allarme misura**

2 per canale disponibile

#### **9.1.5 Relè allarme condizione di guasto**

1 per misuratore

## **9.1.6 Dimensioni (lung x alt x prof, peso e valore IP/NEMA,**

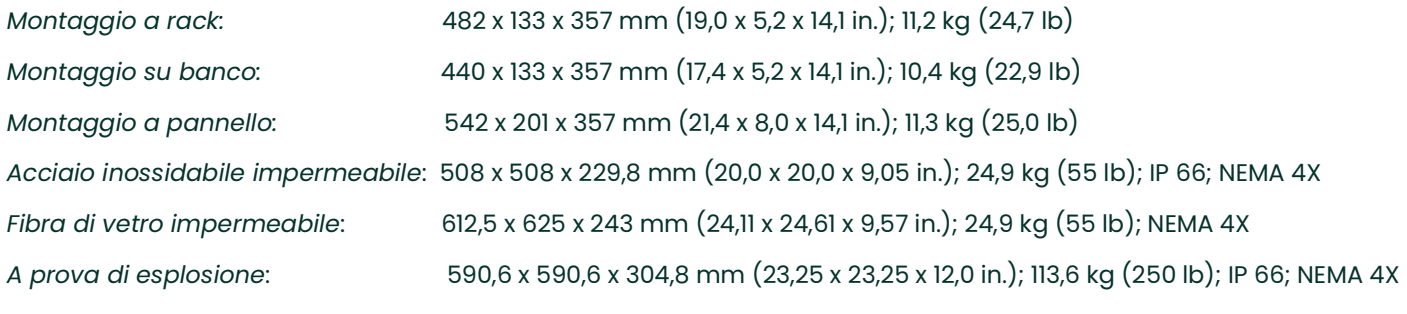

*Nota: per i dettagli, consultare il disegno Panametrics 712-1889 nelle Dichiarazioni per la sicurezza e di certificazione alla fine del presente manuale.*

### **9.1.7 Potenza**

Configurazione CA: Alimentatore universale, si regola automaticamente su 100 ~ 240 V CA, 50/60 Hz, con un massimo di 60 watt. Fusibile T4A, 250 V CA, 5 x 20 mm Configurazione CC: 24 V nominale (+/- 10%), 60 Watt massimo

# **9.2 Misurazione dell'umidità**

## **9.2.1 Tipo**

Sonde all'ossido di alluminio e pellicola sottile Panametrics serie Moisture Image e serie M.

## **9.2.2 Intervallo di taratura (punto di rugiada/brina)**

- *Standard:*Da +10 °C a -80 °C (da +50 °F a -112 °F) con dati da +20 °C a -110 °C (da +68 °F a -166 °F)
- *Ultra-basso:*da -50 °C a -100 °C (da -58 °F a -148 °F) con dati a -110 °C (-166 °F)

## **9.2.3 Precisione (punto di rugiada/brina)**

- ±2 °C (±3,6 °F) da +10 °C a -65 °C (da +50 °F a -85 °F)
- ±3 °C (±5,4 °F) da –66 °C a -80 °C (da -86 °F a -112 °F)

## **9.2.4 Ripetibilità (punto di rugiada/brina)**

- ±0,5 °C (±0,9 °F) da +10 °C a -65 °C (da +50 °F a -85 °F)
- ±1,0 °C (±1,8 °F) da -66 °C a -80 °C (da -86 °F a -112 °F)

### **9.2.5 Pressione di esercizio**

 $5 \mu$  di Hg a 5000 psig (345 bar), limitata da sensore di pressione opzionale (consultare *"Intervalli di scala completa disponibili" a pagina 97*)

# **9.3 Misurazione della temperatura**

## **9.3.1 Tipo**

Termistore opzionale integrato nella sonda igrometrica

## **9.3.2 Intervalli di taratura (punto di rugiada/brina)**

da -30 °C a +70 °C (da -22°F a +158 °F)

## **9.3.3 Precisione**

±0,5 °C (±0,9 °F) a -30 °C (-22 °F)

## **9.4 Misurazione della pressione**

### **9.4.1 Tipo**

- Trasduttore opzionale integrato nelle sonde igrometriche serie Moisture Image
- Trasmettitore di pressione esterno standard

### **9.4.2 Intervalli di scala completa disponibili**

- Da 206,8 kPa a 2,07 MPa (da 30 a 300 psig)
- Da 344,7 kPa a 3,447 MPa (da 50 a 500 psig)
- Da 689,5 kPa a 6,895 MPa (da 100 a 1.000 psig)
- Da 2,068 kPa a 20,68 MPa (da 300 a 3.000 psig)
- Da 3,447 MPa a 34,47 MPa (da 500 a 5.000 psig)

## **9.4.3 Precisione**

±1% del fondo scala

# **9.4.4 Pressione nominale**

Tre volte l'ampiezza dell'intervallo disponibile fino a 518 bar (7.500 psig) max

# **9.5 Misurazione dell'ossigeno**

## **9.5.1 Tipo**

Sensore elettrochimico

## **9.5.2 Intervalli disponibili**

- Da 0 a 0,5/5/50 ppm
- Da 0 a 1/10/100 ppm
- Da 0 a 10/100/1.000 ppm
- Da 0 a 100/1.000/10.000 ppm
- Da 0 a 50/500/5.000 ppm
- da 0 a 5%
- da 0 a 10%
- da 0 a 25%

## **9.5.3 Precisione**

- $\cdot$   $\pm$ 1% della scala completa (intervalli >0-2,5 PPM<sub>v</sub>)
- $\cdot$   $\pm$ 5% della scala completa (intervalli <0-2,5 PPM<sub>v</sub>)

## **9.5.4 Pressione nominale**

Da 1,38 kPa a 6,89 kPa (da 0,2 a 1 psig)
## **9.6 Specifiche generali**

#### **9.6.1 Display**

WVGA resistivo WVGA, 800 (H) x 480 (V) pixel con touch screen

#### **9.6.2 Funzioni del display**

Visualizza fino a 12 combinazioni di canali/parametri contemporaneamente utilizzando testo e/o grafica

#### **9.6.3 Temperatura di esercizio**

Da -20 °C a +60 °C (da -4 °F a +140 °F)

#### **9.6.4 Temperatura di stoccaggio**

Da da -40 °C a +70 °C (da -40 °F a +158 °F)

#### **9.6.5 Autotaratura**

Si verifica all'accensione e a intervalli di tempo selezionabili dall'utente

#### **9.6.6 Tempo di riscaldamento**

Raggiunge la precisione specificata entro 5 minuti dall'accensione

#### **9.6.7 Registrazione dei dati**

Fino a sei registri contemporanei per dispositivo di archiviazione, con un massimo di 16 parametri ciascuno, memorizzati in Micro SDHC da 4 GB

## **9.7 Specifiche delle uscite**

#### **9.7.1 Analogiche**

Sei per modulo da tre canali, due per modulo da un canale Isolate internamente 12 bit (risoluzione 0,025%)

#### **9.7.2 Uscite standard selezionabili mediante interruttore**

- Da 0 a 2 V, minima resistenza al carico 10 k Ohm
- Da 0 a 20 mA, resistenza massima in serie 400 Ohm
- Da 4 a 20 mA, resistenza massima in serie 400 Ohm

Ciascuna uscita può corrispondere a qualsiasi parametro su tale canale. Le uscite zero e span sono programmabili dall'utente entro i limiti dello strumento e della sonda corrispondente.

#### **9.7.3 Uscite digitali**

- Porta di comunicazione seriale RS-232 o RS-485. I *baud rate* disponibili comprendono:
	- 9600
	- 19200
	- 38400
	- 57600
	- 115200
- **USB A:** conforme a **USB 1.1**, master, host per archiviazione USB
- **USB B:** conforme a **USB 1.1**, slave (solo uso in fabbrica)
- **Ethernet:** RJ-45, supporta **10BASE-T** e **100BASE-TX**

#### **9.7.4 Relè di allarme**

Sei per modulo da tre canali, due per modulo da un canale. 1 relè SPDT forma C, dimensionato per 2 A a 28 Vcc/ 28 Vca. Disponibile per limiti alto e basso. I contatti del relè possono essere impostati per lo scatto su qualsiasi livello numerico nell'intervallo dello strumento.

#### **9.7.5 Aggiornamento uscite**

Il microprocessore campiona, elabora dati e calcola valori per ciascun canale in sequenza. Il tempo di aggiornamento minimo è di 1 secondo, secondo la configurazione e la modalità. I canali vengono aggiornati in sequenza.

## **9.8 Specifiche degli ingressi**

#### **9.8.1 Capacità**

*Note: ciascun modulo può essere configurato a uno o tre canali.*

Da 1 a 6 canali umidità Da 1 a 6 canali temperatura Da 1 a 6 canali pressione Da 1 a 6 canali ossigeno 2 ingressi ausiliari per canale installato

*Note: gli ingressi possono essere utilizzati per trasmettitori da 0 a 2 mA, da 4 a 20-mA e basati sulla tensione nell'intervallo da -1 a +4 V, compresi dispositivi quali analizzatori di ossigeno, analizzatori di conduttività termica, flussometri, trasmettitori di pressione, trasmettitori di temperatura ecc.*

#### **9.8.2 Risoluzione**

16 bit

#### **9.8.3 Sonde sensore di umidità**

Tipi Panametrics: serie M, serie Moisture Image e MISP2.

#### **9.8.4 Sensore di temperatura**

Termistore (fornito opzionalmente come parte del gruppo sonda igrometrica).

#### **9.8.5 Trasmettitore di pressione**

Per le sonde della serie Moisture Image opzionalmente è disponibile un trasduttore di pressione. Trasduttore di pressione Panametrics P40, P40X, o equivalente da 4-20 mA, con trasmissione di corrente; i fattori di scala sono immessi come parte della sequenza di programma utente.

#### **9.8.6 Sicurezza intrinseca**

Sicurezza intrinseca integrata per tutti gli ingressi secondoPanametrics il disegno n. 752-364, esclusi gli ingressi ausiliari.

#### **9.9 Specifiche delle sonde**

#### **9.9.1 Sonda serie Moisture Image o MISP2**

#### **9.9.1.1 Tipo**

Sonda sensore di umidità in ossido di alluminio e modulo elettronico

#### **9.9.1.2 Taratura**

Ciascun sensore è tarato singolarmente al computer rispetto a concentrazioni note di umidità, riferibile alle norme nazionali.

#### **9.9.1.3 Temperatura di processo**

Temperatura punto di rugiada/brina da -110 °C a +70 °C (da -166 °F a +158 °F)

#### **9.9.1.4 Temperatura di stoccaggio**

Massimo 70 °C (158 °F)

#### **9.9.1.5 Pressione di esercizio**

Da 5 micron di Hg a 34,47 MPa (5.000 psig)

#### **9.9.1.6 Intervallo di flusso**

*Gas:*da statico a velocità lineare di 10.000 cm/sec a 1 atm

*Liquidi:*da statico a velocità lineare di 10 cm/sec a 1 g/cc

*Tempo di risposta:*<5 secondi per il 63% di una variazione unitaria del contenuto in umidità sia in un ciclo di umidificazione sia di asciugatura.

#### **9.9.1.7 Separazione sonda serie Moisture Image/analizzatore**

915 m (3.000 ft) con cavo fornito.

#### **9.9.1.8 Cavo sonda serie Moisture Image/analizzatore**

Non schermato, doppino ritorto, resistenza di circuito massima di 100 Ohm

#### **9.9.1.9 Sensore di temperatura integrato (opzionale)**

*Tipo:*rete di termistori

*Intervallo di esercizio:*da -30 °C a +70 °C (da -22 °F a +158 °F)

*Precisione:*±0,5 °C generale

#### **9.9.1.10 Sensore di pressione integrato (opzionale)**

*Tipo:*stato solido/piezoresistivo

Intervalli disponibili:da 206,8 kPa a 2,068 MPa (da 30 a 300 psig)

Da 344,7 kPa a 3,447 MPa (da 50 a 500 psig)

Da 689,4 kPa a 6,894 MPa (da 100 a 1.000 psig)

Da 2,068 MPa a 20,68 MPa (da 300 a 3.000 psig)

Da 3,447 MPa a 34,47 MPa (da 500 a 5.000 psig)

*Precisione:*±1% del fondo scala

#### **9.9.2 Sonda Serie M**

#### **9.9.2.1 Tipo**

Sonda sensore di umidità in ossido di alluminio (brevettata)

#### **9.9.2.2 Intervallo di impedenza**

Da 50 k $\Omega$  a 2 M $\Omega$  a 77 Hz (secondo la pressione del vapore acqueo)

#### **9.9.2.3 Taratura**

Ciascun sensore è tarato singolarmente al computer rispetto a concentrazioni note di umidità, riferibile alle norme nazionali.

#### **9.9.2.4 Temperatura di esercizio**

Da -110 °C a +70 °C (da -166 °F a +158 °F)

#### **9.9.2.5 Temperatura di stoccaggio**

Massimo 70 °C (158 °F)

#### **9.9.2.6 Pressione di esercizio (secondo il montaggio)**

*M1:*da 5 micron Hg a 517,1 kPa (75 psig)

*M2:*da 5 micron Hg a 34,47 MPa (5.000 psig)

#### **9.9.2.7 Intervallo di flusso**

*Gas:*da statico a velocità lineare di 10.000 cm/sec a 1 atm

*Liquidi:*da statico a velocità lineare di 10 cm/sec alla densità di 1 g/cc

#### **9.9.2.8 Sensore di temperatura integrato**

*Tipo:* Termistore non lineare

*Intervallo:* da -30 °C a +70 °C (da -22 °F a +158 °F )

*Precisione:* ±0,5 °C (±0,33 °F) generale

*Tempo di risposta:* massimo 1 secondo in olio ben mescolato, 10 secondi in aria ferma per una variazione del 63% con temperatura in aumento o in diminuzione

#### **9.9.3 Cella ad ossigeno Delta F**

#### *Tipo*

Cella di rilevazione di ossigeno elettrolitica coulometrica senza svuotamento

#### *Celle disponibili*

intervallo ppb  $O<sub>2</sub>$ 

• DFOX-1, da 0 a 500 ppb/ 5 ppm/ 50 ppm,  $1/4$  VCR +/- 3% della lettura o 25 ppb

intervallo ppm  $O<sub>2</sub>$ 

- DFOX-9, da 0 a 1/10/100 ppm, 1/4 VCR
- DFOX-2, da 0 a 1/10/100 ppm, compressione di 1/8 +/- 3% della lettura o 50 ppb
- DFOX-3, da 0 a 10/100/1.000 ppm, compressione di 1/8 +/- 3% della lettura o 200 ppb
- DFOX-4, da 0 a 100/1000/10.000 ppm, compressione di 1/8 +/- 3% della lettura o 2 ppm
- DFOX-5, da 0 a 50/500/5.000 ppm, compressione di 1/8 +/- 3% della lettura o 1 ppm

Intervallo %  $O_2$ 

- DFOX-6, da 0 a 5%, compressione di 1/8 +/- 3% della lettura o 10 ppm
- DFOX-7, da 0 a 10%, compressione di 1/8 +/- 3% della lettura o 20 ppm
- DFOX-8, da 0 a 25%, compressione di 1/8 +/- 3% della lettura o 50 ppm

#### *Sensibilità*

Meno di 5 ppb (intervallo da 0 a 500 ppbv)

#### *Tempo di risposta*

- Risposta rapida alle variazioni di O<sub>2</sub>
- il tempo di stabilizzazione dipende dall'applicazione

#### *Temperatura ambiente*

Da 0 °C a 49 °C (da 32 °F a 120,02 °F)

#### *Compatibilità gas di fondo*

• Cella STAB-EL®: Tutte le composizioni di gas comprese quelle contenenti gas "acidi" quali CO<sub>2</sub>, H<sub>2</sub>S, C<sub>12</sub>, NOx, SO<sub>2</sub>, ecc.

#### *Classificazione delle zone pericolose*

BASO1ATEX1O98X

II 1G Ex ia IIC T5 Ga

 $T_{\text{amb}} = da - 20 \degree C a + 50 \degree C (da - 4 \degree F a + 122 \degree F)$ 

• US/CAN Classe I, Divisione 1, Gruppi A, B, C, D, T4

#### *Conformità alle normative europee*

Conforme alla direttiva EMC 2004/108/CE se collegato a moisture.IQ, Moisture Image® Series 1, Analizzatore Moisture Image® serie 2 o Moisture Monitor™ serie 3

## *Requisiti di campionamento*

Pressione ingresso

• Da 0,2 psig a 1,0 psig (Da 0,013 barg a 0,06 barg) (intervallo standard) Portata

Da 0,5 a 1,5 SCFH

Umidità

Nessun limite (evitare condensa)

Nebulizzazione olio/solvente

- Meno di 0,5 mg/ft $3$  (gamma standard)
- Maggiore di 0,5 mg/ft<sup>3</sup> (utilizzare filtro)

Particelle solide

- Meno di 2,0 mg/ft $3$  (gamma standard)
- Maggiore di 2,0 mg/ft<sup>3</sup> (utilizzare filtro)

[pagina lasciata intenzionalmente in bianco]

# **Appendice A.Mappe dei menu**

## **A.1 La Mappa del menu Impostazioni**

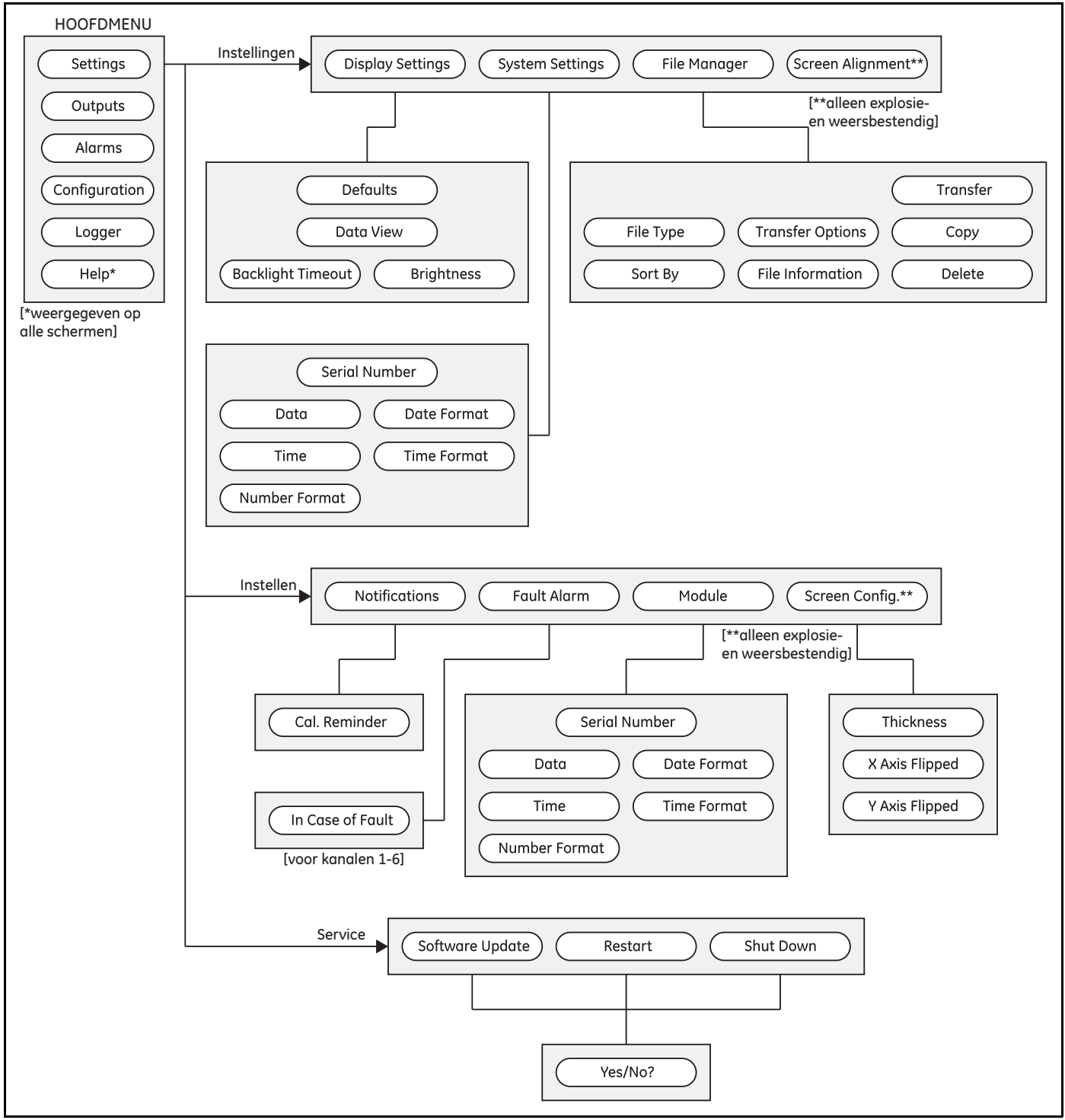

**Figura 76: La Mappa del menu Impostazioni**

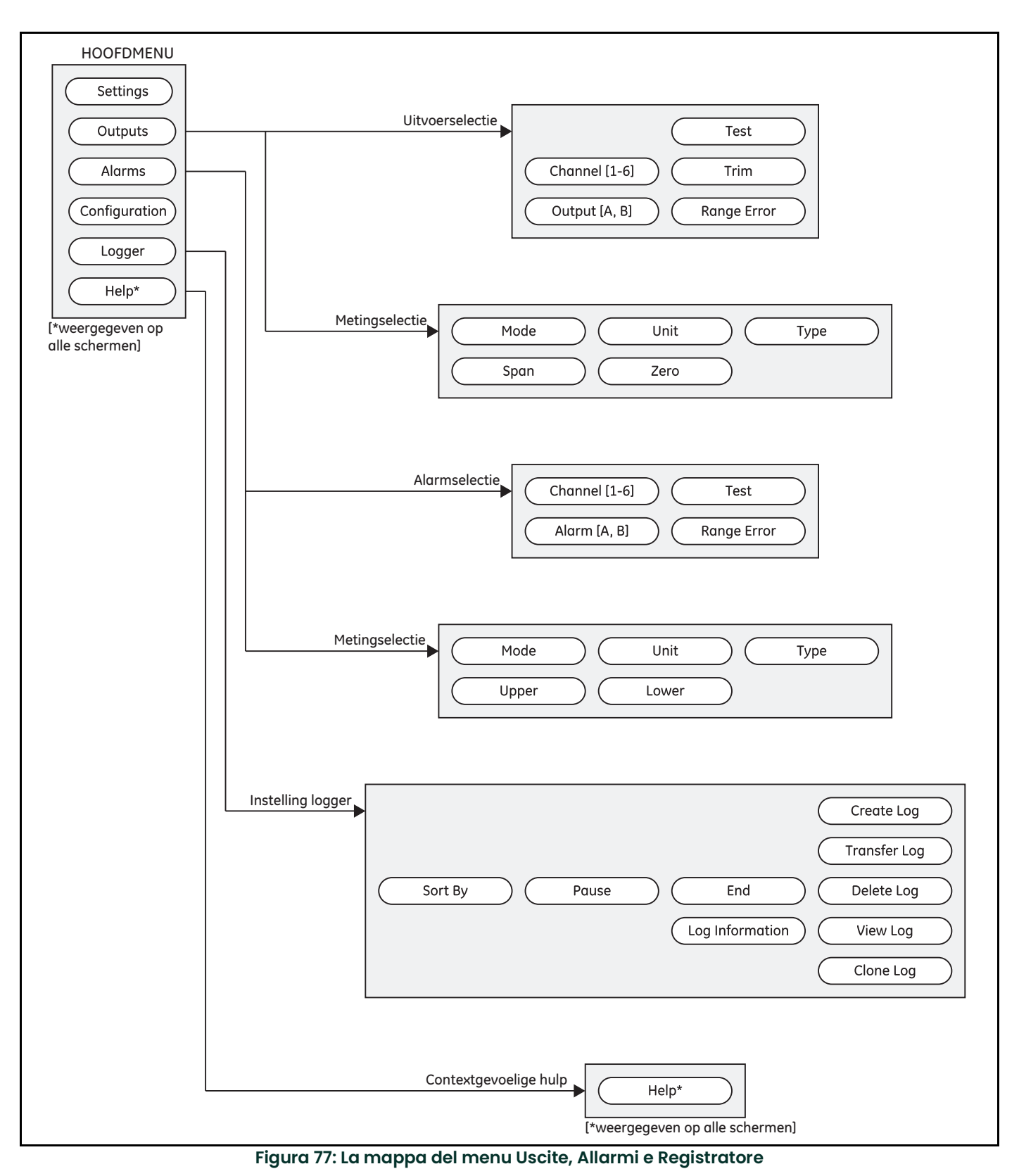

## **A.2 La mappa del menu Uscite, Allarmi e Registratore**

## **A.3 Le mappe del menu Configurazione>Sonda e Menu utente**

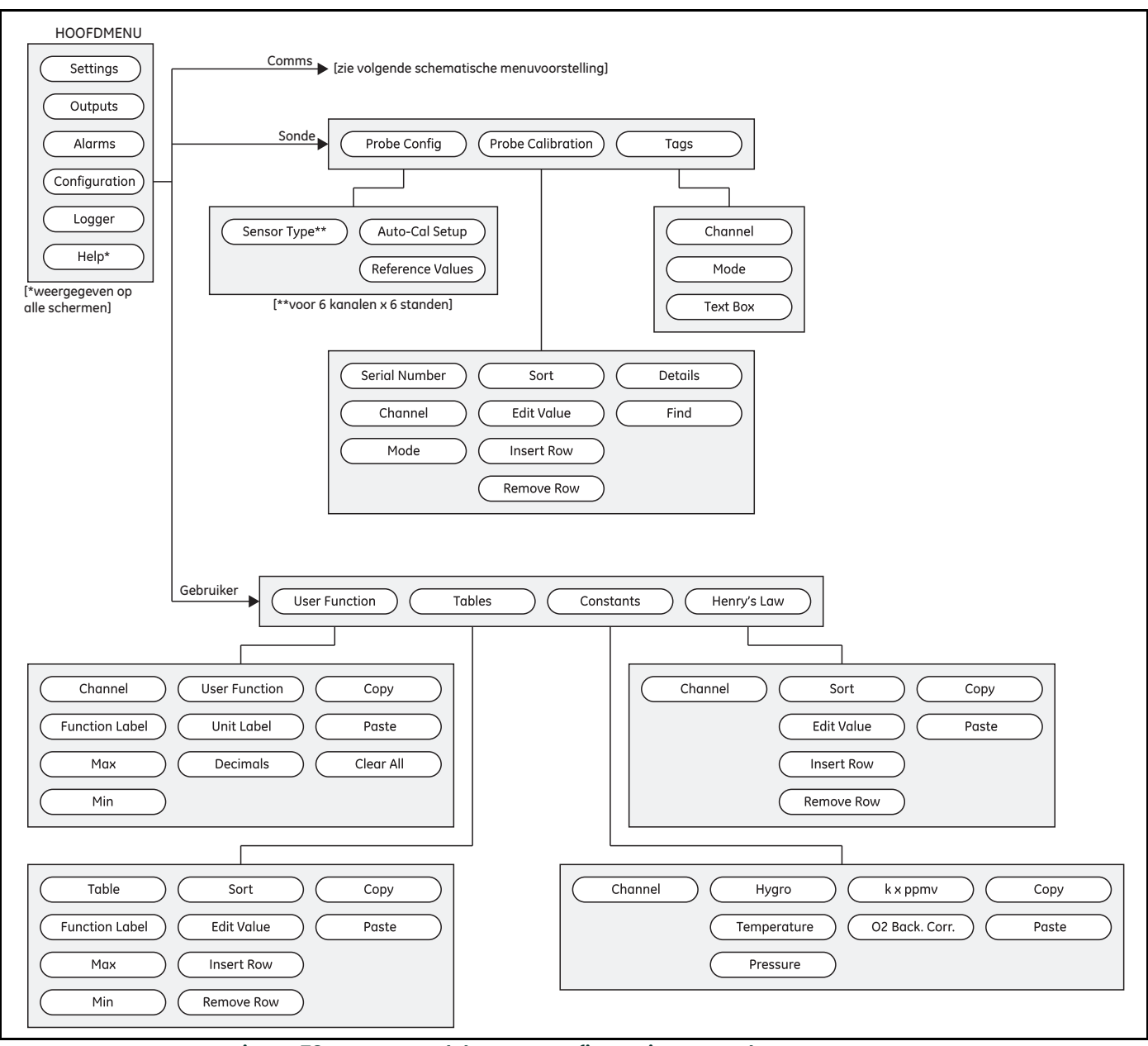

**Figura 78: Le mappe del menu Configurazione>Sonda e Menu utente**

## **A.4 La mappa del menu Configurazione>Com**

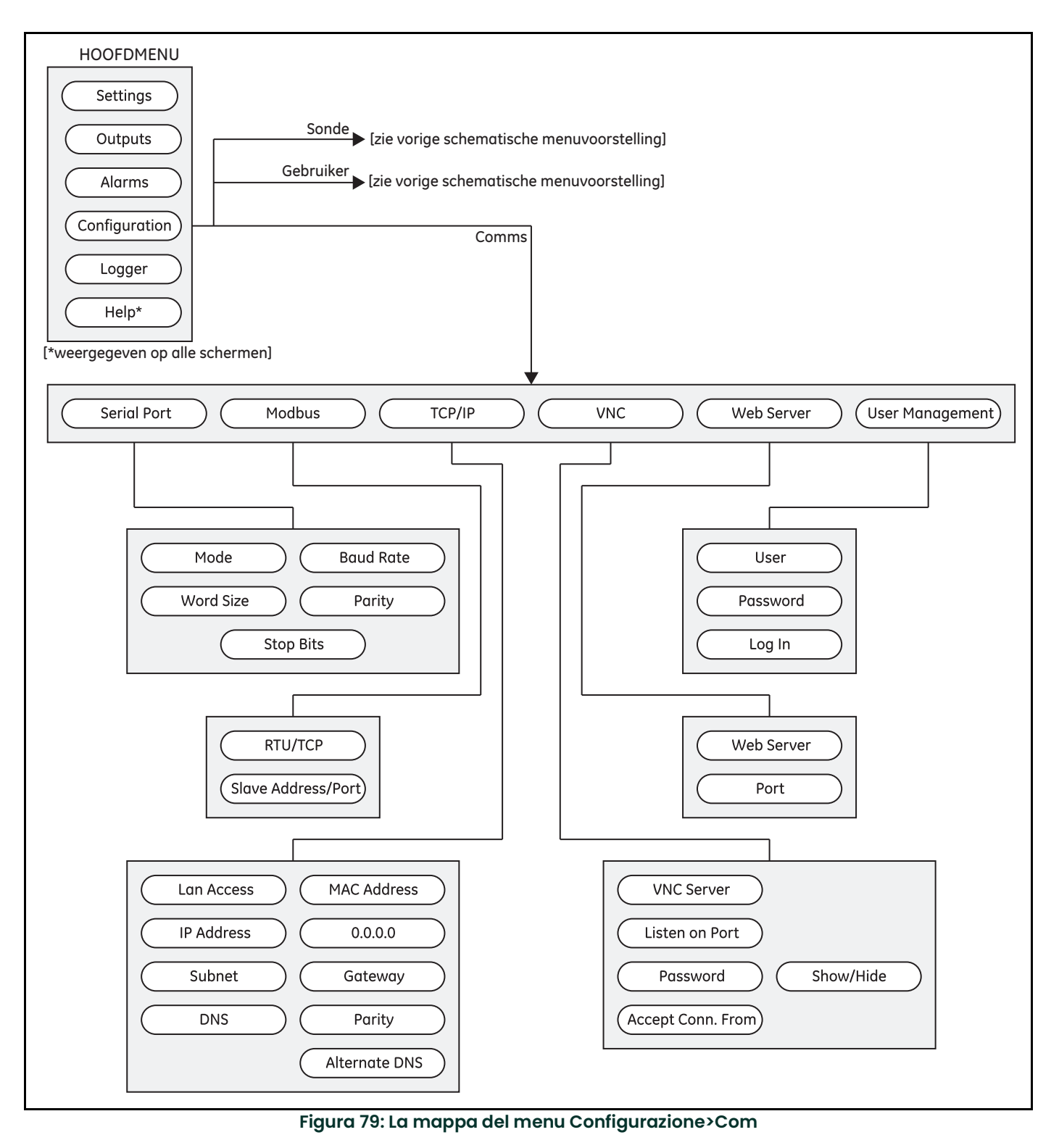

# **Appendice B. Schemi elettrici**

## **B.1 Morsettiere**

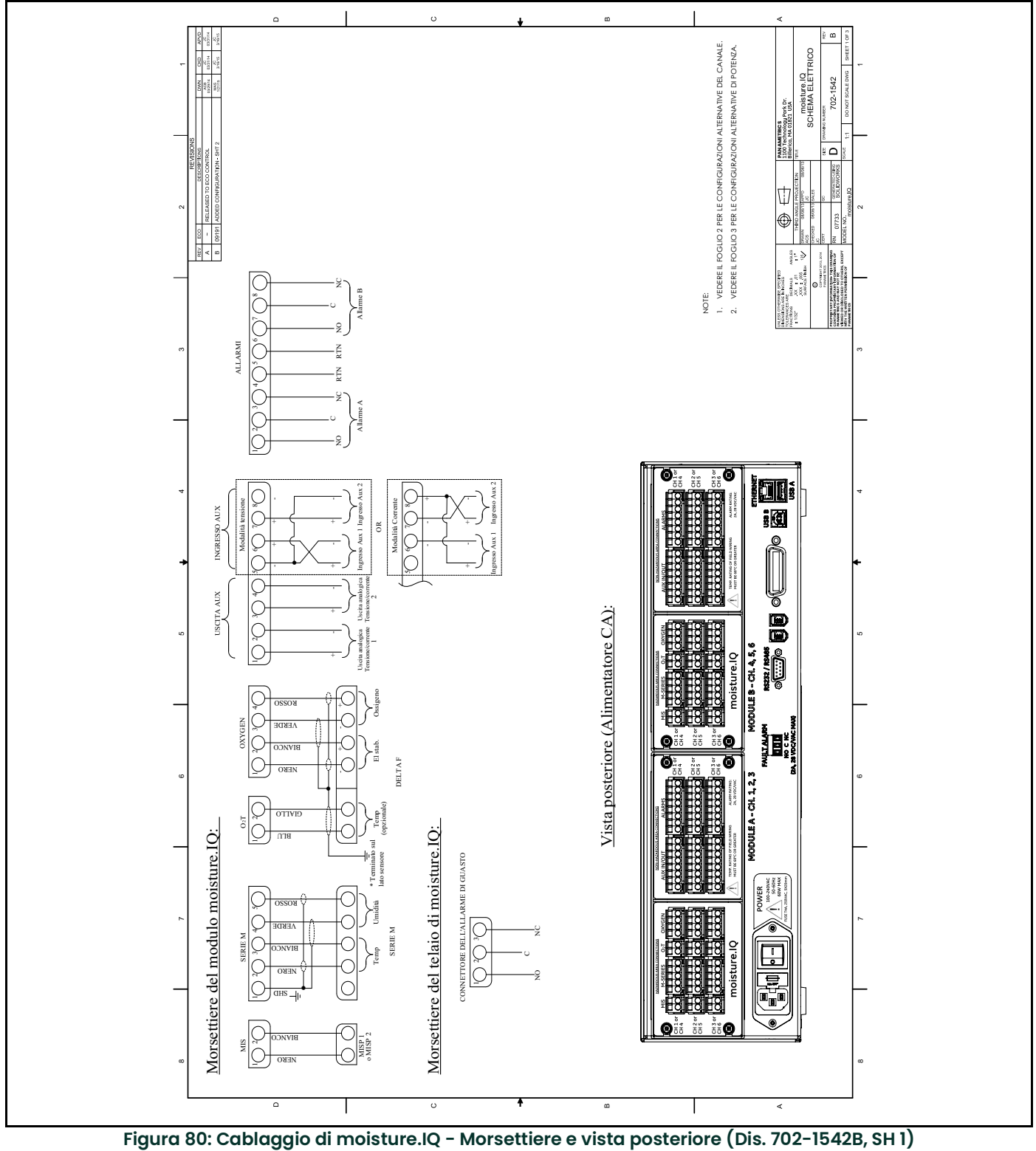

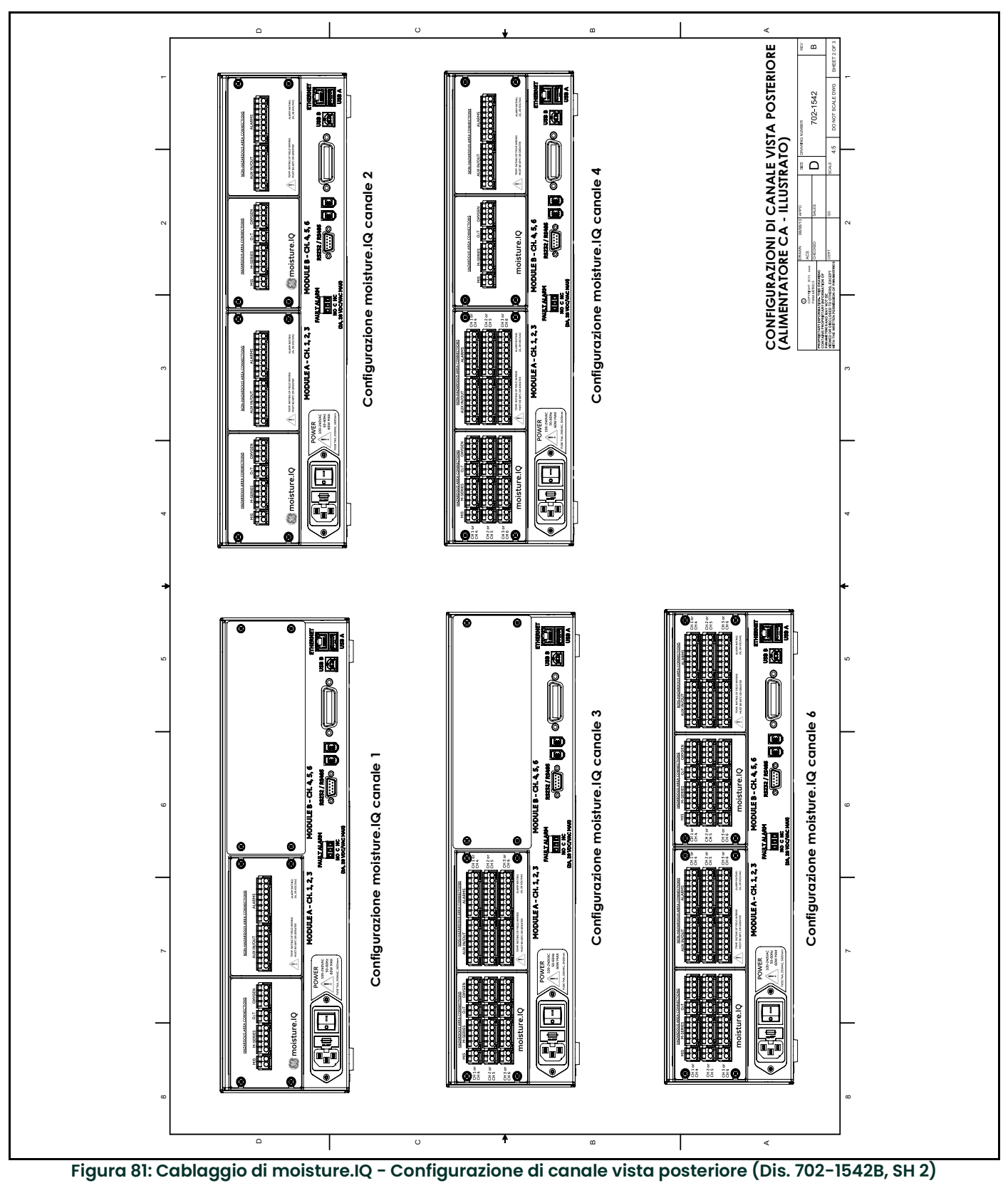

## **B.2 Configurazioni di canale vista posteriore**

## **B.3 Cablaggio alimentazione**

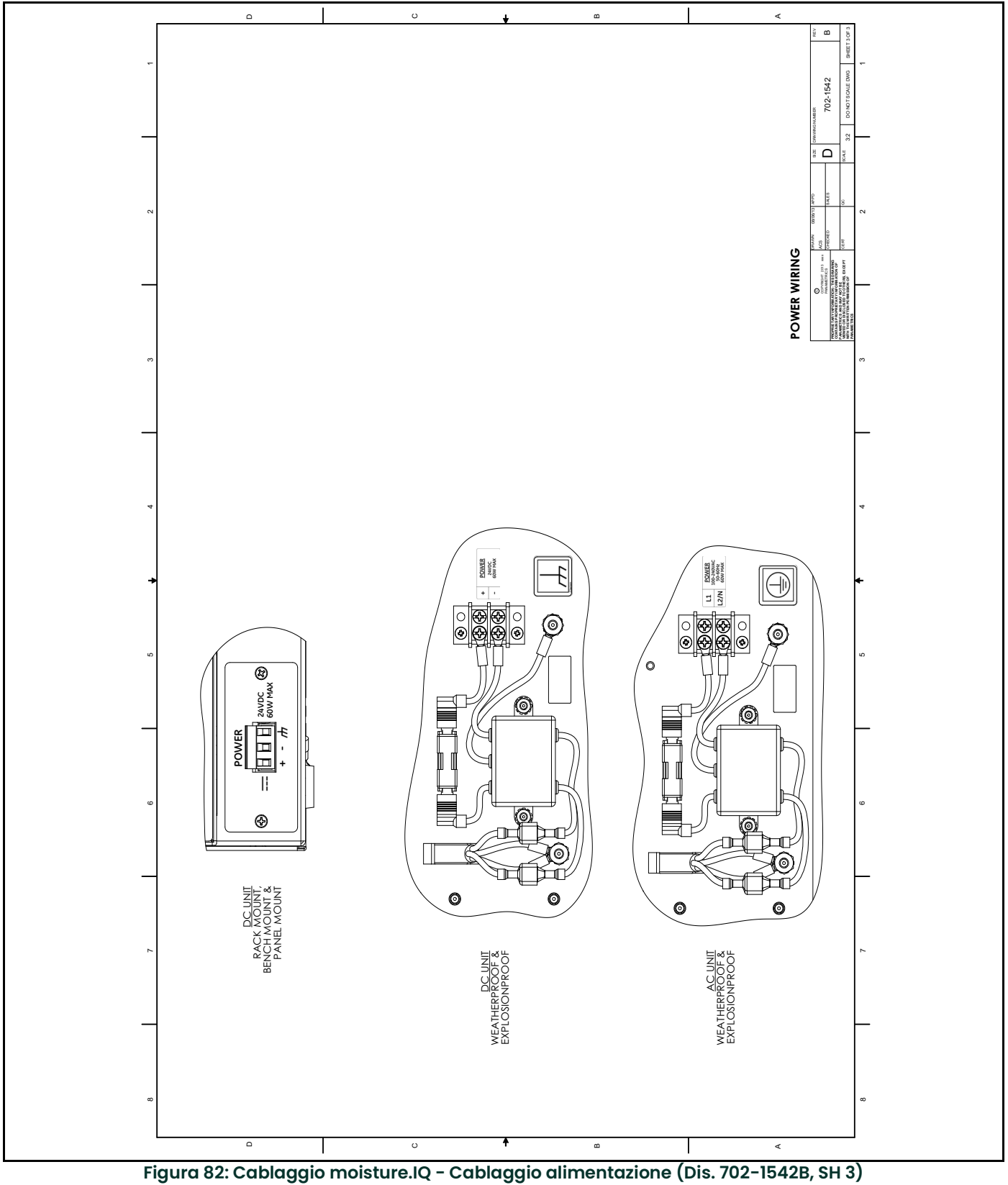

## **B.4 Cablaggio RS-485**

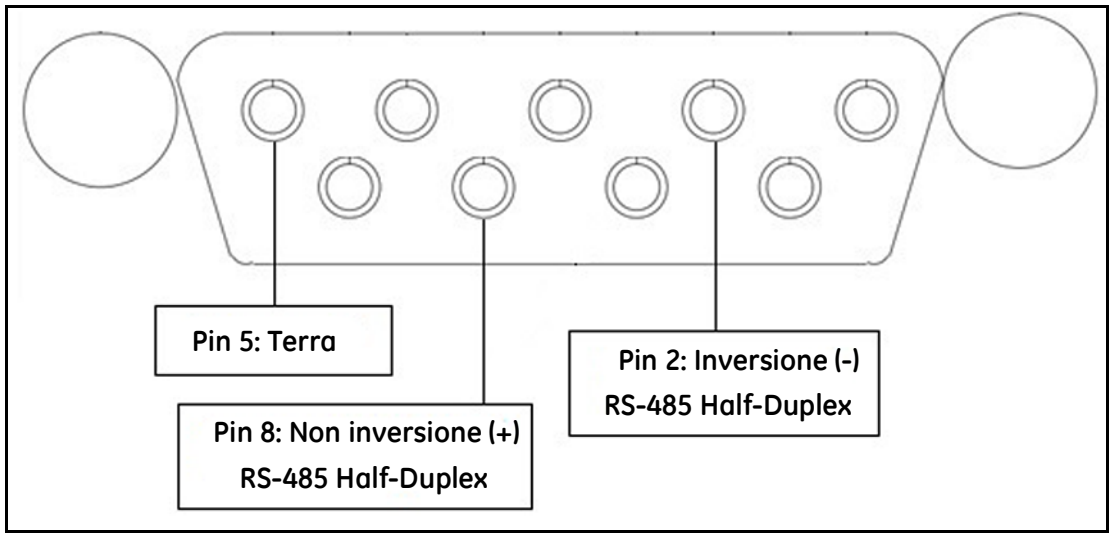

**Figura 83: Cablaggio RS-485**

# **Appendice C. Aggiornamento del firmware di moisture.IQ**

## **C.1 Aggiornamento del firmware del telaio**

- 1. Accendere moisture.IQ.
- 2. Caricare il firmware aggiornato nella cartella **UPDATE** nel drive USB flash.
- 3. Collegare il drive USB flash (con l'aggiornamento software) a moisture.IQ (vedere *Figura 84* per il montaggio su rack/banco/pannello, *Figura 85* per impermeabile/a prova di esplosione).

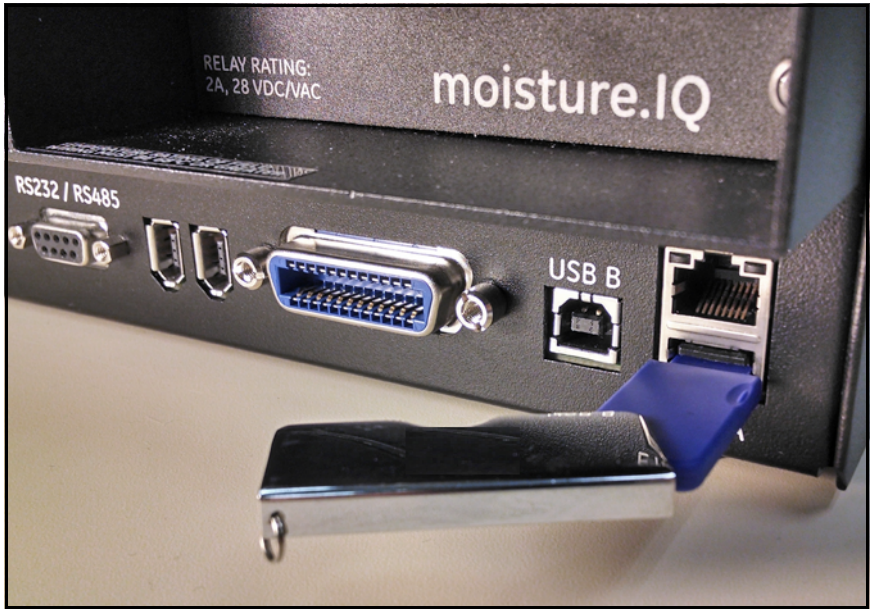

**Figura 84: Drive USB flash inserito nel retro del telaio**

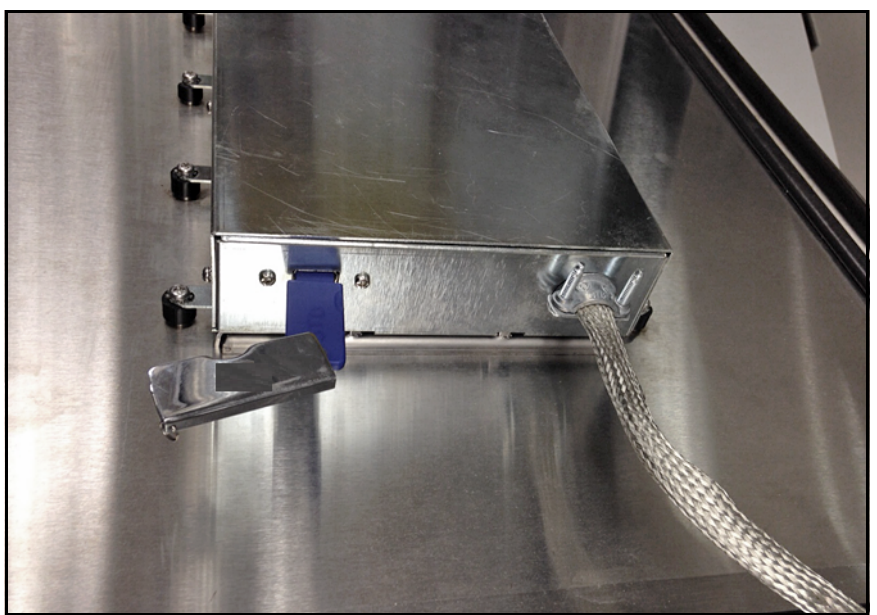

**Figura 85: Drive USB flash inserito nel telaio all'interno della porta**

4. Dalla schermata principale, toccare il pulsante **Impostazioni** (*Figura 86*).

| Ch <sub>1</sub> | H <sub>2</sub> O |    | Ch <sub>1</sub>                     | <b>Dew Point</b> |    | Settings      |
|-----------------|------------------|----|-------------------------------------|------------------|----|---------------|
| 0.0018          |                  | MН |                                     | $-110.00$        | Å  | Outputs       |
|                 |                  |    | Data Under Range                    |                  |    | Alarms        |
| Ch <sub>2</sub> | H <sub>2</sub> O |    | Ch <sub>2</sub><br><b>Dew Point</b> |                  |    |               |
| 0.0030          |                  | MH |                                     | $-110.00$        | °C | Configuration |
|                 |                  |    |                                     | Data Under Range |    | Logger        |
| Ch <sub>3</sub> | H <sub>2</sub> O |    | Ch <sub>3</sub>                     | <b>Dew Point</b> |    | Help          |
| 0.0028          |                  | MН |                                     | $-110.00$        | å  |               |
|                 |                  |    | Data Under Range                    |                  |    |               |

**Figura 86: Pulsante Impostazioni nella schermata principale**

5. Nella sezione **Servizio** (*Figura 87*), toccare il pulsante **Aggiornamento software**. Se il pulsante **Aggiornamento software** non è utilizzabile, controllare che il drive USB flash sia inserito correttamente nella porta USB.

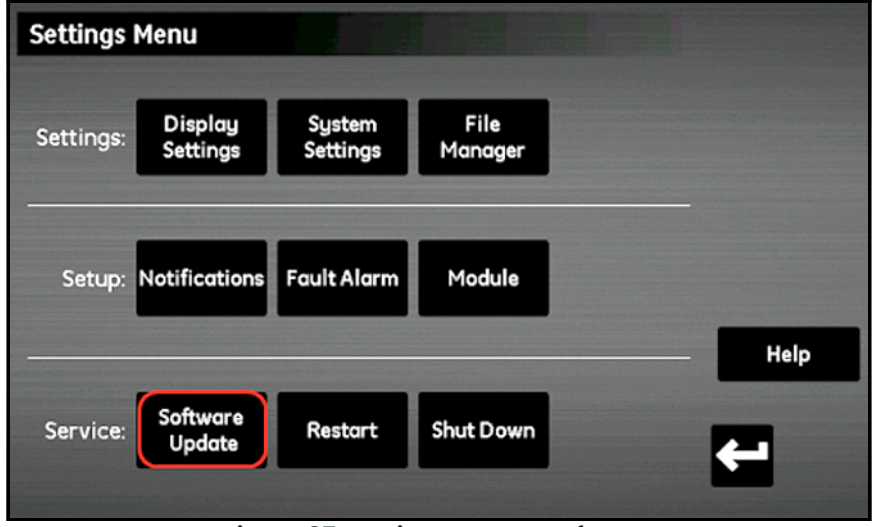

**Figura 87: Aggiornamento software**

- 6. Moisture.IQ richiede di confermare l'aggiornamento del software (*Figura 88*). Toccare il pulsante **Sì.**
- 7. Moisture.IQ richiede di confermare l'aggiornamento del software (*Figura 88*). Toccare il pulsante **Sì.**

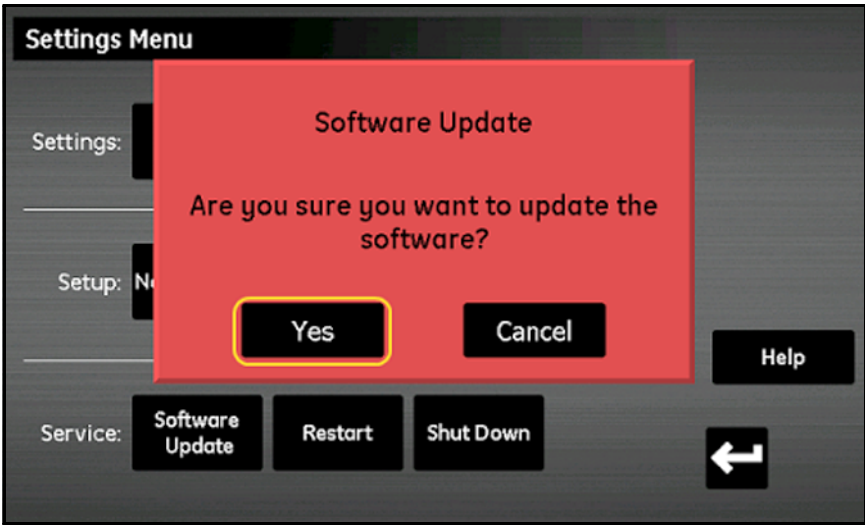

**Figura 88: Conferma dell'aggiornamento**

L'aggiornamento del software richiede alcuni minuti, durante l'aggiornamento è aperta la schermata mostrata nella *Figura 89*.

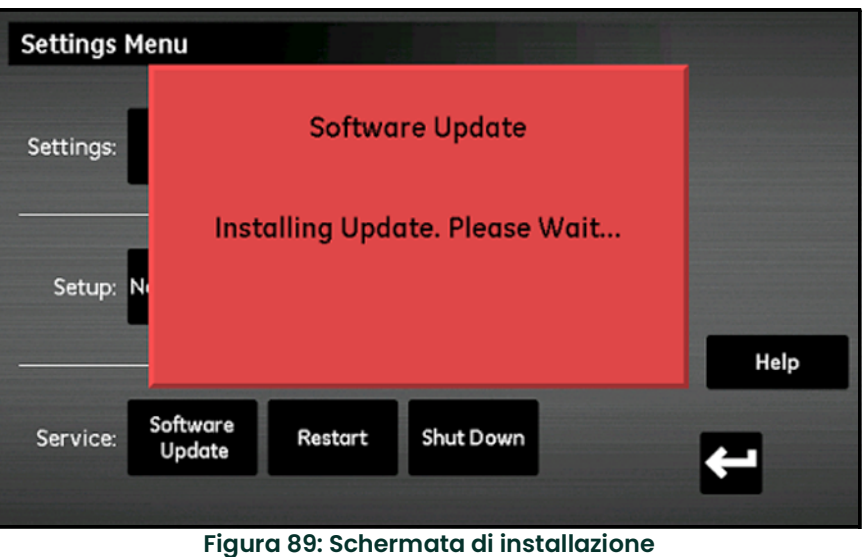

8. Al completamento dell'aggiornamento del software, viene richiesto di riavviare il misuratore (*Figura 90*). Toccare il pulsante **Riavvia** per riavviare moisture.IQ.

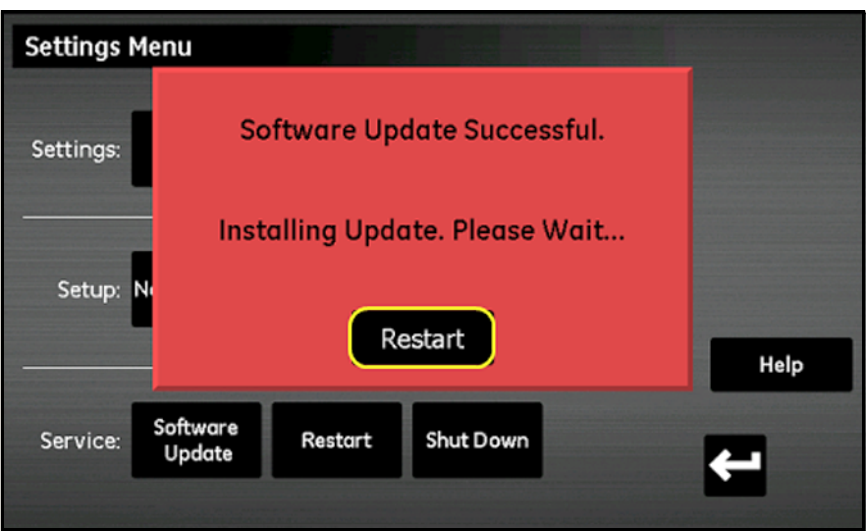

**Figura 90: Schermata di riavviamento**

L'unità viene riavviata con il firmware aggiornato.

## **C.2 Aggiornamento del firmware di modulo di moisture.IQ**

- 1. Caricare il firmware aggiornato nella cartella **UPDATE** nel drive USB flash.
- 2. Collegare il drive USB flash (con l'aggiornamento software) a moisture.IQ (vedere *Figura 91* per il montaggio su rack/banco/pannello, *Figura 92* per impermeabile/a prova di esplosione).

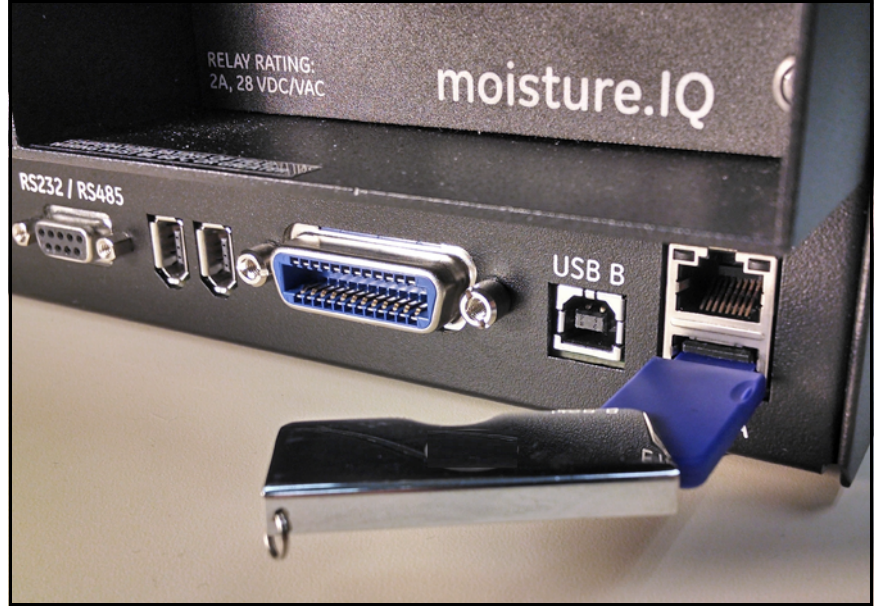

**Figura 91: Drive USB flash inserito nel retro del telaio**

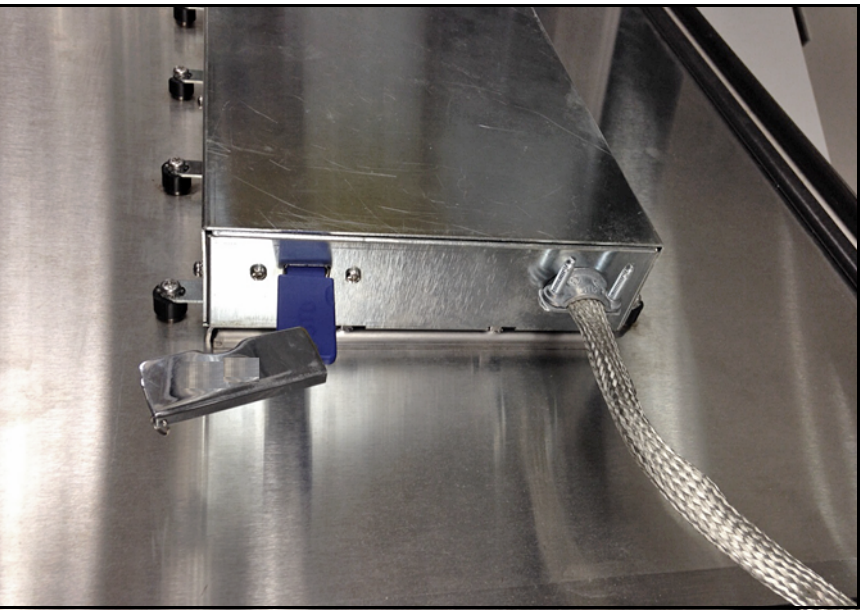

**Figura 92: Drive USB flash inserito nel telaio all'interno della porta**

3. Dalla schermata principale, toccare il pulsante **Impostazioni** (vedere *Figura 93* alla pagina successiva).

| Ch <sub>1</sub> | H <sub>2</sub> O |    | Ch <sub>1</sub><br><b>Dew Point</b> |                  | Settings       |
|-----------------|------------------|----|-------------------------------------|------------------|----------------|
| 0.0018          |                  | MН | $-110.00$                           | Å                | <b>Outputs</b> |
|                 |                  |    | Data Under Range                    |                  | Alarms         |
| Ch <sub>2</sub> | H <sub>2</sub> O |    | Ch <sub>2</sub><br><b>Dew Point</b> |                  |                |
| 0.0030          |                  | MН | $-110.00$                           | °C               | Configuration  |
|                 |                  |    | Data Under Range                    |                  | Logger         |
| Ch <sub>3</sub> | H <sub>2</sub> O |    | Ch <sub>3</sub>                     | <b>Dew Point</b> | Help           |
| 0.0028          |                  | MН | $-110.00$                           | ሮ                | 1              |
|                 |                  |    | Data Under Range                    |                  |                |

**Figura 93: Pulsante Impostazioni nella schermata principale**

4. Nella sezione **Configurazione**, toccare il pulsante **Modulo** (*Figura 94*).

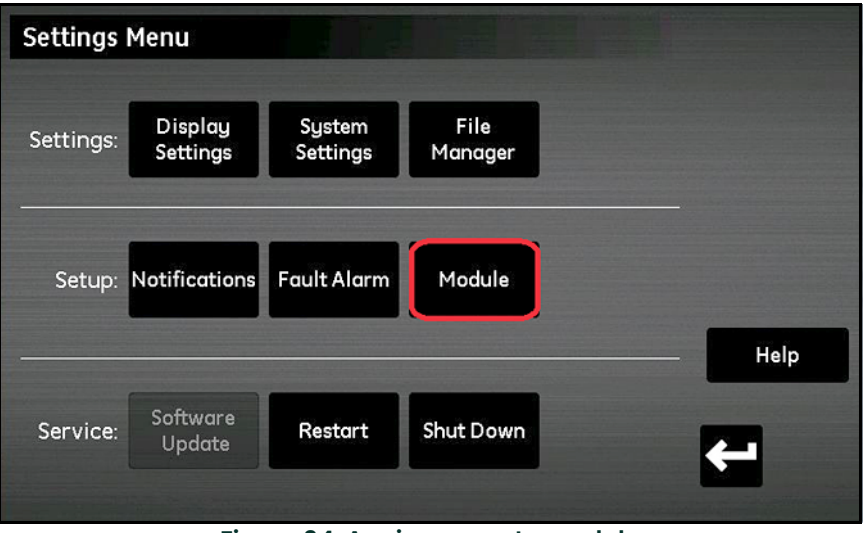

**Figura 94: Aggiornamento modulo**

5. Toccare il modulo per cui è necessario l'aggiornamento del firmware, il modulo viene evidenziato in blu e il pulsante **Aggiorna firmware** diventa disponibile (*Figura 95*). Se il pulsante **Aggiornamento firmware** non è utilizzabile, controllare che il drive USB flash sia inserito correttamente nella porta USB.

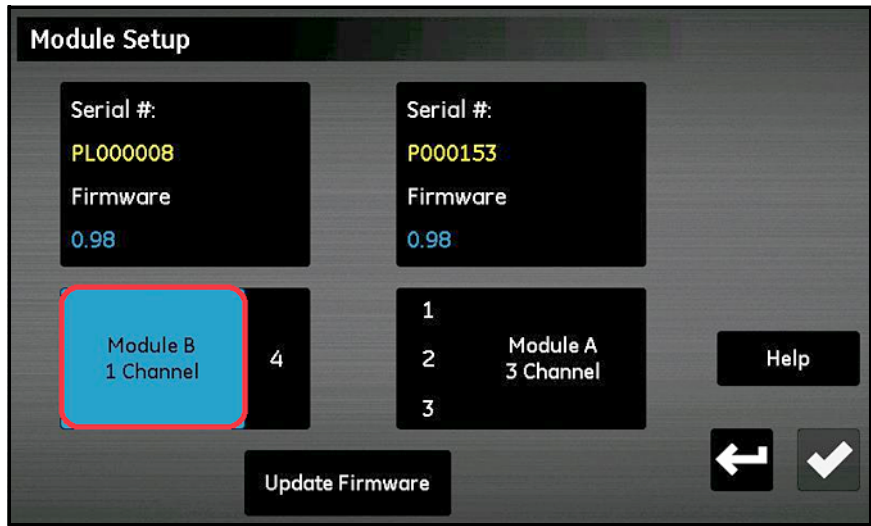

**Figura 95: Selezione del modulo**

6. Toccare il pulsante **Aggiorna firmware**, moisture.IQ richiede di confermare l'aggiornamento del firmware del modulo (*Figura 96*). Toccare il pulsante **Sì.**

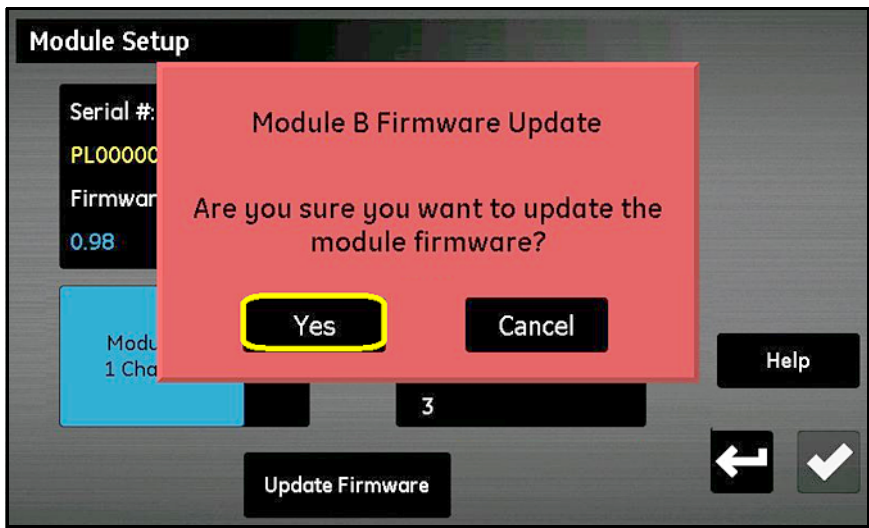

**Figura 96: Schermata di conferma**

L'aggiornamento del software richiede alcuni minuti, durante l'aggiornamento è aperta la schermata mostrata nella *Figura 97*.

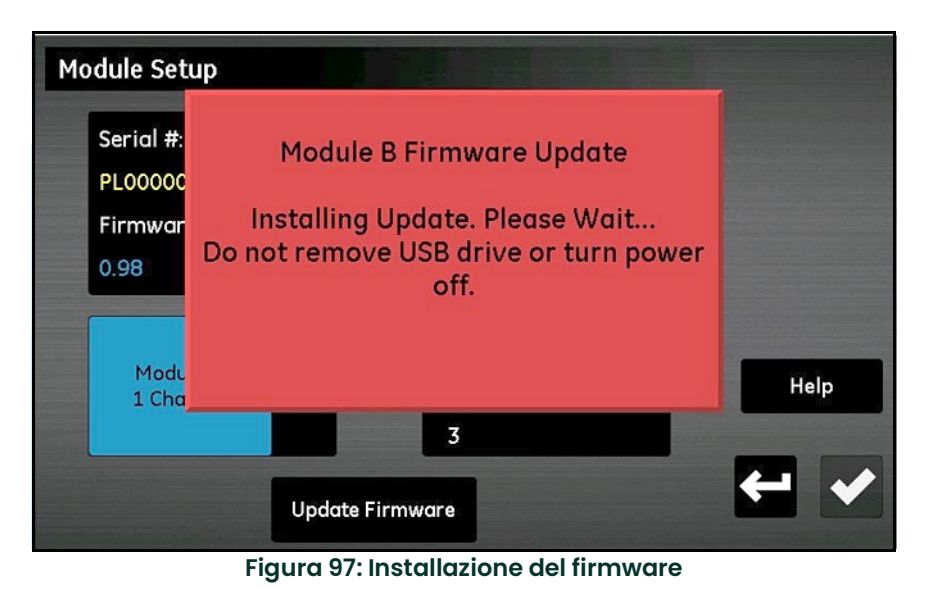

7. Al completamento dell'aggiornamento (*Figura 98*), il misuratore richiede di uscire. Toccare il pulsante **Esci**.

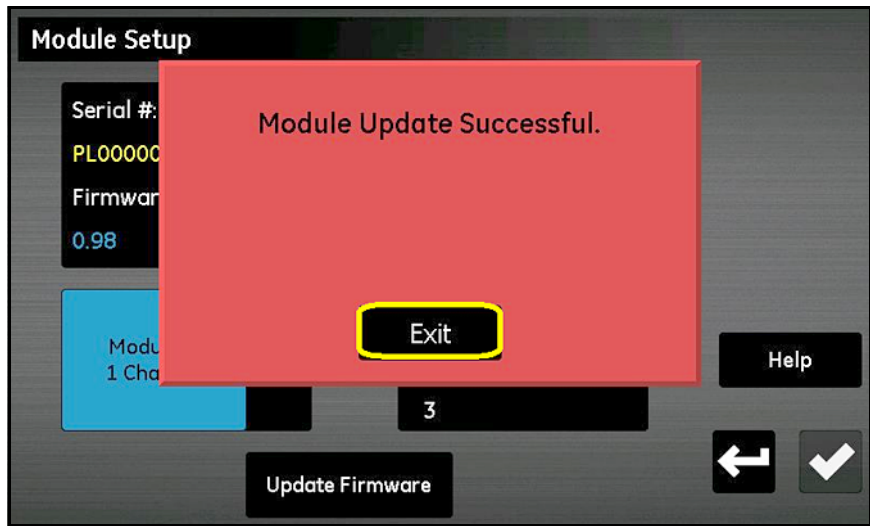

**Figura 98: Installazione riuscita**

Ora la schermata *Configurazione modulo* visualizza la versione aggiornata del firmware (*Figura 99*).

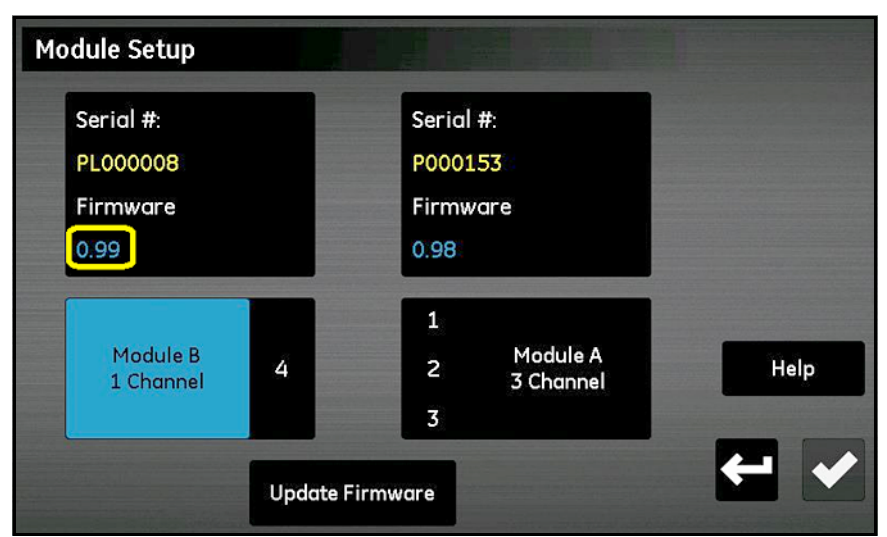

**Figura 99: Modulo con firmware aggiornato**

[pagina lasciata intenzionalmente in bianco]

# **Appendice D. Mappa dei registri Modbus**

**Nota:** *la* Mappa dei registri Modbus *nella* [Tabella](#page-134-0) 13 *presenta alcuni campi in caselle grigie. Tali campi al momento non sono supportati e restituiscono un valore pari a -1,0.*

<span id="page-134-0"></span>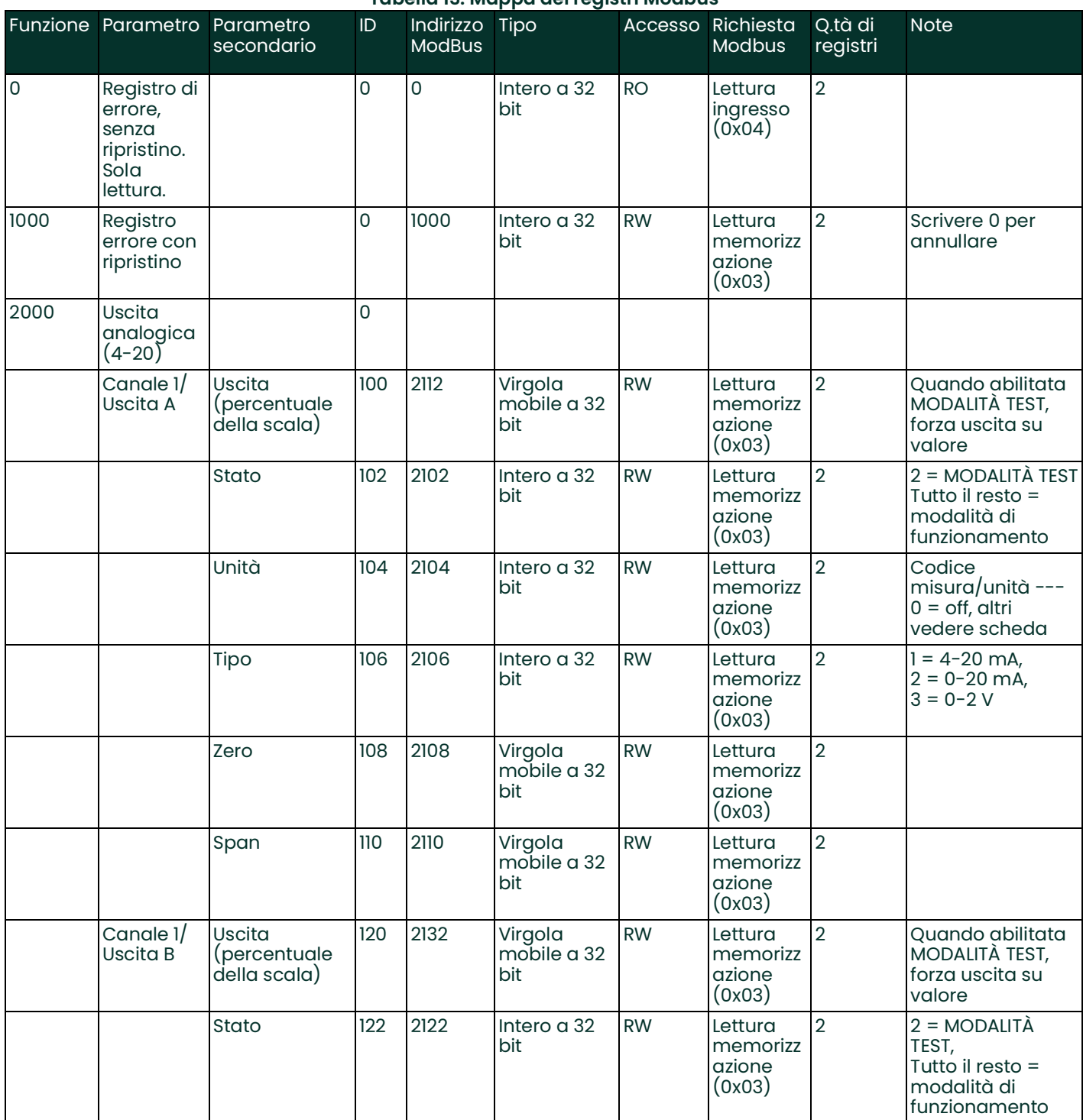

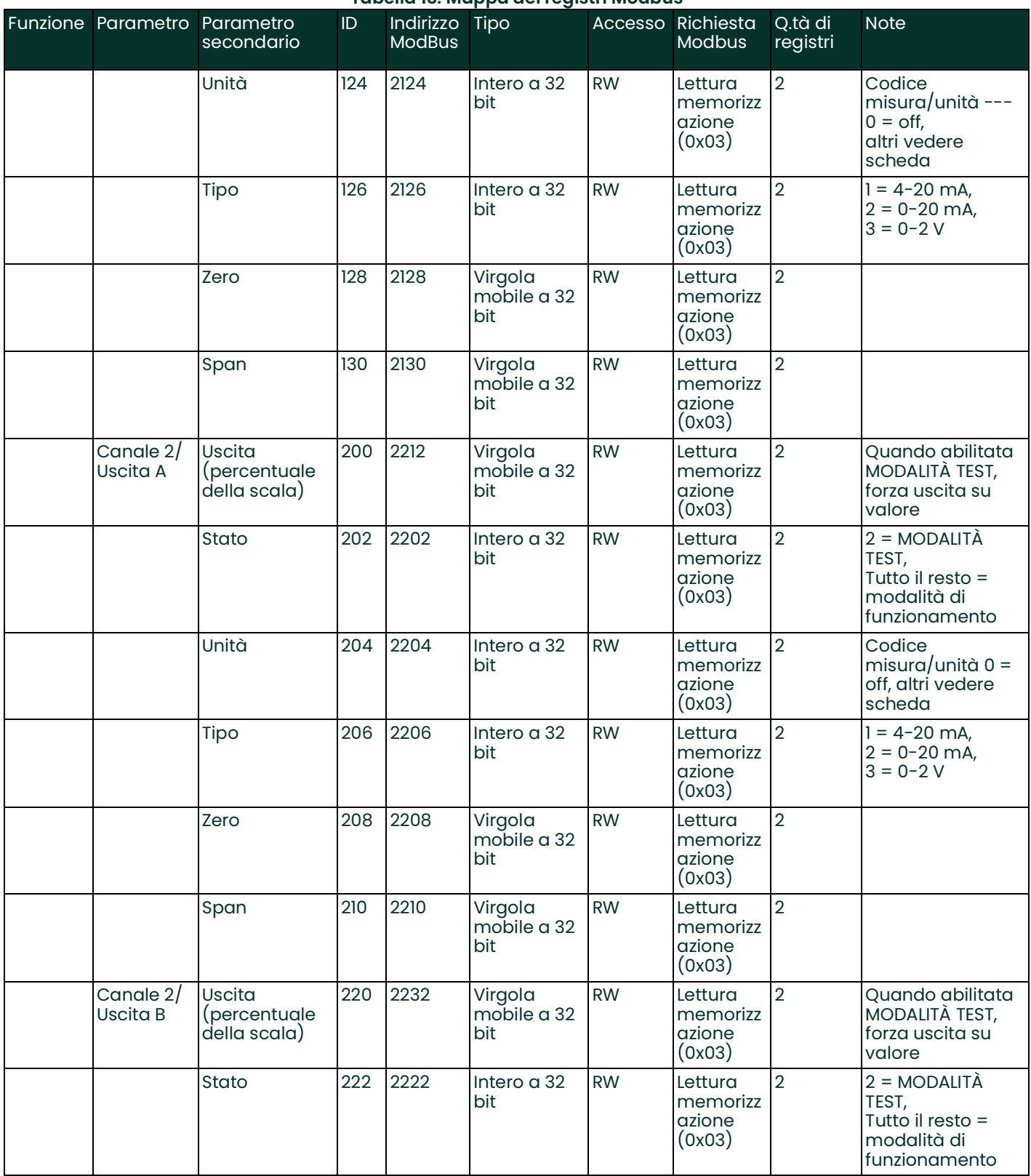

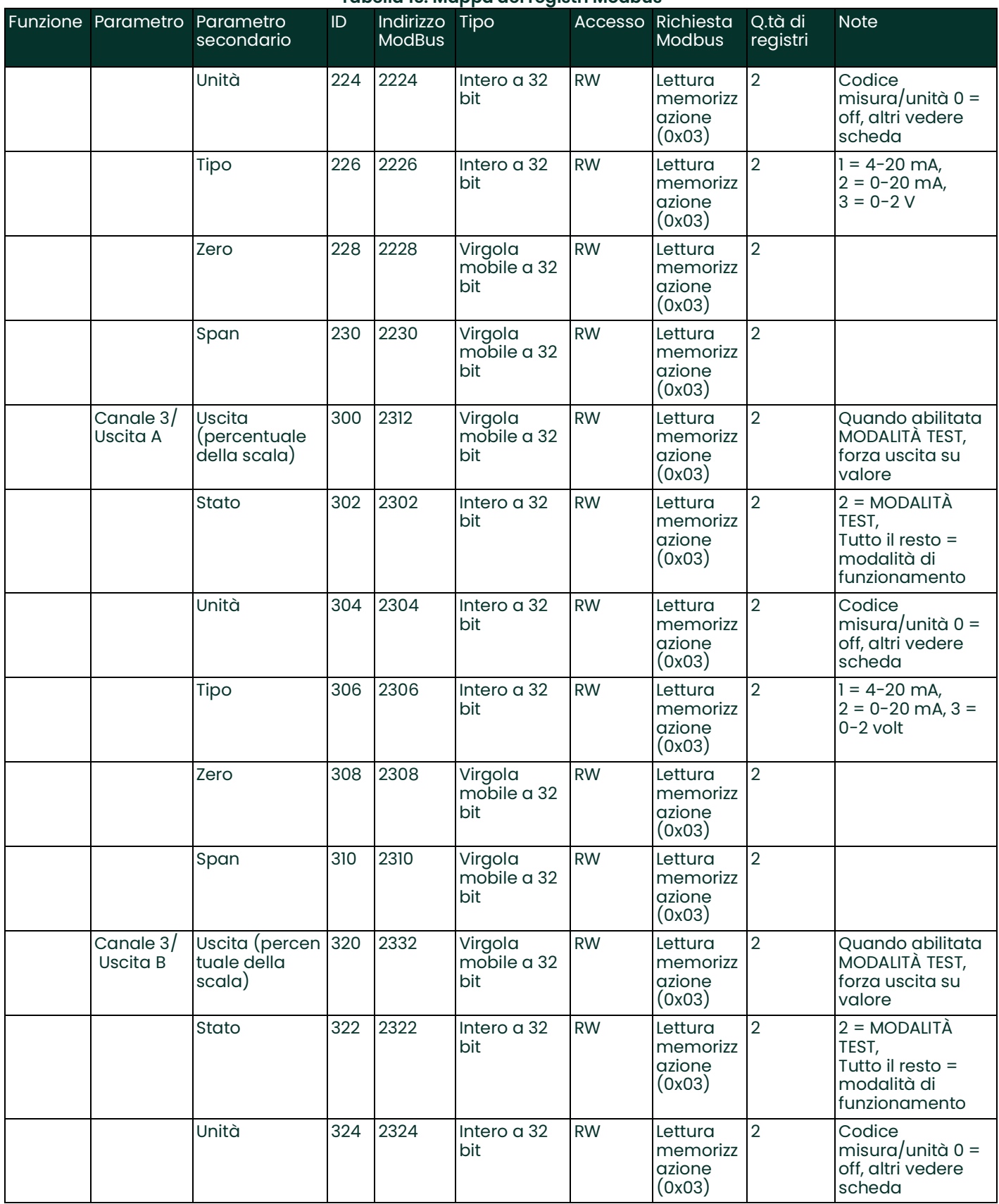

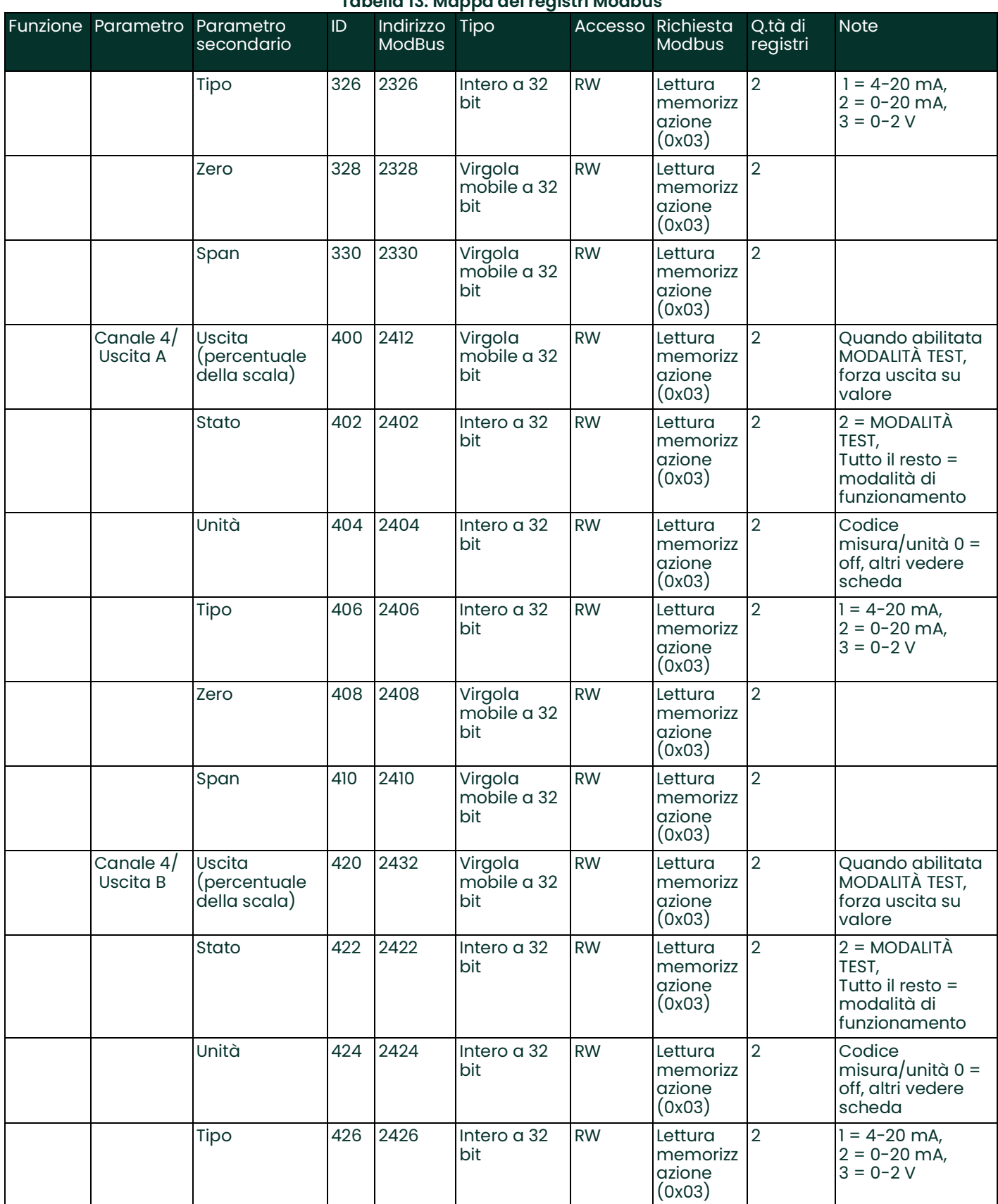

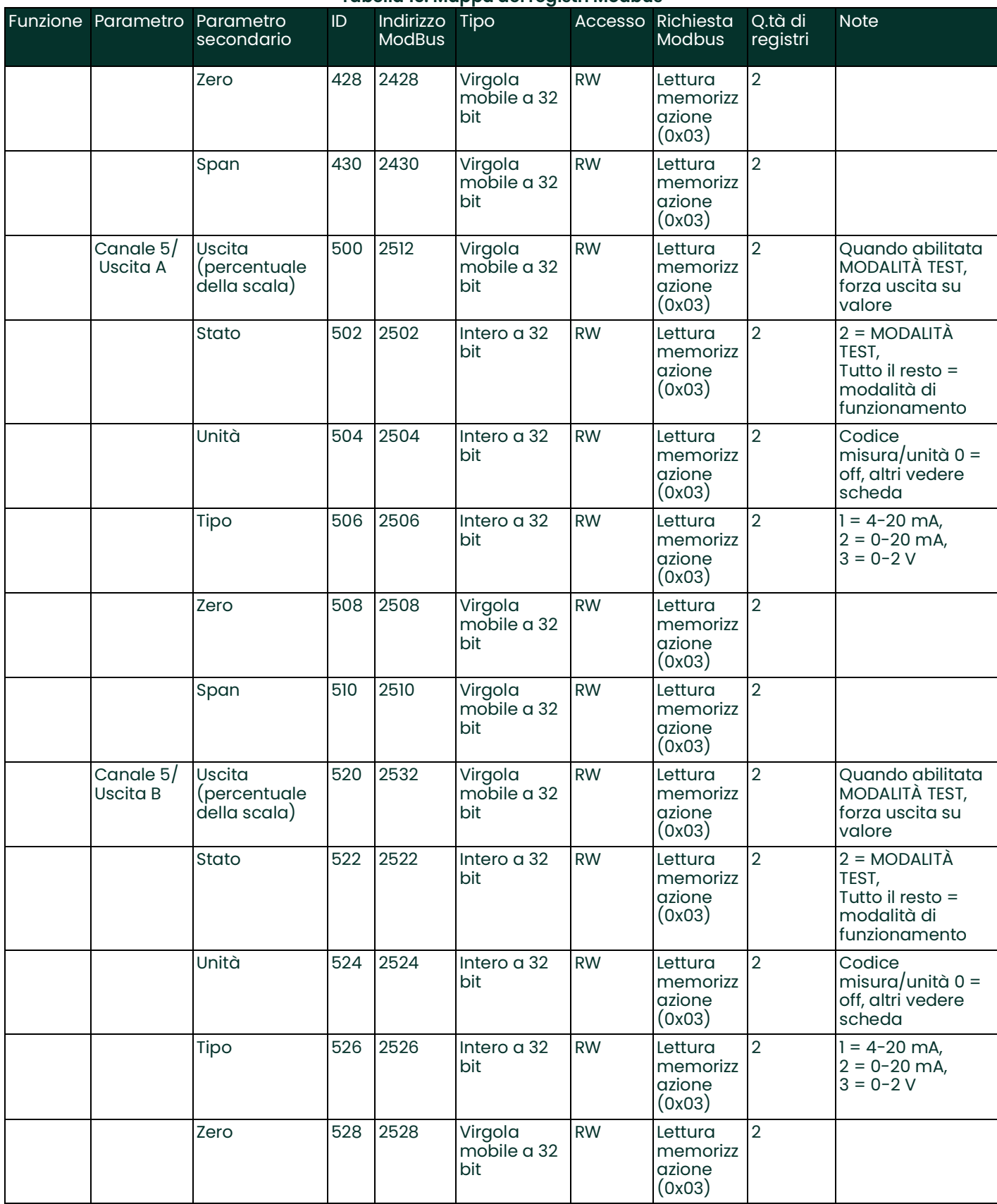

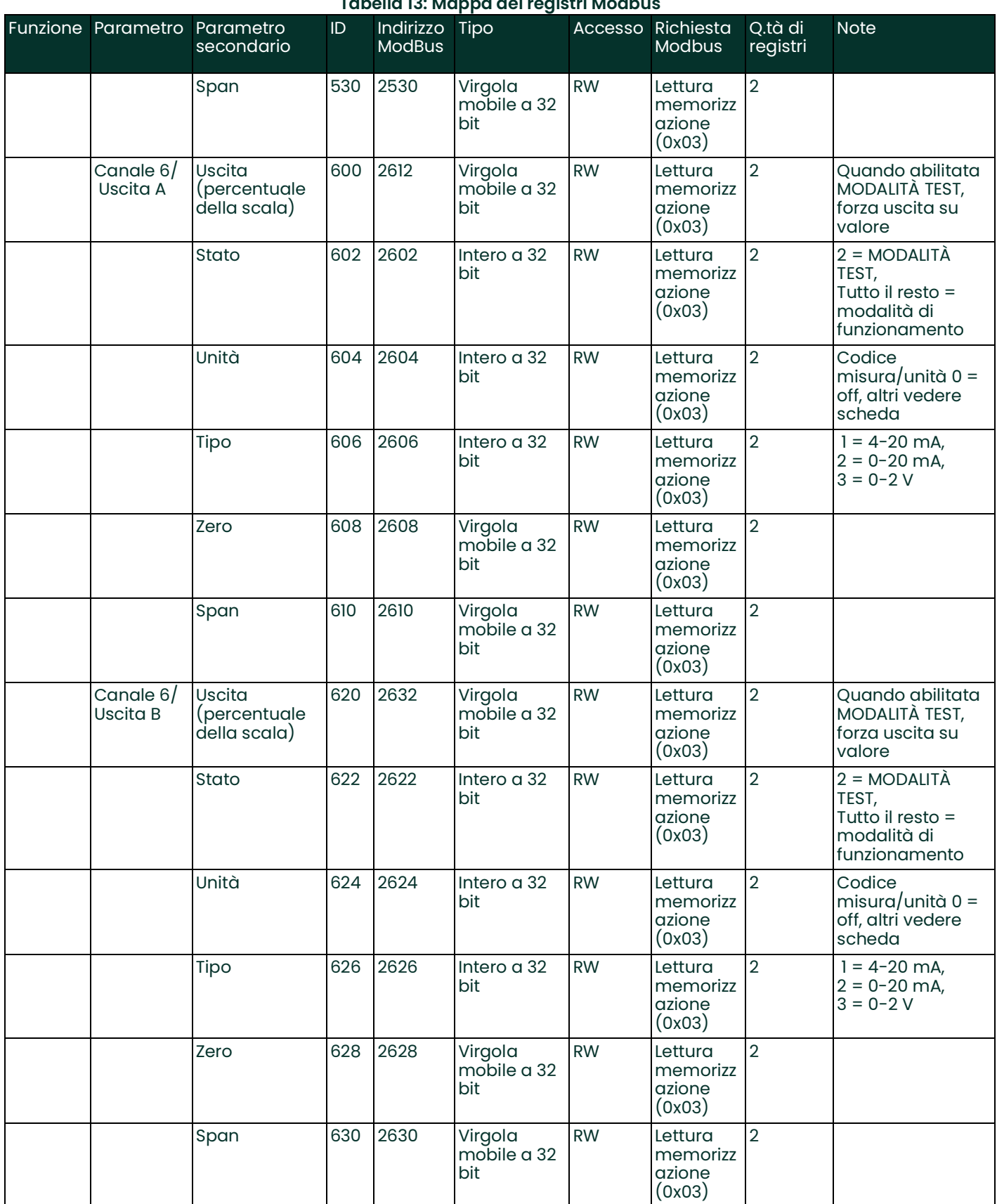

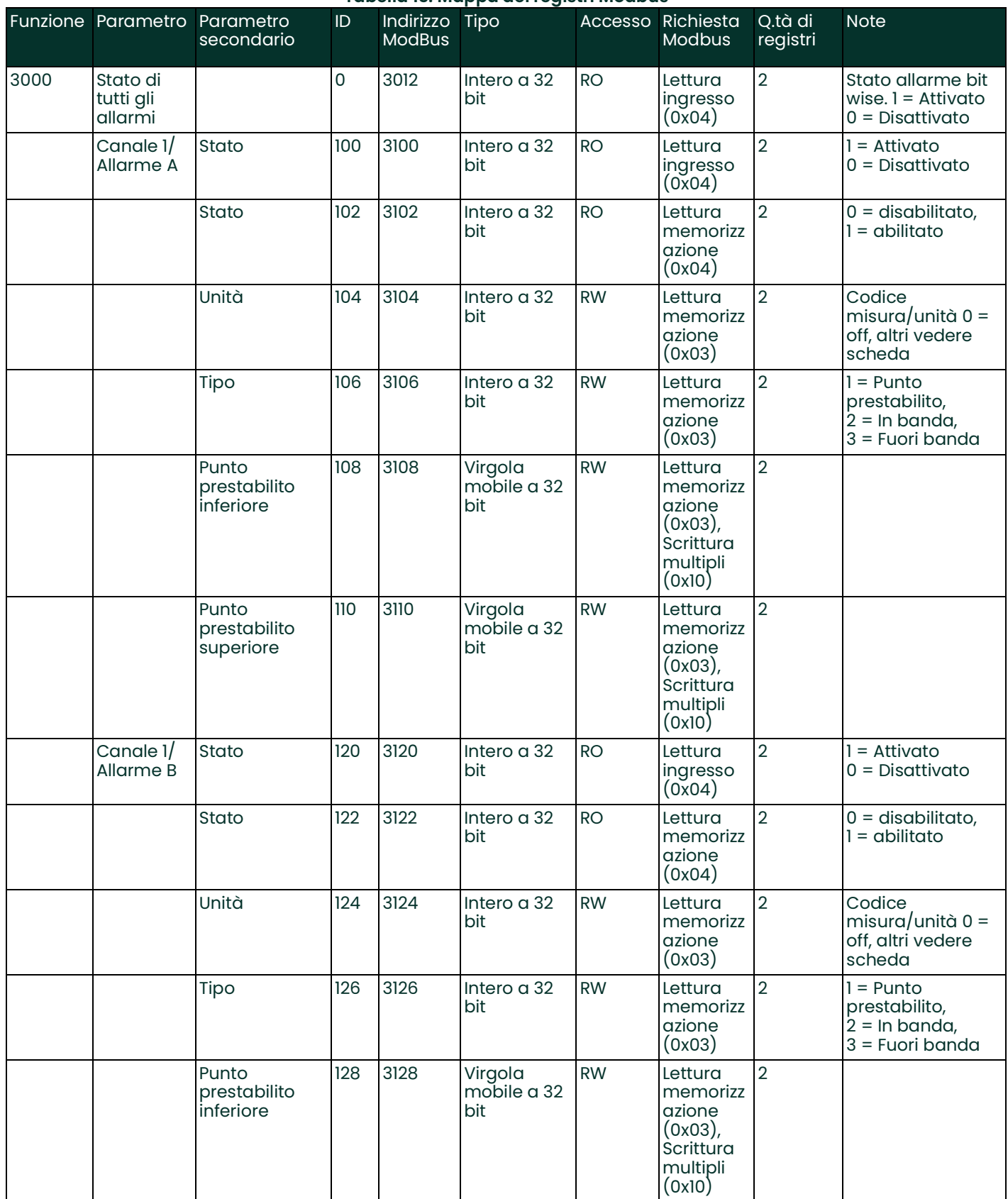

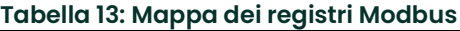

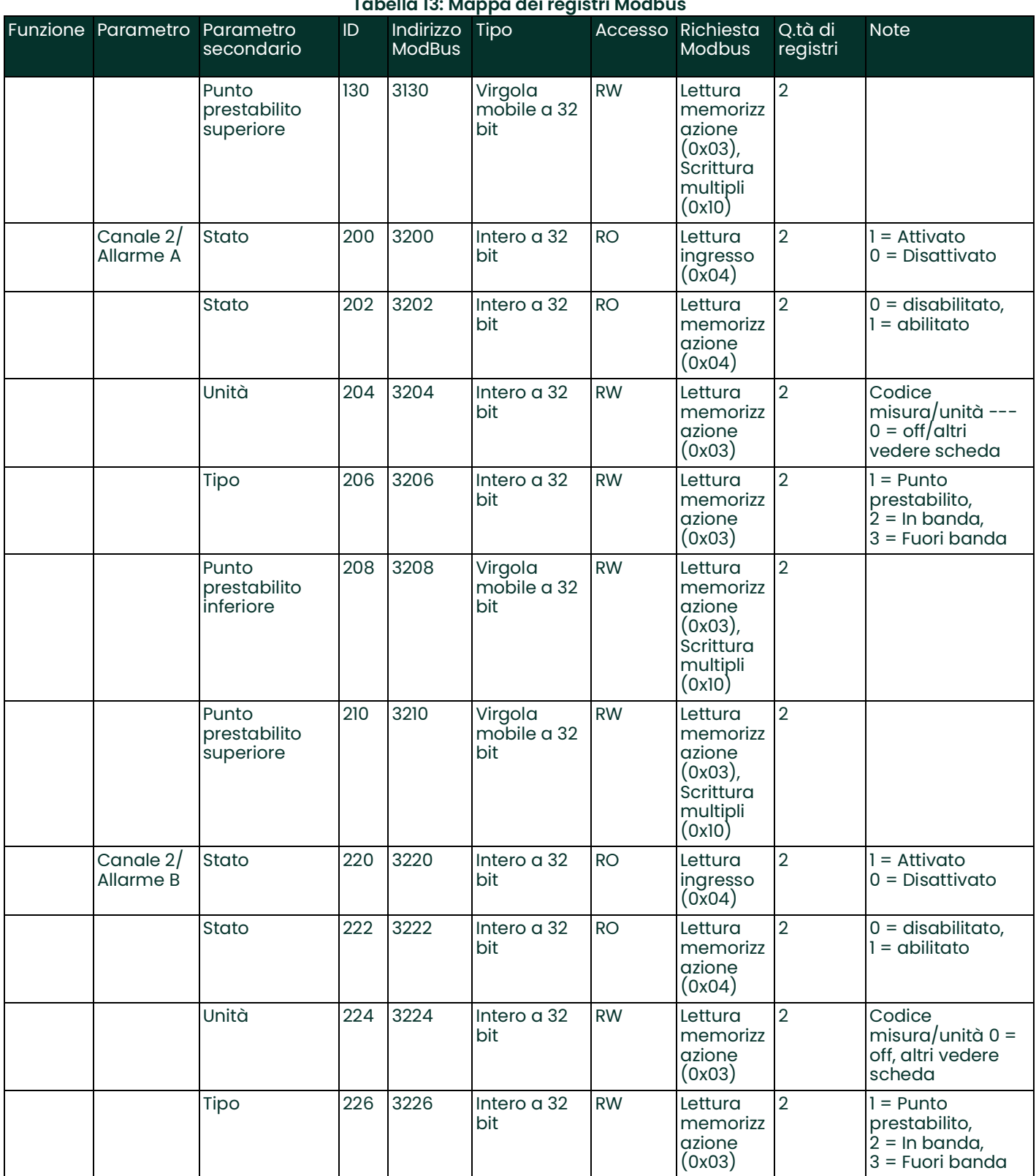

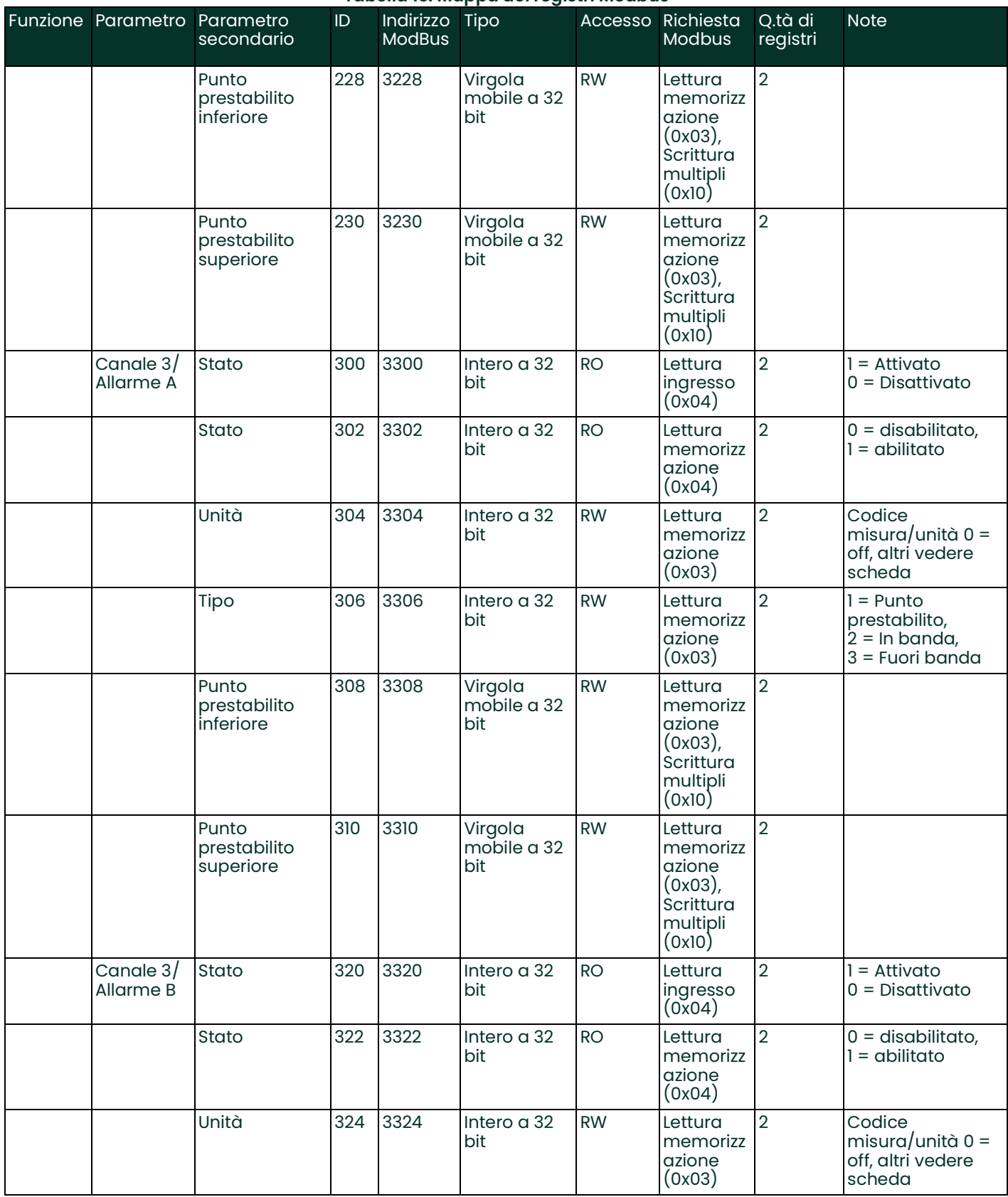

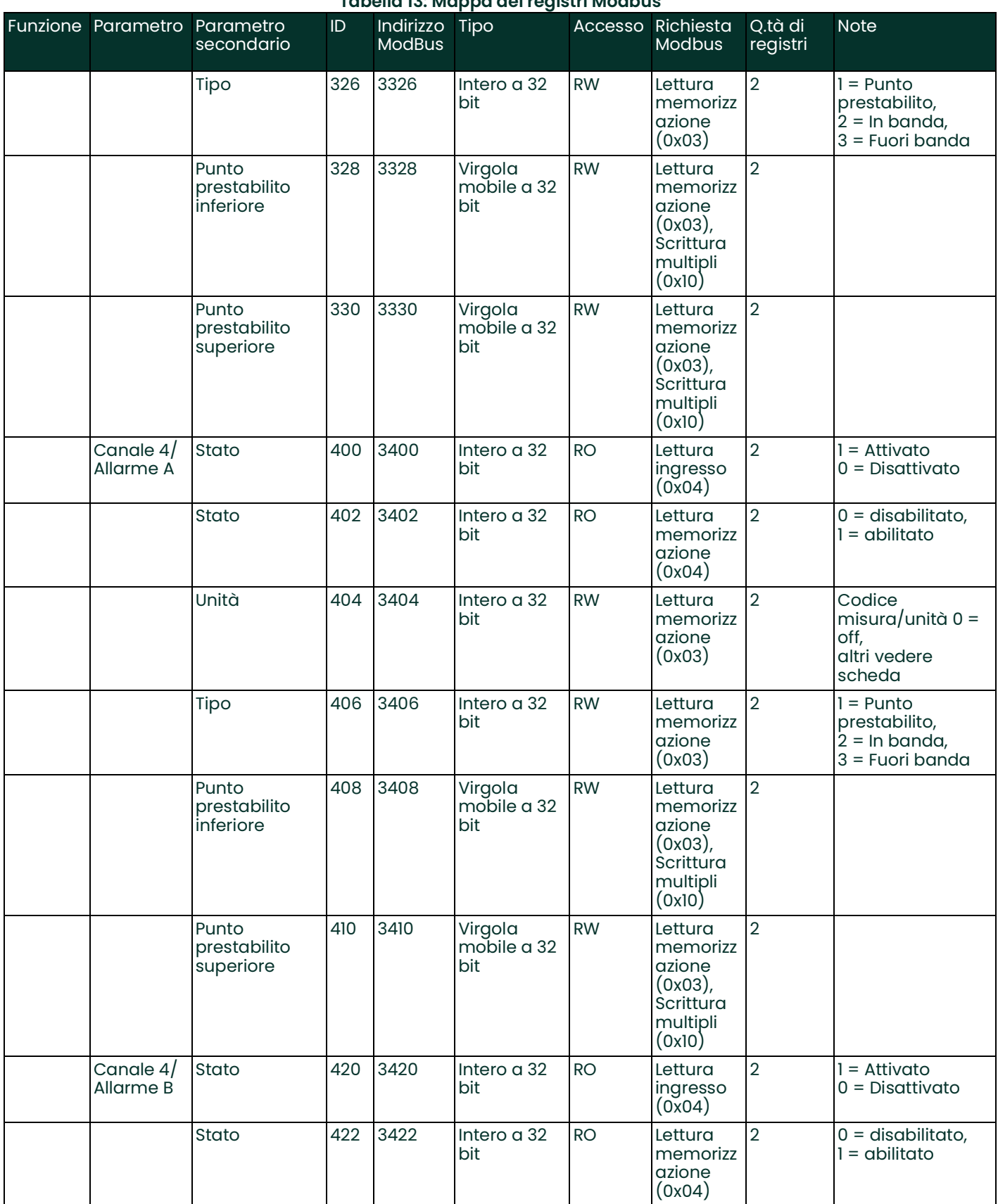
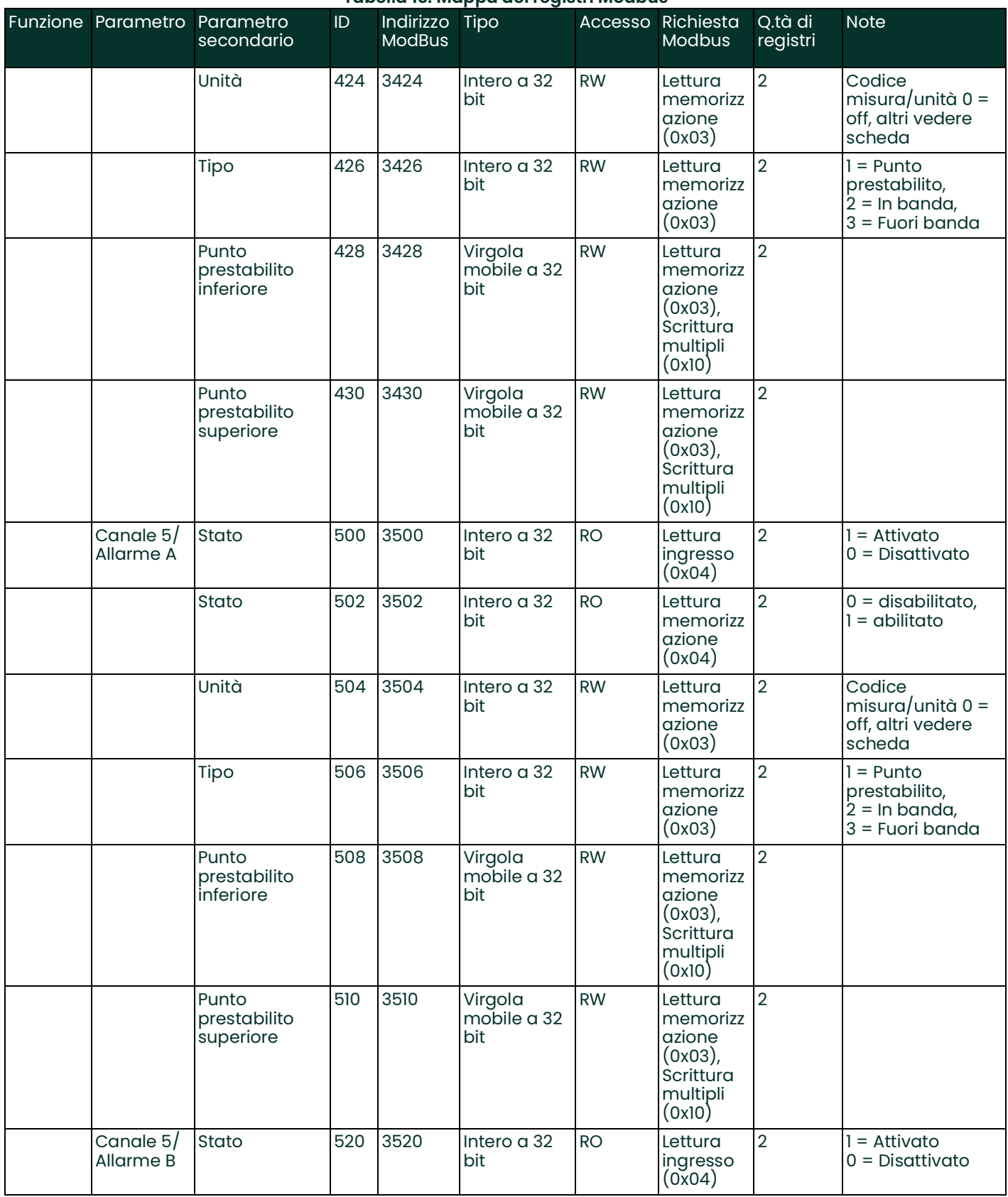

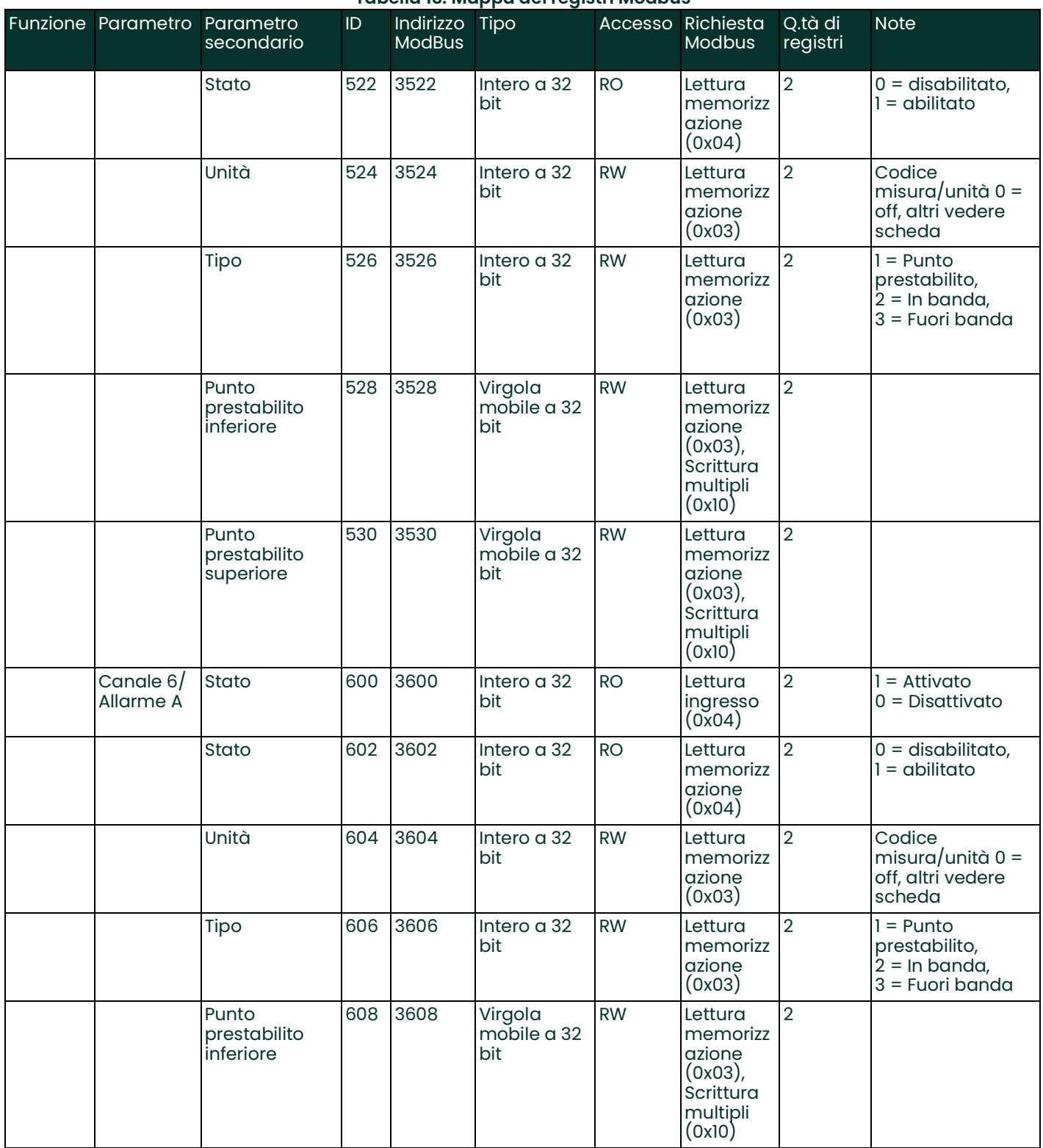

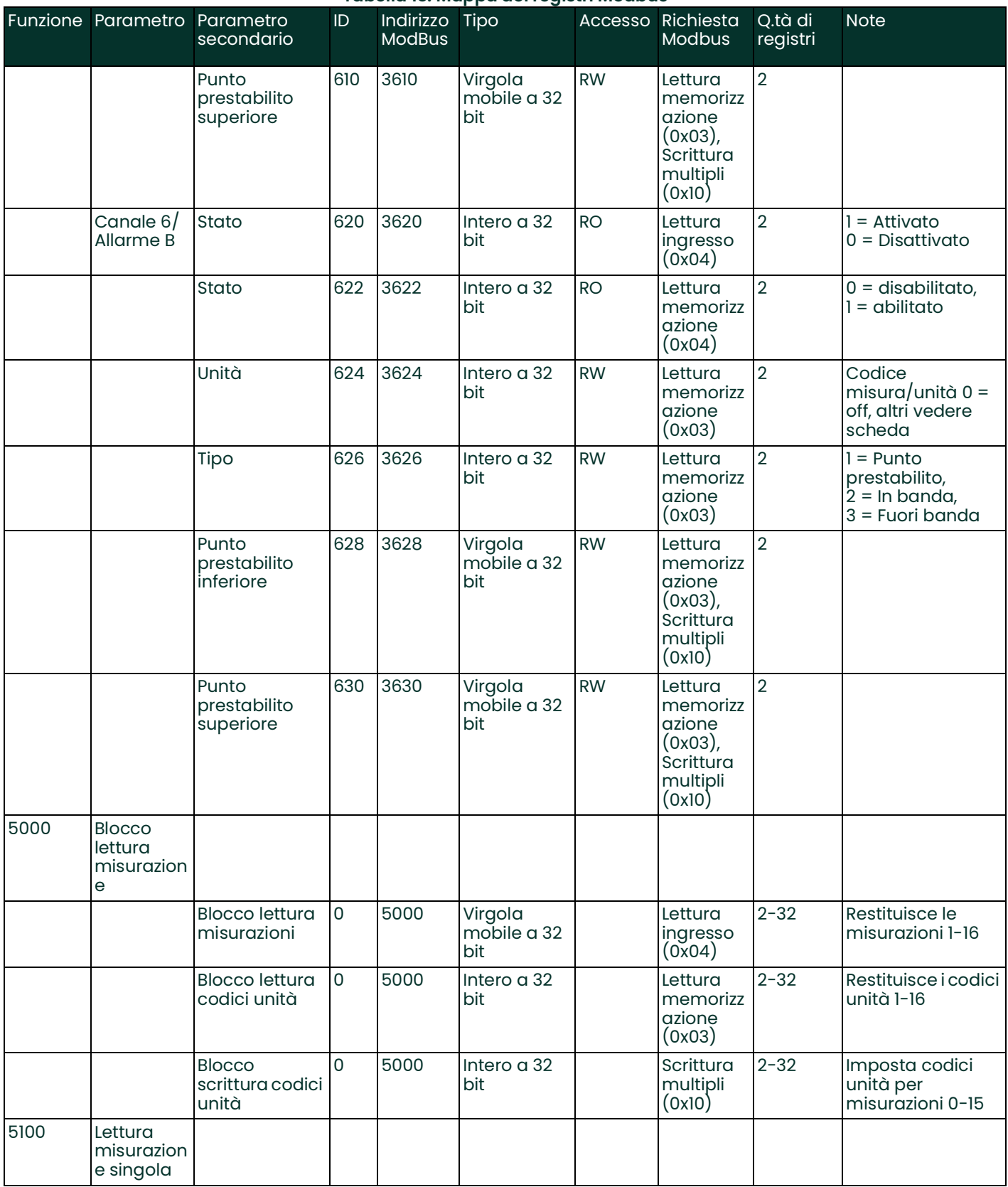

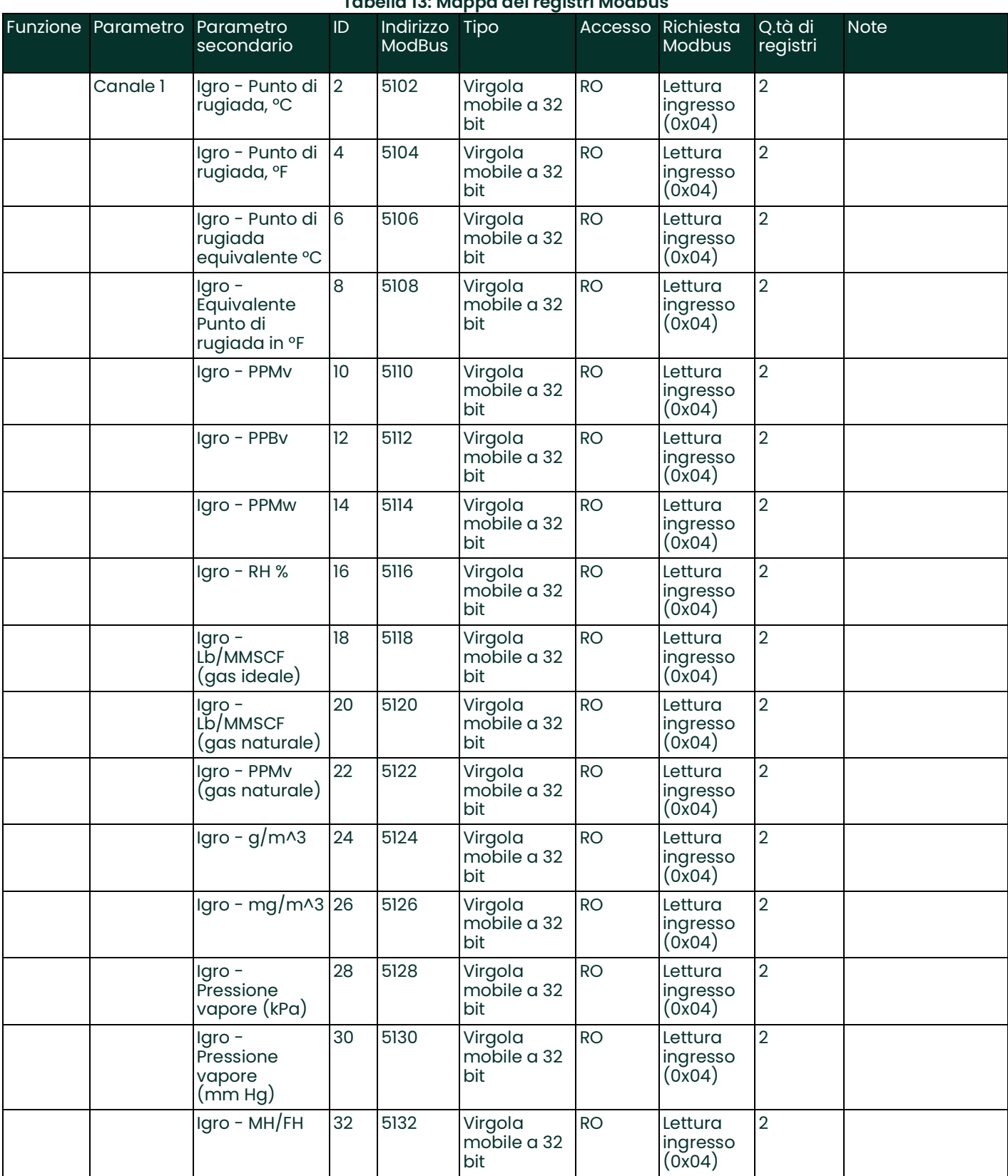

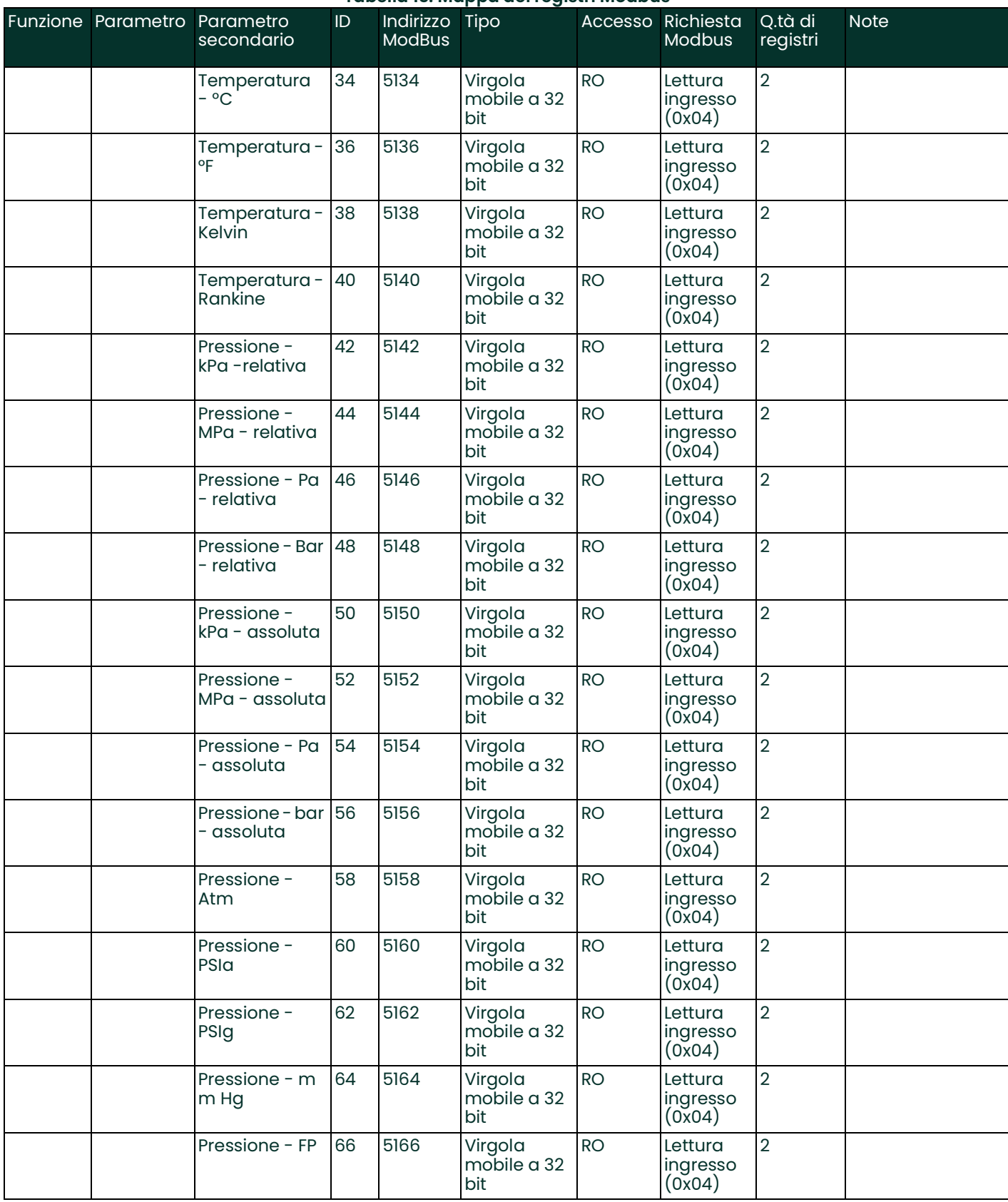

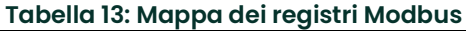

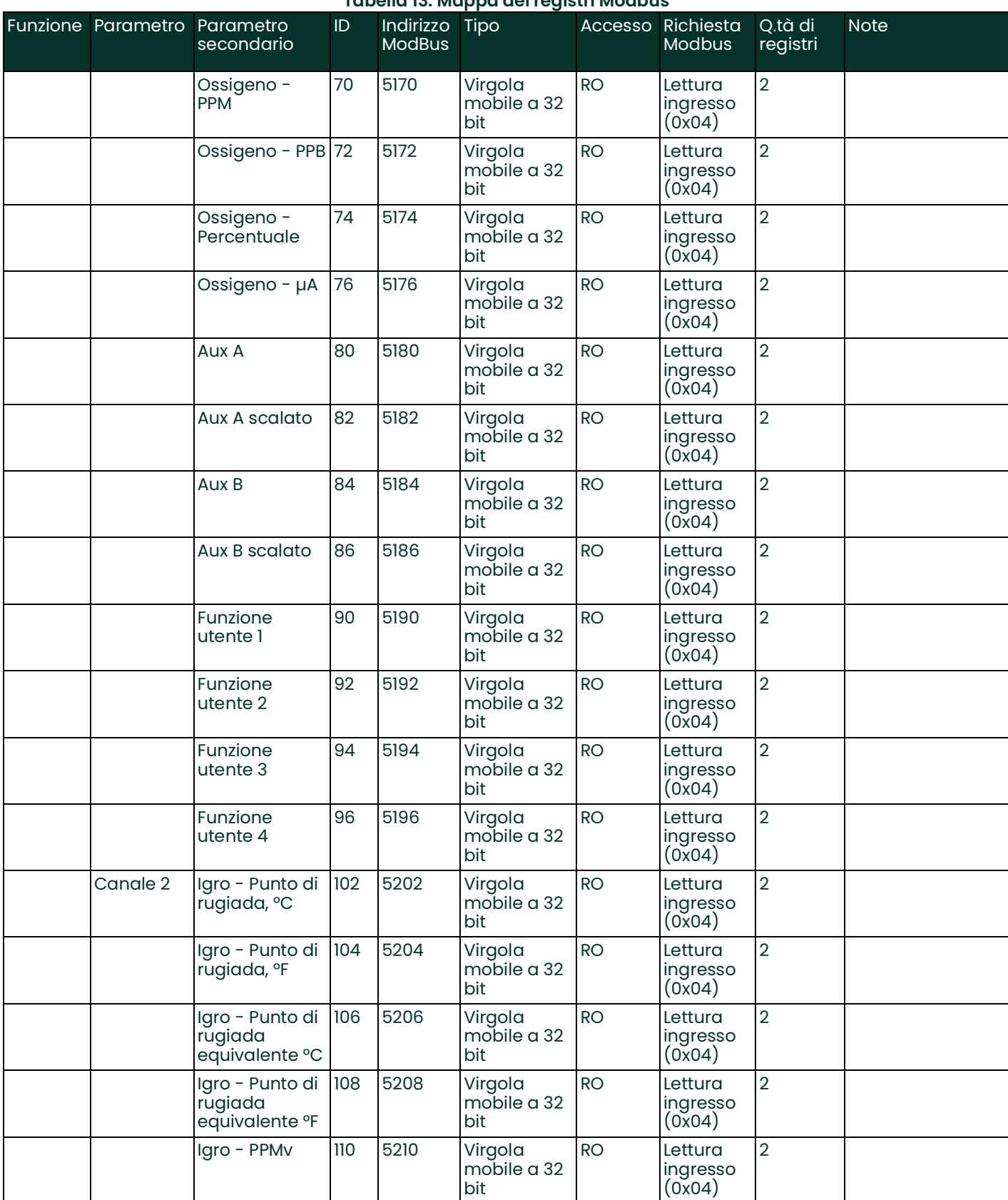

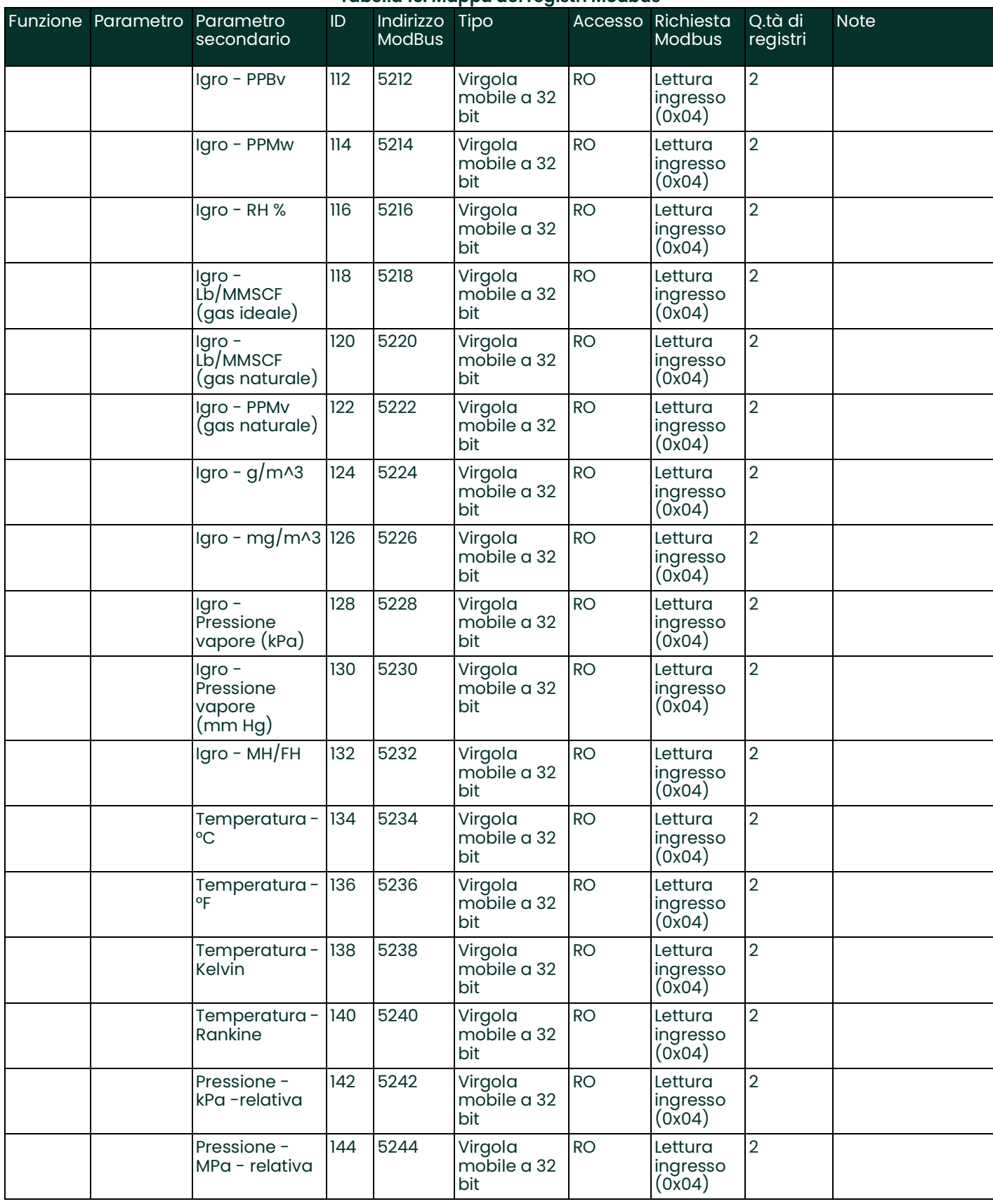

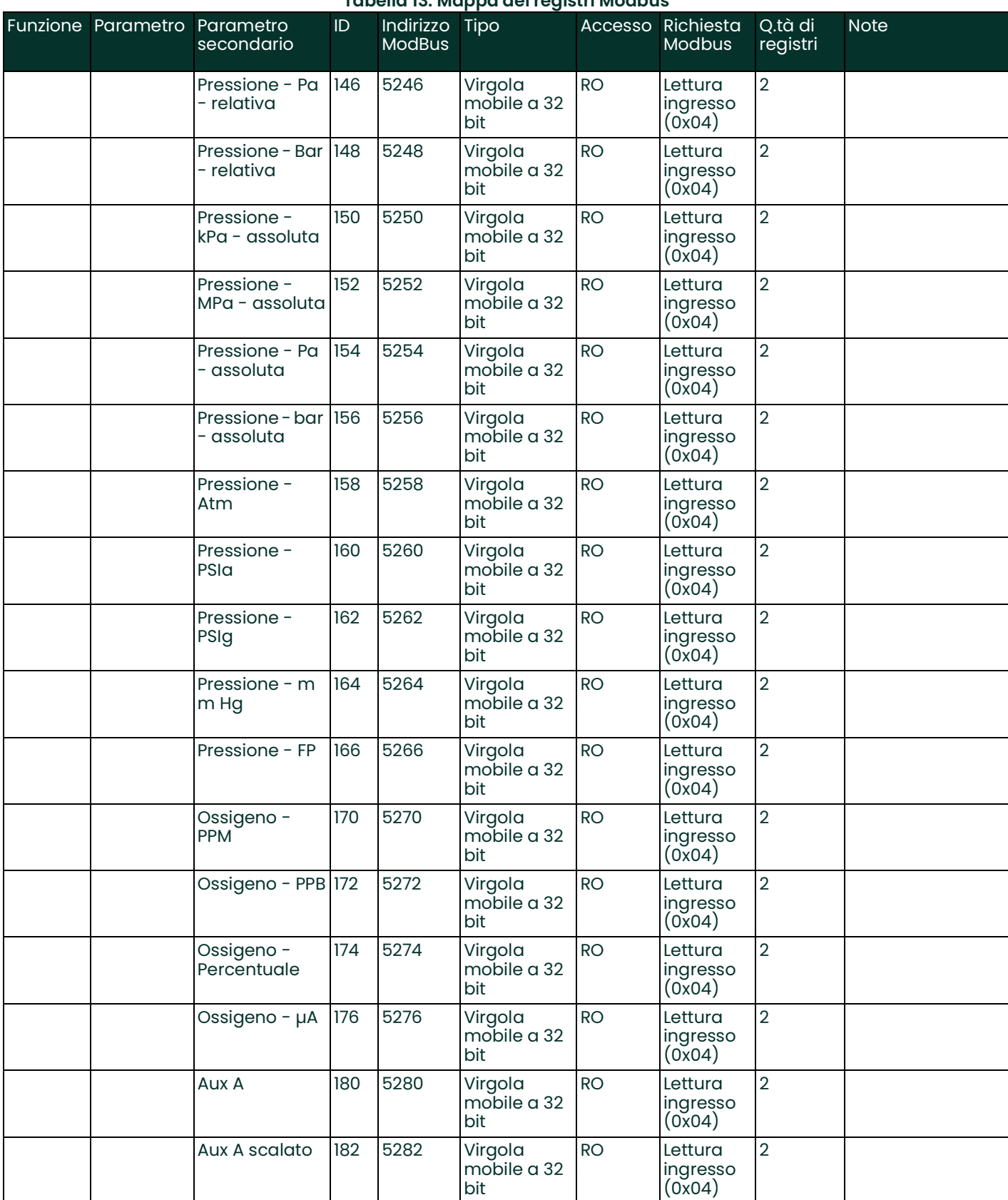

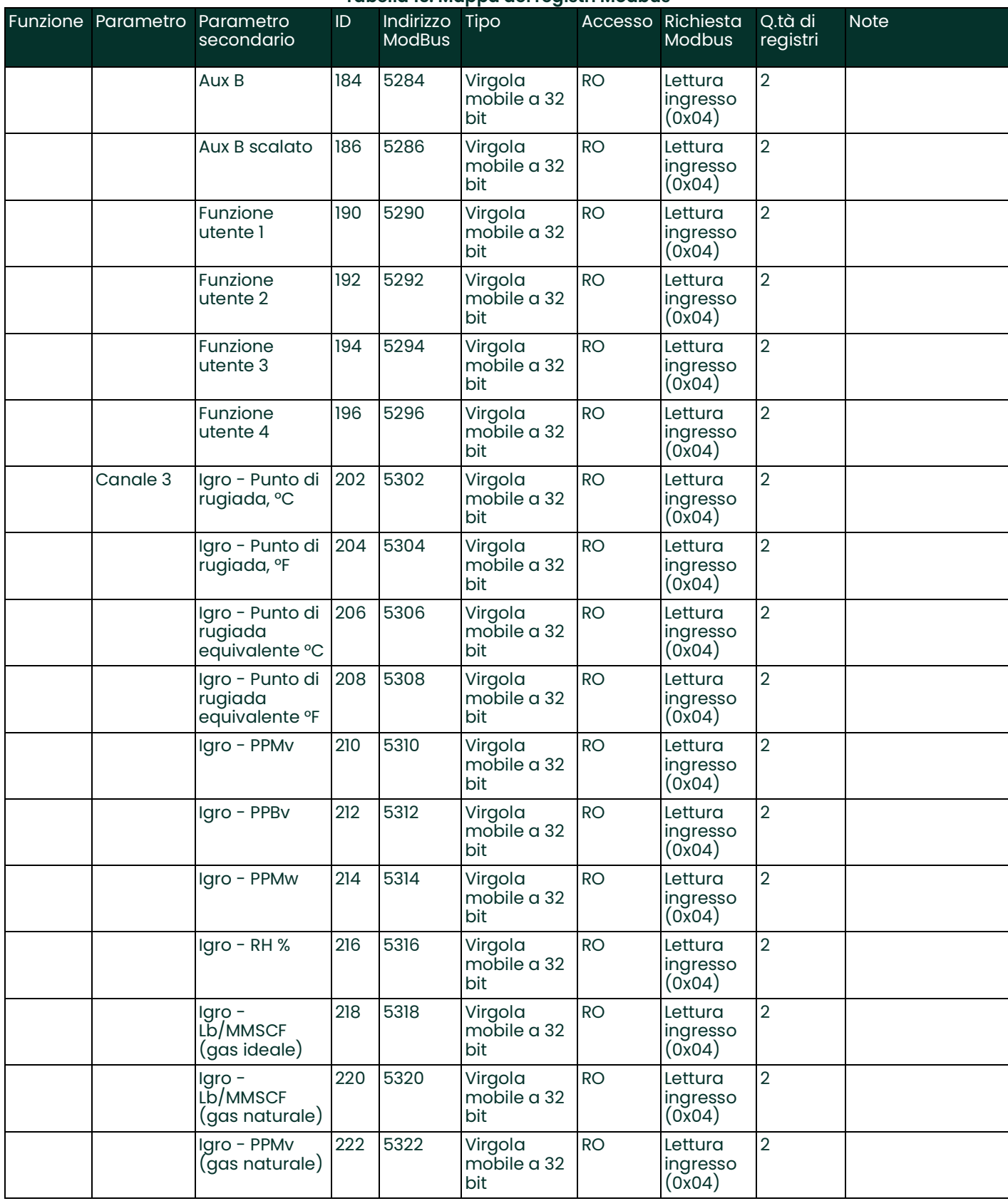

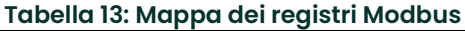

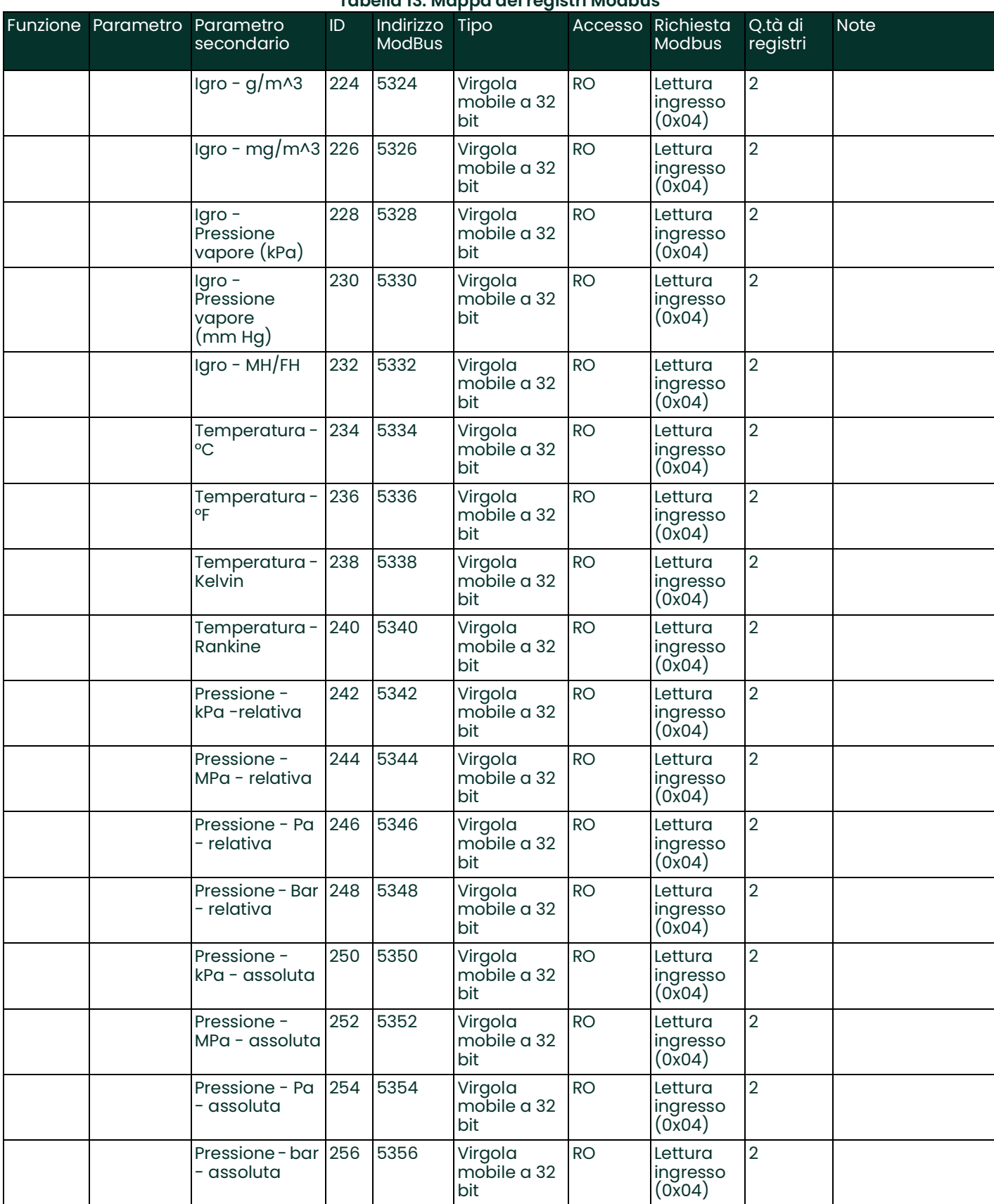

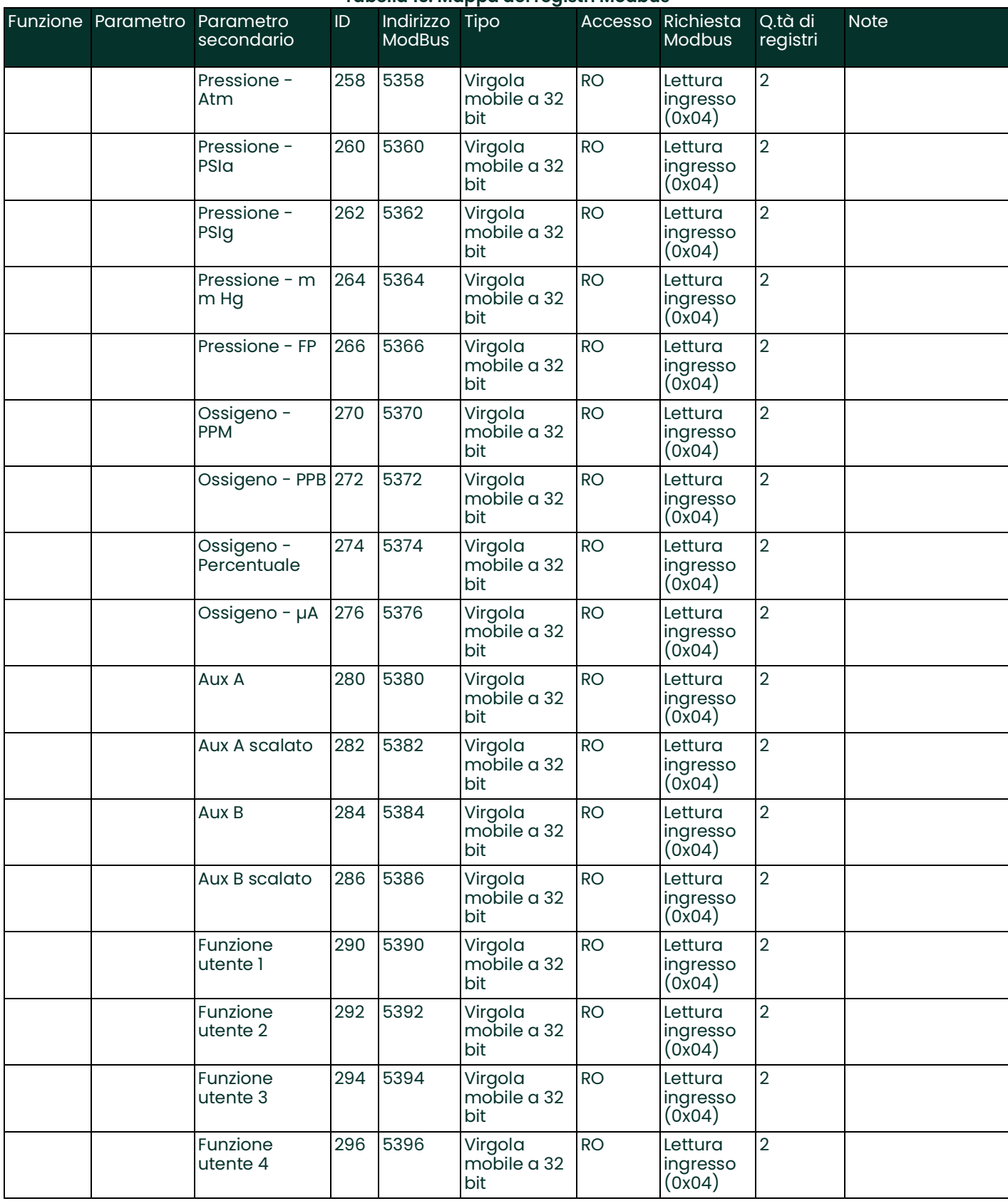

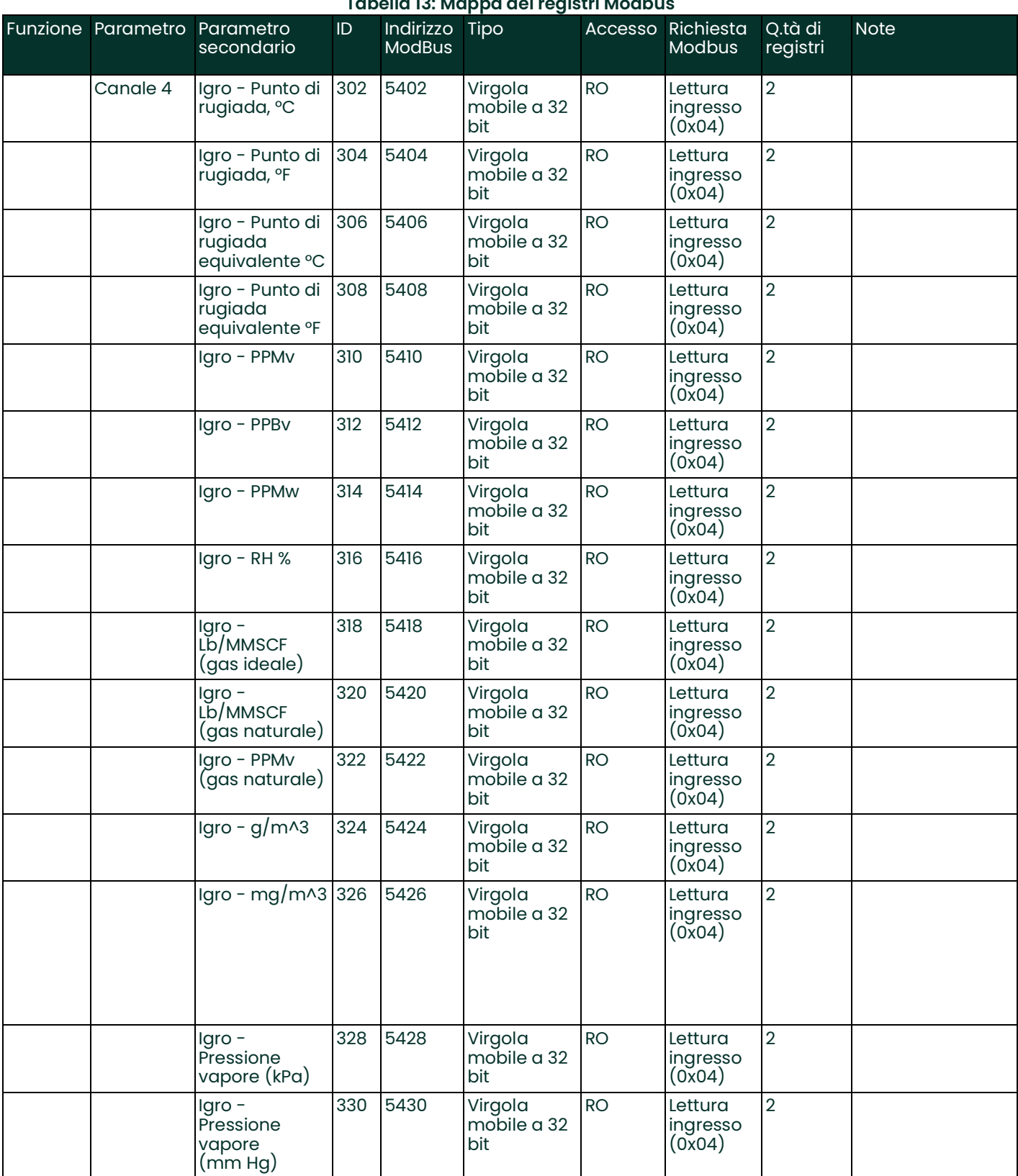

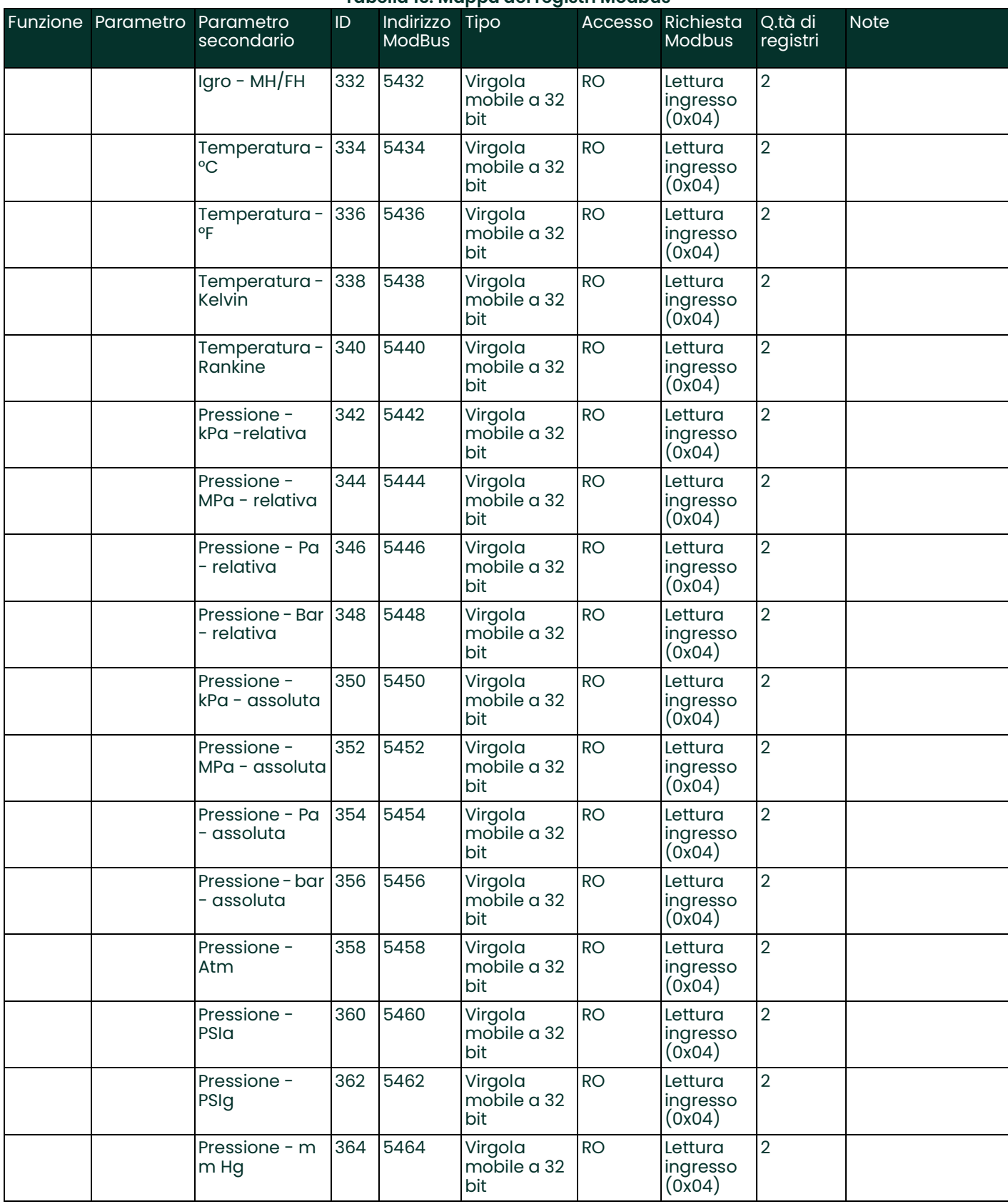

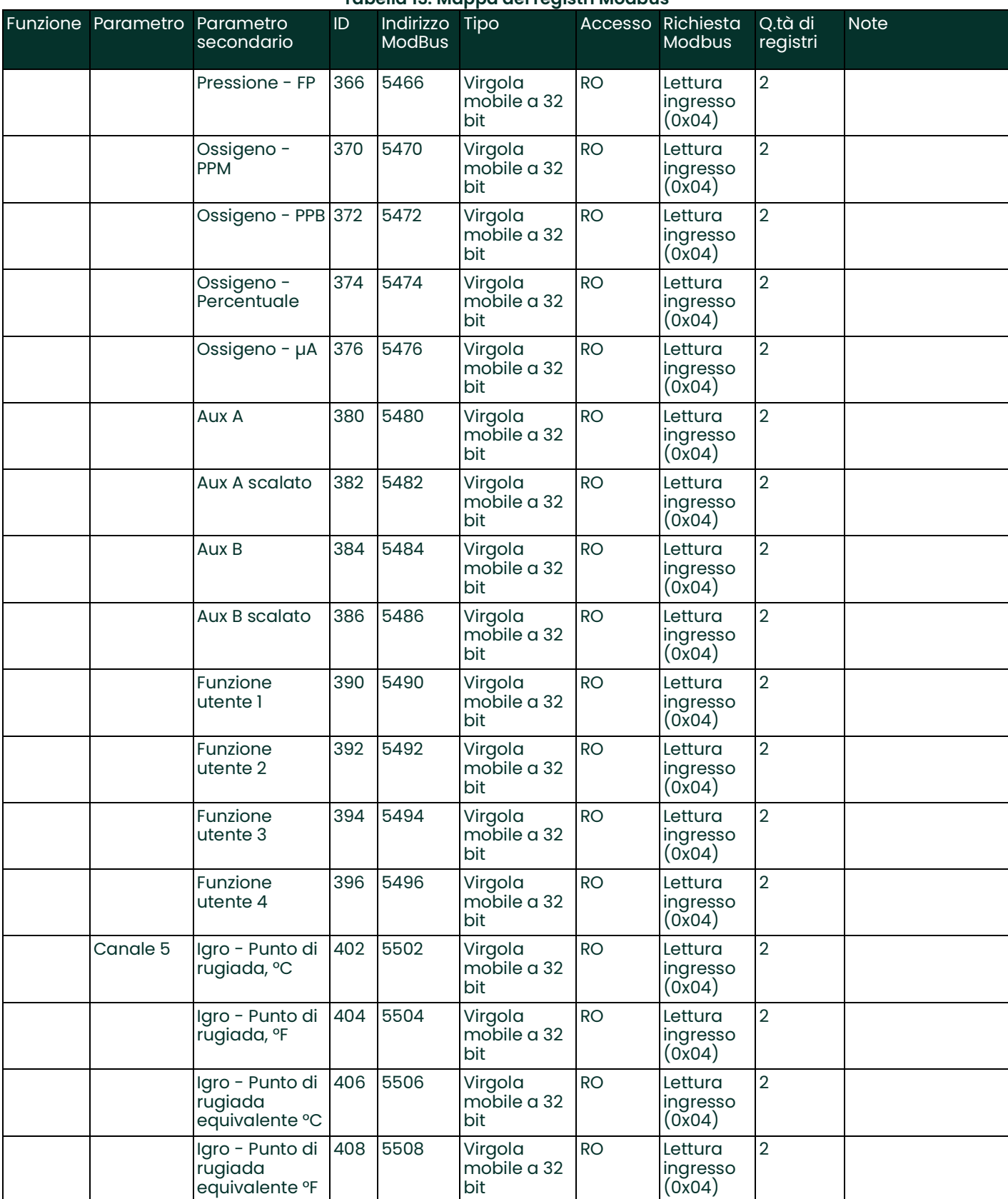

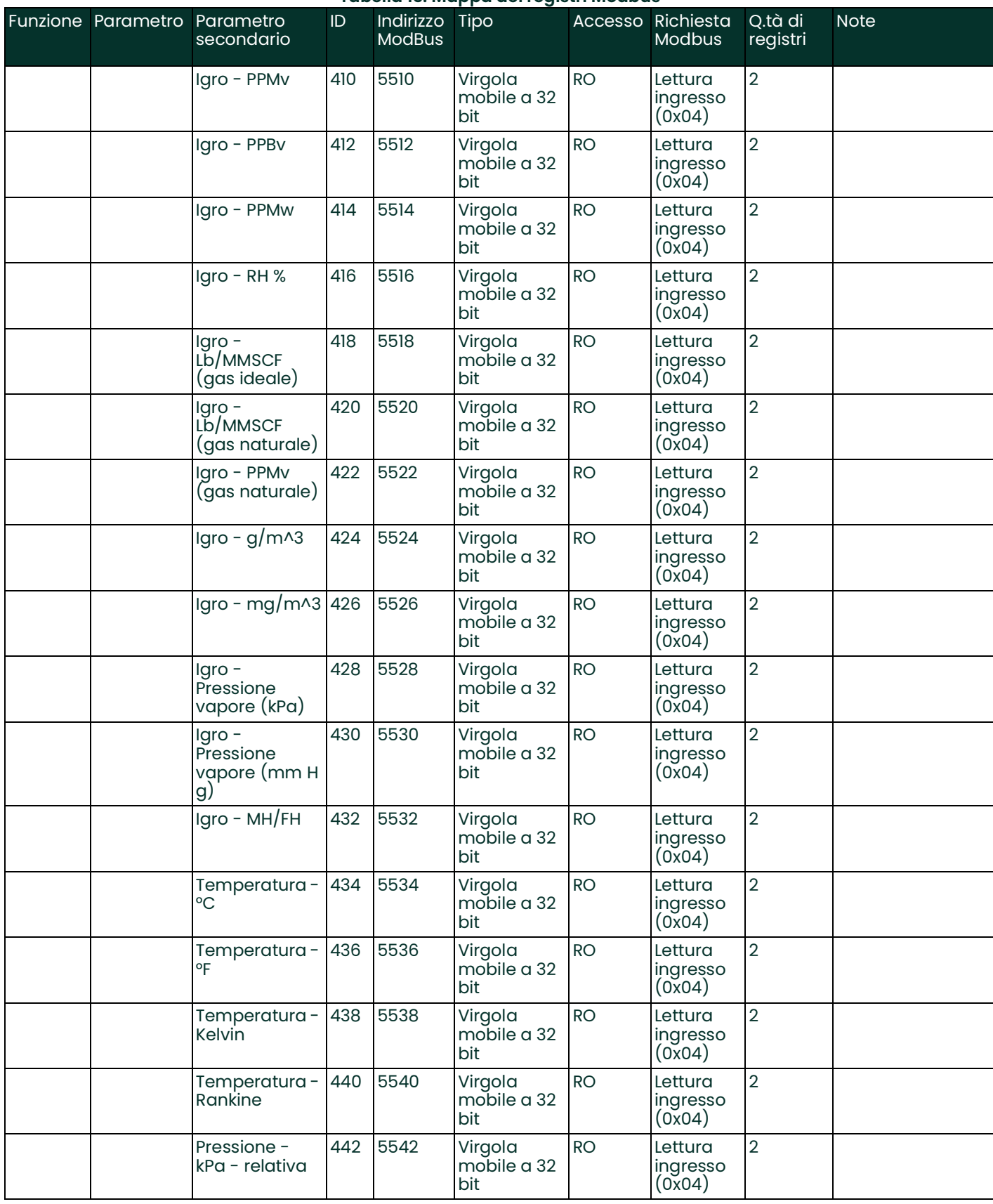

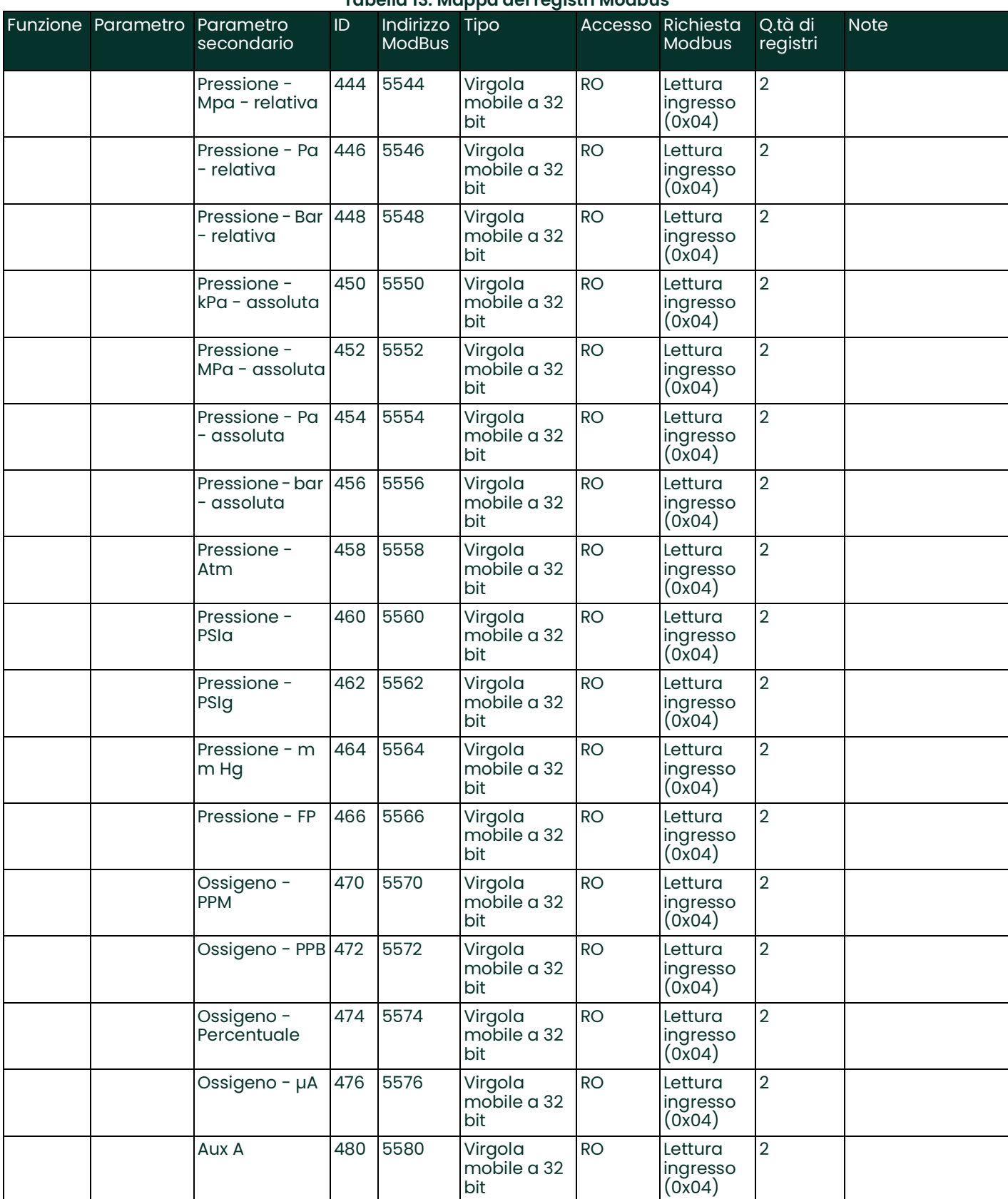

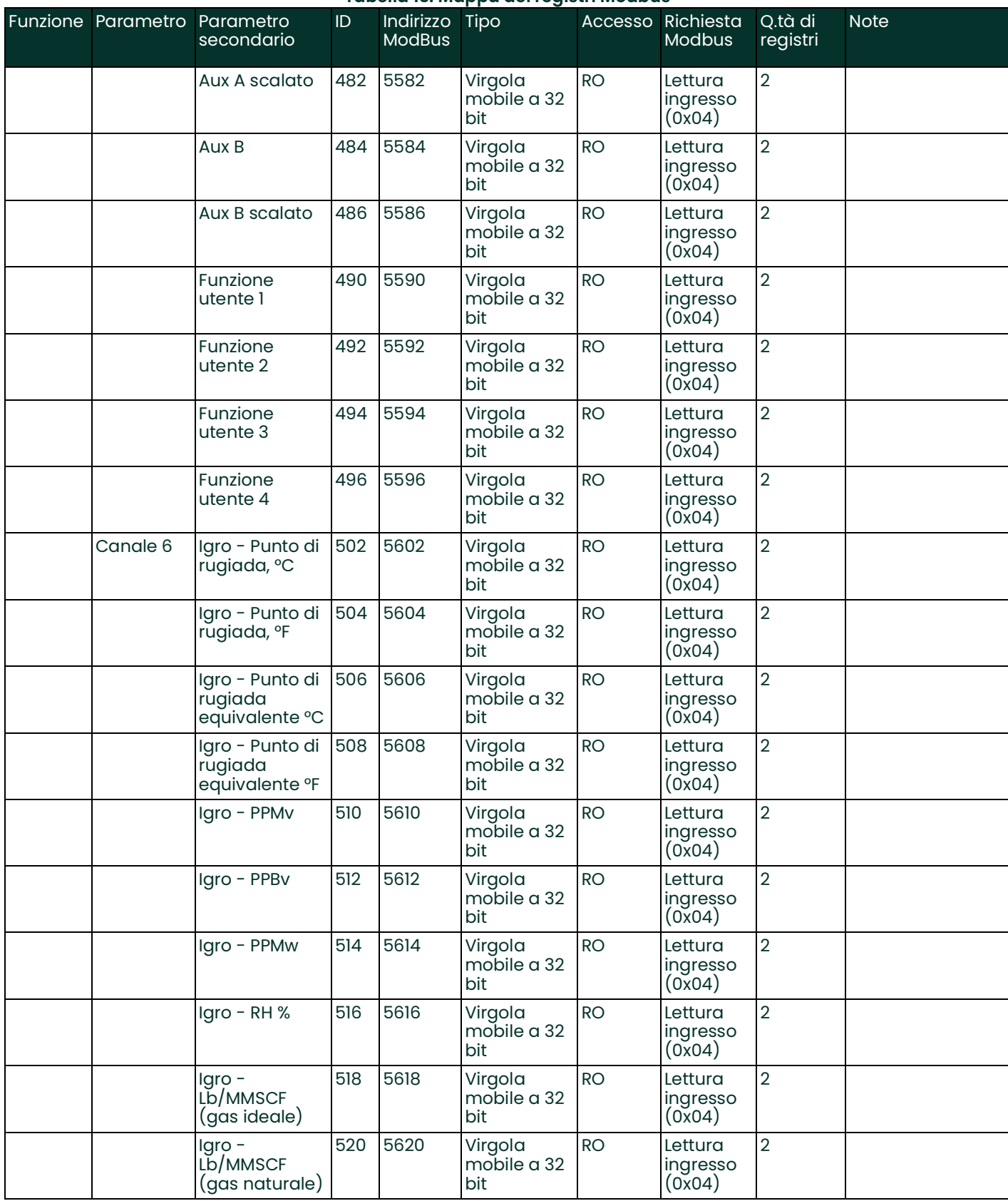

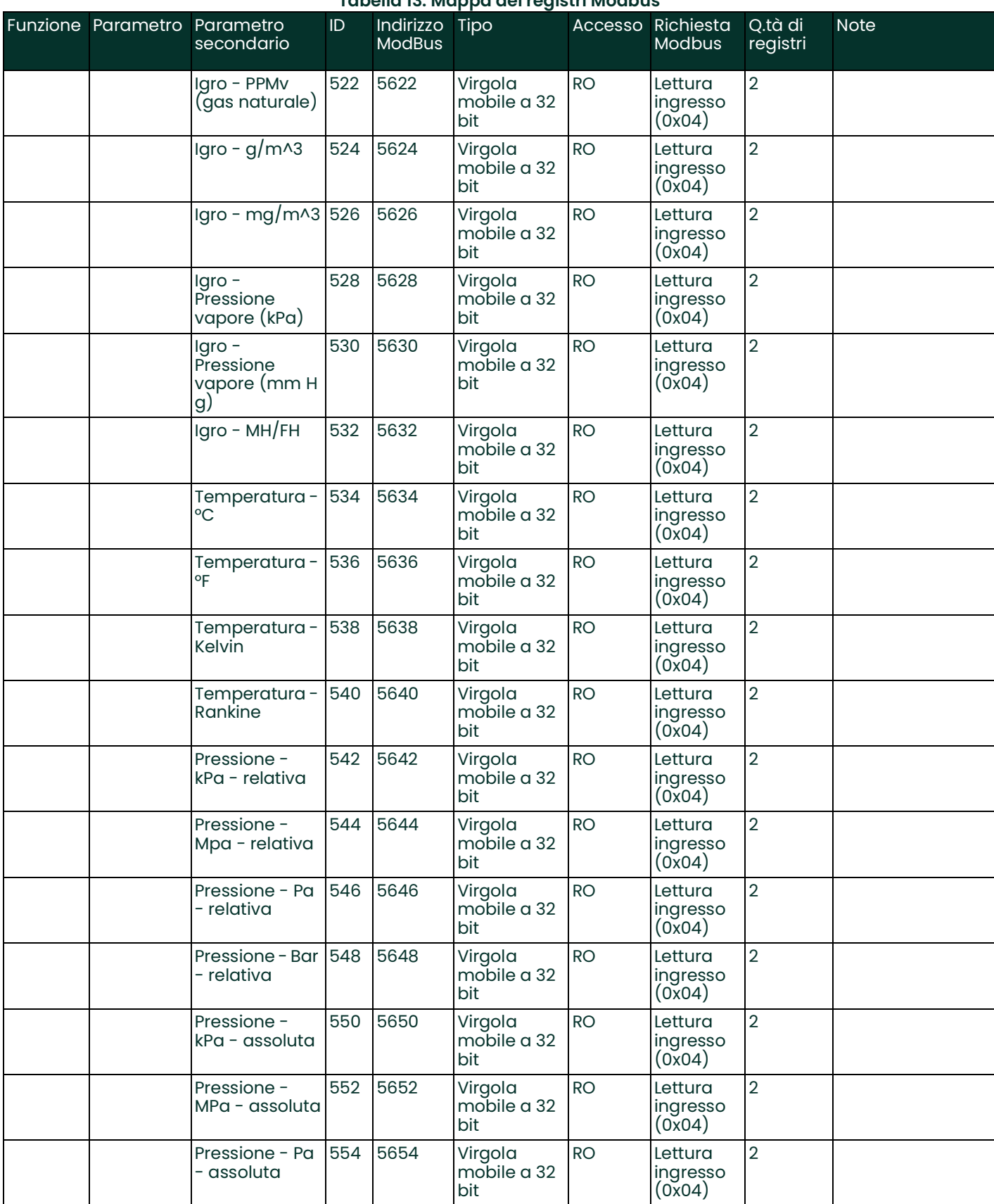

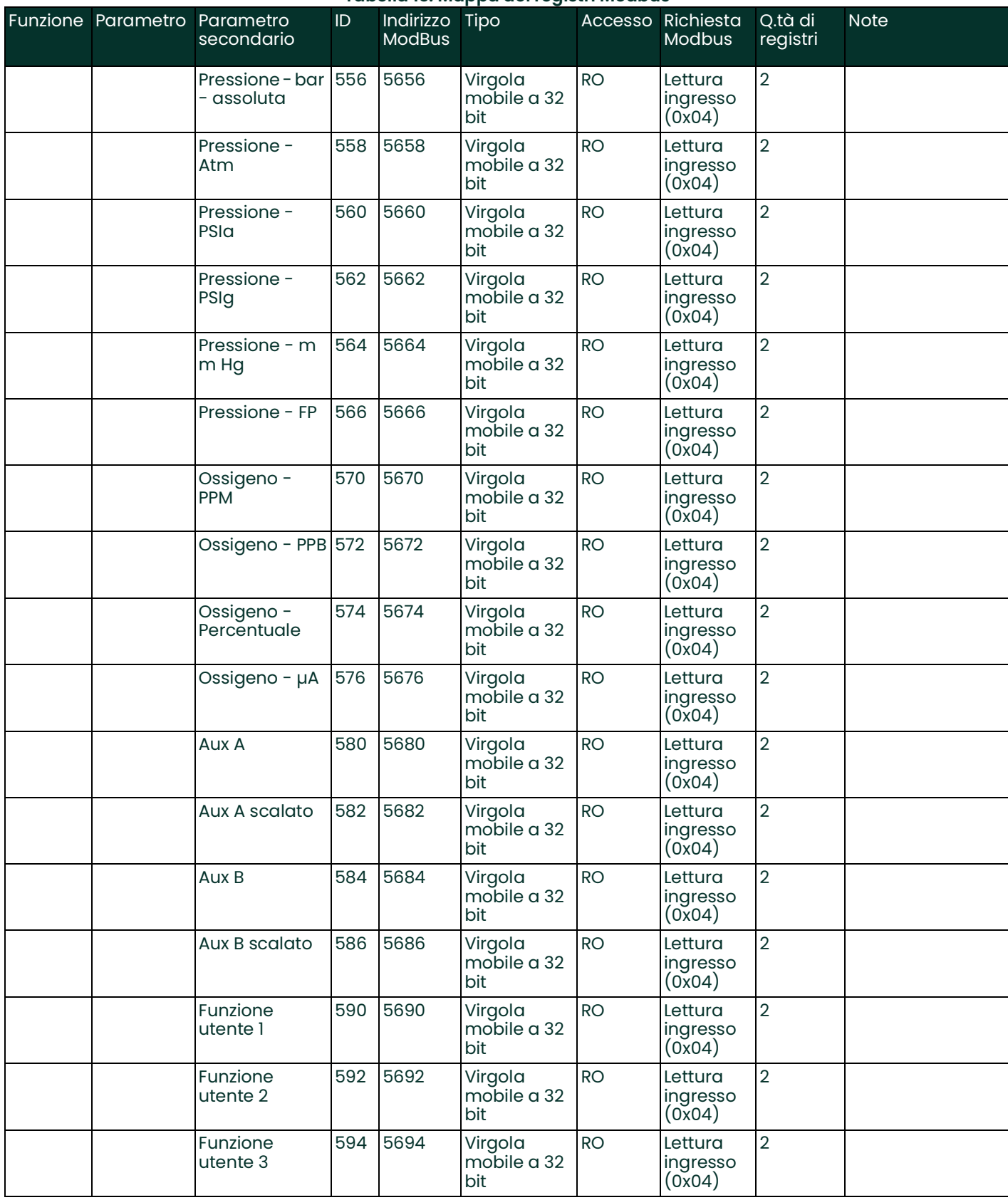

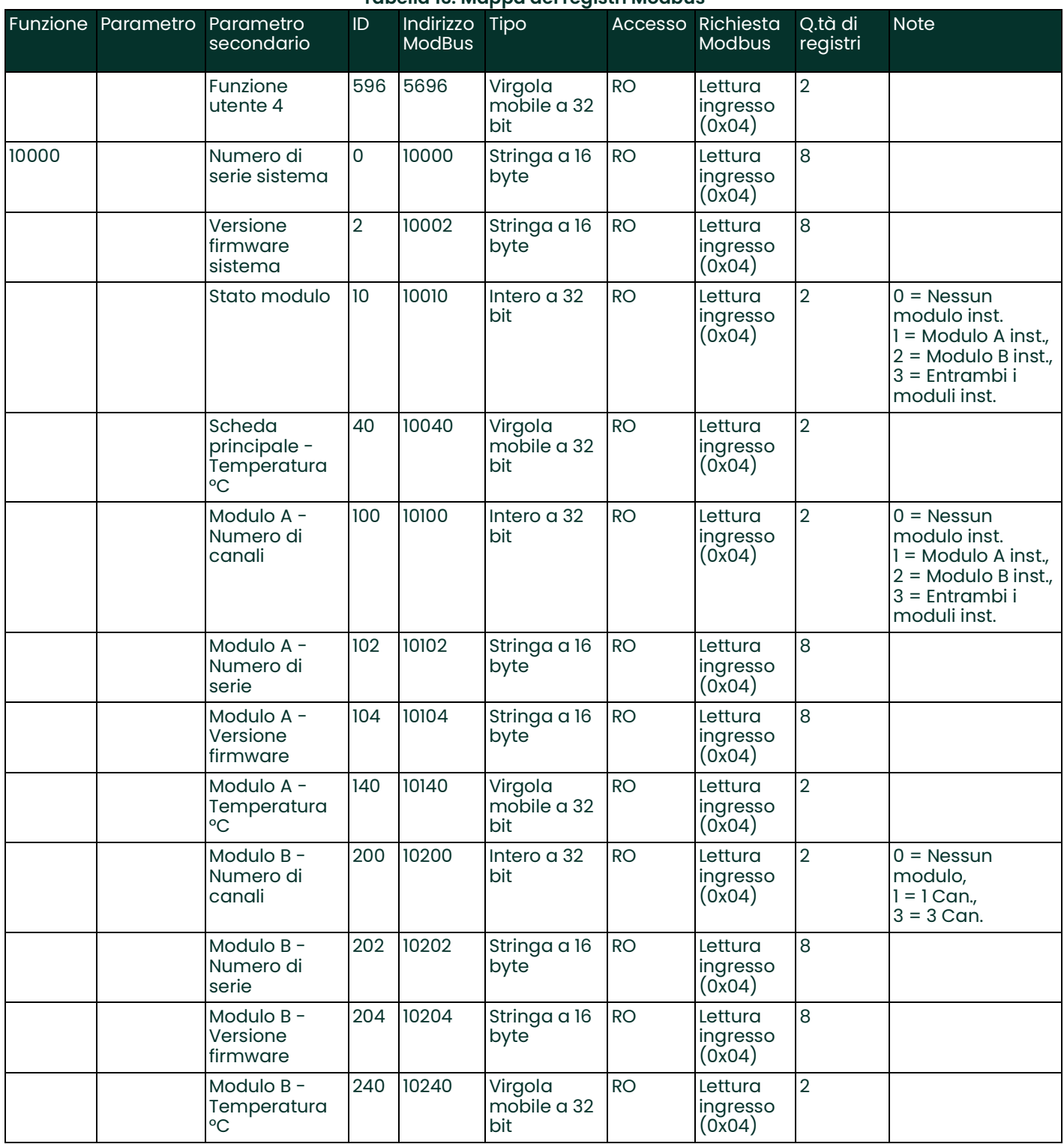

#### **A**

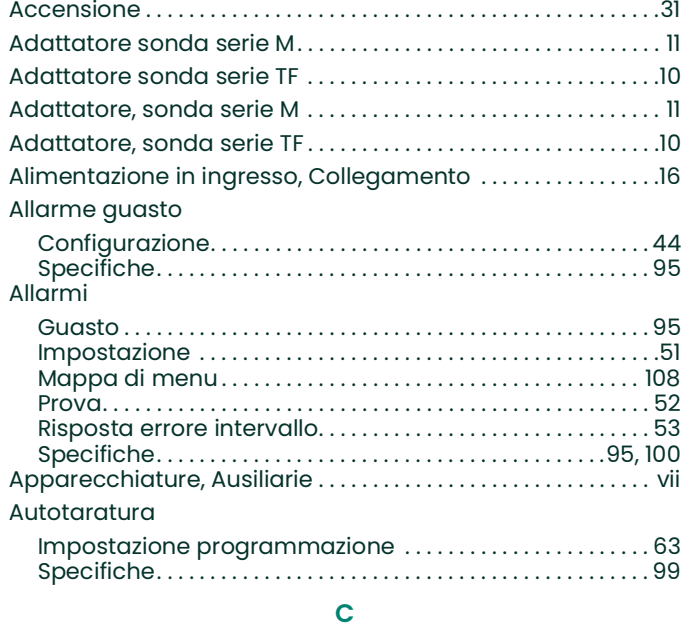

#### Cavi

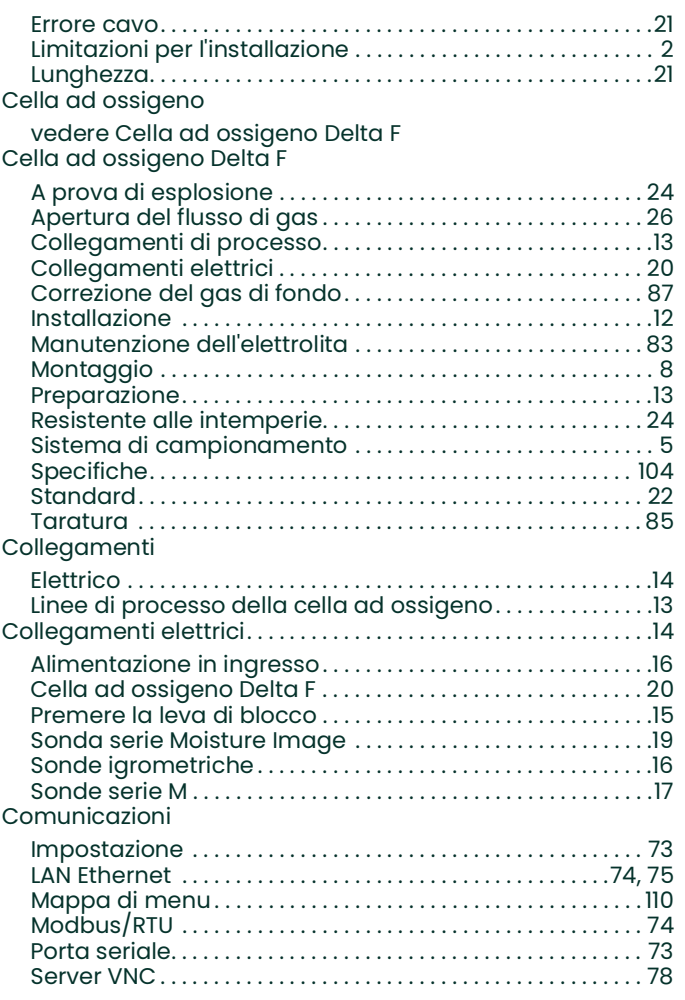

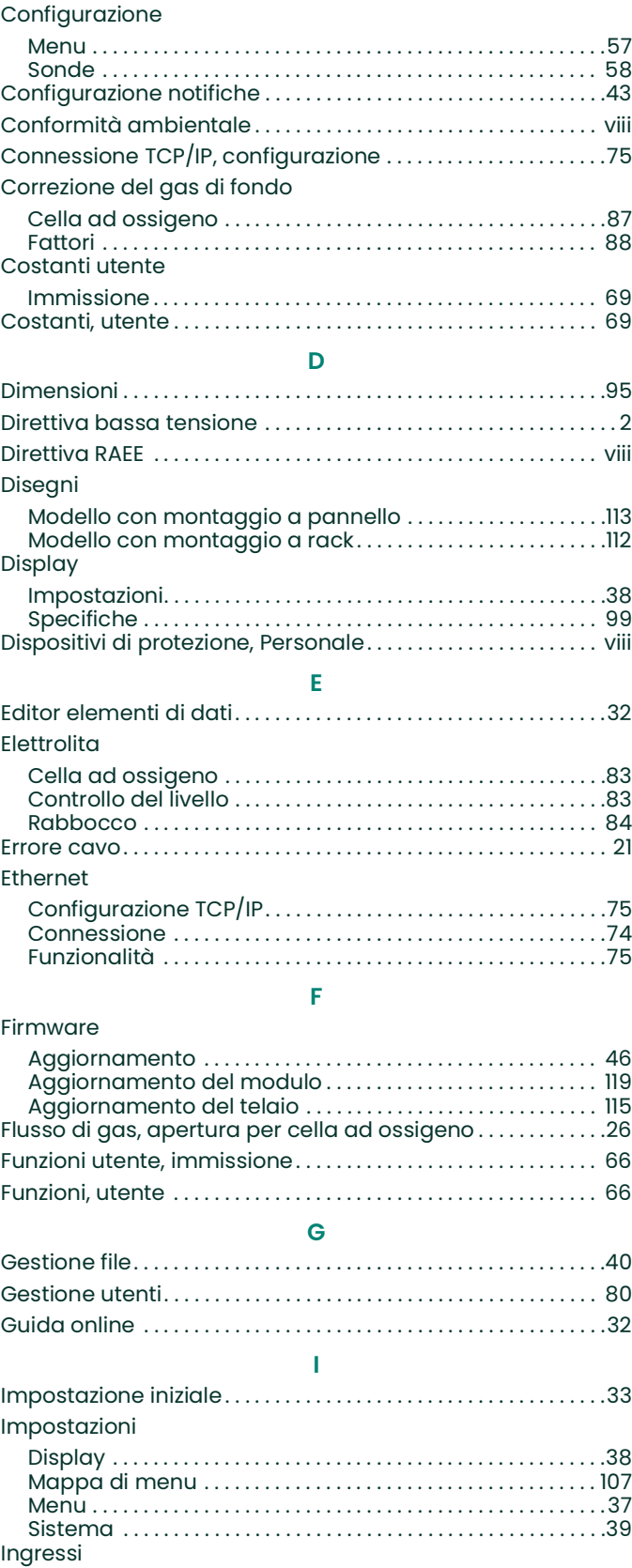

Collegamento [. . . . . . . . . . . . . . . . . . . . . . . . . . . . . . . . . . . . . . . . . . 14](#page-23-0) [Specifiche . . . . . . . . . . . . . . . . . . . . . . . . . . . . . . . . . . . . . . . . . .](#page-104-3) 95, [101](#page-110-0)

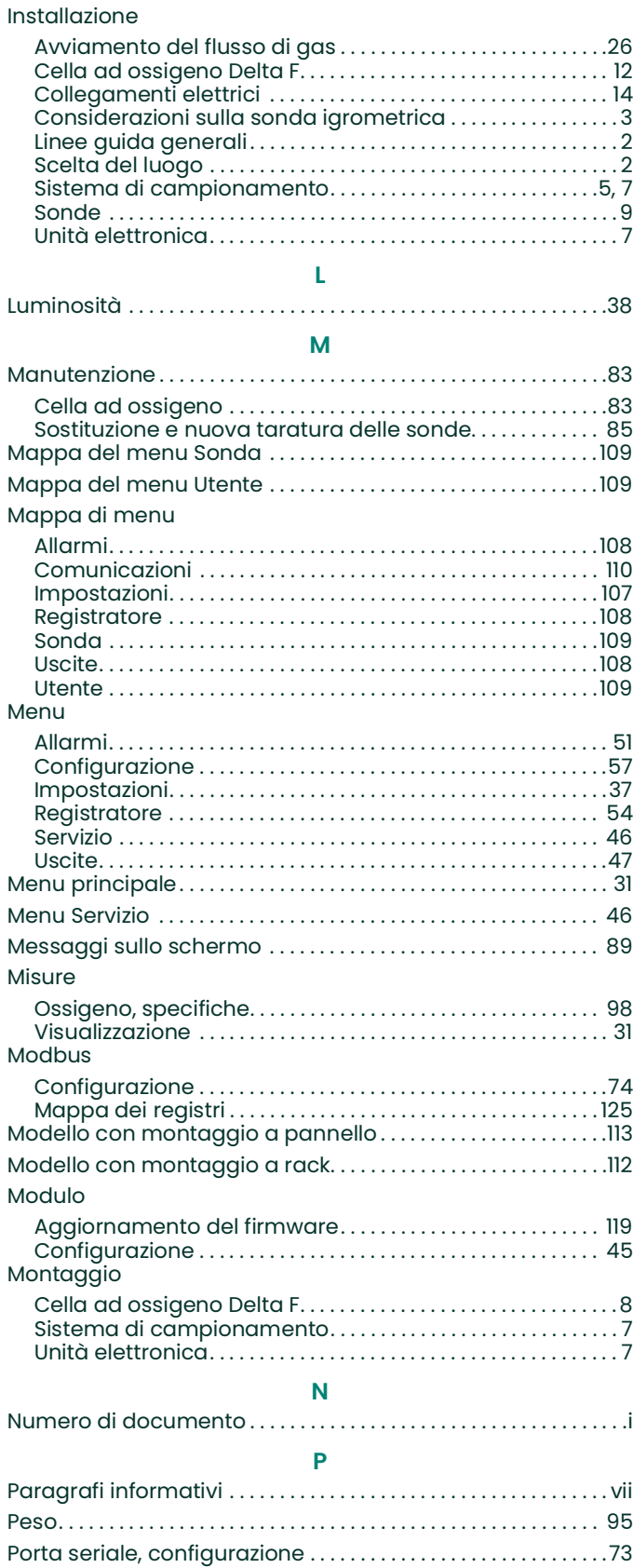

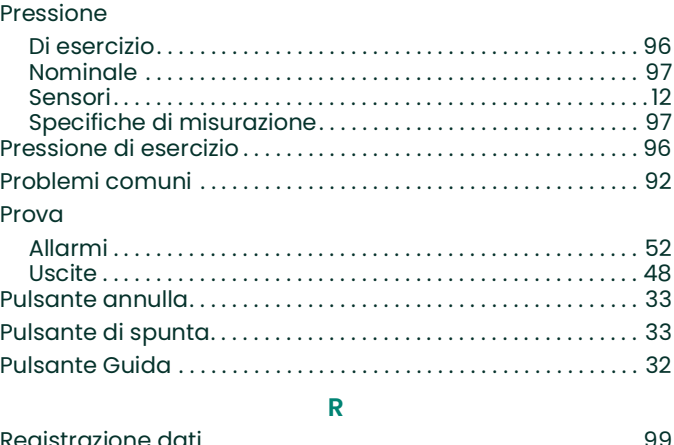

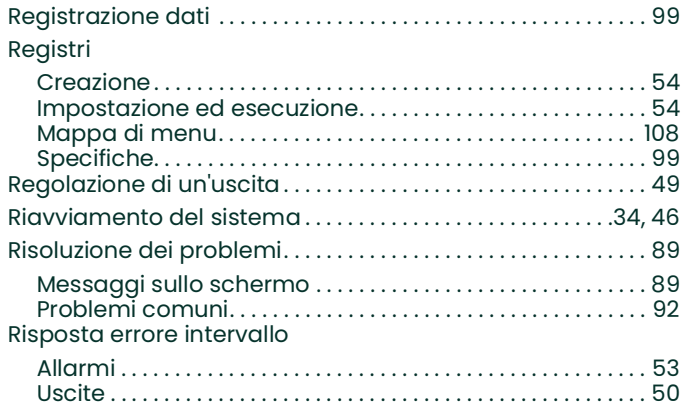

#### **S**

÷.

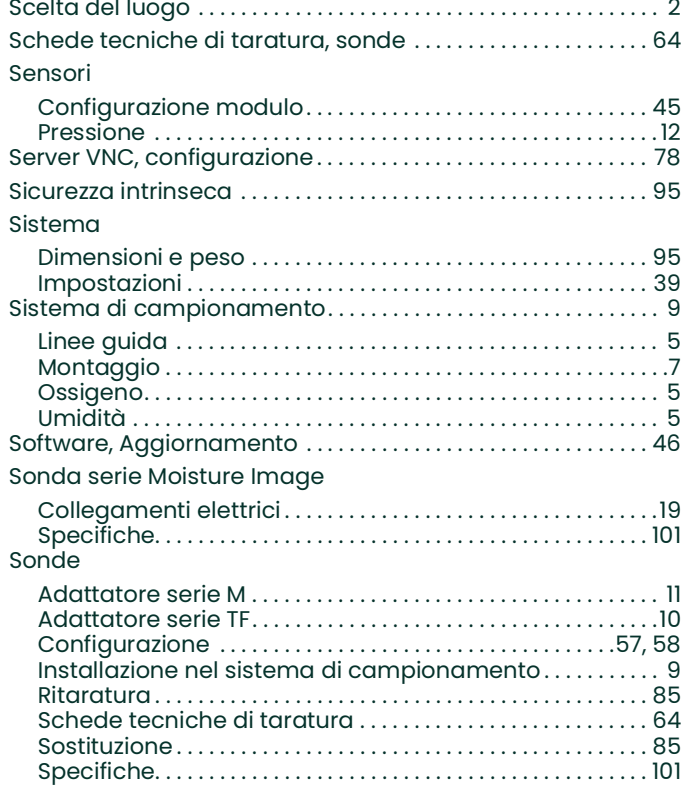

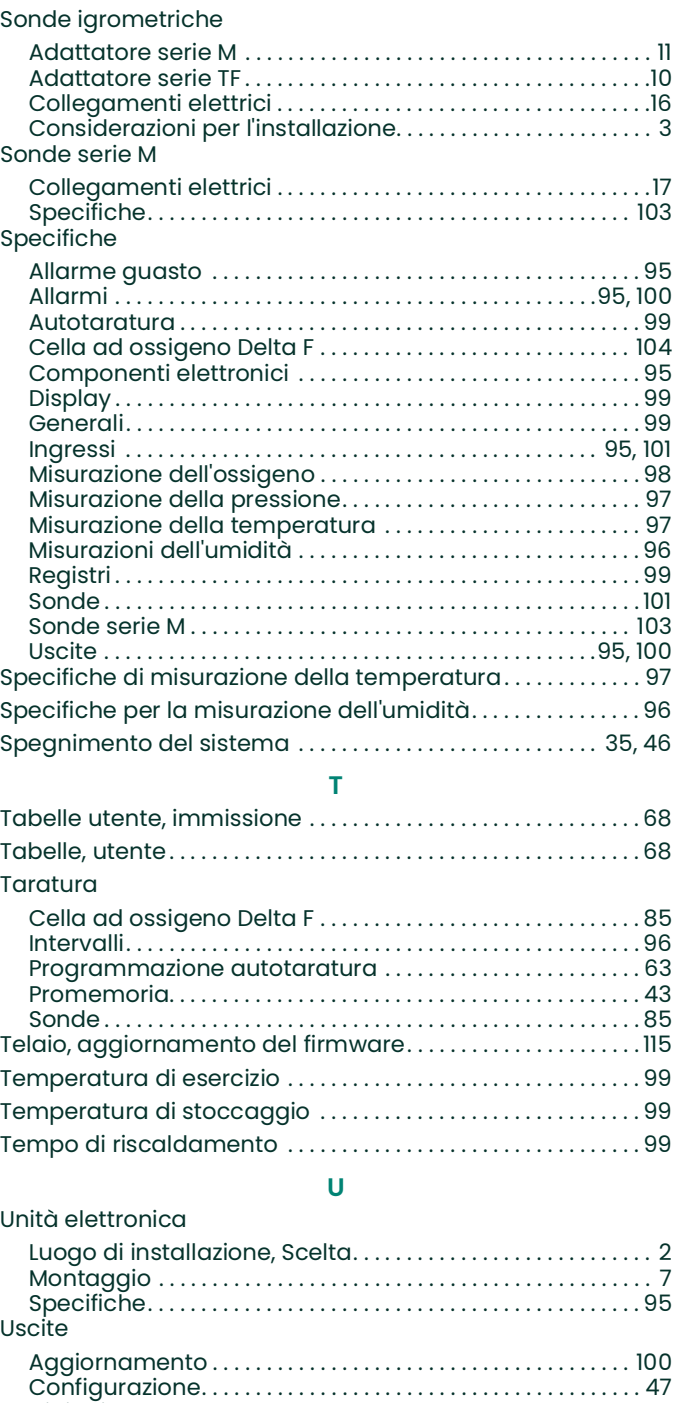

[Digitali . . . . . . . . . . . . . . . . . . . . . . . . . . . . . . . . . . . . . . . . . . . . . . . . 100](#page-109-3) [Impostazione . . . . . . . . . . . . . . . . . . . . . . . . . . . . . . . . . . . . . . . . . . 47](#page-56-1) Mappa di menu………………………………………108 [Prova. . . . . . . . . . . . . . . . . . . . . . . . . . . . . . . . . . . . . . . . . . . . . . . . . . .](#page-57-0) 48 [Regolazione. . . . . . . . . . . . . . . . . . . . . . . . . . . . . . . . . . . . . . . . . . . .](#page-58-0) 49 [Risposta errore intervallo. . . . . . . . . . . . . . . . . . . . . . . . . . . . . . .](#page-59-0) 50 [Specifiche. . . . . . . . . . . . . . . . . . . . . . . . . . . . . . . . . . . . . . . . . .95,](#page-104-6) [100](#page-109-1)

[Uscite digitali . . . . . . . . . . . . . . . . . . . . . . . . . . . . . . . . . . . . . . . . . . . . 100](#page-109-3) **V** [Visualizzazioni dati. . . . . . . . . . . . . . . . . . . . . . . . . . . . . . . . . . . . . . . .](#page-47-2) 38

Uscite analogiche [vedere Uscite](#page-109-4)

Indice

# **Panametrics Certificazione e**

### **Certificazione e dichiarazioni per la sicurezza per Models C-RL, C-RS and C-RV**

Installazione

Quando si installa l'apparato è necessario soddisfare i seguenti requisiti:

- **•** La temperatura nominale dei cablaggi sul campo deve essere di 70 °C o superiore.
- **•** Le entrate inutilizzate della versione XP devono essere chiuse con elementi ciechi di certificazione idonea.
- **•** <sup>L</sup>'installazione deve essere conforme al *disegno controllato* 752-364 per le versioni a rack/banco/pannello (vedere *Figuur 100* di seguito) e al *disegno* 752-513 per le versioni impermeabili in acciaio inox, impermeabili in fibra di vetro e a prova di esplosione (vedere da *Figuur 101 op pagina 160* a *Figuur 105 op pagina 162*).
- **•** <sup>L</sup>'installazione deve essere conforme ai *disegni di configurazione* 712-1889 per le versioni a rack (vedere *Figuur 107 op pagina 163*)/a banco (vedere *Figuur 106 op pagina 162*)/a pannello (vedere *Figuur 108 op pagina 163*).
- **•** <sup>L</sup>'installazione deve essere conforme ai *disegni di installazione* 712-2126 per la versione impermeabile in acciaio inox (vedere *Figuur 109 op pagina 164*) e 712-2127 per la versione a prova di esplosione (vedere *Figuur 110 op pagina 164*).

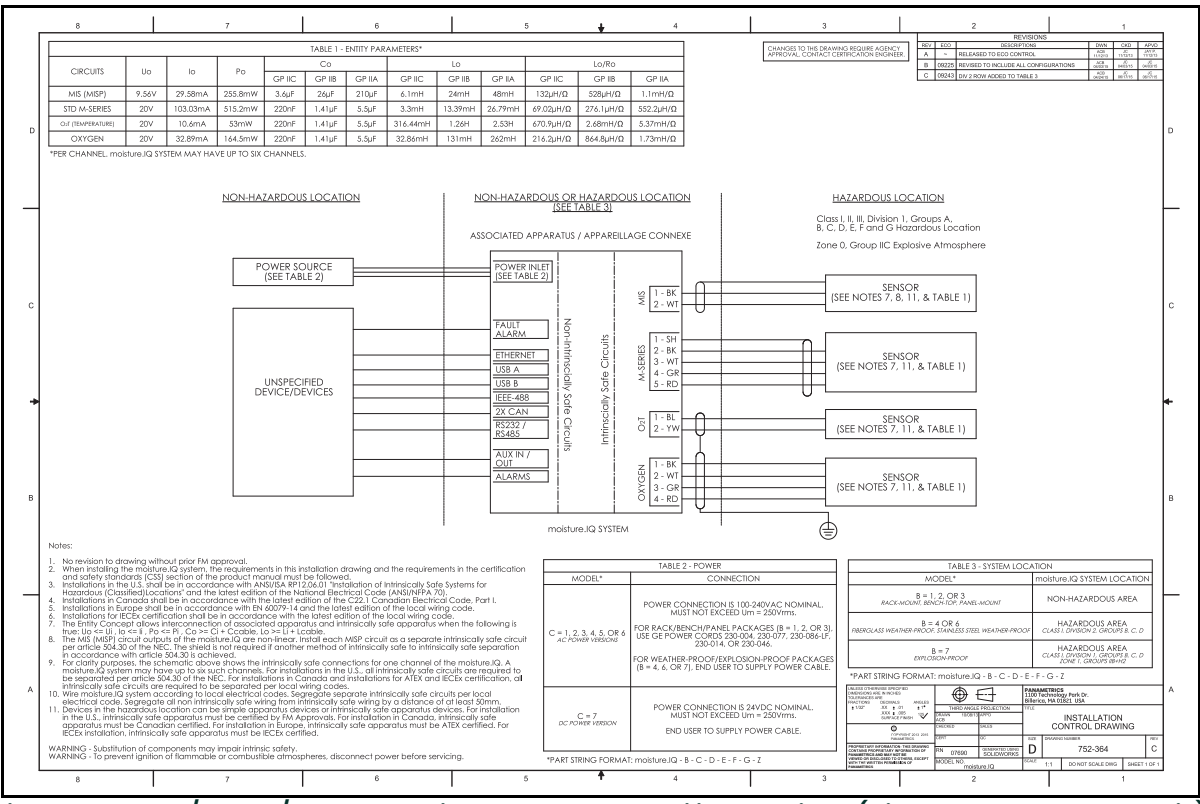

**Figura 100: Rack/banco/pannello - Disegno controllato di installazione (Dis. 752-364\_revC, SH 1 di 1)**

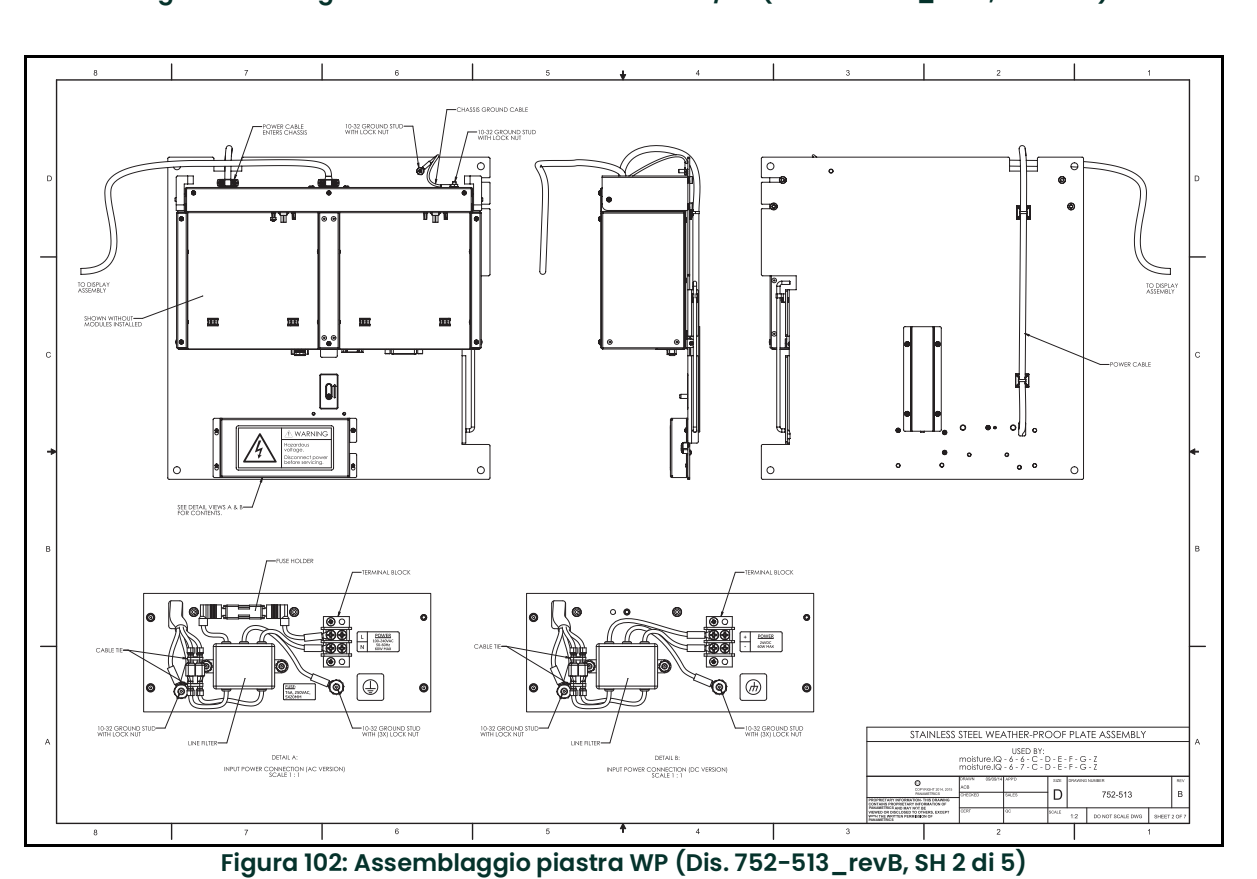

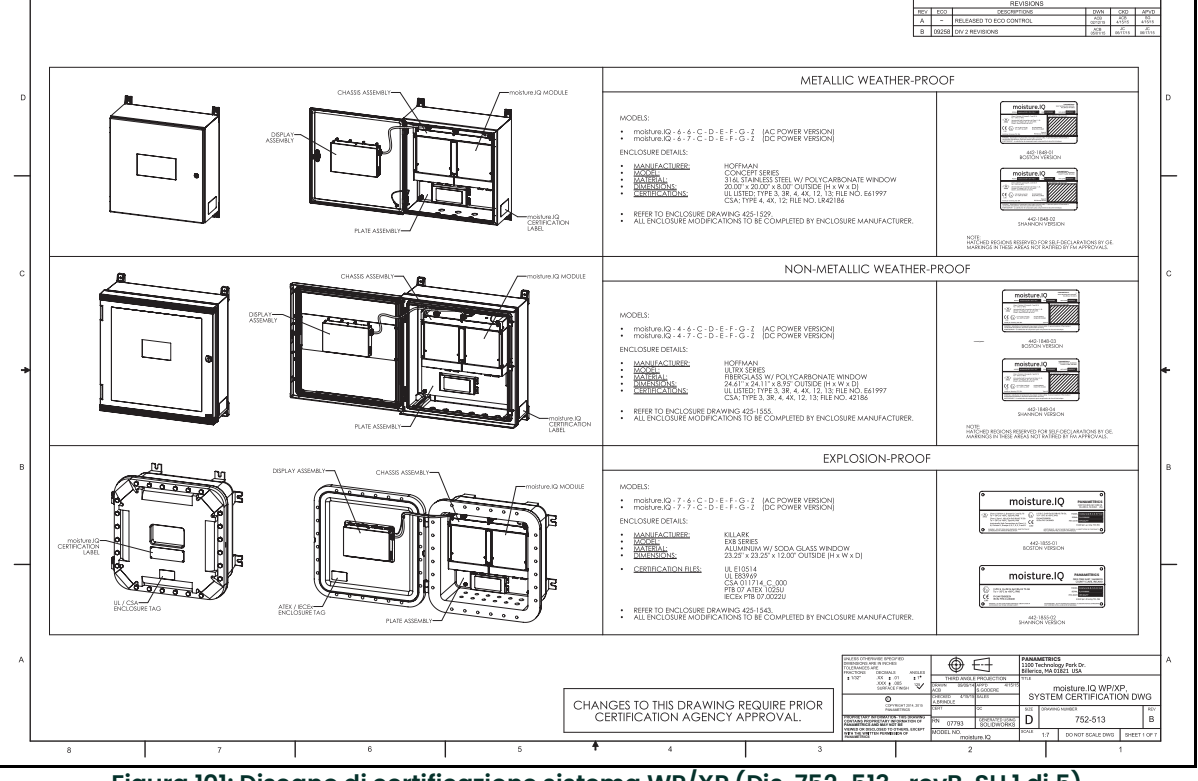

**Figura 101: Disegno di certificazione sistema WP/XP (Dis. 752-513\_revB, SH 1 di 5)**

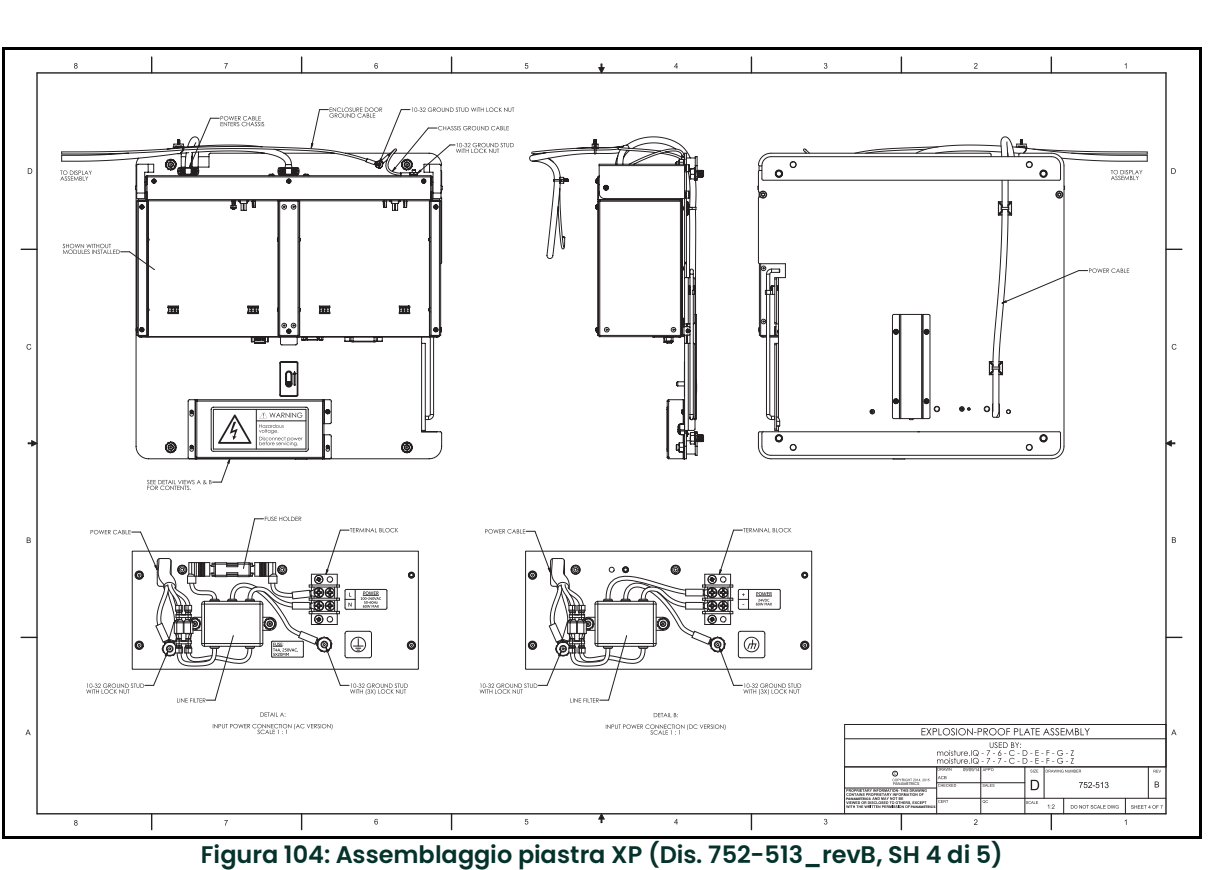

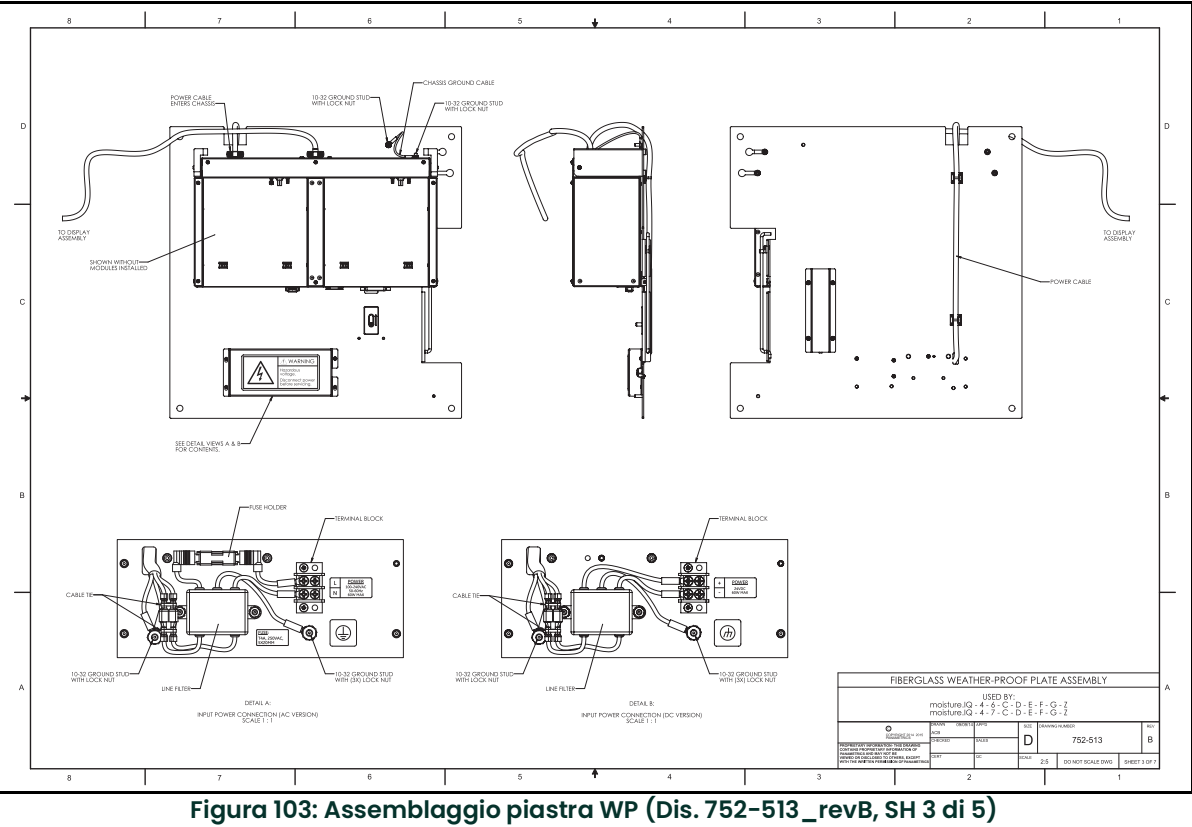

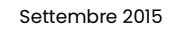

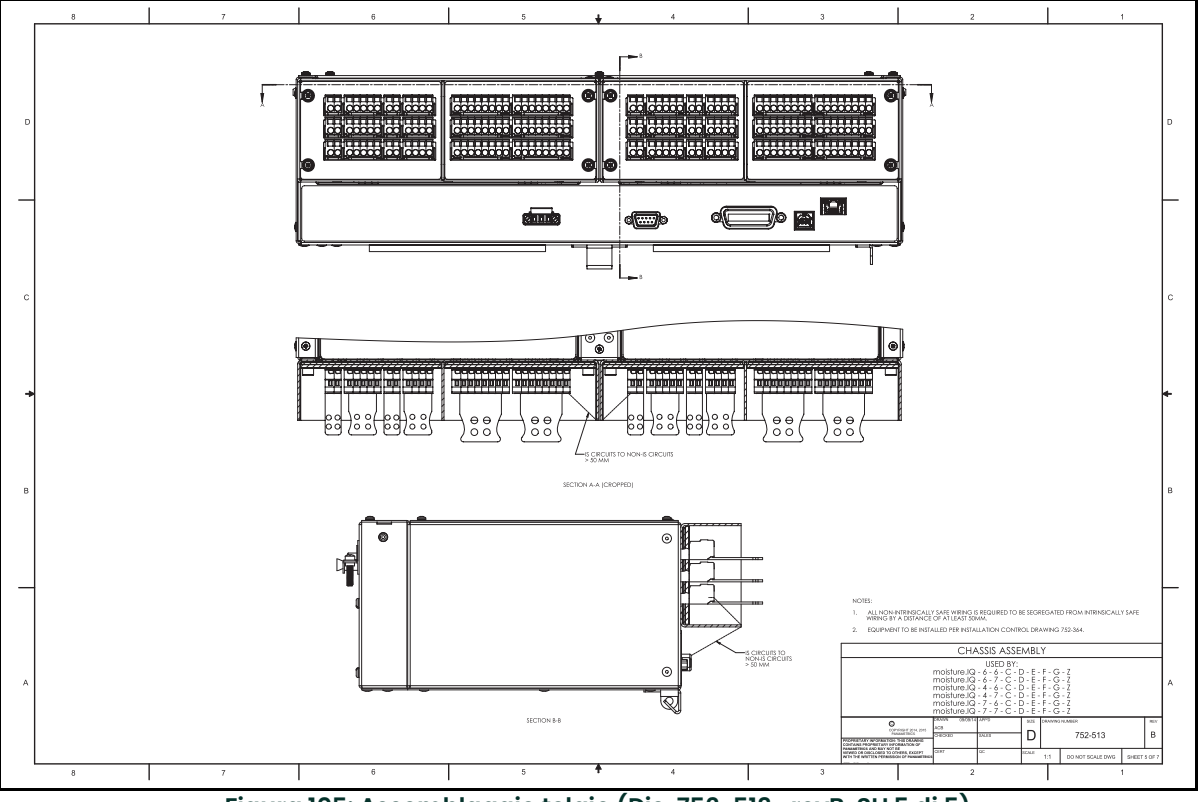

**Figura 105: Assemblaggio telaio (Dis. 752-513\_revB, SH 5 di 5)**

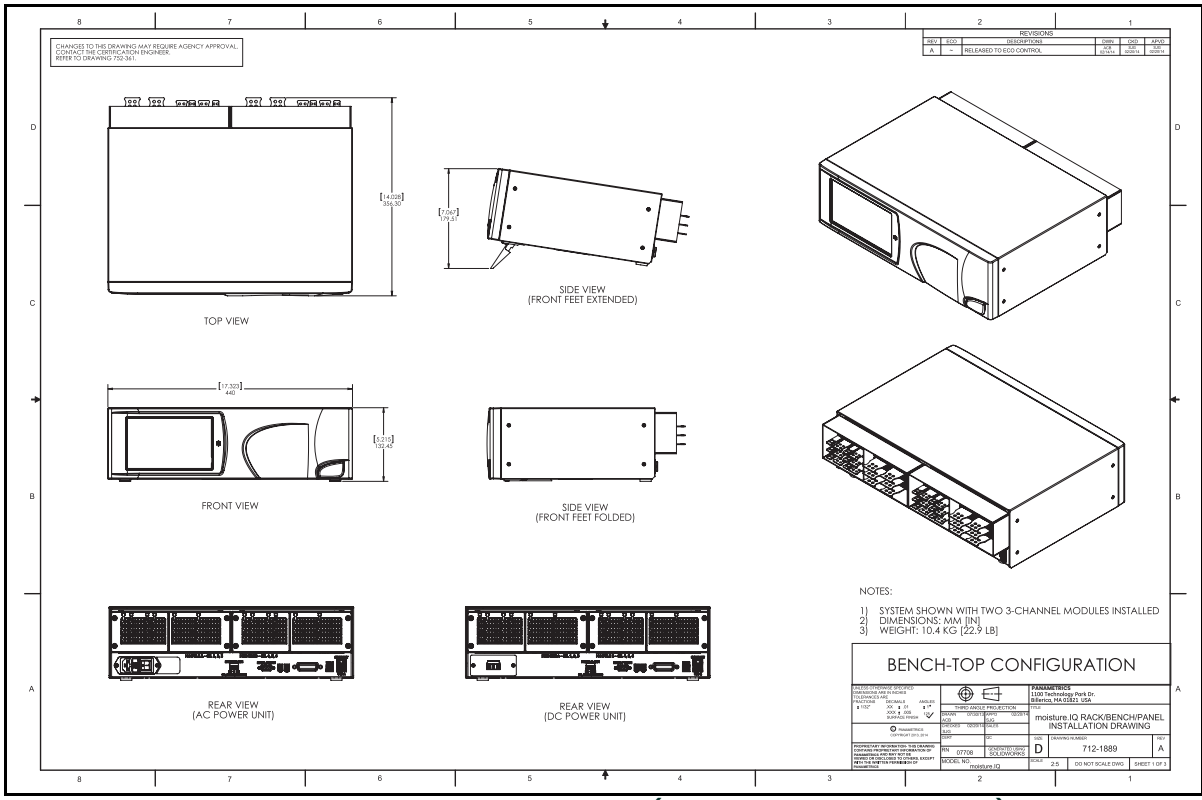

**Figura 106: Configurazione da banco (Dis. 712-1889\_revA, SH 1 di 3)**

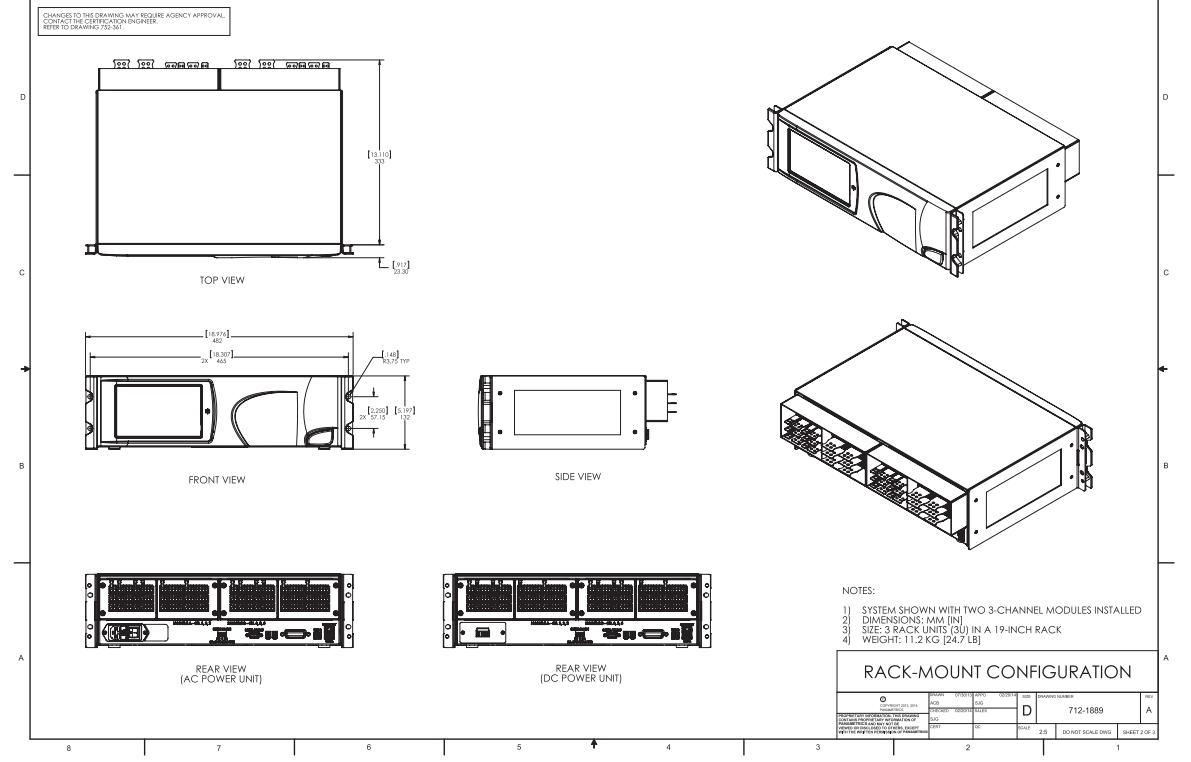

**Figura 107: Configurazione montaggio su rack (Dis. 712-1889\_revA, SH 2 di 3)**

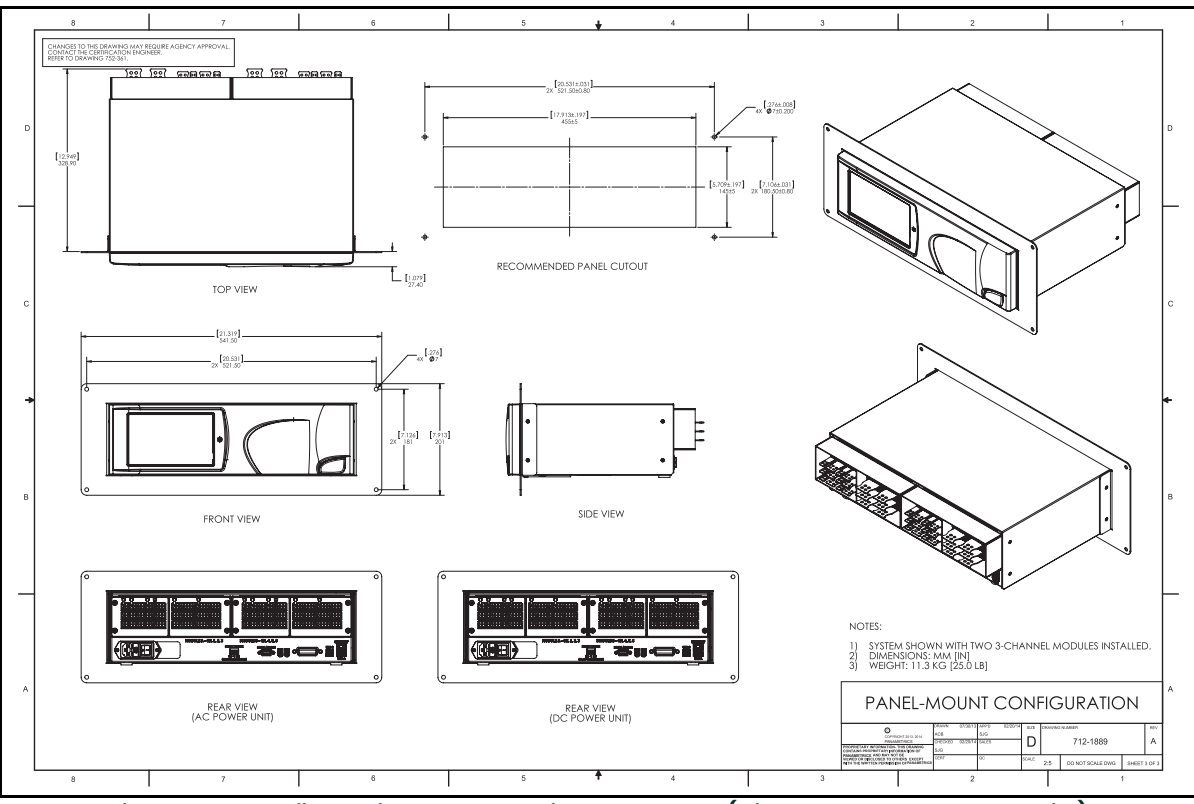

**Figura 108: Configurazione montaggio su pannello (Dis. 712-1889\_revA, SH 3 di 3)**

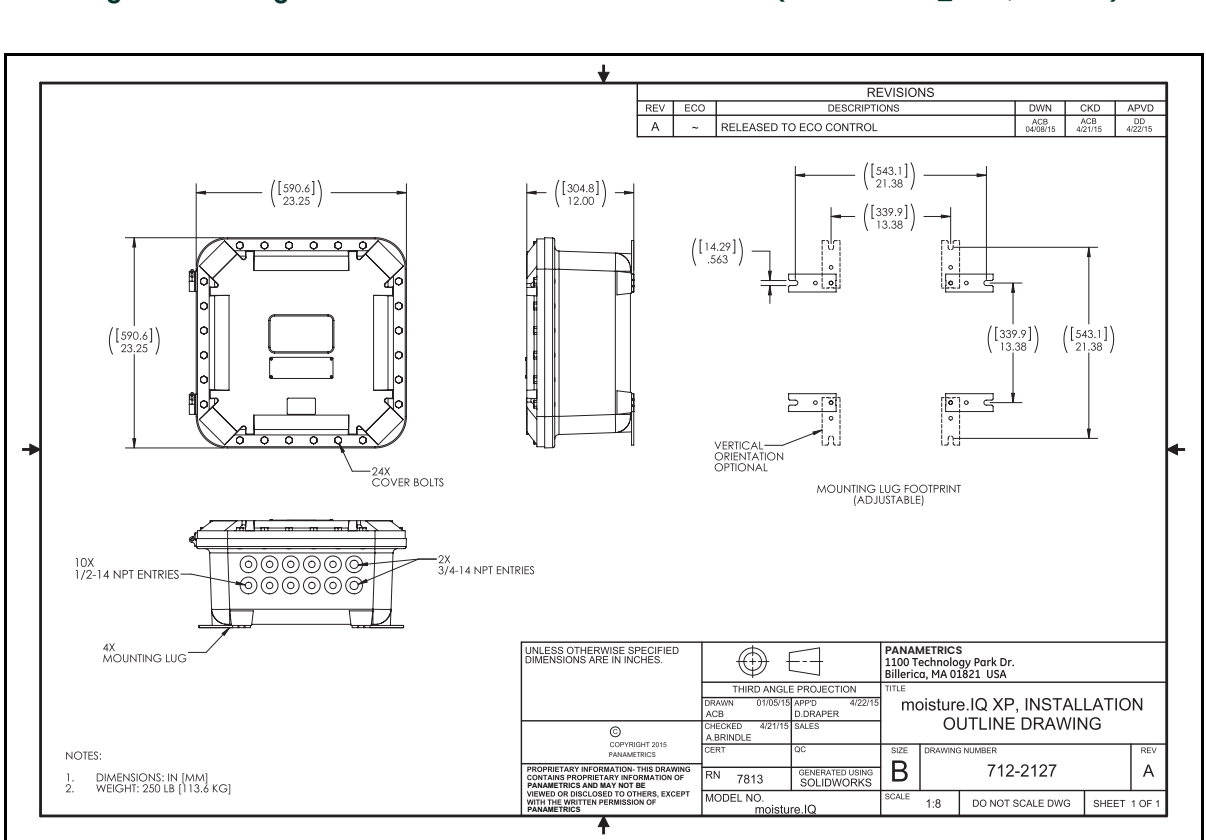

**Figura 110: Disegno di massima di installazione di XP (Dis. 712-2127\_revA, SH 1 di 1)**

**Figura 109: Disegno di massima di installazione di SS WP (Dis. 712-2126\_revB, SH 1 di 1)**

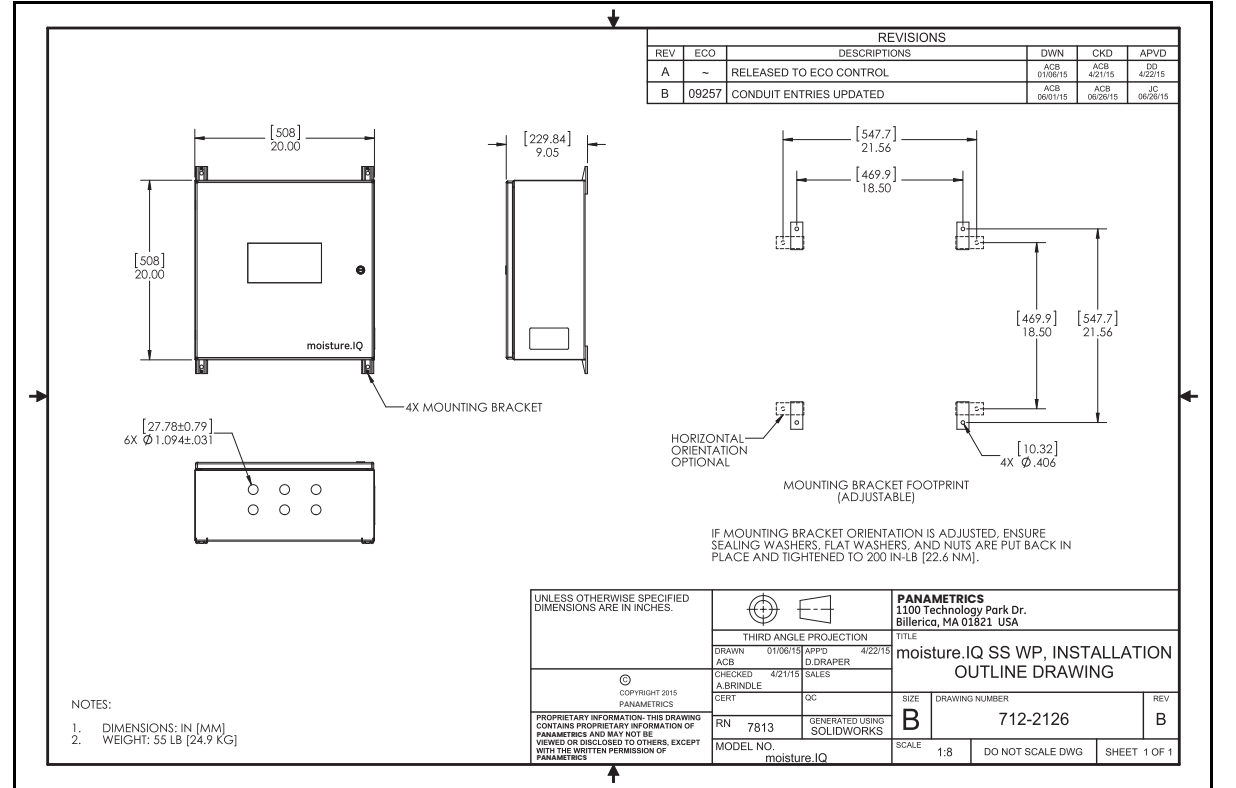

- **•** Il prodotto non può essere riparato dall'utente. Deve essere sostituito con un prodotto equivalente certificato. Le riparazioni devono essere eseguite solo dall'azienda produttrice o da un centro di assistenza autorizzato.
- **•** <sup>L</sup>'installazione, l'uso e la manutenzione dell'apparecchiatura devono essere affidati solo a personale competente che abbia ricevuto un'adeguata formazione.
- **•** Per eventuali domande sulla possibilità di utilizzo in sicurezza dell'apparato nell'area desiderata con le condizioni operative previste, consultare un ingegnere delle applicazioni Panametrics.
- **•** Per le informazioni di contatto vedere la quarta di copertina del presente *Manuale per l'utente*.

Condizioni particolari per l'impiego sicuro

Condizione di impiego XP per zone e ATEX/IECEx:

- **•** I giunti ignifughi dell'apparecchio non devono essere sottoposti a riparazione. Consultare il produttore nel caso siano necessarie riparazioni dei giunti ignifughi.
- **•** Consultare il produttore per fissaggi del coperchio dell'involucro di ricambio originali.

#### Contrassegni

**•** I contrassegni devono essere presenti sul prodotto come mostrato nella *Figuur <sup>111</sup>* e nella *Figuur <sup>112</sup>* per la versione a rack/banco/pannello, in *Figuur 113* e *Figuur 114 op pagina 166* per la versione a prova di esplosione, in *Figuur 115 op pagina 166* e *Figuur 116 op pagina 167* per la versione impermeabile in acciaio inox e in Figuur 117 e Figuur 118 op pagina 167 per la versione impermeabile in fibra di vetro.

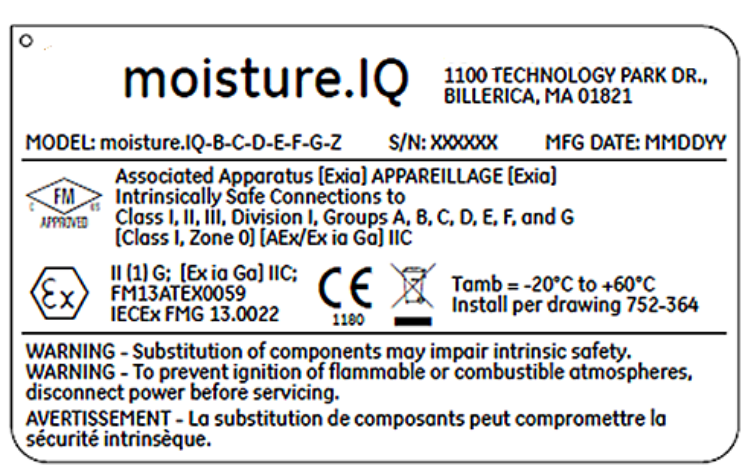

**Figura 111: Etichetta rack/banco/pannello da Billerica, USA (Dis. 442-1492-01)**

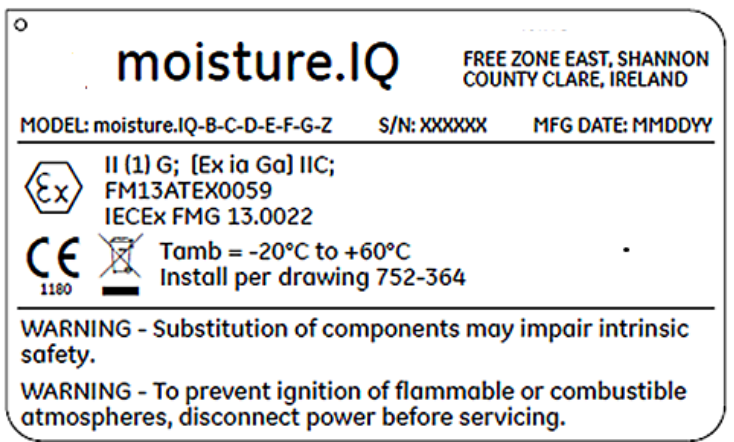

**Figura 112: Etichetta rack/banco/pannello da Shannon, Irlanda (Dis. 442-1492-02)**

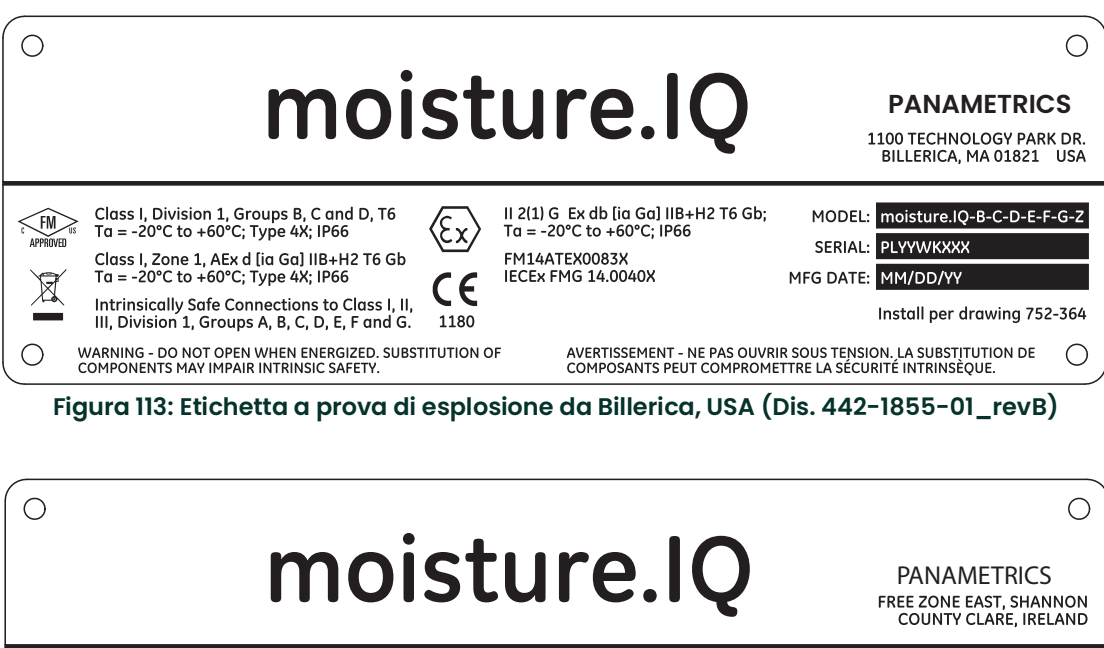

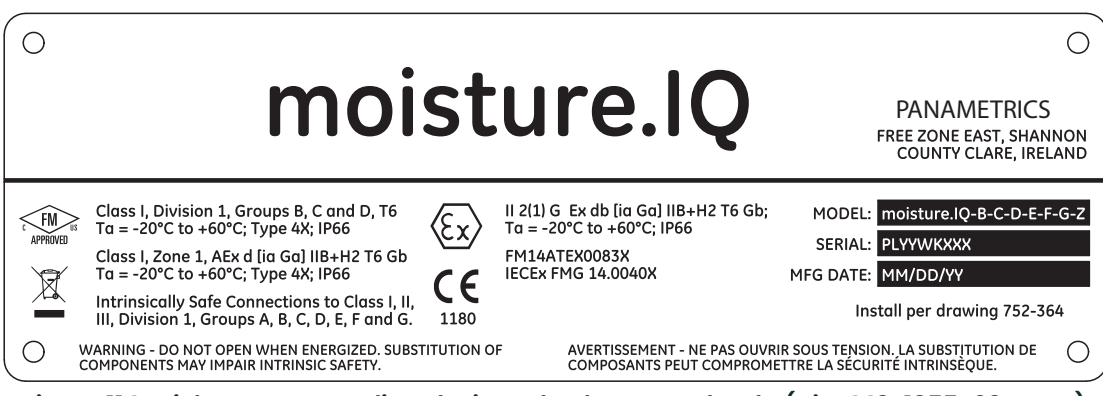

**Figura 114: Etichetta a prova di esplosione da Shannon, Irlanda (Dis. 442-1855-02\_revB)**

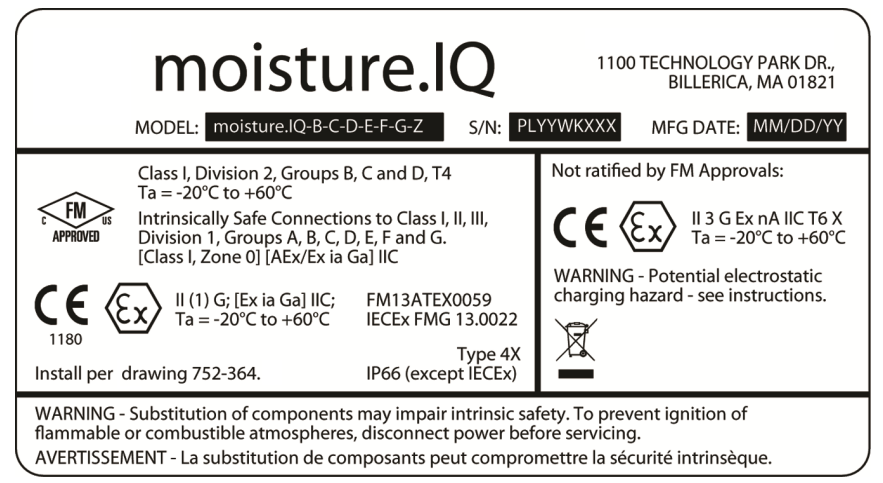

**Figura 115: Etichetta impermeabile in acciaio inox da Boston, USA (Dis. 442-1875-01\_revB)**

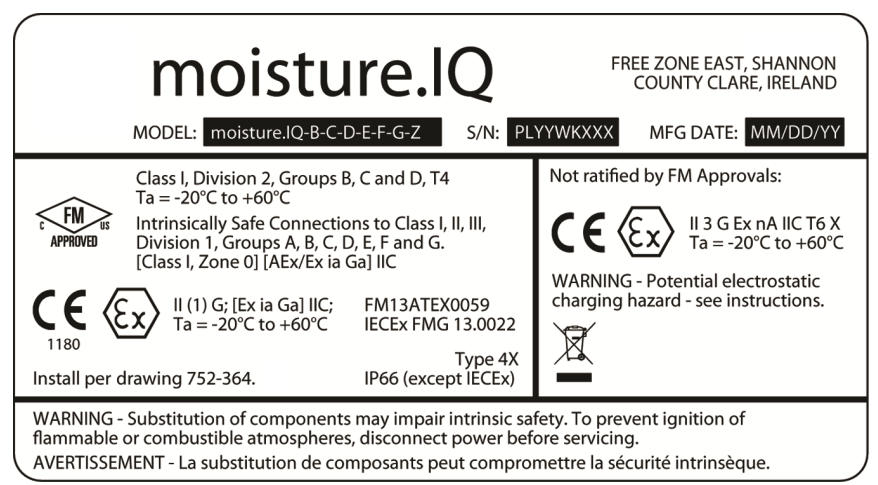

**Figura 116: Etichetta impermeabile in acciaio inox da Shannon, Irlanda (Dis. 442-1875-02\_revB)**

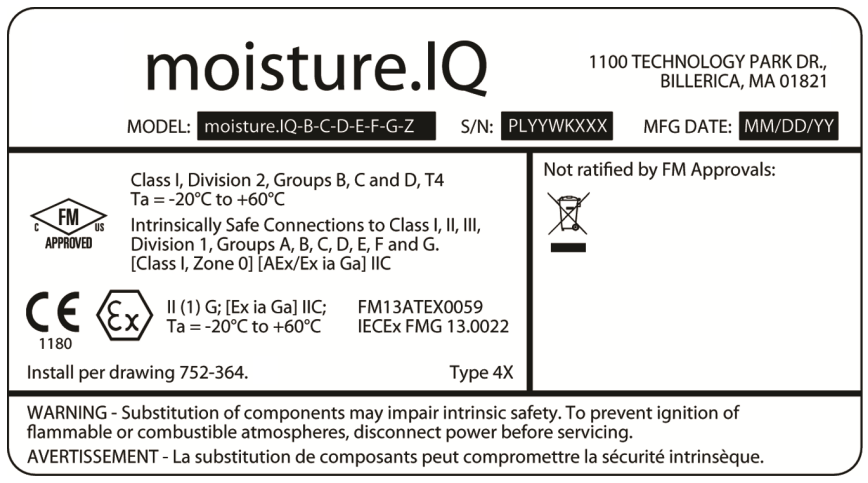

**Figura 117: Etichetta impermeabile in fibra di vetro da Boston, USA (Dis. 442-1875-03\_revB)**

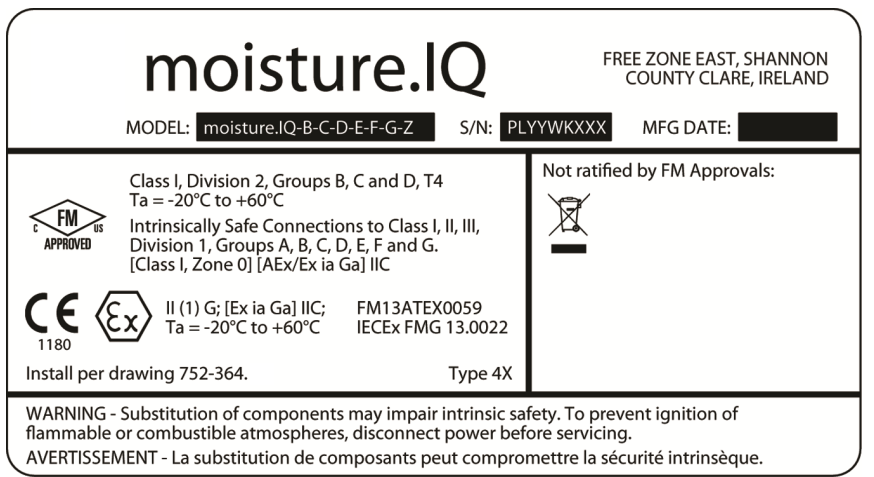

**Figura 118: Etichetta impermeabile in fibra di vetro da Shannon, Irlanda (Dis. 442-1875-04\_revB)**

[pagina lasciata intenzionalmente in bianco]

## **Panametrics**

L'azienda

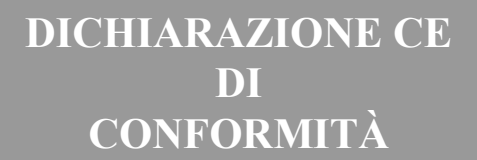

#### **Panametrics 1100 Technology Park Drive Billerica, MA 01821 USA**

dichiara sotto la propria unica responsabilità che

#### **l'analizzatore di umidità moisture.IQ multicanale multifunzione**

cui si riferisce la presente dichiarazione è conforme alle seguenti normative:

- **•** EN 60079-0: 2012
- **•** EN 60079-11: 2012
- II (1) G  $[Ex \text{ i } a \text{ G} a]$  IIC Tamb = da -20 °C a +60 °C 5 FM13ATEX0059 (Certificazioni FM Ltd, Windsor, Berkshire, GB - NoBo 1725)
- **•** EN 61326-1: 2013
- **•** EN 61326-2-3: 2013
- **•** EN 61010-1: 2010

conformemente alle clausole delle direttive EMC 2004/108/CE, 2006/95/CE per gli apparecchi a bassa tensione e ATEX 94/9/CE.

Billerica - 1 settembre 2015

Hangkoznski

Luogo e data November 2012 - Sig. Gary Kozinski Tecnico responsabile certificazioni e norme

[pagina lasciata intenzionalmente in bianco]
## **Centri di assistenza clienti**

## **U.S.A.**

The Boston Center 1100 Technology Park Drive Billerica, MA 01821 U.S.A. Tel.: 800 833 9438 (numero verde) 978 437 1000 E-mail: mstechsupport@bakerhughes.com

## **Irlanda**

Sensing House Shannon Free Zone East Shannon, County Clare Irlanda Tel.: +353 (0)61 470200 E-mail: mstechsupport@bakerhughes.com

Copyright 2021 Baker Hughes company.

This material contains one or more registered trademarks of Baker Hughes Company and its subsidiaries in one or more countries. All third-party product and company names are trademarks of their respective holders.

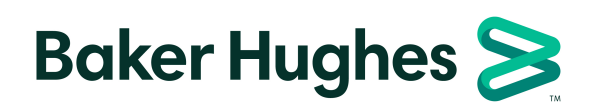

BH023C11 IT E (12/2021)